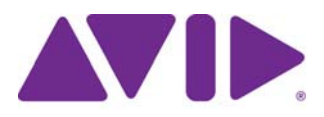

# Interplay® Central

Guide de l'utilisateur Version 1.5

#### Mentions légales

Les caractéristiques techniques du produit peuvent faire l'objet de modifications sans préavis et ne sauraient en aucun cas représenter un engagement quelconque de la part d'Avid Technology, Inc.

Ce produit est soumis aux termes et conditions d'un contrat de licence logiciel fourni avec le logiciel. Le produit peut uniquement être utilisé conformément au contrat de licence.

Ce produit peut être protégé par un ou plusieurs brevets américains et non américains. Des détails sont disponibles à l'adresse [www.avid.com/patents](http://www.avid.com/US/about-avid/legal-notices/patent-marking).

Ce document est protégé par la législation sur les droits d'auteur. Un détenteur autorisé d'une licence Interplay Central peut reproduire cette publication pour son usage personnel et afin d'apprendre à utiliser le logiciel. La reproduction et la distribution de ce guide en totalité ou en partie à des fins commerciales, et notamment la vente de copies de ce document et l'offre de support ou de services éducatifs à d'autres utilisateurs, sont interdites. Ce document est fourni en tant que guide d'Interplay Central. Une grande attention a été apportée à l'élaboration de son contenu. Toutefois, ce document est susceptible de contenir des omissions, des inexactitudes techniques ou des erreurs typographiques. Avid Technology, Inc. ne saurait en aucun cas être tenu pour responsable des pertes subies par les clients suite à l'utilisation de ce document. Ces spécifications peuvent être modifiées sans préavis.

Copyright © 2013 Avid Technology, Inc. et ses bailleurs de licence. Tous droits réservés.

La limitation de garantie suivante a été requise par Apple Computer, Inc. :

APPLE COMPUTER, INC. EXCLUT TOUTE GARANTIE, QUELLE QU'ELLE SOIT, EXPRESSE OU IMPLICITE, CONCERNANT CE PRODUIT, Y COMPRIS TOUTE GARANTIE IMPLICITE DU CARACTÈRE ADÉQUAT POUR SA COMMERCIALISATION OU SON USAGE PARTICULIER. CERTAINS ÉTATS INTERDISENT L'EXCLUSION DE GARANTIES IMPLICITES. L'EXCLUSION CI-DESSUS PEUT NE PAS S'APPLIQUER À VOTRE CAS. LA PRÉSENTE GARANTIE VOUS CONCÈDE DES DROITS LÉGAUX SPÉCIFIQUES. LES AUTRES DROITS DONT VOUS JOUISSEZ VARIENT D'UN ÉTAT À UN AUTRE.

Le copyright suivant a été requis par Sam Leffler et Silicon Graphics, Inc. pour l'utilisation de leur bibliothèque TIFF :

Copyright © 1988-1997 Sam Leffler Copyright © 1991-1997 Silicon Graphics, Inc.

L'autorisation d'utiliser, copier, modifier, distribuer et vendre ce logiciel [la bibliothèque TIFF] et la documentation qui l'accompagne, pour quelque raison que ce soit, est accordée sans aucun frais, à la condition que (i) les avis ci-dessus relatifs au copyright et que l'avis d'autorisation en question apparaissent sur toutes les copies du logiciel et la documentation qui l'accompagne, et que (ii) les noms de Sam Leffler et Silicon Graphics ne soient utilisés dans aucun document publicitaire lié au logiciel sans le consentement écrit préalable de Sam Leffler et Silicon Graphics.

LE LOGICIEL EST FOURNI EN L'ÉTAT ET EXCLUT TOUTE GARANTIE SOUS QUELQUE FORME QUE CE SOIT, EXPRESSE OU IMPLICITE, STATUTAIRE OU AUTRE, Y COMPRIS ET SANS LIMITATION, TOUTE GARANTIE IMPLICITE DU CARACTÈRE ADÉQUAT POUR LA COMMERCIALISATION OU UN USAGE PARTICULIER.

NI SAM LEFFLER, NI SILICON GRAPHICS NE POURRONT ÊTRE TENUS RESPONSABLES DE TOUT DOMMAGE DIRECT, INDIRECT, SECONDAIRE OU ACCESSOIRE (Y COMPRIS LES DOMMAGES ENTRAINÉS PAR LA PERTE DE BÉNÉFICES, L'INTERRUPTION DES ACTIVITÉS OU LA PERTE D'INFORMATIONS ET AUTRES) DÉCOULANT DE L'UTILISATION OU DE L'IMPOSSIBILITÉ D'UTILISATION DU PRÉSENT LOGICIEL.

Le copyright suivant a été requis par l'Independent JPEG Group :

Ce logiciel est basé en partie sur le travail de l'Independent JPEG Group.

Ce logiciel peut contenir des composants concédés sous licence avec les conditions suivantes :

Copyright (c) 1989 Les directeurs de l'Université de Californie. Tous droits réservés.

La redistribution et l'utilisation du logiciel au format source ou binaire sont autorisées à condition que l'avis ci-dessus relatif au copyright et ce paragraphe apparaissent sur ces formats et que les documents, supports publicitaires et autres types de contenu associés à la distribution et à l'utilisation du logiciel indiquent qu'il a été développé par l'Université de Californie (Berkeley). L'utilisation du nom de l'université pour la promotion de produits dérivés de ce logiciel sans autorisation écrite préalable est interdite. LE LOGICIEL EST FOURNI EN L'ÉTAT ET SANS AUCUNE GARANTIE EXPRESSE OU IMPLICITE, Y COMPRIS ET SANS LIMITATION, TOUTE GARANTIE IMPLICITE DU CARACTÈRE ADÉQUAT POUR LA COMMERCIALISATION OU UN USAGE PARTICULIER.

Copyright (C) 1989 - 1991, Jef Poskanzer.

L'autorisation d'utiliser, copier, modifier et distribuer ce logiciel et sa documentation pour quelque raison que ce soit est accordée sans aucun frais, à la condition que l'avis ci-dessus relatif au copyright apparaisse sur toutes les copies du logiciel et que cet avis et la présente autorisation apparaissent également dans la documentation associée. Ce logiciel est fourni en l'état sans aucune garantie expresse ou implicite.

Copyright 1995, Trinity College Computing Center. Écrit par David Chappell.

L'autorisation d'utiliser, copier, modifier et distribuer ce logiciel et sa documentation pour quelque raison que ce soit est accordée sans aucun frais, à la condition que l'avis ci-dessus relatif au copyright apparaisse sur toutes les copies du logiciel et que cet avis et la présente autorisation apparaissent également dans la documentation associée. Ce logiciel est fourni en l'état sans aucune garantie expresse ou implicite.

Copyright 1996, Daniel Dardailler.

L'autorisation d'utiliser, copier, modifier, distribuer et vendre ce logiciel pour quelque raison que ce soit, est accordée sans aucun frais, à condition que l'avis ci-dessus relatif au copyright apparaisse sur toutes les copies du logiciel et que ce même avis et la présente autorisation apparaissent sur la documentation qui l'accompagne, et que le nom de Daniel Dardailler ne soit utilisé dans aucun document publicitaire lié au logiciel sans consentement écrit préalable. Daniel Dardailler n'accorde aucune garantie sur le caractère adéquat de ce logiciel pour un usage particulier. Le logiciel est fourni en l'état sans aucune garantie expresse ou implicite.

Modifications sous Copyright 1999, Matt Koss, également soumis à la licence ci-dessus.

Copyright (c) 1991 par AT&T.

L'autorisation d'utiliser, copier, modifier et distribuer ce logiciel pour quelque raison que ce soit est accordée sans aucun frais, à la condition que cet avis complet apparaisse sur tous les logiciels constituant ou incluant une copie ou modification de ce logiciel, ainsi que sur toutes les copies du logiciel et de la documentation associée.

CE LOGICIEL EST FOURNI EN L'ÉTAT SANS AUCUNE GARANTIE EXPRESSE OU IMPLICITE. EN PARTICULIER, NI L'AUTEUR NI AT&T N'OFFRENT AUCUNE GARANTIE QUE CE SOIT CONCERNANT SON CARACTÈRE ADÉQUAT POUR SA COMMERCIALISATION OU SON USAGE PARTICULIER.

Ce produit inclut des éléments logiciels développés par l'Université de Californie (Berkeley) et ses collaborateurs.

Le copyright suivant a été requis par Paradigm Matrix :

Certaines parties de ce logiciel ont été obtenues sous licence auprès de Paradigm Matrix.

Le copyright suivant a été requis par Ray Sauers Associates, Inc. :

Install-It a été obtenu sous licence auprès de Ray Sauers Associates, Inc. Il est strictement interdit à l'utilisateur final d'extraire un code source équivalent à celui de Install-It, notamment par désassemblage ou décompilation. Ray Sauers Associates, Inc. ne sauraient en aucun cas être tenus responsables de tout dommage découlant de l'échec du revendeur à respecter ses engagements, ou de tout autre dommage résultant de l'utilisation ou du fonctionnement du logiciel ou des produits fournis par le revendeur, ou de tout autre dommage, y compris sans que cette énumération soit limitative, les dommages directs, indirects, secondaires ou accessoires (y compris les dommages entraînés par la perte de bénéfices), ou découlant de l'utilisation ou de l'impossibilité d'utilisation du logiciel ou des produits du revendeur pour quelque raison que ce soit, notamment toute violation des droits d'auteur ou de brevet, ou toute perte de données, même si Ray Sauers Associates avaient été prévenus, avaient connaissance ou auraient dû avoir connaissance de l'éventualité de tels dommages.

Le copyright suivant a été requis par Videomedia, Inc. :

Videomedia, Inc. exclut toute garantie, quelle qu'elle soit, expresse ou implicite, concernant ce produit, y compris toute garantie implicite du caractère adéquat pour la commercialisation ou un usage particulier.

Ce logiciel contient les protocoles de commande V-LAN version 3.0 permettant de communiquer avec les produits V-LAN version 3.0 développés par Videomedia, Inc. et les produits V-LAN version 3.0 compatibles développés par des parties tierces sous licence accordée par Videomedia, Inc. L'utilisation de ce logiciel permet un contrôle de montage image par image pour les unités d'enregistrement sur bande, les lecteurs/enregistreurs de disques vidéo et les appareils semblables.

La limite de garantie suivante a été requise par Altura Software, Inc. pour l'utilisation de son logiciel Mac2Win et du Code source échantillon :

©1993–1998 Altura Software, Inc.

Le copyright suivant a été requis par 3Prong.com Inc. :

Certaines fonctions de contrôle des formes d'onde et de vecteurs sont fournies sous licence de 3Prong.com Inc.

La limitation de garantie suivante a été requise par Interplay Entertainment, Corp. :

L'utilisation du nom Interplay est autorisée par Interplay Entertainment Corp., qui n'est en rien responsable des produits Avid.

Ce produit inclut des parties du logiciel Alloy Look & Feel d'Incors GmbH.

Ce produit inclut des composants logiciels développés par la Apache Software Foundation [\(http://www.apache.org/](http://www.apache.org/)).

© DevelopMentor

Ce produit peut inclure la bibliothèque JCifs, pour laquelle l'avis suivant s'applique :

JCifs © Copyright 2004, The JCIFS Project, sous licence concédée par LGP[L \(http://jcifs.samba.org/](http://jcifs.samba.org/)). Consultez le fichier LGPL.txt dans le répertoire Third Party Software du CD d'installation.

Avid Interplay contient des composants sous licence concédée par LavanTech. Ces composants peuvent uniquement être utilisés en rapport avec Avid Interplay et en tant que composants Avid Interplay.

Ce produit inclut la collection FFmpeg, couverte par la Licence publique générale limitée GNU.

Ce produit inclut des logiciels basés en partie sur le travail de l'équipe FreeType.

Ce logiciel est basé en partie sur le travail de l'Independent JPEG Group.

Ce produit inclut libjpeg-turbo, couvert par la licence de la bibliothèque wxWindows version 3.1.

Certains éléments sont sous copyright 1994, 1995, 1996, 1997, 1998, 1999, 2000, 2001, 2002 par Cold Spring Harbor Laboratory. Financé par le programme de subvention

P41-RR02188 par les National Institutes of Health.

Certains éléments sont sous copyright 1996, 1997, 1998, 1999, 2000, 2001, 2002 par Boutell.Com, Inc.

Certains éléments relatifs au format GD2 sont sous copyright 1999, 2000, 2001, 2002 Philip Warner.

Certains éléments relatifs au format PNG sont sous copyright 1999, 2000, 2001, 2002 Greg Roelofs.

Certains éléments relatifs au format gdttf.c sont sous copyright 1999, 2000, 2001, 2002 John Ellson (ellson@lucent.com).

Certains éléments relatifs au format gdft.c sont sous copyright 2001, 2002 John Ellson (ellson@lucent.com).

Certains éléments relatifs au format JPEG et à la quantification des couleurs sont sous copyright 2000, 2001, 2002, Doug Becker et copyright (C) 1994, 1995, 1996, 1997, 1998, 1999, 2000, 2001, 2002, Thomas G. Lane. Ce logiciel est basé en partie sur le travail de l'Independent JPEG Group. Pour plus d'informations, reportez-vous au fichier README-JPEG.TXT. Certains éléments relatifs au format WBMP sont sous copyright 2000, 2001, 2002 Maurice Szmurlo et Johan Van den Brande.

L'autorisation de copier, distribuer et modifier la bibliothèque gd a été accordée dans quelque contexte que ce soit et sans aucun frais, y compris pour une application commerciale, à la condition que cet avis soit présent dans la documentation associée accessible par l'utilisateur.

Cela n'affecte en rien votre paternité de l'œuvre dérivée elle-même. Le but est d'assurer une visibilité appropriée du nom des auteurs de gd, et non d'interférer avec l'utilisation que vous faites de gd dans le cadre de vos productions. N'hésitez pas à poser toute question que vous pourriez vous poser à ce sujet. Le terme « œuvres dérivées » inclut tous les programmes qui utilisent la bibliothèque. Le nom des auteurs doit apparaître sur une documentation accessible par l'utilisateur.

Ce logiciel est fourni « DANS L'ÉTAT ». Les détenteurs de copyright rejettent tout garantie, expresse ou implicite, y compris, mais sans s'y limiter, toute garantie implicite du caractère adéquat pour la commercialisation ou un usage particulier, par rapport à ce code et à la documentation qui l'accompagne.

Bien que leur code n'apparaisse pas dans gd, les auteurs tiennent à remercier David Koblas, David Rowley et Hutchison Avenue Software Corporation pour leurs contributions préalables.

Ce produit inclut des logiciels développés par le Projet OpenSSL destinés à être utilisés avec la boîte à outils OpenSSL (http://www.openssl.org/)

Interplay Central peut utiliser OpenLDAP. Copyright 1999-2003 The OpenLDAP Foundation, Redwood City, Californie, États-Unis. Tous droits réservés. OpenLDAP est une marque déposée de The OpenLDAP Foundation.

À l'attention des utilisateurs des autorités publiques des États-Unis. Droits restreints

DROITS RESTREINTS DU GOUVERNEMENT AMÉRICAIN. Ce logiciel et sa documentation sont un « logiciel informatique commercial » ou une « documentation informatique commerciale ». Si un tel logiciel ou documentation est acheté par un département ou une agence du gouvernement américain, l'ensemble des droits de ce logiciel et de cette documentation sont soumis aux termes du contrat de licence, tels que prévus par la Réglementation fédérale américaine (Federal Acquisition Regulation, FAR) §12,212(a) et/ou par la Réglementation fédérale américaine des achats publics de défense (Defense Federal Acquisition Regulation, DFAR) §227,7202-1(a), selon le cas.

#### Marques commerciales

003, 192 Digital I/O, 192 I/O, 96 I/O, 96i I/O, Adrenaline, AirSpeed, ALEX, Alienbrain, AME, AniMatte, Archive, Archive II, Assistant Station, AudioPages, AudioStation, AutoLoop, AutoSync, Avid, Avid Active, Avid Advanced Response, Avid DNA, Avid DNxcel, Avid DNxHD, Avid DS Assist Station, Avid Ignite, Avid Liquid, Avid Media Engine, Avid Media Processor, Avid MEDIArray, Avid Mojo, Avid Remote Response, Avid Unity, Avid Unity ISIS, Avid VideoRAID, AvidRAID, AvidShare, AVIDstripe, AVX, Beat Detective, Beauty Without The Bandwidth, Beyond Reality, BF Essentials, Bomb Factory, Bruno, C|24, CaptureManager, ChromaCurve, ChromaWheel, Cineractive Engine, Cineractive Player, Cineractive Viewer, Color Conductor, Command|24, Command|8, Control|24, Cosmonaut Voice, CountDown, d2, d3, DAE, D-Command, D-Control, Deko, DekoCast, D-Fi, D-fx, Digi 002, Digi 003, DigiBase, Digidesign, Digidesign Audio Engine, Digidesign Development Partners, Digidesign Intelligent Noise Reduction, Digidesign TDM Bus, DigiLink, DigiMeter, DigiPanner, DigiProNet, DigiRack, DigiSerial, DigiSnake, DigiSystem, Digital Choreography, Digital Nonlinear Accelerator, DigiTest, DigiTranslator, DigiWear, DINR, DNxchange, Do More, DPP-1, D-Show, DSP Manager, DS-StorageCalc, DV Toolkit, DVD Complete, D-Verb, Eleven, EM, Euphonix, EUCON, EveryPhase, Expander, ExpertRender, Fader Pack, Fairchild, FastBreak, Fast Track, Film Cutter, FilmScribe, Flexevent, FluidMotion, Frame Chase, FXDeko, HD Core, HD Process, HDpack, Home-to-Hollywood, HYBRID, HyperSPACE, HyperSPACE HDCAM, iKnowledge, Image Independence, Impact, Improv, iNEWS, iNEWS Assign, iNEWS ControlAir, InGame, Instantwrite, Instinct, Intelligent Content Management, Intelligent Digital Actor Technology, IntelliRender, Intelli-Sat, Intelli-sat Broadcasting Recording Manager, InterFX, Interplay, inTONE, Intraframe, iS Expander, iS9, iS18, iS23, iS36, ISIS, IsoSync, LaunchPad, LeaderPlus, LFX, Lightning, Link & Sync, ListSync, LKT-200, Lo-Fi, MachineControl, Magic Mask, Make Anything Hollywood, make manage move | media, Marquee, MassivePack, Massive Pack Pro, Maxim, Mbox, Media Composer, MediaFlow, MediaLog, MediaMix, Media Reader, Media Recorder, MEDIArray, MediaServer, MediaShare, MetaFuze, MetaSync, MIDI I/O, Mix Rack, Moviestar, MultiShell, NaturalMatch, NewsCutter, NewsView, NewsVision, Nitris, NL3D, NLP, NSDOS, NSWIN, OMF, OMF Interchange, OMM, OnDVD, Open Media Framework, Open Media Management, Painterly Effects, Palladium, Personal Q, PET, Podcast Factory, PowerSwap, PRE, ProControl, ProEncode, Profiler, Pro Tools, Pro Tools|HD, Pro Tools LE, Pro Tools M-Powered, Pro Transfer, QuickPunch, QuietDrive, Realtime Motion Synthesis, Recti-Fi, Reel Tape Delay, Reel Tape Flanger, Reel Tape Saturation, Reprise, Res Rocket Surfer, Reso, RetroLoop, Reverb One, ReVibe, Revolution, rS9, rS18, RTAS, Salesview, Sci-Fi, Scorch, ScriptSync, SecureProductionEnvironment, Serv|GT, Serv|LT, Shape-to-Shape, ShuttleCase, Sibelius, SimulPlay, SimulRecord, Slightly Rude Compressor, Smack!, Soft SampleCell, Soft-Clip Limiter, SoundReplacer, SPACE, SPACEShift, SpectraGraph, SpectraMatte, SteadyGlide, Streamfactory, Streamgenie, StreamRAID, SubCap, Sundance, Sundance Digital, SurroundScope, Symphony, SYNC HD, SYNC I/O, Synchronic, SynchroScope, Syntax, TDM FlexCable, TechFlix, Tel-Ray, Thunder, TimeLiner, Titansync, Titan, TL Aggro, TL AutoPan, TL Drum Rehab, TL Everyphase, TL Fauxlder, TL In Tune, TL MasterMeter, TL Metro, TL Space, TL Utilities, tools for storytellers, Transit, TransJammer, Trillium Lane Labs, TruTouch, UnityRAID, Vari-Fi, Video the Web Way, VideoRAID, VideoSPACE, VTEM, Work-N-Play, Xdeck, X-Form, Xmon et XPAND! sont des marques commerciales ou des marques déposées d'Avid Technology, Inc. aux États-Unis et/ou dans d'autres pays.

Adobe et Photoshop sont des marques déposées ou des marques commerciales d'Adobe Systems Incorporated aux États-Unis et/ou dans d'autres pays. Apple et Macintosh sont des marques commerciales d'Apple Computer, Inc., déposées aux États-Unis et dans d'autres pays. Windows est soit une marque déposée, soit une marque commerciale de Microsoft Corporation aux États-Unis et/ou dans d'autres pays. Toutes les autres marques commerciales mentionnées sont la propriété de leurs détenteurs respectifs.

#### Images

Hell's Kitchen - Avec la permission de Upper Ground Enterprises/Hell's Kitchen post team.

Guide de l'utilisateur Avid Interplay Central • 9329-65178-02 Rév C • Juin 2013 • Créé le 18/6/13 • Ce document est distribué par Avid en ligne uniquement (format électronique) et n'est pas disponible à l'achat en version imprimée.

# **Table des matières**

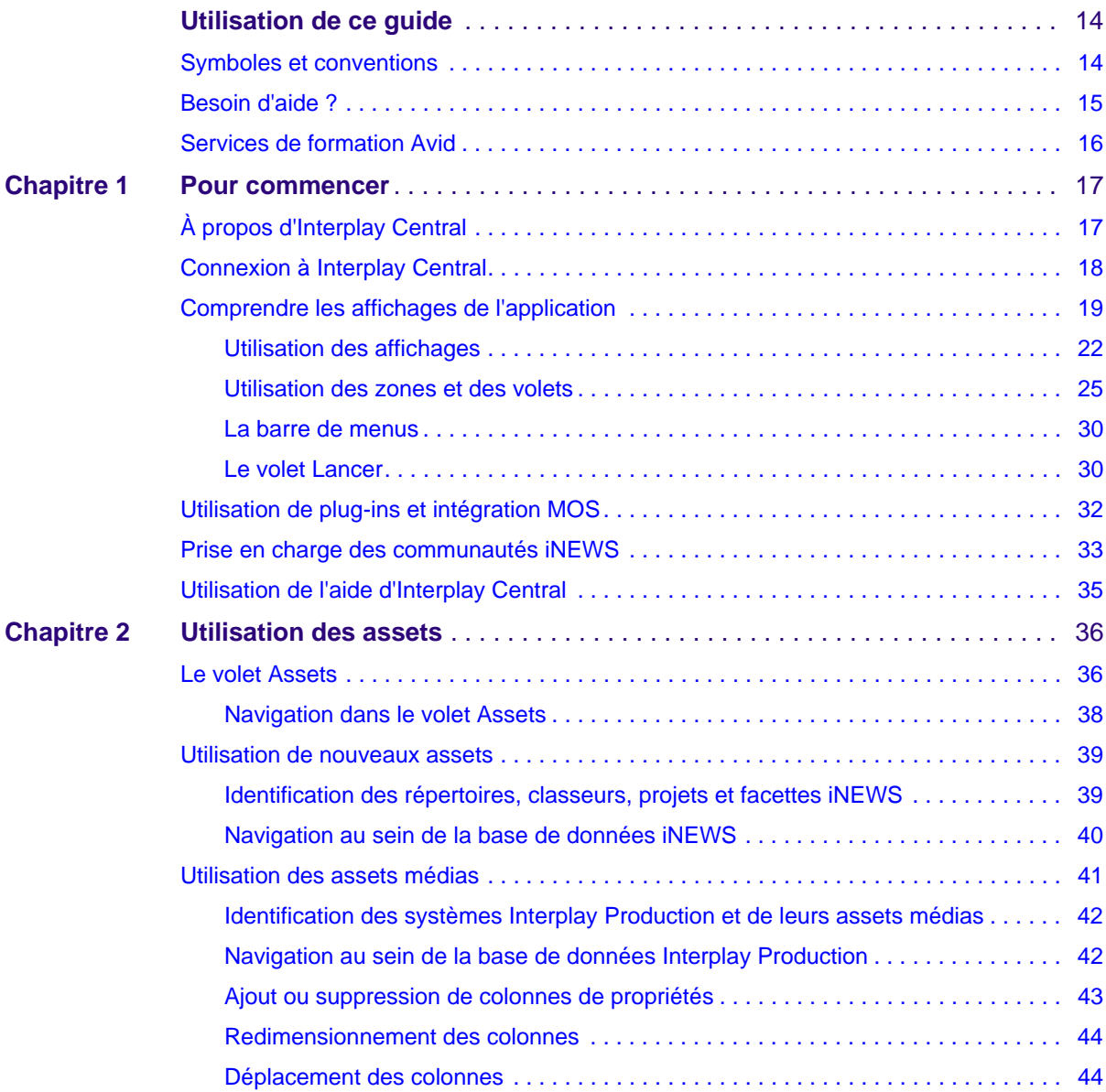

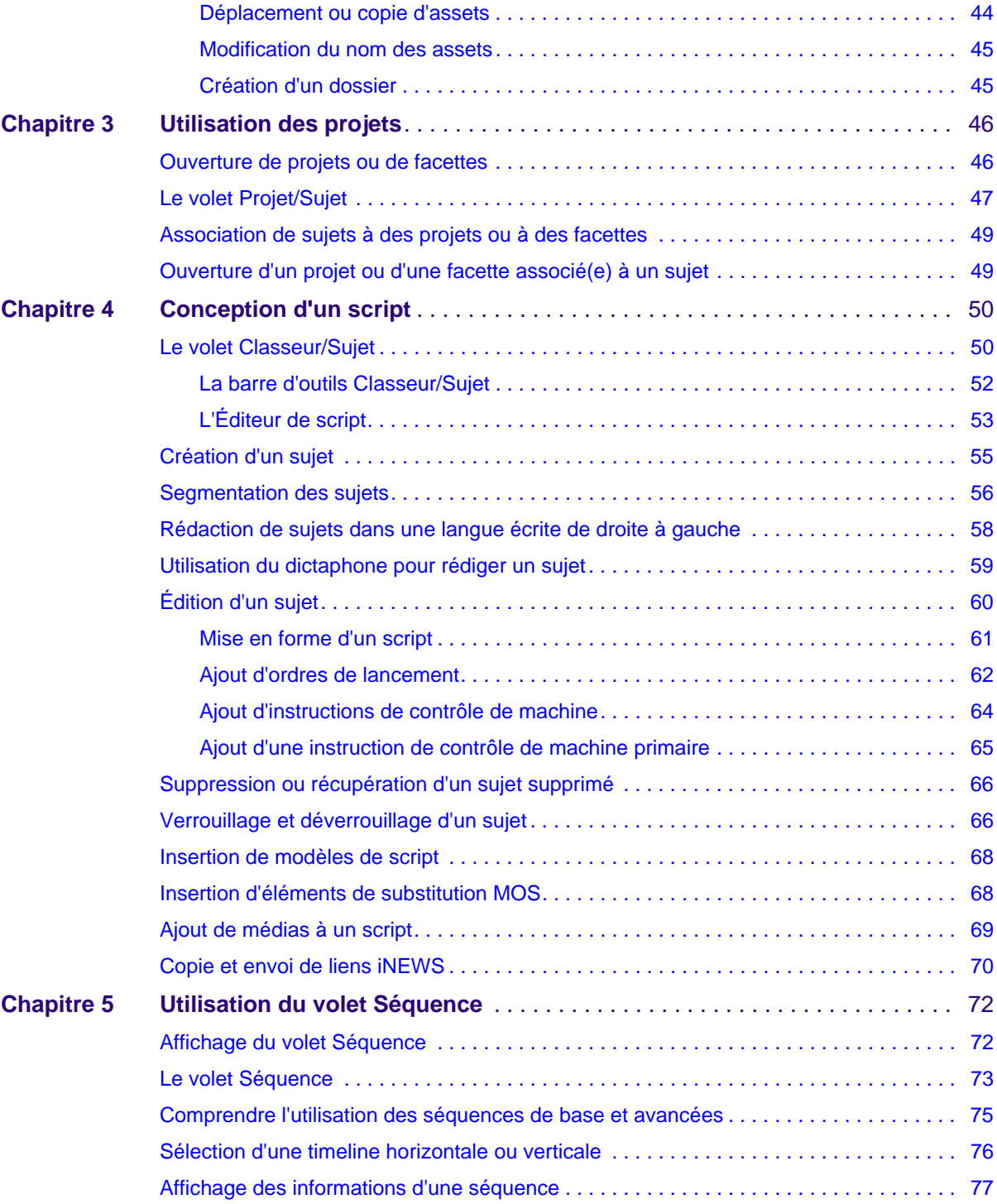

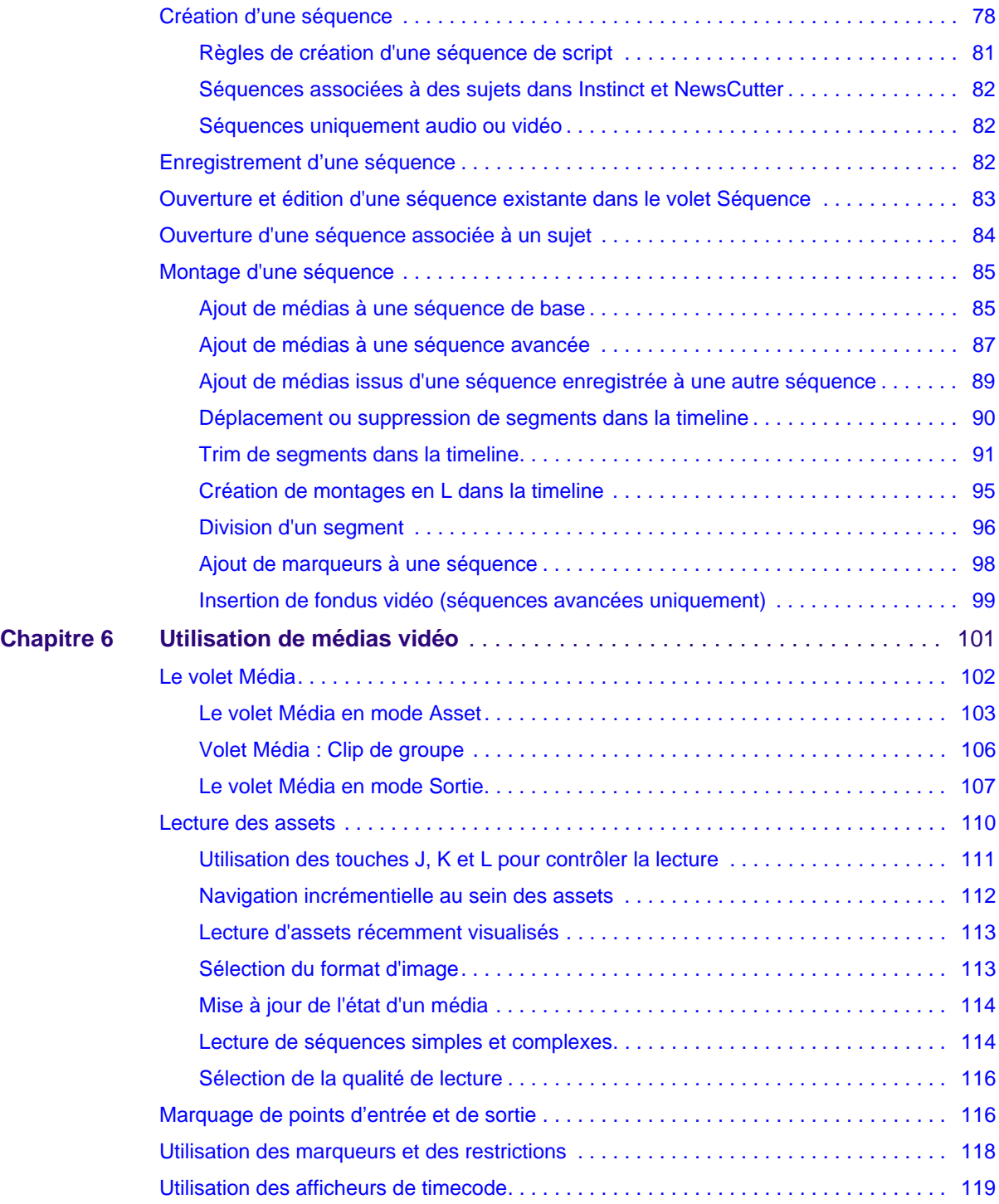

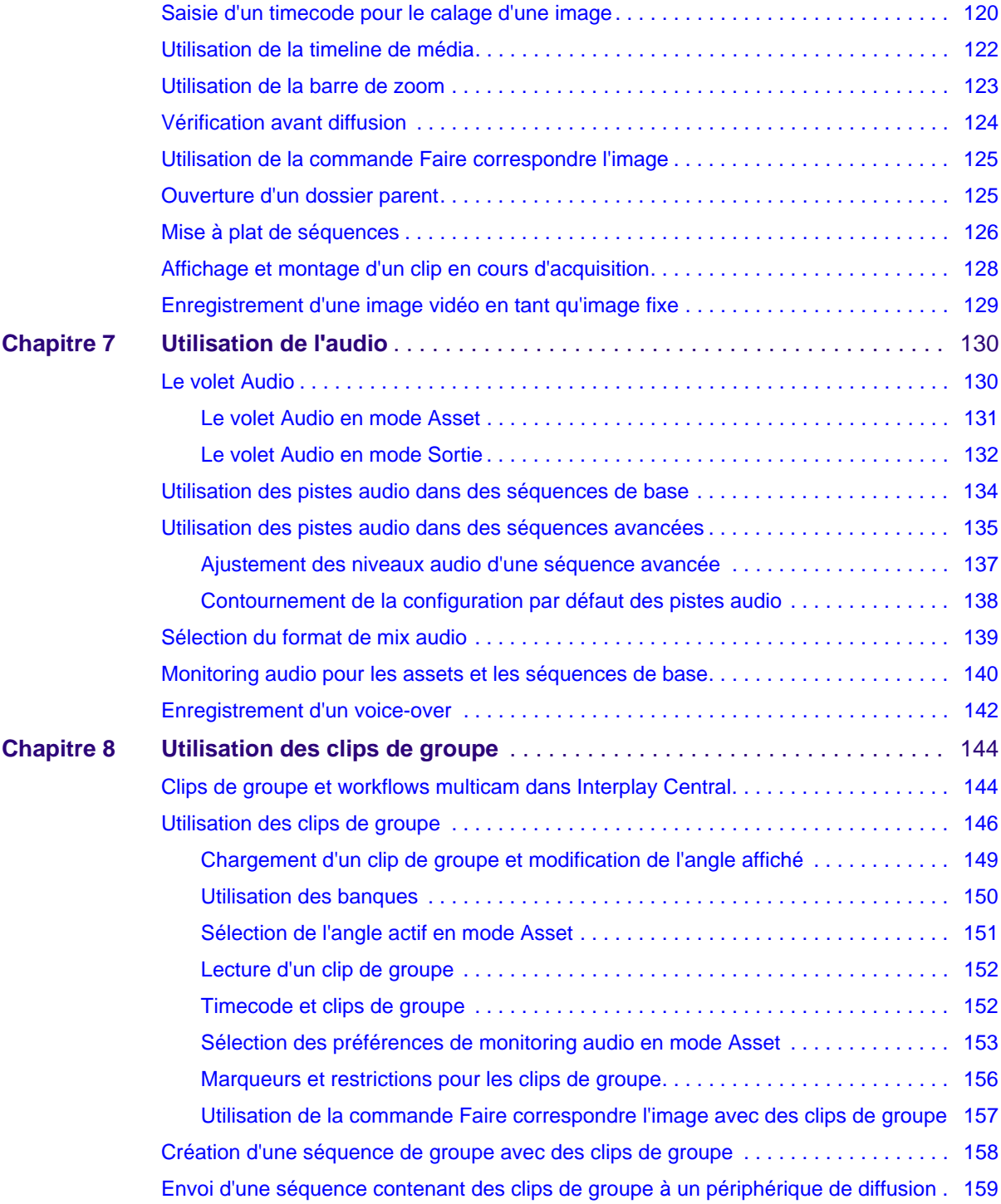

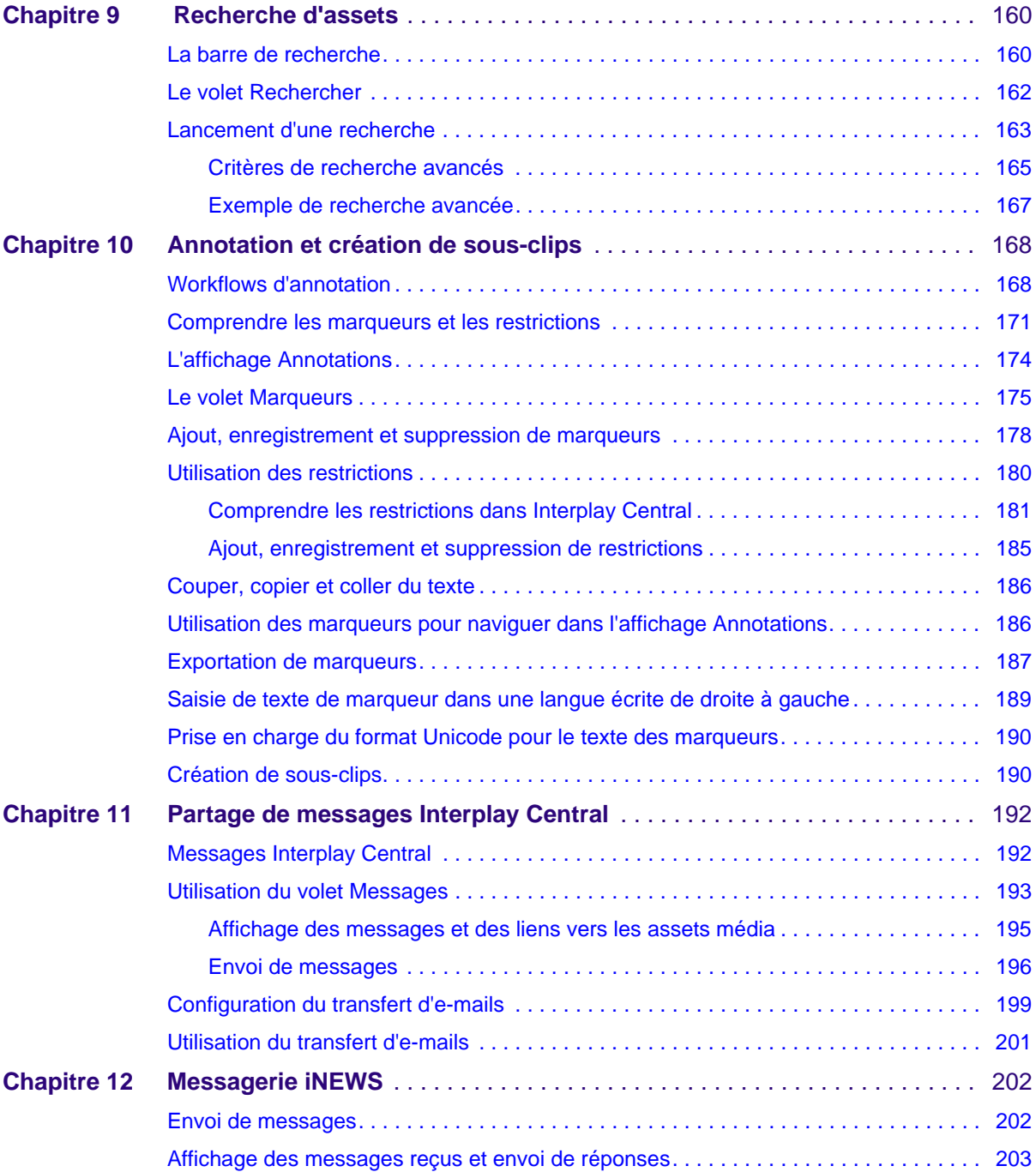

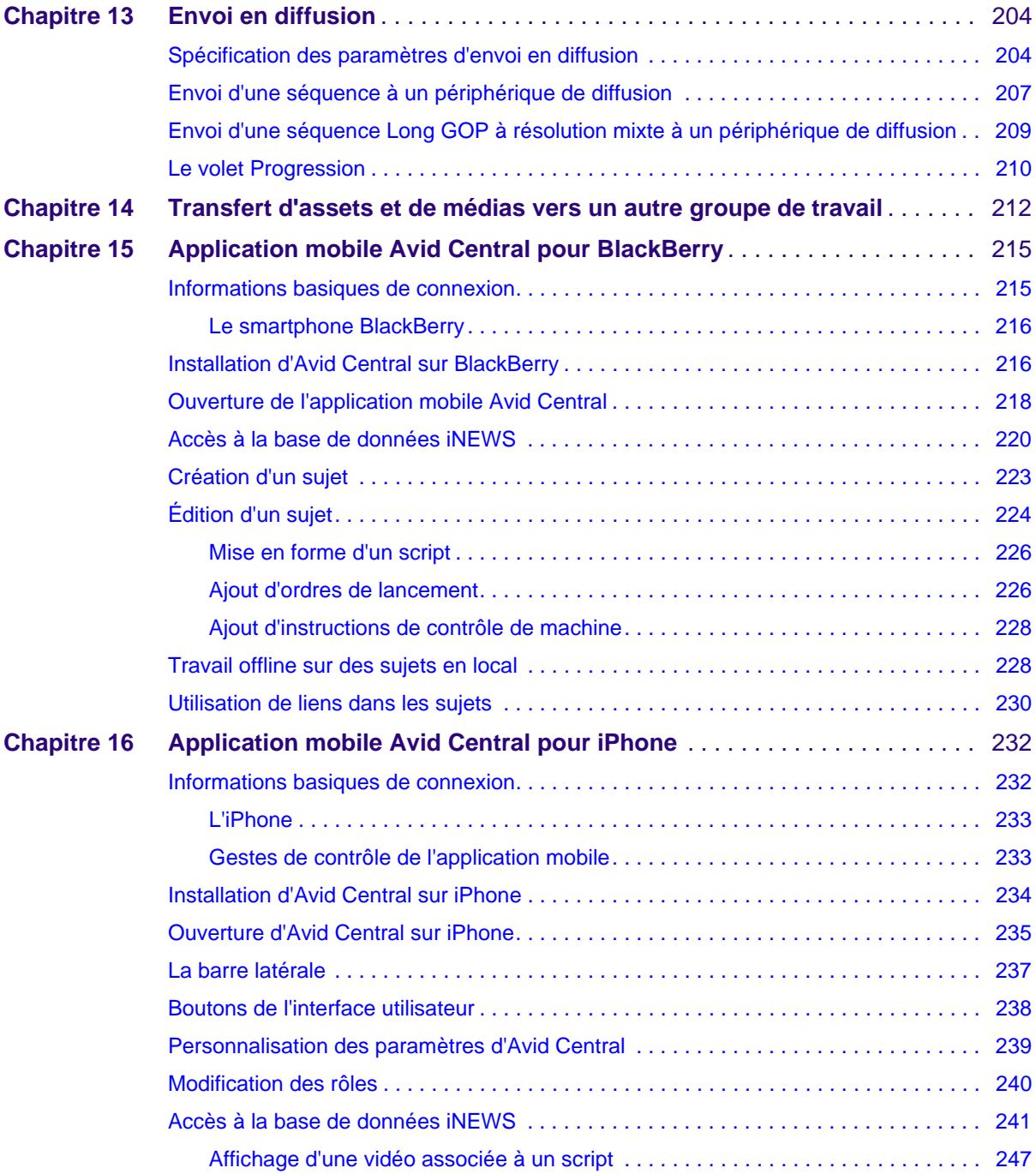

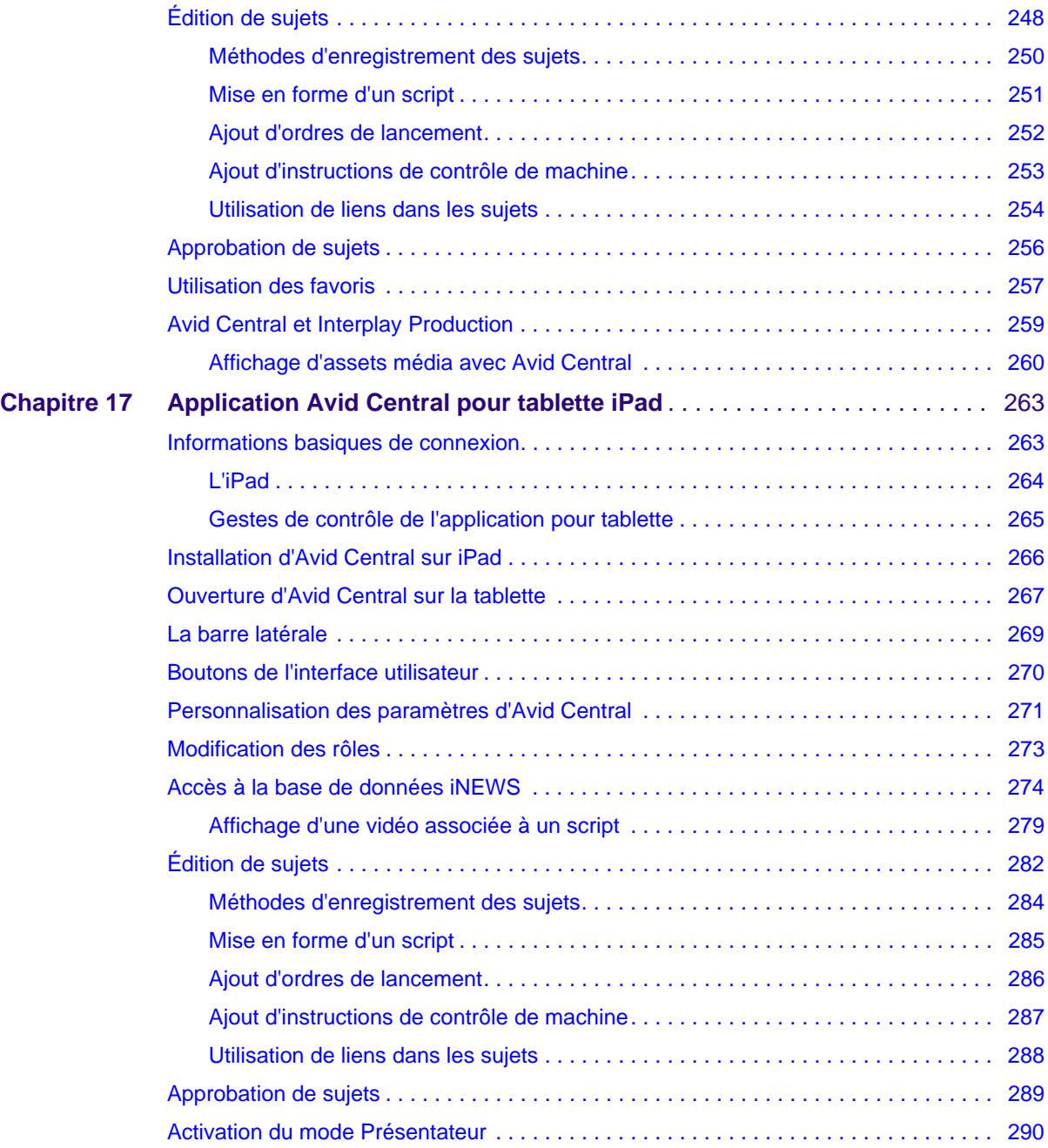

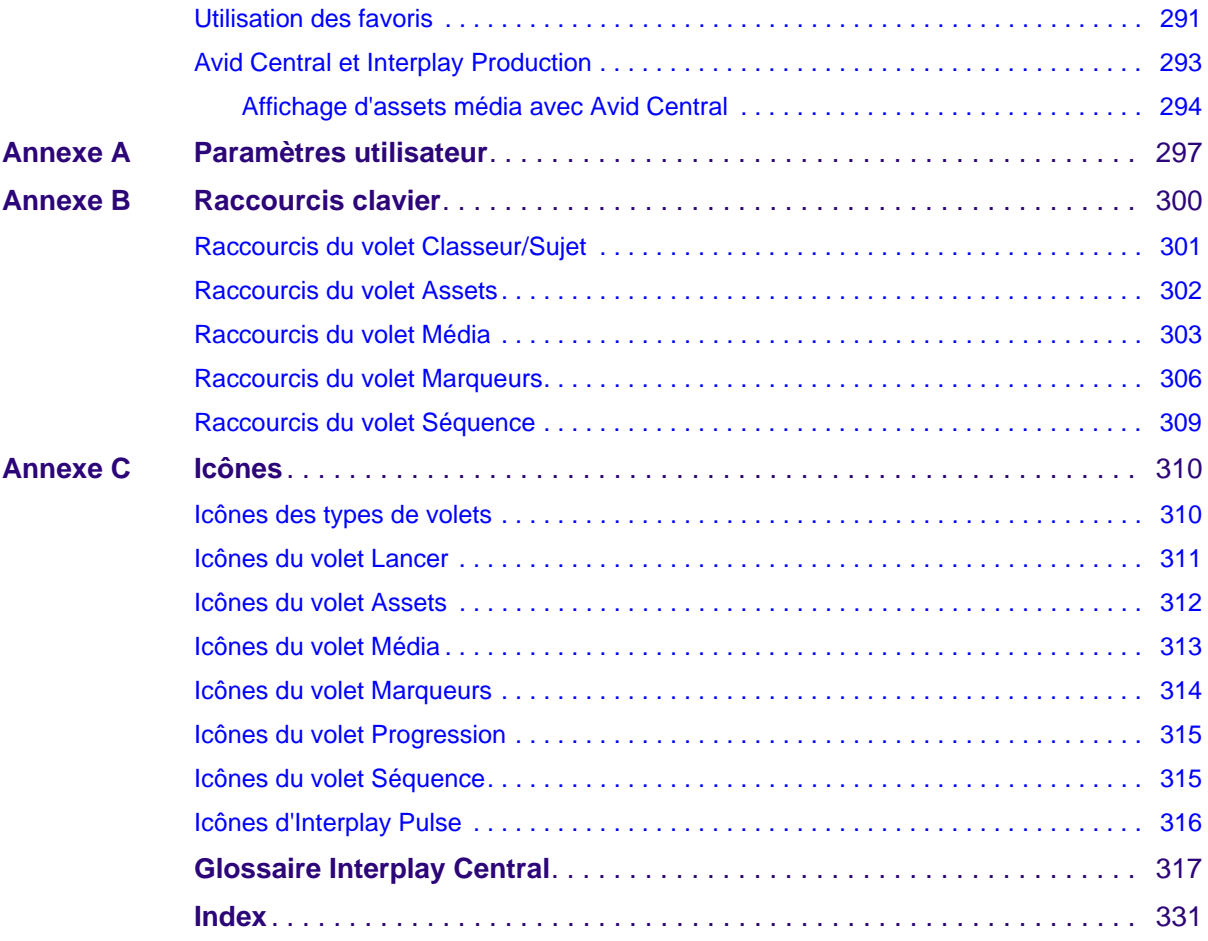

# <span id="page-13-0"></span>**Utilisation de ce guide**

Ce guide est destiné à tous les utilisateurs d'un système Avid Interplay Central. Il décrit les fonctionnalités du produit ainsi que les procédures utilisateur de base telles que la configuration des paramètres utilisateur d'Interplay Central et la création de sujets ou d'assets.

Pour obtenir des informations sur l'installation et la configuration initiales, reportez-vous au *Guide d'installation et de configuration Avid Interplay Common Services*. Pour obtenir des informations sur les tâches d'administration, reportez-vous au *Guide de l'administrateur Avid Interplay Central*.

### <span id="page-13-1"></span>**Symboles et conventions**

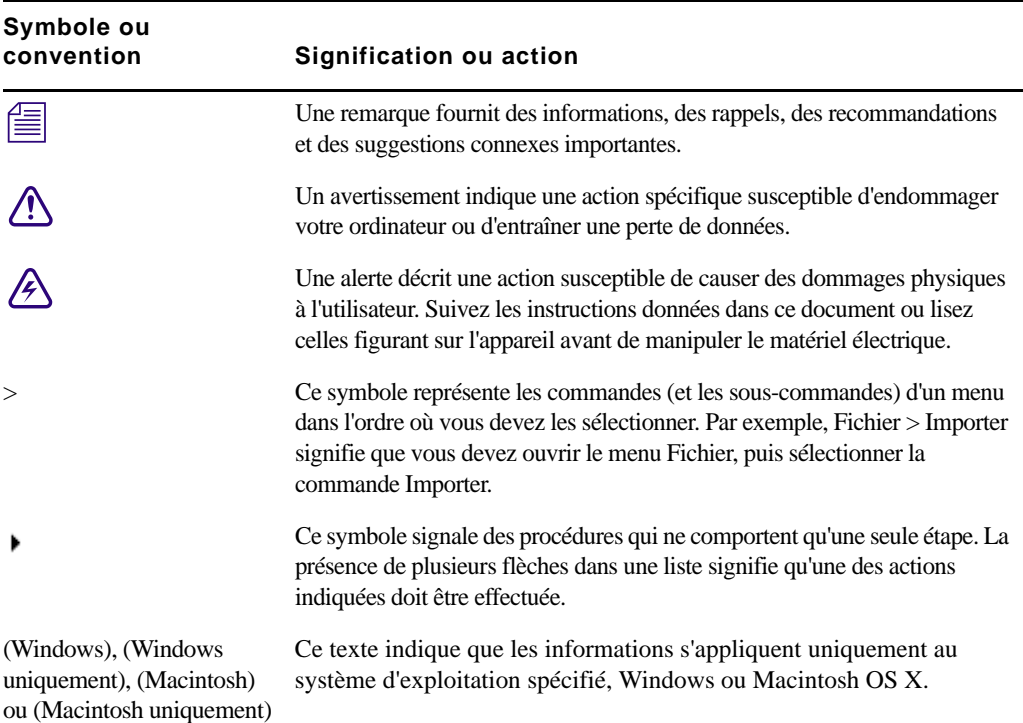

La documentation Avid utilise les conventions et les symboles suivants :

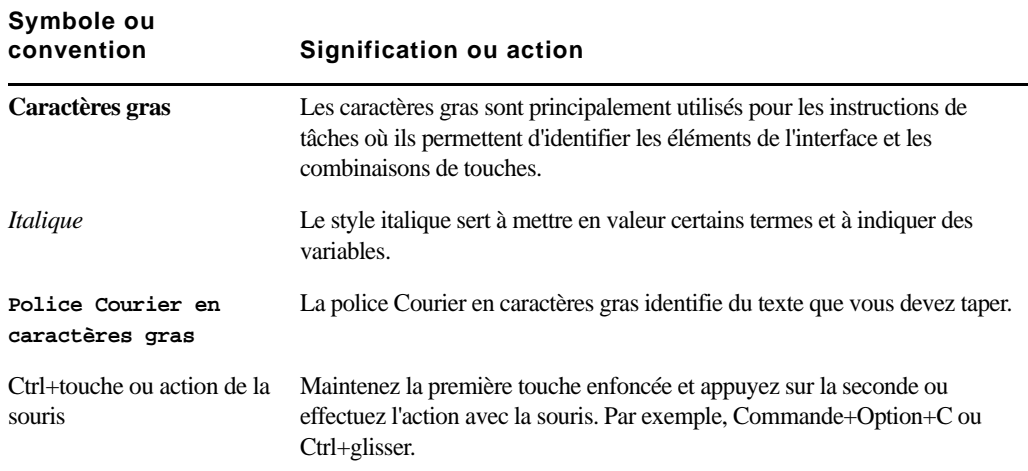

### <span id="page-14-0"></span>**Besoin d'aide ?**

Si vous rencontrez des problèmes lors de l'utilisation de votre produit Avid, suivez les conseils ci-dessous :

- 1. Renouvelez l'action, en suivant à la lettre les instructions de ce guide. Il est très important de vérifier chaque étape de votre travail.
- 2. Vérifiez si des instructions d'installation mises à jour après la publication de la documentation sont disponibles.
	- Les informations les plus récentes concernant votre produit Avid sont fournies sous la forme de notes de version imprimées livrées avec votre application et sont également disponibles en ligne.
	- Si les dernières informations relatives à votre produit Avid sont fournies sous la forme d'un fichier Lisez-moi, vous pouvez y accéder à partir de votre média d'installation en ouvrant le document PDF (README\_*produit*.pdf), également disponible en ligne.

**Recherchez systématiquement sur notre site Web les dernières notes de version ou le document Lisez-moi le plus récent. La documentation en ligne est mise à jour dès que de nouvelles informations sont disponibles.** Pour consulter ces versions en ligne, sélectionnez la commande Lisez-Moi dans le menu Aide ou consultez la base de connaissances à l'adresse [www.avid.com/readme.](http://www.avid.com/readme)

- 3. Consultez la documentation livrée avec votre application ou matériel Avid en cas de problèmes liés à la maintenance ou au matériel.
- 4. Rendez-vous sur la base de connaissances en ligne à l'adresse [www.avid.com/onlinesupport](http://www.avid.com/onlinesupport). Les services en ligne sont disponibles 24h/24 et 7j/7. Effectuez des recherches dans la base de connaissances en ligne pour trouver des réponses à vos questions, obtenir des informations sur les messages d'erreur, accéder aux conseils de dépannage, télécharger des mises à jour et participer aux discussions en ligne.

## <span id="page-15-0"></span>**Services de formation Avid**

Avid met tout en œuvre pour simplifier l'accès à la formation continue, faire évoluer votre carrière et favoriser votre développement personnel. Avid a pleinement conscience de l'évolution constante des connaissances dans ses domaines d'expertise et, en conséquence, adapte continuellement le contenu de ses cours tout en proposant de nouvelles méthodes de formation pour vous permettre de faire face à la pression et à la concurrence de votre environnement de travail.

Pour plus d'informations sur les cours, les programmes et centres de formation, les certifications, les tutoriels et les guides, rendez-vous su[r www.avid.com/support](http://www.avid.com/support) et suivez les liens de la section Formation, ou contactez le service commercial d'Avid au 800-949-AVID (800-949-2843).

# <span id="page-16-0"></span>**1 Pour commencer**

Les sections principales suivantes décrivent des tâches utilisateur de base ainsi que divers concepts et fonctionnalités que vous devrez utiliser lorsque vous travaillerez avec Interplay Central.

- [À propos d'Interplay Central](#page-16-1)
- [Connexion à Interplay Central](#page-17-0)
- [Comprendre les affichages de l'application](#page-18-0)
- [Utilisation de plug-ins et intégration MOS](#page-31-0)
- [Prise en charge des communautés iNEWS](#page-32-0)
- [Utilisation de l'aide d'Interplay Central](#page-34-0)

# <span id="page-16-1"></span>**À propos d'Interplay Central**

Interplay Central permet aux professionnels des médias d'accéder à des outils de workflow par le biais d'applications mobiles et Web. Grâce à l'interface utilisateur personnalisable d'Interplay Central, chaque individu au sein d'un workflow de production de médias a accès aux outils dont il a besoin pour réaliser ses tâches, avec une visibilité sur les assets, des fonctionnalités de collaboration et une flexibilité de workflow supérieures. Les utilisateurs peuvent accéder via Interplay Central à Avid iNEWS, à Interplay Production, ou aux deux.

#### **Avid iNEWS**

Le système de NRCS Avid iNEWS fournit aux journalistes, producteurs, réalisateurs et autres techniciens de la salle de rédaction une gamme complète d'outils qui simplifieront leurs tâches. Ce système est principalement constitué de stations de travail iNEWS, reliées via un réseau LAN ou WAN, et du serveur iNEWS qui gère l'ensemble des activités quotidiennes de la salle de rédaction.

n *Bien qu'étant considéré comme une seule unité, le serveur iNEWS est généralement constitué de deux ordinateurs ou plus prenant en charge le logiciel iNEWS Server. Chacun agit en tant que système de secours pour le ou les autres ordinateurs afin de garantir la stabilité globale du réseau. Une version miroir de la base de données iNEWS est présente sur chacun de ces serveurs pour assurer la redondance du système.*

#### **Interplay Production**

Le système Avid Interplay Production regroupe une base de données d'assets et un logiciel de gestion de workflow, les deux étant intégrés avec les solutions de stockage partagé Avid et d'archivage Avid. Interplay Production fournit aux journalistes et aux producteurs des outils qui leur permettent d'ajouter des contenus rich media aux sujets et d'envoyer la séquence vidéo assemblée à un serveur de diffusion.

### <span id="page-17-0"></span>**Connexion à Interplay Central**

Utilisez un navigateur pris en charge pour vous connecter et vous identifier sur votre serveur Interplay Central. Reportez-vous au fichier *Lisez-moi Avid Interplay Central* pour connaître la liste des navigateurs pris en charge.

Interplay Central permet d'utiliser les mêmes nom d'utilisateur et mot de passe pour accéder à tous les systèmes Avid pour lesquels votre compte est configuré. Un journaliste peut avoir accès à la fois à des bases de données Avid iNEWS et Interplay Production, alors qu'un dérusheur peut être autorisé uniquement à accéder à une base de données Interplay Production.

Lors de votre première connexion à Interplay Central, vous pouvez choisir d'utiliser vos identifiants Interplay pour vous connecter à iNEWS et à Interplay Production, ou d'en utiliser d'autres. Vos identifiants sont liés au nom d'utilisateur et au mot de passe que vous pouvez utiliser pour vous connecter à iNEWS ou à Interplay Production. En fournissant ces identifiants, vous n'aurez alors plus qu'à indiquer votre nom d'utilisateur et votre mot de passe Interplay Central pour vos prochaines connexions.

Les identifiants de connexion à iNEWS et Interplay Production sont définis dans les sections iNEWS ou Interplay Production de la boîte de dialogue Paramètres utilisateur accessible à partir du menu Accueil. Vous pouvez modifier ces identifiants à tout moment.

Après avoir entré vos identifiants pour la première fois, une boîte de dialogue vous demande si vous souhaitez utiliser des plug-ins MOS. Reportez-vous à la section [« Utilisation de plug-ins et](#page-31-0)  [intégration MOS » à la page 32.](#page-31-0)

#### **Pour vous connecter à Interplay Central :**

1. Ouvrez un navigateur pris en charge et saisissez l'URL de votre serveur Interplay Common Services.

L'URL est le nom de machine du serveur.

- 2. Depuis l'écran de connexion, saisissez votre nom d'utilisateur et votre mot de passe.
- 3. Cliquez sur le bouton Se connecter ou appuyez sur Entrée ou Retour (Macintosh).

Après quelques instants, l'application Interplay Central s'ouvre sur le dernier affichage utilisé.

n *Lorsque vous vous connectez à Interplay Central, vous êtes automatiquement connecté à votre système de NRCS iNEWS, à votre système Interplay Production ou aux deux. Si toutefois les paramètres de sécurité de l'un de ces systèmes intégrés sont configurés de manière incorrecte, il se peut qu'un message d'avertissement s'affiche pour vous informer que l'application n'est pas en mesure d'authentifier le nom d'utilisateur ou le mot de passe de connexion. Dans ce cas, cliquez sur le lien affiché et vérifiez vos paramètres de sécurité.*

4. (Facultatif) Si vous souhaitez que l'application s'ouvre sur un affichage différent, sélectionnez-en un autre à l'aide du sélecteur d'affichage.

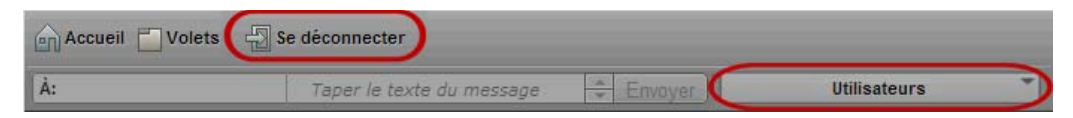

À gauche : Bouton Se déconnecter. À droite : Sélecteur d'affichage.

n *Un ou plusieurs rôles sont assignés à chaque utilisateur par l'administrateur d'Interplay Central. Chaque rôle est associé à un ou plusieurs affichages. Pour plus d'informations sur les affichages disponibles, reportez-vous à la section [« Utilisation des affichages » à la page 22.](#page-21-0) Pour plus d'informations sur les rôles, reportez-vous au* Guide de l'administrateur Interplay Central*.*

#### **Pour vous déconnecter :**

Cliquez sur le bouton Se déconnecter sur la barre de menus.

## <span id="page-18-0"></span>**Comprendre les affichages de l'application**

Un *affichage* est un ensemble de volets et d'autres commandes, installé en tant que composant de l'application Web Interplay Central. Les dimensions et l'emplacement des volets sont définis par défaut dans chaque affichage. Tous les volets disponibles ne sont pas présents dans chaque affichage, mais les utilisateurs peuvent choisir ceux qu'ils souhaitent afficher ainsi que leurs dimensions et leur position dans la fenêtre de l'application.

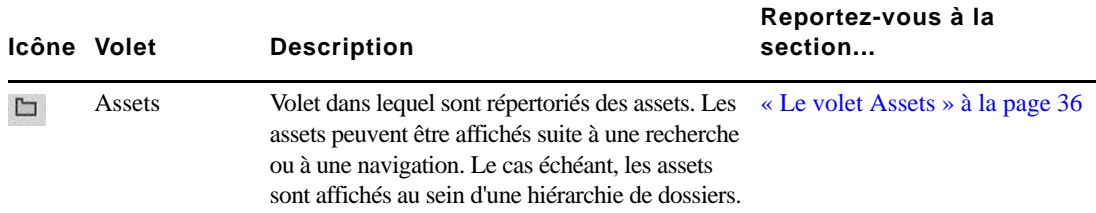

Le tableau suivant décrit les principaux volets.

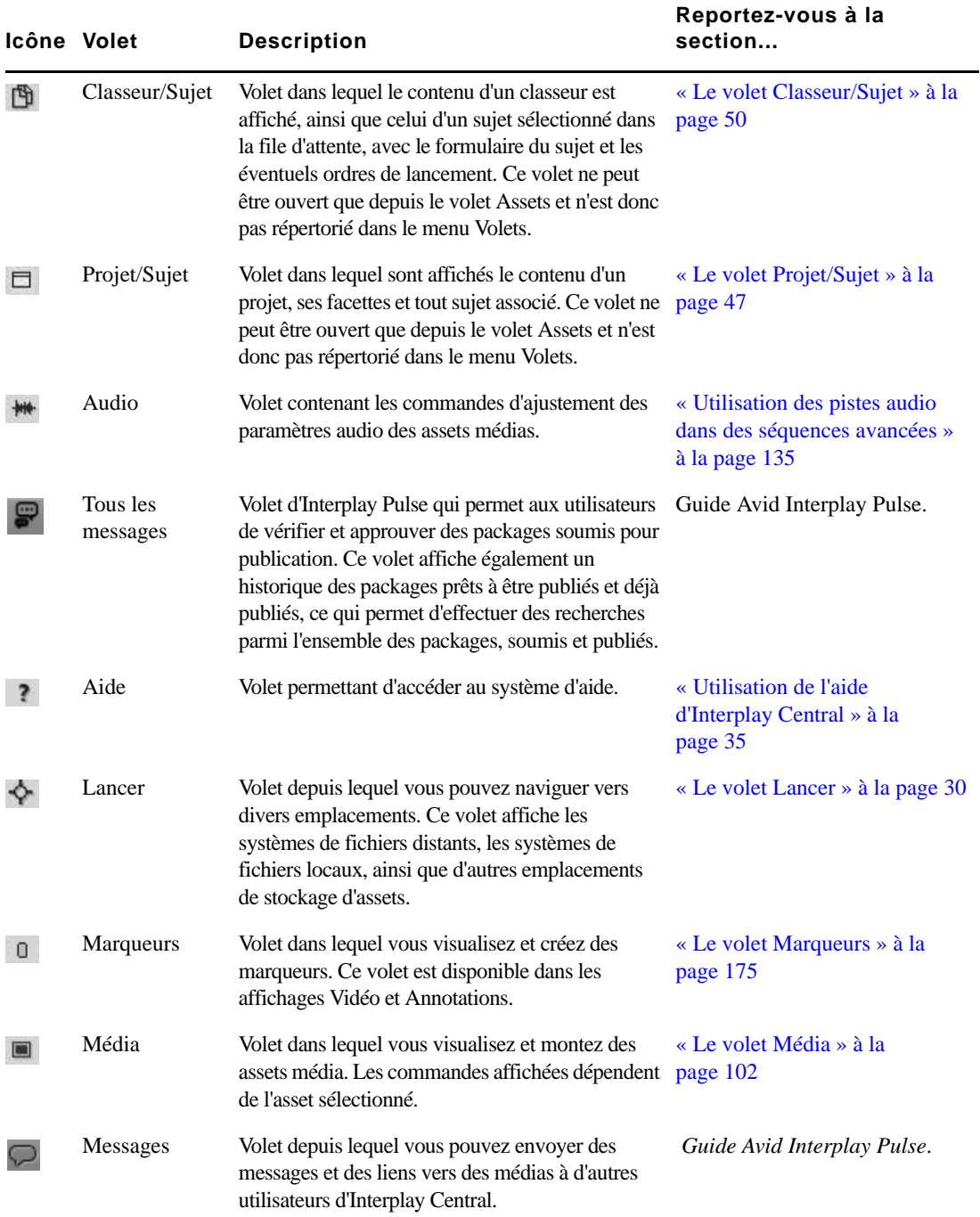

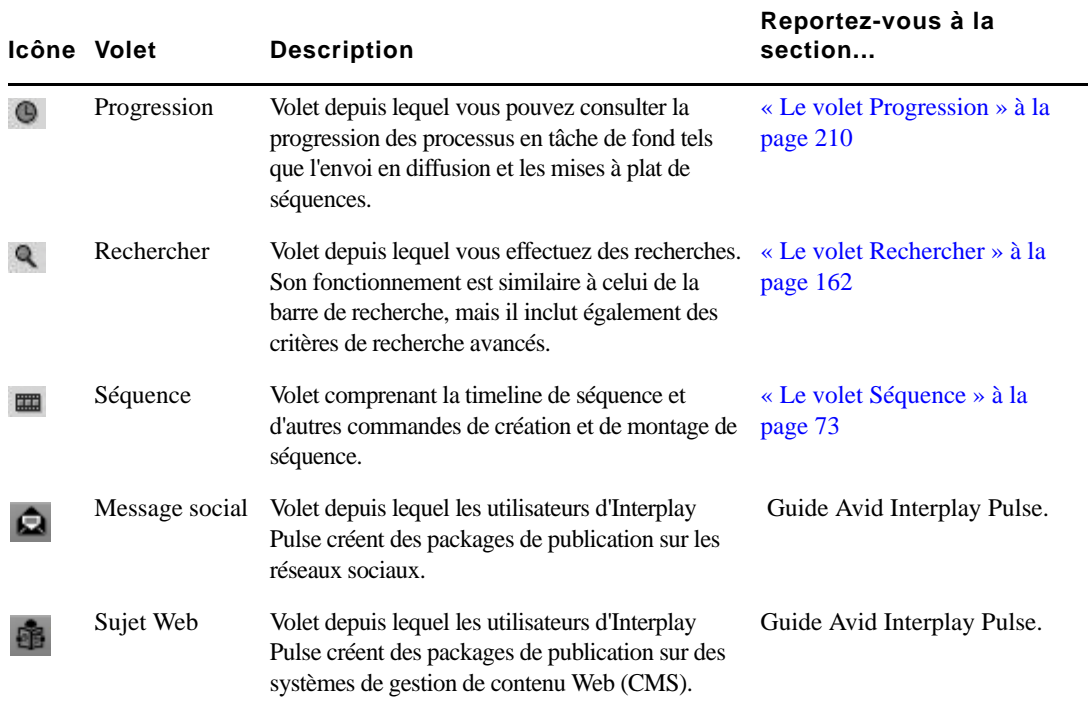

En plus des volets, les affichages de l'application comportent différentes barres qui offrent des informations, des options et des fonctionnalités supplémentaires.

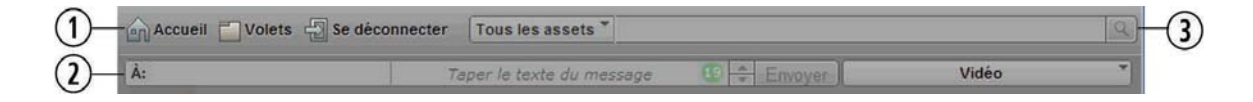

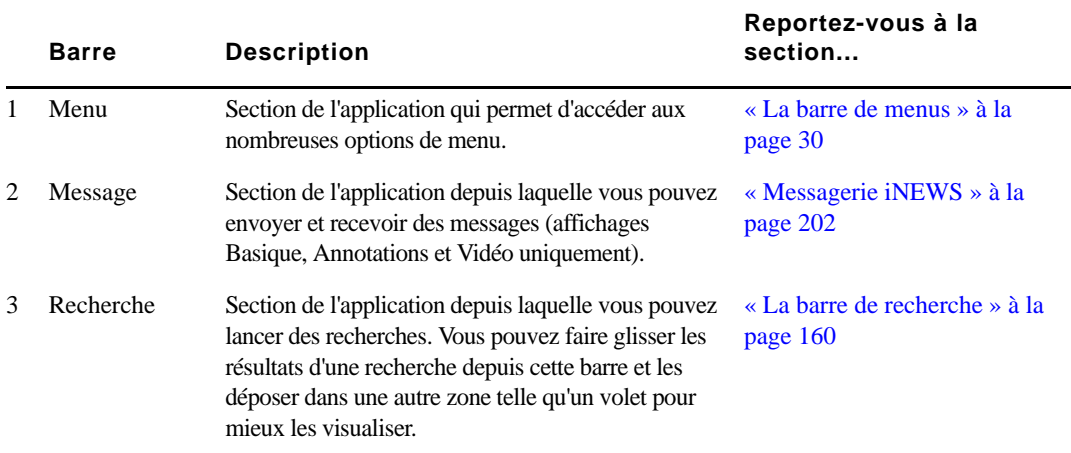

Le tableau suivant décrit ces diverses barres.

#### <span id="page-21-0"></span>**Utilisation des affichages**

Cinq affichages sont installés avec l'application Web Interplay Central. Les volets disponibles ne sont pas tous présents dans chaque affichage, mais vous avez la possibilité de les ouvrir dès que vous en avez besoin.

Utilisez le sélecteur d'affichage situé dans le coin supérieur droit de la fenêtre pour activer un nouvel affichage. Le nom de l'affichage actif est mis en évidence. Si vous cliquez sur ce menu, le nom du ou des rôles assignés à l'utilisateur sont répertoriés, ainsi que les affichages disponibles pour ces rôles. Vous pouvez choisir parmi tous les affichages présents dans le menu.

L'illustration suivante montre les affichages par défaut disponibles pour le rôle Journaliste.

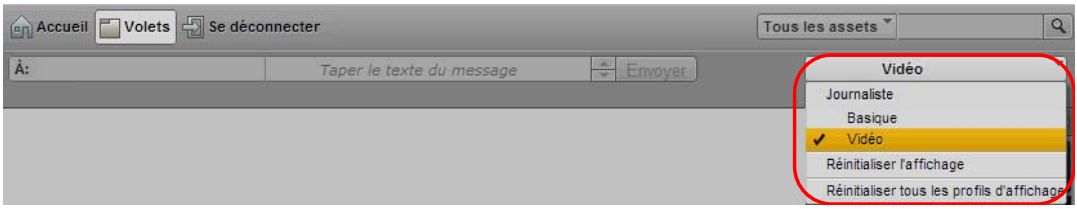

Le tableau suivant répertorie les cinq affichages prédéfinis ainsi que les utilisateurs qui ont accès à chacun d'eux.

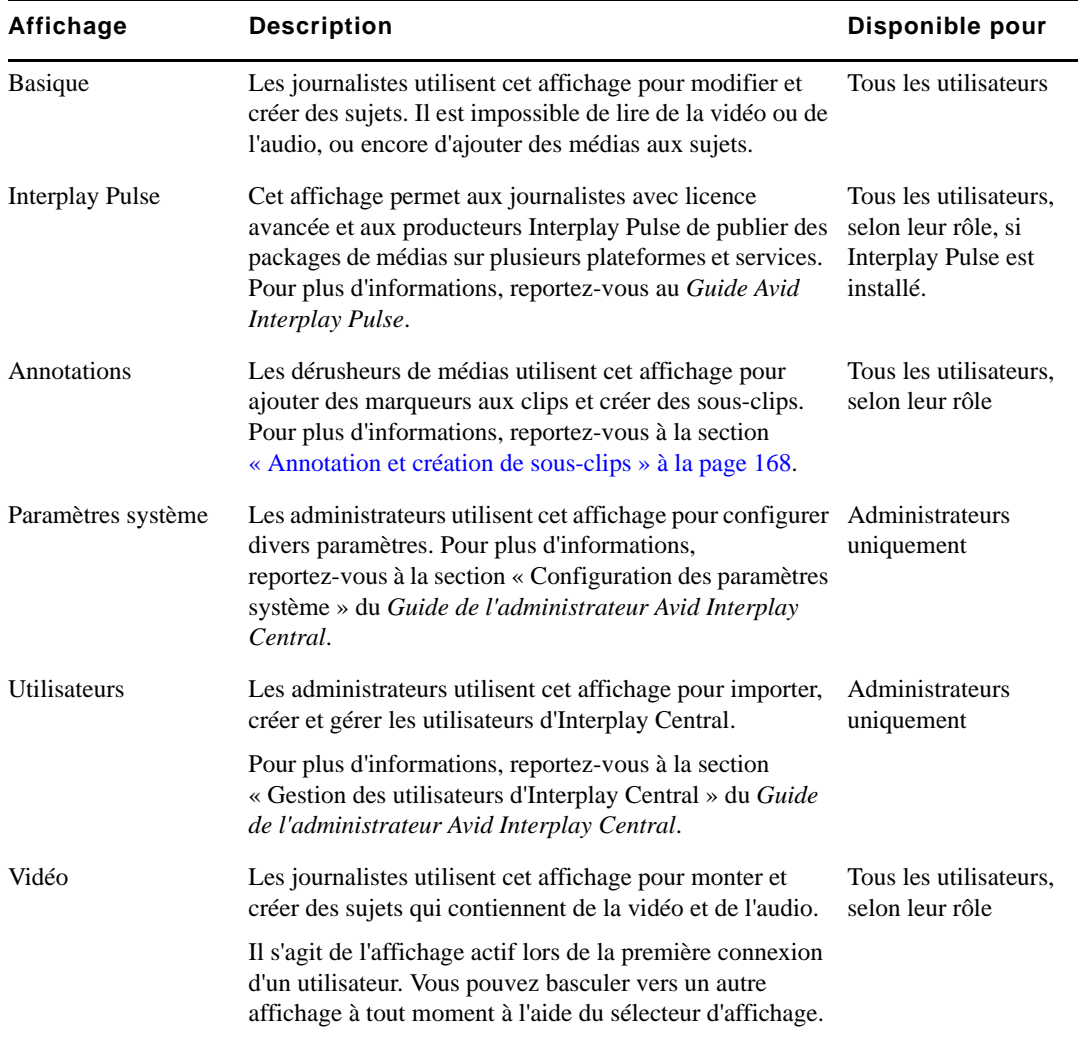

#### **Pour basculer vers un autre affichage prédéfini :**

 $\blacktriangleright$  Choisissez l'affichage à l'aide du sélecteur d'affichage.

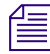

**Les modifications apportées à un affichage prédéfini sont enregistrées lorsque vous basculez**<br>
vers un autre affichage ou lorsque vous vous déconnectez *vers un autre affichage ou lorsque vous vous déconnectez.*

#### **Pour fermer un volet :**

 $\blacktriangleright$  Cliquez sur le bouton X sur l'onglet du volet.

#### **Pour ouvrir des volets supplémentaires :**

- 1. Cliquez sur le menu Volets.
- 2. Sélectionnez l'option de menu correspondant au volet que vous souhaitez ouvrir.

Le volet sélectionné s'ouvre dans la zone active. Pour plus d'informations, reportez-vous à la section [« Utilisation des zones et des volets » à la page 25](#page-24-0).

#### **Pour rétablir la configuration d'origine d'un affichage :**

 $\blacktriangleright$  Choisissez Réinitialiser l'affichage à partir du sélecteur d'affichage.

#### **Pour rétablir la configuration par défaut de tous les affichages :**

 $\blacktriangleright$  À partir du sélecteur d'affichage, sélectionnez la commande Réinitialiser tous les profils d'affichage.

#### <span id="page-24-0"></span>**Utilisation des zones et des volets**

Vous pouvez personnaliser la fenêtre d'Interplay Central en réagençant les zones et volets d'un affichage. Une zone peut contenir un ou plusieurs volets. Lorsqu'une zone contient plus d'un volet, ils sont alors présentés sous la forme d'onglets, les uns au-dessus des autres.

L'illustration suivante représente l'affichage Vidéo par défaut. Cet affichage par défaut est composé de six zones différentes et de sept volets. La zone située dans le coin inférieur droit accueille deux volets.

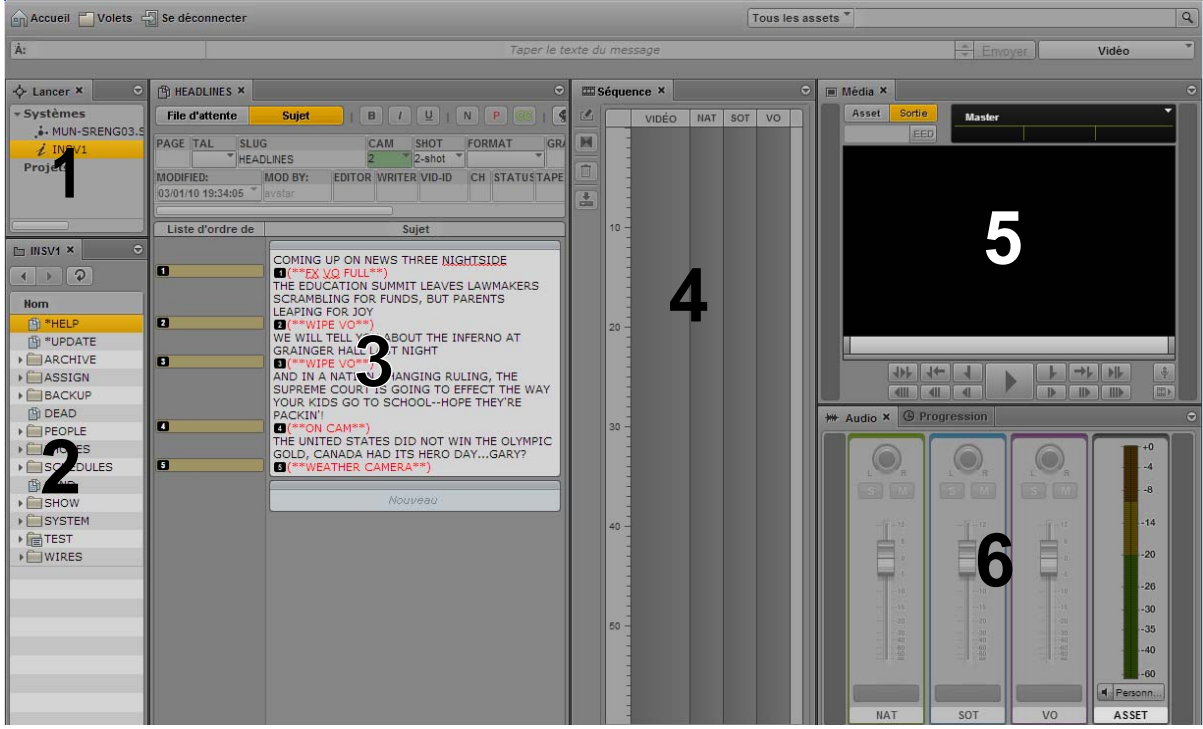

Vous pouvez personnaliser cet affichage en combinant par exemple deux volets ou plus dans une même zone et ainsi réduire le nombre de zones. Vous disposerez de plus d'espace pour les zones restantes. Sur l'illustration suivante, l'affichage est composé de quatre zones et de sept volets. La zone située sur la gauche accueille les volets Classeur/Sujet, Lancer, ainsi qu'un volet d'assets.

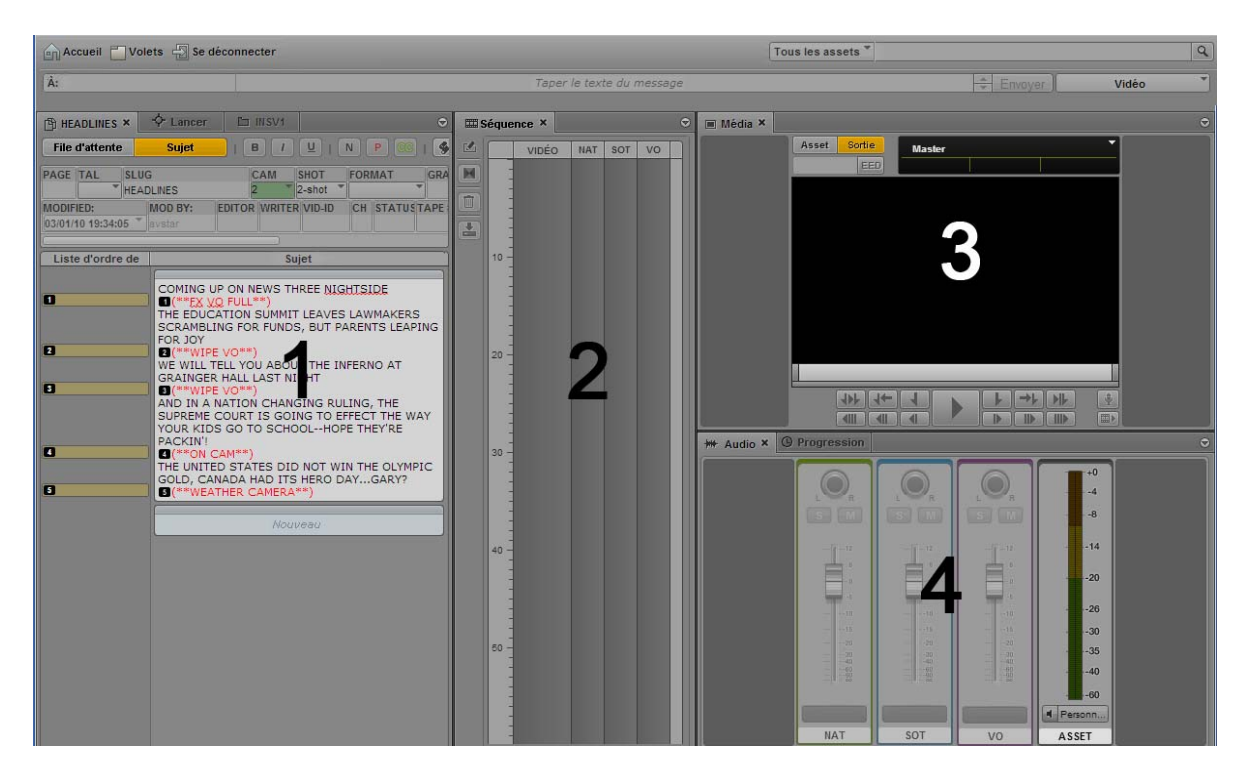

Il est également possible de déplacer un volet pour créer une nouvelle zone. Sur l'illustration suivante, le volet d'assets a été déplacé vers la gauche pour créer une nouvelle zone.

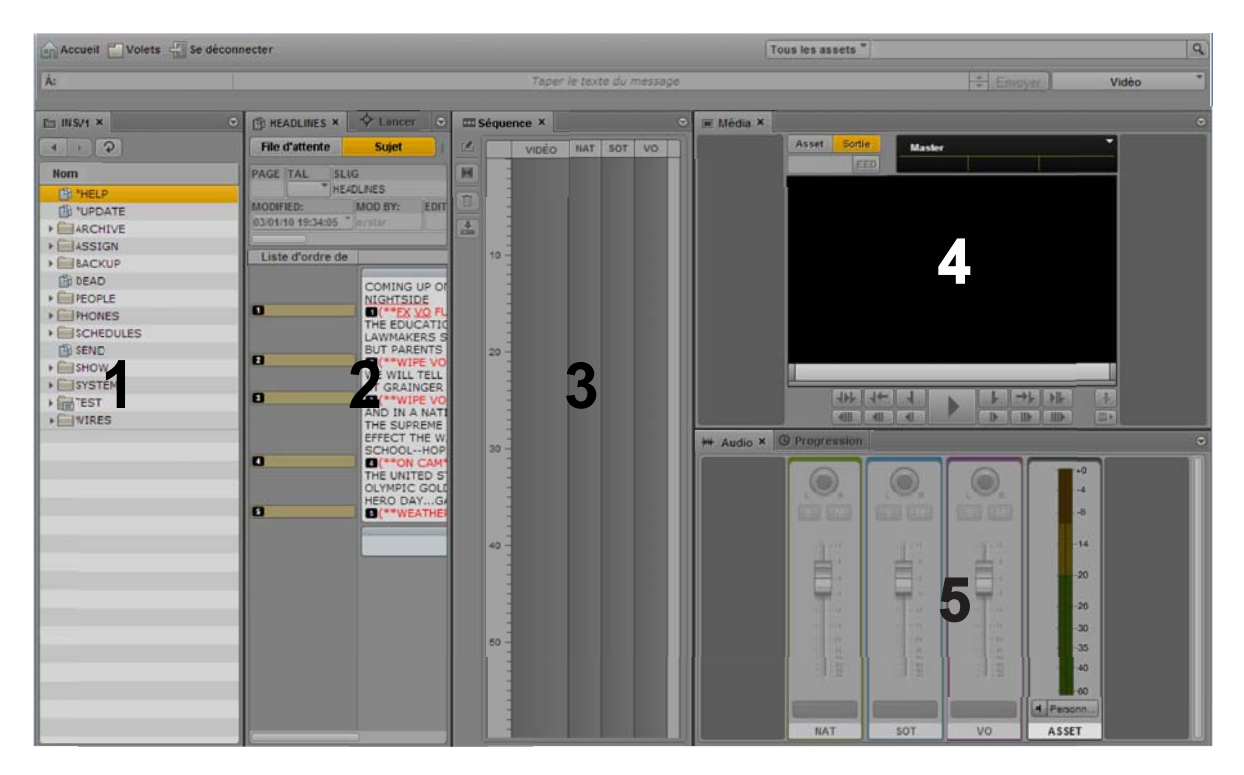

Si tous les onglets de volet d'une zone ne peuvent être affichés par manque d'espace, des boutons fléchés vers la gauche et la droite apparaissent à côté du bouton de menu du volet. Ils permettent de naviguer entre tous les volets de la zone.

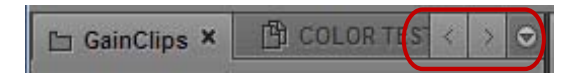

Vous pouvez déplacer des volets pour gagner de l'espace à l'écran et les réagencer en fonction de vos habitudes de travail. L'application enregistre l'agencement le plus récent et le charge à nouveau lors de votre connexion suivante.

Les zones contiennent des *zones de dépôt* dans lesquelles vous pouvez déplacer les volets. Chaque zone possède cinq zones de dépôt : au centre, en haut, en bas, à gauche et à droite.

#### **Pour déplacer un volet :**

t Cliquez sur l'onglet du volet et faites-le glisser vers une zone de dépôt.

n *Ne cliquez pas sur le bouton X de l'onglet du volet, à moins que vous ne souhaitiez le fermer.*

La zone de dépôt est mise en surbrillance en orange pour vous permettre d'identifier l'emplacement de la fenêtre auquel sera positionné le volet si vous relâchez le bouton de la souris.

Les illustrations suivantes présentent le processus de déplacement par glisser-déposer du volet Média sur chaque zone de dépôt. Le volet Audio est déjà affiché dans la zone vers laquelle le volet Média est déplacé. Si vous faites glisser le volet Média vers la zone de dépôt centrale, les deux volets sont alors disposés en onglets et un seul est visible à la fois. Si vous le faites glisser vers les zones de dépôt du haut ou du bas, la zone est divisée verticalement. À l'inverse, elle est divisée horizontalement si vous faites glisser le volet vers les zones de dépôt de gauche ou de droite.

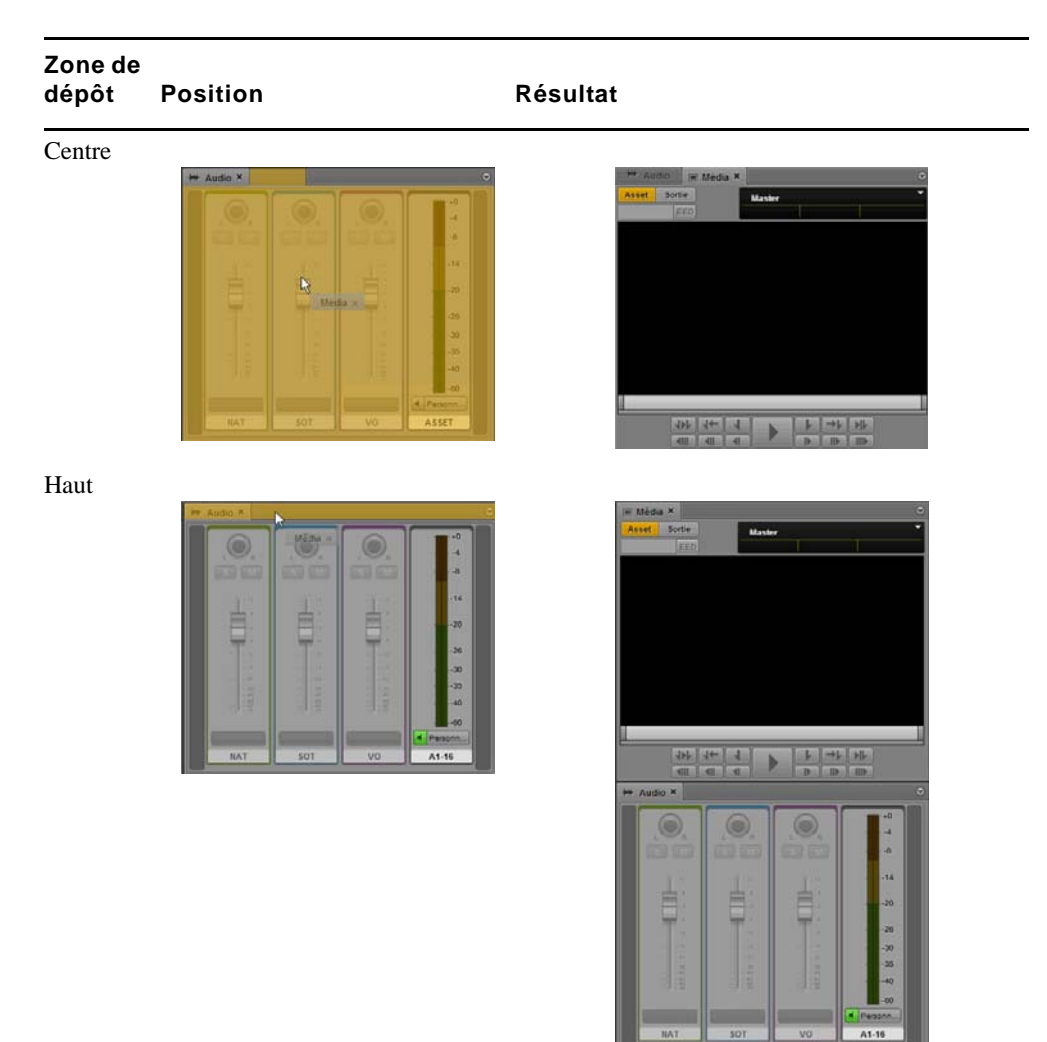

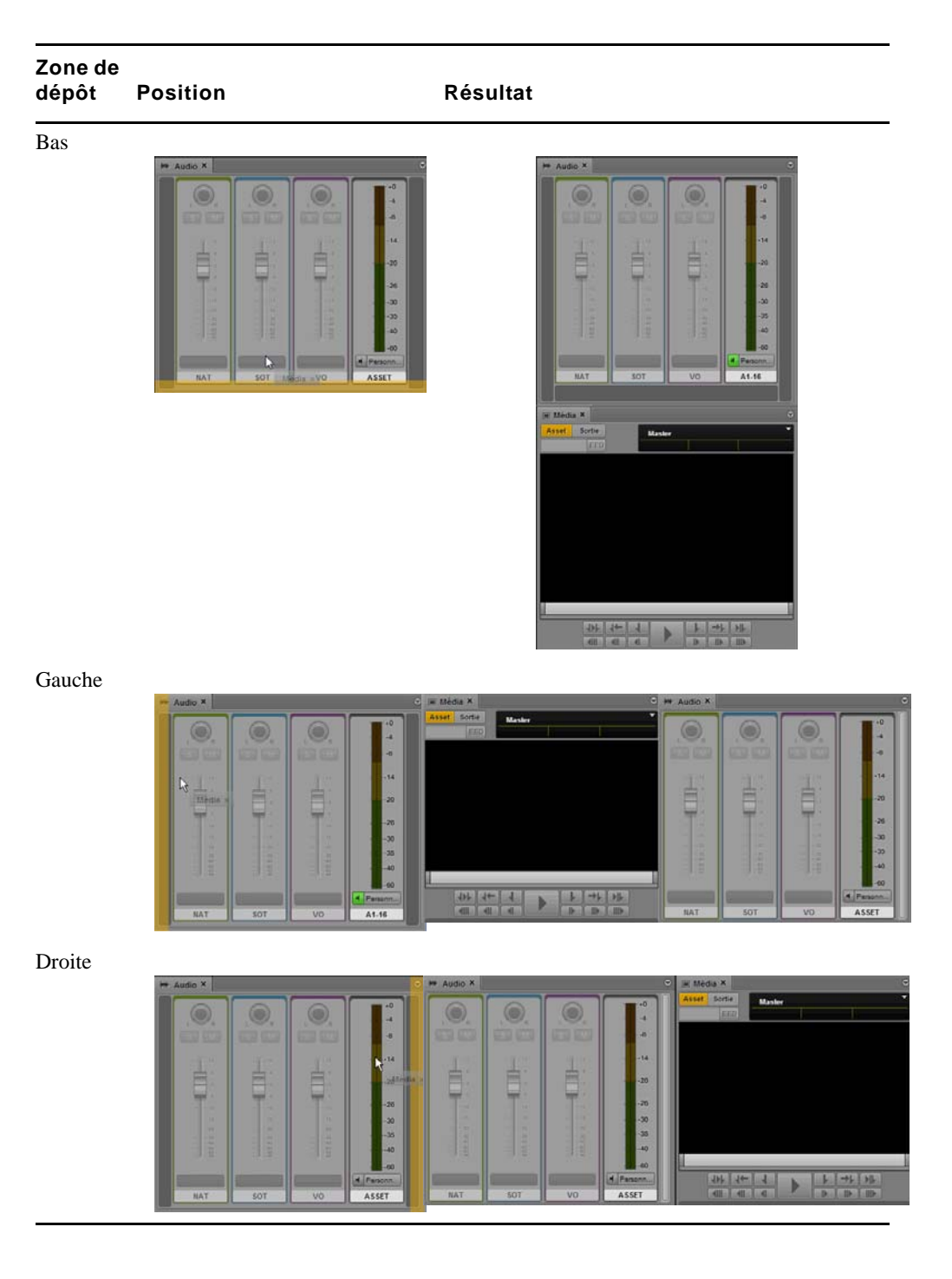

#### <span id="page-29-0"></span>**La barre de menus**

La barre de menus de l'application comprend les menus suivants :

• Accueil

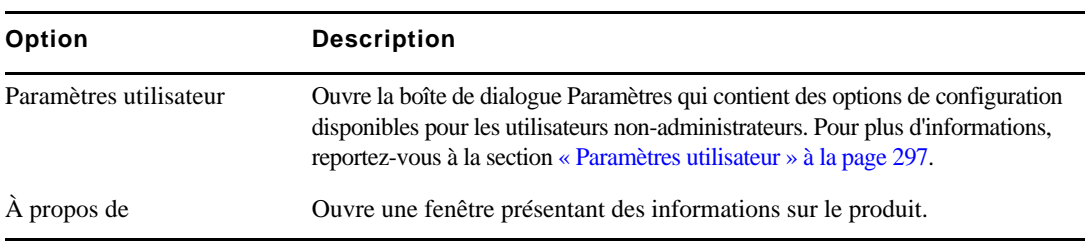

• Volets

Ce menu répertorie les volets qu'il est possible d'ouvrir dans l'affichage actif. Pour consulter la liste des principaux volets, reportez-vous à la section [« Comprendre les affichages de](#page-18-0)  [l'application » à la page 19](#page-18-0). Il n'est possible d'ouvrir qu'une seule instance de certains volets au sein de l'interface utilisateur. Cependant, vous pouvez ouvrir plusieurs instances des volets Assets ou Rechercher. Si un volet est ouvert et s'il n'est possible d'en ouvrir qu'une seule instance, son nom est alors grisé dans le menu Volets.

Se déconnecter

Sélectionnez la commande Se déconnecter pour quitter l'application et revenir sur l'écran de connexion.

#### <span id="page-29-1"></span>**Le volet Lancer**

Le volet Lancer affiche les systèmes iNEWS et Interplay Production auxquels vous pouvez accéder depuis le système Interplay Central. Le volet Lancer inclut également les projets et serveurs iNEWS faisant partie d'une communauté iNEWS.

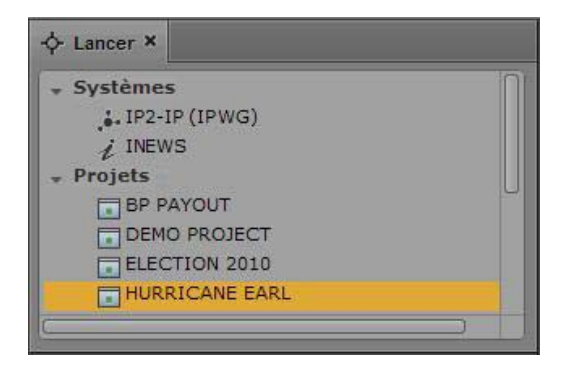

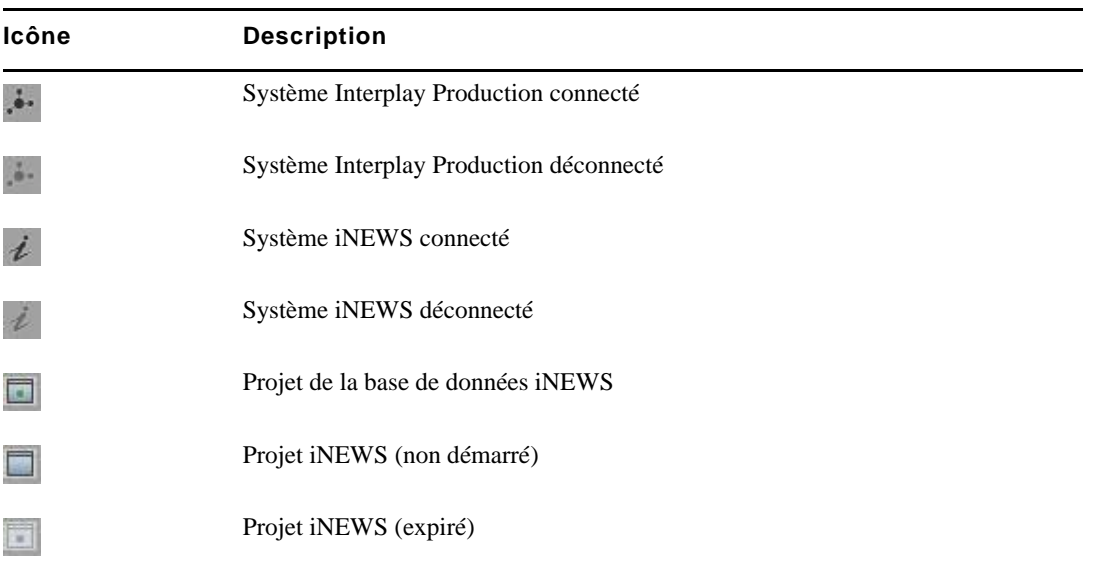

Les systèmes et les projets sont identifiés par les icônes suivantes.

En ouvrant un système NRCS iNEWS ou Interplay Production, vous pouvez visualiser le contenu de sa base de données dans le volet Assets. De la même manière, en ouvrant un projet iNEWS depuis le volet Lancer, vous pouvez visualiser son contenu dans le volet Assets.

#### **Pour ouvrir un système ou un projet depuis le volet Lancer, effectuez l'une des opérations suivantes :**

- Double-cliquez sur l'élément que vous souhaitez ouvrir.
- t Effectuez un clic droit sur l'élément et sélectionnez la commande Ouvrir dans un nouvel onglet Assets.

Pour plus d'informations sur les assets et les projets, reportez-vous aux sections [« Utilisation des](#page-35-3)  [assets » à la page 36](#page-35-3) et [« Utilisation des projets » à la page 46](#page-45-2). Pour plus d'informations sur les communautés iNEWS, reportez-vous à la section [« Prise en charge des communautés iNEWS »](#page-32-0)  [à la page 33](#page-32-0).

# <span id="page-31-0"></span>**Utilisation de plug-ins et intégration MOS**

Interplay Central prend en charge les plug-ins MOS ActiveX. Par exemple, Deko Select est un plug-in pour interface de NRCS qui permet aux utilisateurs tels que les reporters d'ajouter directement des modèles de graphismes aux sujets par glisser-déposer, ainsi que de modifier le texte ou les graphismes éditables du modèle sélectionné. Le plug-in Avid Deko Select peut également servir à ajouter des graphismes à la vidéo d'une séquence d'un sujet. D'autres plug-ins de développeurs tiers sont disponibles.

Ces plug-ins sont spécifiques aux workflows iNEWS et ne sont disponibles que depuis les affichages Basique et Vidéo.

n *Le programme d'installation Interplay Common Services installe uniquement le conteneur requis pour les contrôles ActiveX. Vous devez installer des logiciels supplémentaires, comme décrit dans les sections suivantes.*

#### **Configuration de votre navigateur**

Le navigateur Chrome requiert une extension permettant d'utiliser les plug-ins MOS. Lors de votre première connexion à Interplay Central, une boîte de dialogue vous demande si vous souhaitez utiliser des plug-ins MOS.

• Si vous cliquez sur Oui, un programme d'installation est téléchargé à partir du serveur Interplay Common Services. Si un message s'affiche pour vous informer qu'une fenêtre pop-up a été bloquée, autorisez les fenêtres pop-up provenant du serveur Interplay Common Services, puis réactualisez la page. Double-cliquez sur le fichier .exe pour installer le programme.

À l'issue de l'installation, vous devez fermer Chrome, puis le rouvrir afin qu'Interplay Central puisse accéder à l'extension. Les versions récentes de Chrome désactivent les plug-ins tiers. Assurez-vous que la mention Activée apparaît en regard de l'extension Avid ActiveX sur la page Outils > Extensions de Chrome.

• Si vous cliquez sur Non et souhaitez utiliser des plug-ins ultérieurement activez l'option MOS en suivant la procédure ci-après. Lors de votre prochaine connexion ou après avoir actualisé l'application, une fenêtre vierge s'ouvre et le programme d'installation est téléchargé. Cliquez sur le fichier .exe pour installer l'extension.

Les plug-ins ActiveX ne sont pas pris en charge par le navigateur Safari.

#### **Activation de MOS**

Pour utiliser des plug-ins, vous devez activer MOS dans Interplay Central. Sélectionnez Accueil > Paramètres utilisateur > MOS, puis MOS activé.

#### **Installation de plug-ins**

Pour connaître les procédures d'installation des plug-ins, reportez-vous à leur documentation.

Après avoir installé puis configuré des plug-ins, leur nom apparaît en bas du menu Volets.

#### **Désinstallation de l'extension Chrome**

Pour désinstaller l'extension Chrome, utilisez le panneau de configuration de Windows. **N'utilisez pas la page Extensions de Chrome**.

- 1. Cliquez sur Démarrer et sélectionnez Panneau de configuration.
- 2. Cliquez sur Programmes et fonctionnalités.
- 3. Effectuez un clic droit sur le plug-in MOS Avid Interplay Central et sélectionnez Désinstaller. Cliquez sur Oui et suivez les instructions à l'écran.

### <span id="page-32-0"></span>**Prise en charge des communautés iNEWS**

Interplay Central version 1.5 prend en charge les communautés iNEWS. Une communauté iNEWS permet aux clients travaillant avec plusieurs systèmes iNEWS de partager des contenus et de collaborer sur des sujets. Un utilisateur iNEWS peut travailler avec des contenus stockés sur n'importe quel système iNEWS d'une communauté, depuis une même station de travail iNEWS. Interplay Central version 1.5 inclut une fonctionnalité similaire.

Vous devez fournir des identifiants de connexion dans Interplay Central pour vous connecter à un système iNEWS. Ce système est alors considéré comme votre *système local*. Si votre système local fait partie d'une communauté iNEWS, vous pouvez vous connecter automatiquement aux autres systèmes de la communauté. Ces systèmes sont considérés comme vos *systèmes distants*. Dans le volet Lancer d'Interplay Central, votre système iNEWS local apparaît en premier, suivi des systèmes distants. Pour vous connecter à un système distant, double-cliquez sur son nom.

Sur l'illustration suivante, MUCINEWS est le système local, KIEV-JEN et KIEV-MOB sont des systèmes distants.

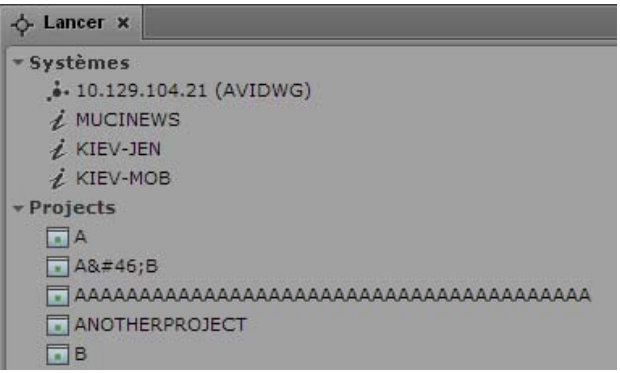

Tous les projets répertoriés sont associés à votre système local. Il est impossible d'afficher les projets associés à des systèmes distants.

Vous pouvez effectuer les tâches suivantes à partir d'Interplay Central sur des systèmes iNEWS distants :

- Parcourir des sujets dans le volet Assets.
- Ouvrir des classeurs dans le volet Classeur/Sujet.
- Afficher des sujets dans le volet Classeur/Sujet.
- Créer et éditer des sujets.
- Copier des ordres de lancement à partir d'un sujet stocké sur un système iNEWS vers un sujet stocké sur un autre système.
- Effectuer des recherches sur un système distant sélectionné.
- n *Une recherche dans une base de données iNEWS peut s'effectuer simultanément dans plusieurs classeurs indexés. Cependant, vous ne pouvez sélectionner qu'un seul classeur non indexé à la fois. Si vous tentez d'en sélectionner plus d'un, un message d'erreur s'ouvre pour vous avertir que la sélection n'est pas valide.*
	- Afficher et lire des séquences associées à un sujet, à condition qu'elles soient stockées dans la base de données Interplay Production configurée avec le système Interplay Central auquel vous êtes connecté.

En d'autres termes, si vous chargez un sujet associé à une séquence à partir d'un système distant, puis cliquez sur le bouton Ouvrir la séquence, la séquence associée s'ouvrira si elle est stockée dans la base de données Interplay Production qui apparaît dans le volet Lancer. Vous pouvez ensuite modifier et enregistrer la séquence.

Si vous chargez un sujet à partir d'un système distant alors que la séquence associée est stockée dans une autre base de données Interplay Production, vous ne pourrez ni l'afficher, ni la lire, ni la modifier. Si vous cliquez sur le bouton Ouvrir la séquence, un message vous informe que l'ID de l'objet média ne peut être résolu (un ID d'objet média est un objet logiciel qui identifie la séquence).

#### c **Si un message vous indique que l'ID de l'objet média ne peut être résolu, ne modifiez pas le sujet. Des données peuvent être perdues si vous supprimez ou modifiez les informations de l'ID d'objet média associé.**

#### **Limitation pour les fonctionnalités d'objet MOS de substitution et d'emplacement de projet**

Interplay Central vérifie si le serveur iNEWS prend en charge les fonctionnalités d'objet MOS de substitution et d'emplacement de projet. Ces fonctionnalités ont été ajoutées dans iNEWS 4.0.0, mais la vérification ne réussit qu'avec les serveurs iNEWS versions 4.0.3 et ultérieures. De ce fait, Interplay Central prend en charge uniquement les workflows faisant appel aux fonctionnalités d'objet MOS de substitution et d'emplacement de projet avec iNEWS 4.0.3 et versions ultérieures.

## <span id="page-34-0"></span>**Utilisation de l'aide d'Interplay Central**

Le système d'aide d'Interplay Central réunit le contenu des documents suivants :

- *Guide de l'utilisateur Avid Interplay Central*
- *Guide de l'administrateur Avid Interplay Central*

Vous pouvez consulter l'aide relative à un volet spécifique. Par exemple, si vous souhaitez obtenir des informations sur le volet Média et ses commandes, ouvrez la section du système d'aide associée à partir du bouton de menu du volet. Vous pouvez également ouvrir le système d'aide et utiliser les pages Sommaire, Index et Recherche pour accéder à des informations spécifiques.

#### **Pour accéder à une rubrique d'aide relative à un volet spécifique :**

- 1. Cliquez sur le bouton de menu du volet.
- 2. Sélectionnez Aide.

Cliquez sur Sommaire, Index ou Recherche dans le nouvel onglet du navigateur pour trouver d'autres informations.

#### **Pour ouvrir le système d'aide sur la page Sommaire :**

Sélectionnez Volets > Aide.

# <span id="page-35-3"></span><span id="page-35-0"></span>**2 Utilisation des assets**

Les sections principales suivantes décrivent le volet Assets et les méthodes de travail avec divers assets dans Interplay Central.

- [Le volet Assets](#page-35-1)
- [Utilisation de nouveaux assets](#page-38-0)
- [Utilisation des assets médias](#page-40-0)

### <span id="page-35-2"></span><span id="page-35-1"></span>**Le volet Assets**

*Les assets* sont des éléments stockés dans une base de données, tels que des sujets, des scripts, des clips vidéo et des clips audio. Depuis le volet Assets, vous pouvez visualiser les assets provenant des éléments affichés dans le volet Lancer. Si vous double-cliquez par exemple sur le nom d'un système iNEWS dans le volet Lancer, le contenu de la base de données iNEWS s'affiche dans le volet Assets.

Après vous être connecté à Interplay Central, un volet vide nommé Assets s'affiche dans l'une des zones de l'application. Lorsque vous ouvrez un système ou un projet, le nom du volet Assets est modifié et prend celui de l'élément sélectionné. Vous pouvez alors naviguer dans la base de données ou travailler avec les assets affichés. Il est également possible d'ouvrir plusieurs volets Assets qui sont alors présentés sous la forme d'onglets au sein d'une zone de l'application.

Les options de manipulation des assets disponibles dépendent du type d'asset sélectionné.

Les sections suivantes décrivent les méthodes d'utilisation des différents types d'assets :

- [« Utilisation de nouveaux assets » à la page 39](#page-38-0)
- [« Utilisation des assets médias » à la page 41](#page-40-0)
#### **Pour afficher des assets dans un volet Assets :**

Double-cliquez sur un élément du volet Lancer.

Sur l'illustration suivante, la base de données Interplay Production est sélectionnée dans le volet Lancer et son contenu apparaît dans le volet Assets situé immédiatement en dessous. Le nom du système sélectionné est affiché sur l'onglet du volet Assets.

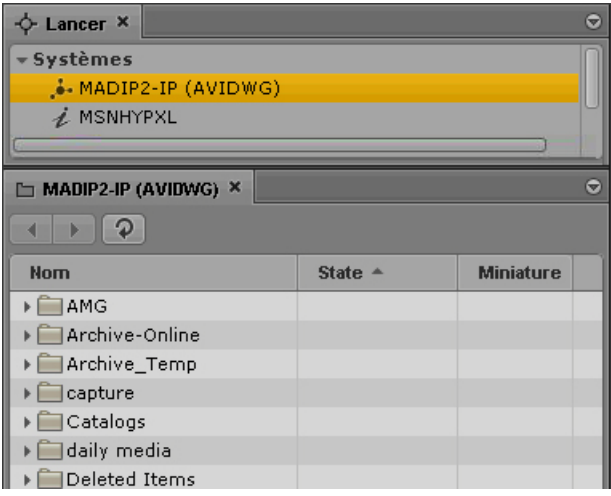

#### **Pour ouvrir un autre volet Assets, effectuez l'une des opérations suivantes :**

- Sélectionnez Volets > Assets.
- t Effectuez un clic droit sur un élément du volet Lancer et sélectionnez la commande Ouvrir dans un nouvel onglet Assets.

Le nouveau volet s'ouvre à côté du premier volet Assets.

Si vous avez fermé le dernier volet Assets ouvert, le nouveau volet s'affiche dans une zone existante.

#### **Pour fermer un volet Assets :**

 $\blacktriangleright$  Cliquez sur le bouton Fermer de l'onglet du volet Assets.

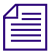

n *Pour s'assurer qu'un volet Assets est actif, cliquez sur l'un de ses éléments et non sur une zone vierge du volet.* 

### **Navigation dans le volet Assets**

Lorsque vous parcourez le contenu d'une base de données, des vues mémorisent l'historique de votre navigation. Vous pouvez donc revenir en arrière ou aller en avant en affichant ces différentes vues. Le nom qui apparaît sur l'onglet du volet Assets change également et reflète celui de l'emplacement actuellement affiché à l'intérieur de la base de données.

Le tableau suivant décrit les boutons de navigation du volet Assets.

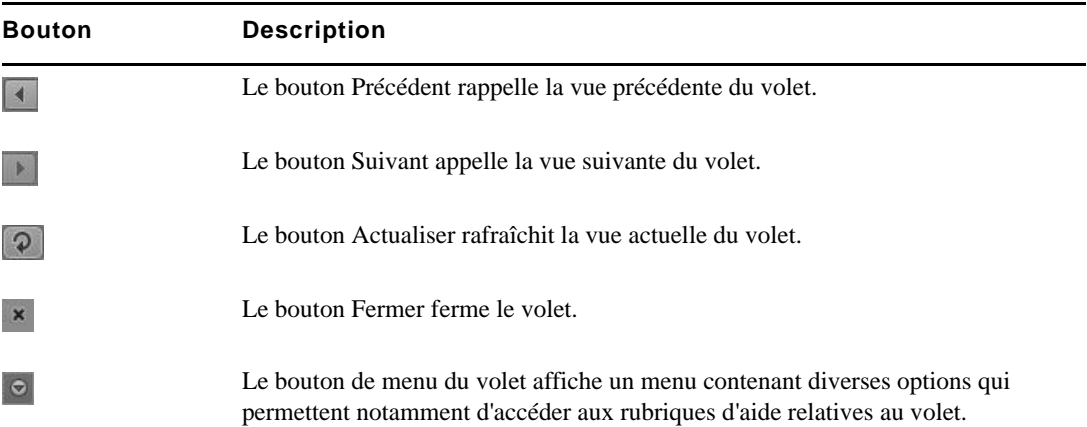

#### **Pour développer un dossier dans la vue actuelle, effectuez l'une des opérations suivantes :**

- t Cliquez sur la flèche de développement située à gauche du dossier.
- Appuyez sur la touche flèche droite.

#### **Pour réduire un dossier dans la vue actuelle, effectuez l'une des opérations suivantes :**

- t Cliquez sur la flèche de développement située à gauche du dossier.
- Appuyer sur la touche flèche gauche.

#### **Pour ouvrir un dossier dans une nouvelle vue au sein du même volet Assets :**

Double-cliquez sur un dossier.

#### **Pour revenir sur une vue déjà affichée :**

t Cliquez sur le bouton Précédent ou Suivant.

Pour consulter une liste de tous les raccourcis clavier agissant sur le volet Assets, reportez-vous à la section [« Raccourcis du volet Assets » à la page 302](#page-302-0).

# **Utilisation de nouveaux assets**

Les sections suivantes décrivent la base de données iNEWS telle qu'elle est affichée dans le volet Assets :

- [Identification des répertoires, classeurs, projets et facettes iNEWS](#page-38-0)
- [Navigation au sein de la base de données iNEWS](#page-39-0)

### <span id="page-38-1"></span><span id="page-38-0"></span>**Identification des répertoires, classeurs, projets et facettes iNEWS**

La base de données iNEWS est une structure de fichiers organisée en répertoires qui contiennent des sous-dossiers ou des classeurs, qui eux-mêmes contiennent des sujets. Les répertoires stockés à l'intérieur d'autres répertoires sont appelés des sous-dossiers ou sous-répertoires.

*Les projets* regroupent des sujets classés par thème. Les équipes rédactionnelles peuvent ainsi travailler sur un thème particulier et trouver tous les éléments en rapport avec ce thème dans un seul emplacement, sans avoir à déplacer ou copier les informations source d'origine au sein de la base de données. *Les facettes* sont des sous-thèmes de projets qui permettent d'ajouter un niveau de granularité supplémentaire. Tous les sujets en rapport avec une facette sont automatiquement associés au projet parent de cette facette.

Vous pouvez visualiser le contenu d'une base de données iNEWS en sélectionnant le système iNEWS dans le volet Lancer. De la même manière, les projets peuvent être ouverts depuis le volet Lancer. Les icônes suivantes identifient les projets et les systèmes iNEWS.

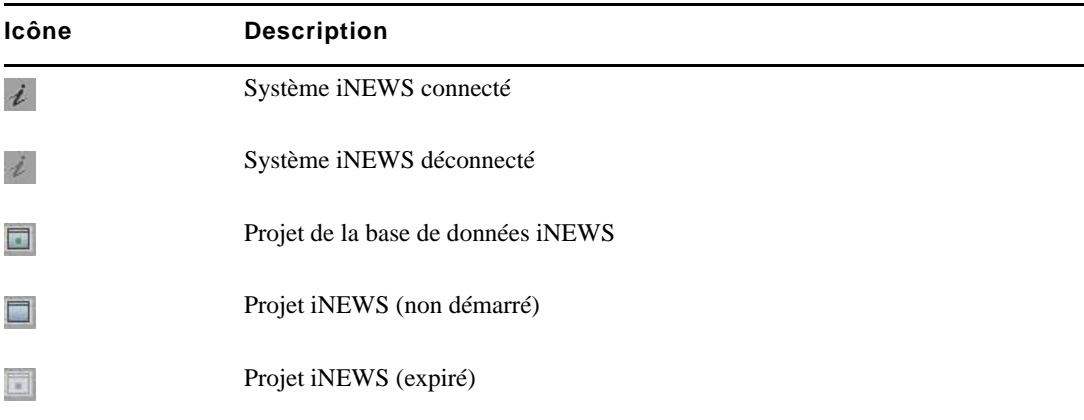

Après avoir double-cliqué sur un système dans le volet Lancer, la structure de fichiers de la base de données s'affiche dans le volet Assets avec ses répertoires et classeurs. Si vous double-cliquez sur un projet, ses facettes s'affichent dans le volet Assets, le cas échéant.

Différentes icônes sont utilisées pour identifier les classeurs, répertoires et facettes dans le volet Assets. Ces icônes sont décrites dans le tableau suivant.

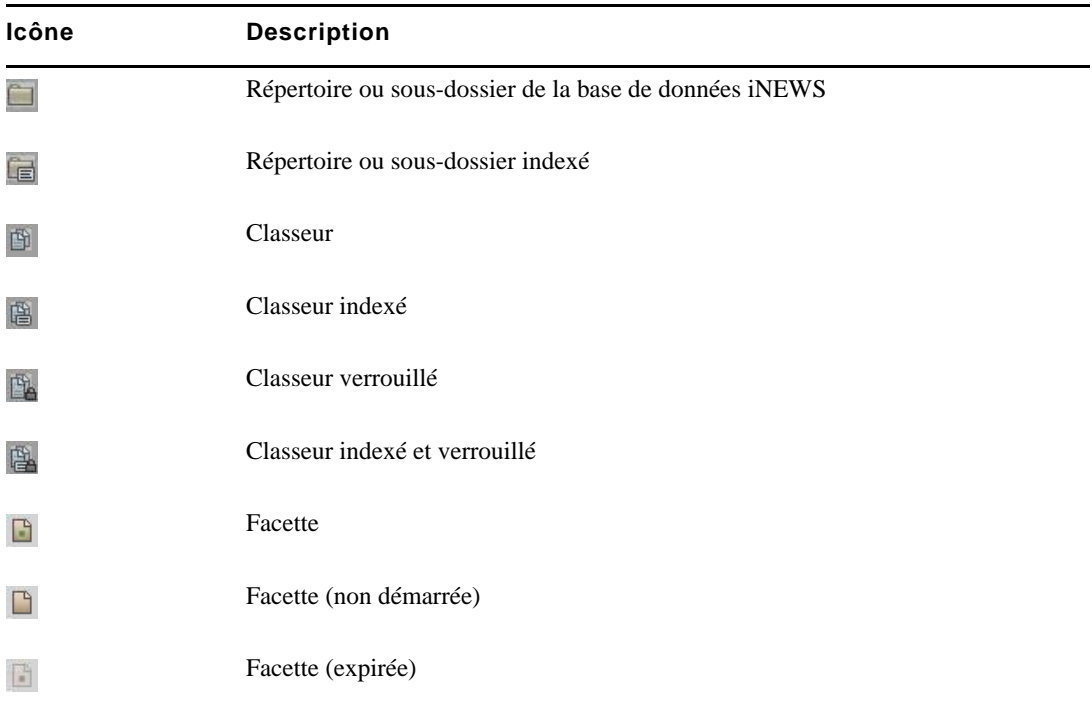

En plus de facettes, chaque projet peut également contenir les classeurs suivants dans le volet Assets :

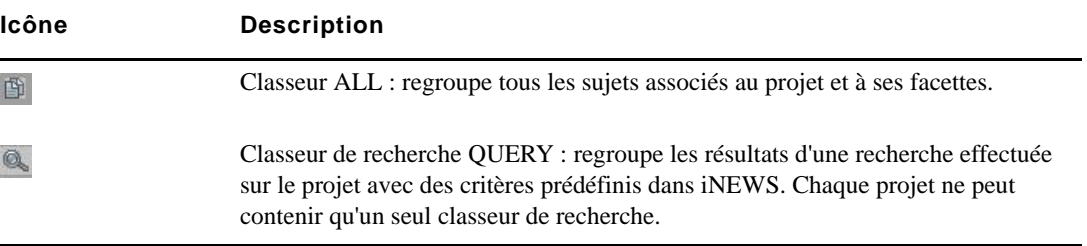

### <span id="page-39-0"></span>**Navigation au sein de la base de données iNEWS**

Cette section décrit les procédures d'ouverture des répertoires et classeurs pour naviguer dans la structure de fichiers de la base de données. Pour plus d'informations sur les projets et les facettes, reportez-vous à la section [« Utilisation des projets » à la page 46](#page-45-0).

Le contenu des répertoires est affiché dans le volet Assets. Le contenu des classeurs apparaît dans le volet Classeur/Sujet. Pour plus d'informations, reportez-vous à la section [« Le volet Classeur/Sujet »](#page-49-0)  [à la page 50](#page-49-0).

#### **Pour ouvrir un répertoire :**

Double-cliquez sur le répertoire dans le volet Assets.

Cette opération ouvre le contenu du répertoire dans le même volet. Pour revenir à la vue précédente de la structure de fichiers de la base de données, cliquez sur le bouton Précédent.

igne Cliquez sur la flèche de développement située à gauche du répertoire dans le volet Assets.

Cette opération développe le répertoire et affiche son contenu. Le reste de la structure de fichiers de la base de données reste affiché. Pour fermer le répertoire, cliquez à nouveau sur la flèche de développement.

#### **Pour ouvrir un classeur :**

Double-cliquez sur le classeur dans le volet Assets.

Son contenu s'ouvre dans le volet Classeur/Sujet.

# **Utilisation des assets médias**

Une base de données Interplay Production héberge des assets médias tels que des clips, des sous-clips, des séquences et des graphismes. Utilisez le volet Assets pour parcourir la base de données et le volet Média pour visualiser les assets médias. Vous pouvez renommer des assets mais pas les supprimer.

Les sections suivantes décrivent les méthodes de manipulation des assets médias :

- [« Identification des systèmes Interplay Production et de leurs assets médias » à la page 42](#page-41-0)
- [« Navigation au sein de la base de données Interplay Production » à la page 42](#page-41-1)
- [« Ajout ou suppression de colonnes de propriétés » à la page 43](#page-42-0)
- [« Redimensionnement des colonnes » à la page 44](#page-43-0)
- [« Déplacement des colonnes » à la page 44](#page-43-1)
- [« Déplacement ou copie d'assets » à la page 44](#page-43-2)
- [« Modification du nom des assets » à la page 45](#page-44-0)

### <span id="page-41-0"></span>**Identification des systèmes Interplay Production et de leurs assets médias**

Différentes icônes sont utilisées pour identifier les assets Interplay Production et indiquer leur statut dans le volet Assets.

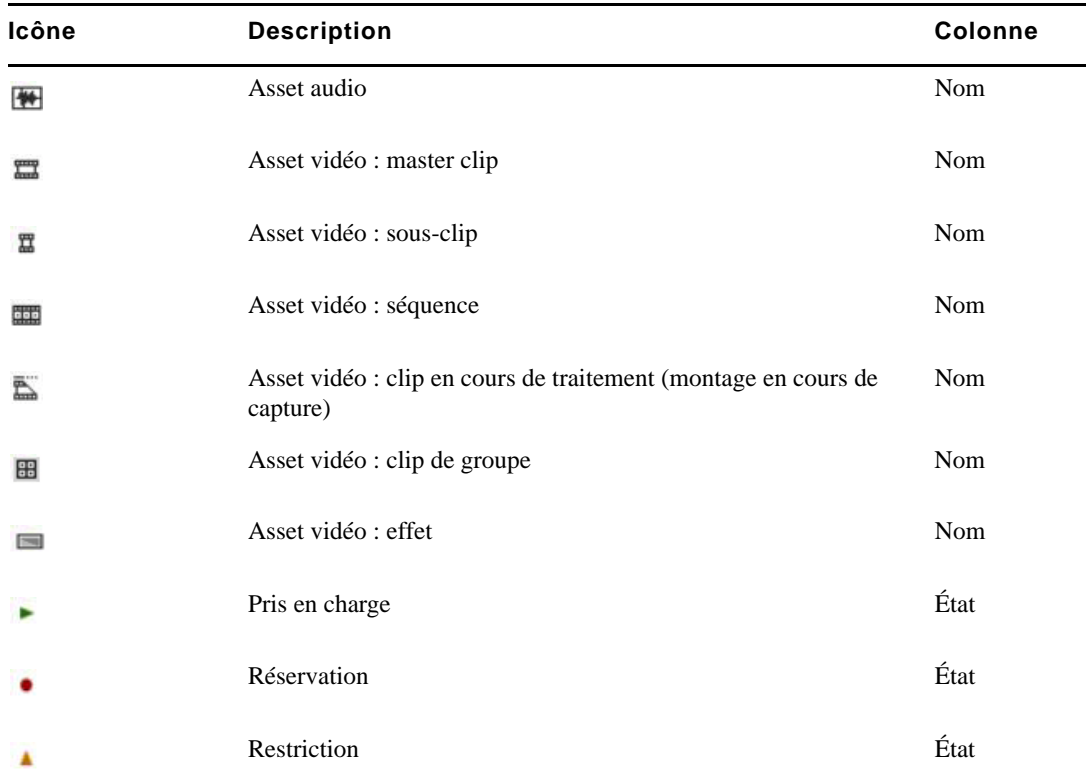

### <span id="page-41-1"></span>**Navigation au sein de la base de données Interplay Production**

Le contenu des dossiers d'un système Interplay Production s'affiche dans le volet Assets. Vous pouvez double-cliquer sur un asset pour l'ouvrir dans le volet Média.

#### **Pour ouvrir un dossier Interplay Production :**

Double-cliquez sur le dossier dans le volet Assets.

Cette opération ouvre le contenu du dossier dans le même volet. Pour revenir à la vue précédente de la structure de fichiers de la base de données, cliquez sur le bouton Précédent.

ight Cliquez sur la flèche de développement située à gauche du dossier dans le volet Assets.

Cette opération développe le répertoire et affiche son contenu. Le reste de la structure de fichiers de la base de données reste affiché. Pour fermer le dossier, cliquez à nouveau sur la flèche de développement.

#### **Pour ouvrir un asset :**

Double-cliquez sur l'asset.

L'asset s'ouvre dans le volet Média. Si le volet Séquence est ouvert et que l'asset est une séquence, il est alors chargé dans la timeline de séquence. Pour plus d'informations, reportez-vous aux sections [« Utilisation de médias vidéo » à la page 101](#page-101-0) et [« Utilisation du volet Séquence » à](#page-71-0)  [la page 72](#page-71-0).

### <span id="page-42-0"></span>**Ajout ou suppression de colonnes de propriétés**

Lorsque des assets médias sont affichés dans le volet Assets, un groupe de colonne de propriétés est présent. Ces colonnes affichent les métadonnées associées aux assets de la base de données Interplay Production. Vous pouvez sélectionner d'autres colonnes à afficher. Les colonnes proposées dépendent de celles qui sont disponibles dans une base de données Interplay Production particulière.

#### **Pour ajouter ou supprimer des colonnes de propriétés :**

1. Cliquez sur le bouton de menu du volet dans le coin supérieur droit du volet Assets et sélectionnez la commande Ajouter ou supprimer des colonnes.

La fenêtre Ajouter ou supprimer des colonnes s'ouvre. La liste est divisée en trois catégories : propriétés système, propriétés utilisateur (personnalisées) et résolutions.

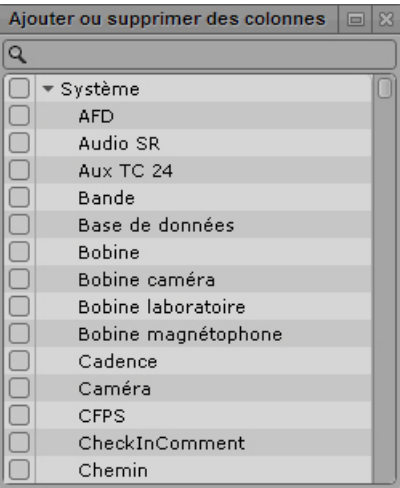

2. Sélectionnez les colonnes que vous souhaitez ajouter et désactivez celles à supprimer.

Vous pouvez utiliser le champ de recherche pour trouver une colonne spécifique.

3. Cliquez sur le bouton de fermeture ou à n'importe quel endroit à l'extérieur de la fenêtre pour enregistrer vos choix.

### <span id="page-43-0"></span>**Redimensionnement des colonnes**

Vous pouvez ajuster la largeur des colonnes affichées dans le volet Assets.

#### **Pour redimensionner une colonne :**

- 1. Positionnez le pointeur de votre souris sur la ligne de séparation entre deux colonnes. Le pointeur se change en flèche bidirectionnelle lorsqu'il est placé au bon endroit.
- 2. Cliquez et faites glisser vers la droite ou la gauche pour modifier la largeur de la colonne.

### <span id="page-43-1"></span>**Déplacement des colonnes**

Vous pouvez réorganiser l'ordre des colonnes affichées dans le volet Assets.

#### **Pour déplacer une colonne :**

- 1. Cliquez sur l'en-tête de la colonne à déplacer.
- 2. Faites glisser la colonne vers la droite ou la gauche et relâchez le bouton de la souris lorsqu'elle a atteint la position souhaitée.

Une ligne orange apparaît pour vous guider durant le glisser-déposer.

### <span id="page-43-2"></span>**Déplacement ou copie d'assets**

Les assets d'une base de données Interplay Production peuvent être déplacés ou copiés à l'aide des commandes Couper, Copier et Coller.

#### **Pour déplacer un asset dans un autre dossier :**

- 1. Sélectionnez un ou plusieurs assets.
- 2. Effectuez un clic droit, puis sélectionnez la commande Couper.
- 3. Sélectionnez le dossier dans lequel vous souhaitez déplacer l'asset, effectuez un clic droit, puis sélectionnez la commande Coller.

#### **Pour copier un asset dans un autre dossier :**

- 1. Sélectionnez un ou plusieurs assets.
- 2. Effectuez un clic droit, puis sélectionnez la commande Copier.
- 3. Sélectionnez le dossier dans lequel vous souhaitez déplacer l'asset, effectuez un clic droit, puis sélectionnez la commande Coller.

### <span id="page-44-0"></span>**Modification du nom des assets**

Vous pouvez renommer les clips et autres assets d'une base de données Interplay Production.

#### **Pour renommer un asset, effectuez l'une des opérations suivantes :**

- $\blacktriangleright$  Sélectionnez l'asset, cliquez sur son nom et saisissez le nouveau nom.
- the Sélectionnez l'asset, appuyez sur la touche F2 (Windows) ou Entrée (Macintosh), puis saisissez le nouveau nom.

### **Création d'un dossier**

Vous pouvez créer des dossiers dans une base de données Interplay Production. Cette possibilité de création de dossiers dépend des rôles Interplay Production. Les identifiants utilisés pour vous connecter à la base de données Interplay Production doivent par exemple vous attribuer des droits de création de dossiers.

Pour plus d'informations, reportez-vous au *Guide de l'utilisateur Interplay Access* ou consultez votre administrateur Interplay Production.

#### **Pour créer un dossier dans une base de données Interplay Production :**

1. Dans l'onglet Assets, naviguez jusqu'au dossier dans lequel vous souhaitez créer un sous-dossier.

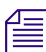

#### La sélection d'un dossier ne crée pas de sous-dossier dans ce dossier.

2. Effectuez l'une des opérations suivantes pour créer le dossier :

- $\bullet$  Cliquez sur le bouton de menu du volet, puis sélectionnez Créer un dossier.
- $\blacktriangleright$  Effectuez un clic droit sur un élément et sélectionnez la commande Créer un dossier.

Un dossier est créé et porte le nom New.Folder. Si un dossier nommé New.Folder est déjà présent, le suffixe .01 est ajouté à la suite du nom. Ce suffixe est incrémenté pour chaque nouveau dossier (New.Folder.02, etc.).

- 3. Effectuez l'une des opérations suivantes pour renommer le dossier :
	- $\blacktriangleright$  Sélectionnez le dossier, cliquez sur son nom et saisissez le nouveau nom.
	- $\blacktriangleright$  Sélectionnez le dossier, appuyez sur la touche F2 (Windows) ou Entrée (Macintosh), puis saisissez le nouveau nom.

# <span id="page-45-0"></span>**3 Utilisation des projets**

Les sections principales suivantes décrivent le volet Projet/Sujet ainsi que les méthodes d'utilisation des projets et des facettes dans un workflow de production de news :

- [Ouverture de projets ou de facettes](#page-45-1)
- [Le volet Projet/Sujet](#page-46-0)
- [Association de sujets à des projets ou à des facettes](#page-48-0)
- [Ouverture d'un projet ou d'une facette associé\(e\) à un sujet](#page-48-1)

## <span id="page-45-1"></span>**Ouverture de projets ou de facettes**

Les *projets* sont une fonctionnalité du système de NRCS iNEWS qui permet de classer les sujets par thème afin que les équipes rédactionnelles qui travaillent sur un thème particulier puissent trouver tous les éléments relatifs à ce thème dans un seul emplacement, sans avoir à déplacer ou copier les informations source d'origine au sein de la base de données iNEWS. *Les facettes* sont des sous-thèmes qui ajoutent un niveau de granularité supplémentaire aux projets.

Dans Interplay Central, les projets iNEWS sont répertoriés dans le volet Lancer. Ouvrez un projet depuis le volet Lancer pour visualiser son contenu dans le volet Assets. C'est également depuis ce volet que vous ouvrez les facettes et les classeurs des projets.

#### **Pour ouvrir un projet :**

Double-cliquez sur le projet dans le volet Lancer.

Le contenu du projet s'affiche dans le volet Assets.

#### **Pour ouvrir une facette :**

 $\triangleright$  Double-cliquez sur la facette dans le volet Assets.

Le contenu de la facette s'affiche dans le volet Projet/Sujet.

# <span id="page-46-0"></span>**Le volet Projet/Sujet**

Le contenu d'un projet inclut un classeur ALL, un classeur QUERY, ainsi que d'éventuels sous-thèmes, appelés facettes. L'illustration suivante affiche par exemple le contenu du projet Hurricane Earl, avec deux facettes pour les thèmes Damage et Evacuation.

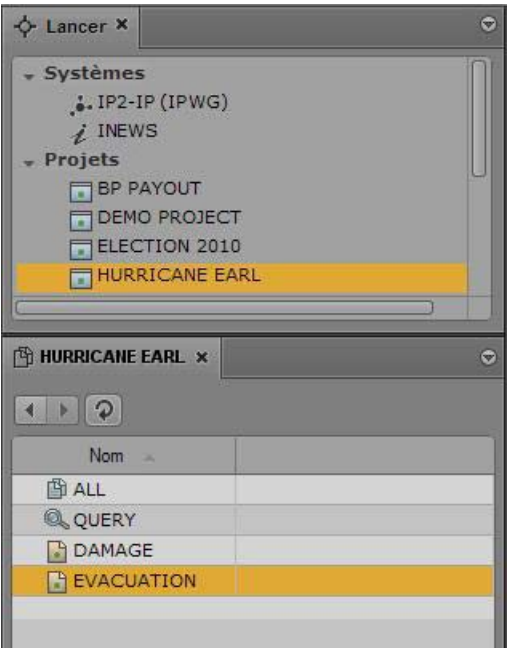

Chaque projet contient un classeur ALL qui affiche dans le volet Classeur tous les sujets associés au projet et à ses facettes. Tous les sujets indexés peuvent être associés à un projet ou à une facette.

Les sujets associés à un projet conservent leurs autorisations d'origine. Par exemple, un utilisateur ne disposant pas de droits de lecture pour un classeur d'un sujet ne pourra pas consulter ce sujet dans un projet auquel il est associé, même s'il dispose des droits d'accès à ce projet.

Chaque projet contient un classeur QUERY identifié par une icône de loupe. C'est à partir de ce classeur que seront effectuées les requêtes de recherche dans le projet. Pour plus d'informations sur les icônes utilisées pour identifier les projets et les facettes, reportez-vous à la section [« Identification des répertoires, classeurs, projets et facettes iNEWS » à la page 39.](#page-38-1)

Le volet Projet/Sujet fonctionne de la même manière que le volet Classeur/Sujet. Il peut afficher une facette de projet ou encore un sujet news associé à cette facette du projet. Ces deux éléments peuvent être affichés simultanément, comme sur l'illustration qui suit.

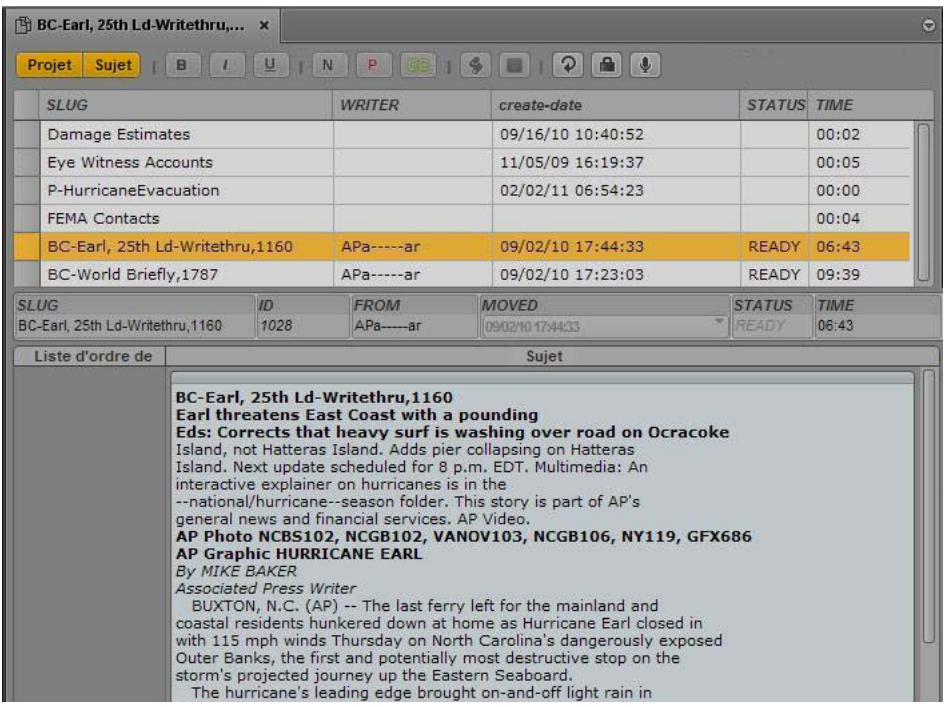

### n *Le titre qui apparaît sur l'onglet du volet change selon l'élément sélectionné dans le volet Projet/Sujet.*

En haut du volet se trouvent deux boutons nommés Projet et Sujet. Ils permettent d'activer ou de désactiver l'affichage du projet ou d'un sujet. Lorsqu'ils sont activés, ces boutons sont de couleur orange.

Par exemple, lorsque le contenu d'un projet est affiché, cliquez sur le bouton Sujet pour séparer la zone d'affichage du volet en deux. Le contenu du projet est alors affiché en haut et le sujet sélectionné associé à ce sujet ou à cette facette est affiché dans la partie inférieure. Si vous cliquez à nouveau sur le bouton Sujet, le sujet est masqué et seule la facette ou le classeur du sujet est affiché(e).

#### n *Les boutons Projet et Sujet ne peuvent être désactivés simultanément. Si vous cliquez sur un bouton alors qu'il est le seul à être activé, le système le désactive et active automatiquement l'autre bouton.*

Le nom de l'onglet d'un volet Projet/Sujet change en fonction du sujet sélectionné. Positionnez le pointeur de votre souris au-dessus de l'onglet pour visualiser le nom de chemin entier.

Lorsque seule une facette ou l'un des classeurs du projet (ALL ou QUERY) est affiché(e), on parle de *vue grille*. Si uniquement le sujet est affiché dans le volet, on parle alors de *vue sujet*. Lorsque les deux sont visibles, l'affichage est appelé *vue fractionnée*.

La position de la ligne de séparation horizontale peut être ajustée pour répartir l'espace disponible entre les sections de la grille et du sujet. Lorsque vous positionnez le pointeur de votre souris sur la ligne de séparation, il se change en double flèche. Vous pouvez alors cliquer et faire glisser la ligne vers le haut ou le bas pour modifier les dimensions de chaque section du volet. Il est toutefois déconseillé d'utiliser cette méthode pour masquer l'une ou l'autre des sections du volet.

La répartition des espaces de chaque section est enregistrée lorsque vous vous déconnectez.

# <span id="page-48-0"></span>**Association de sujets à des projets ou à des facettes**

Tous les sujets indexés peuvent être associés à un projet ou à une facette.

#### **Pour associer un sujet indexé à un projet ou à une facette :**

- 1. Naviguez jusqu'au classeur indexé dans lequel le sujet est stocké et ouvrez-le.
- 2. Effectuez un clic droit dans le volet Classeur/Sujet et sélectionnez la commande Associer le sujet au projet.
- 3. Dans la boîte de dialogue, sélectionnez les projets ou facettes auxquels vous souhaitez que le sujet soit associé.
- 4. Cliquez sur Appliquer.

# <span id="page-48-1"></span>**Ouverture d'un projet ou d'une facette associé(e) à un sujet**

Dans le volet Projet/Sujet, vous pouvez ouvrir un projet associé à un sujet ou à une facette.

#### **Pour ouvrir un projet associé à un sujet :**

- 1. Sélectionnez un sujet dans la section des classeurs du volet Projet/Sujet.
- 2. Cliquez sur le bouton de menu du volet et sélectionnez la commande Projets, puis le projet ou la facette que vous souhaitez ouvrir.

Le projet s'ouvre dans un nouveau volet Projet/Sujet.

# **4 Conception d'un script**

Les sections principales suivantes décrivent le volet Classeur/Sujet ainsi que les techniques de base de conception de scripts.

- [Le volet Classeur/Sujet](#page-49-1)
- [Création d'un sujet](#page-54-0)
- [Segmentation des sujets](#page-55-0)
- [Rédaction de sujets dans une langue écrite de droite à gauche](#page-57-0)
- [Utilisation du dictaphone pour rédiger un sujet](#page-58-0)
- [Édition d'un sujet](#page-59-0)
- [Suppression ou récupération d'un sujet supprimé](#page-65-0)
- [Verrouillage et déverrouillage d'un sujet](#page-65-1)
- [Insertion de modèles de script](#page-67-0)
- [Insertion d'éléments de substitution MOS](#page-67-1)
- [Ajout de médias à un script](#page-68-0)
- [Copie et envoi de liens iNEWS](#page-69-0)

### <span id="page-49-1"></span><span id="page-49-0"></span>**Le volet Classeur/Sujet**

Vous avez la possibilité dans Interplay Central de créer des sujets iNEWS, de les modifier depuis le volet Classeur/Sujet et de les enregistrer sur un serveur iNEWS.

Le volet Classeur/Sujet peut afficher soit un classeur iNEWS, tel qu'un conducteur d'émission, soit un sujet de ce classeur. Ce volet peut également afficher à la fois un classeur et un sujet de ce même classeur, comme sur l'illustration suivante :

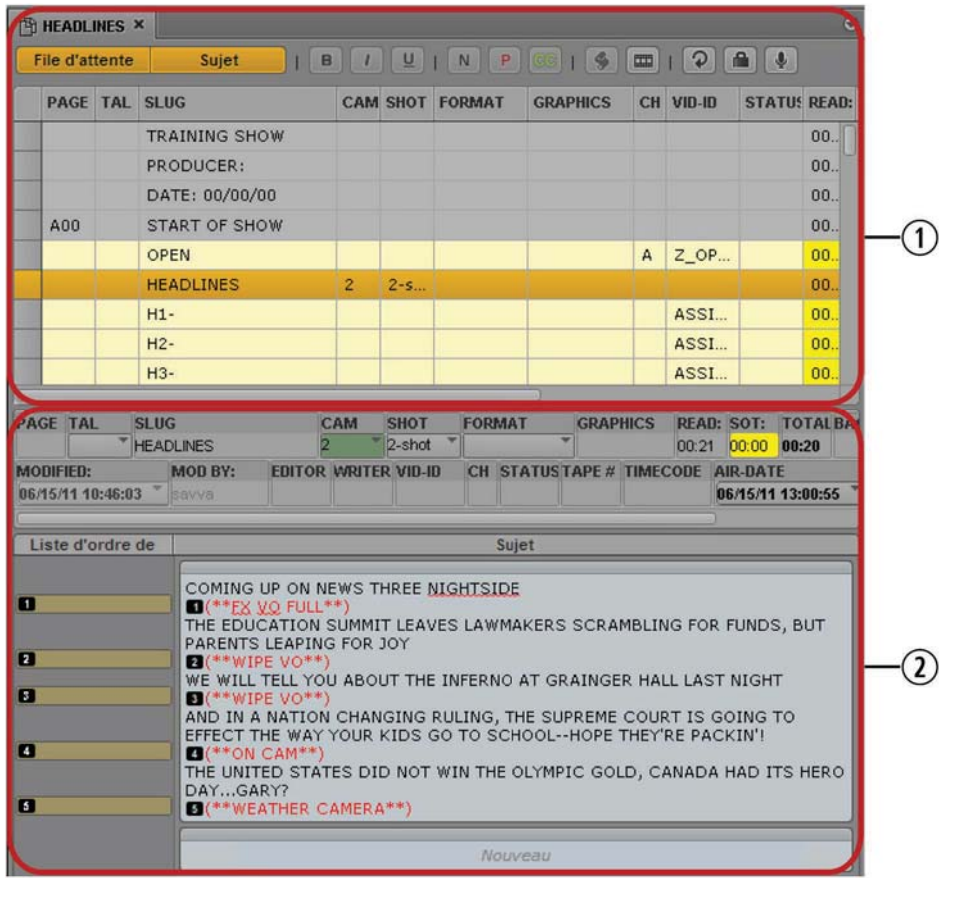

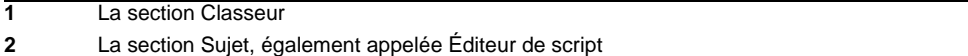

Le nom de l'onglet d'un volet Classeur/Sujet change en fonction du sujet sélectionné dans le volet. Positionnez le pointeur de votre souris au-dessus de l'onglet pour visualiser le nom de chemin entier.

Lorsque seul le classeur est affiché dans le volet, on parle de *vue grille*. Si uniquement le sujet est affiché dans le volet, on parle alors de *vue sujet*. Lorsque les deux sont visibles, l'affichage est appelé *vue fractionnée*.

La position de la ligne de séparation horizontale peut être ajustée pour répartir l'espace disponible entre les sections du classeur et du sujet. Si vous positionnez le pointeur de votre souris au-dessus de la ligne de séparation, il se change en double flèche. Vous pouvez alors cliquer et faire glisser la ligne vers le haut ou le bas pour modifier les dimensions de chaque section du volet. Il est toutefois déconseillé d'utiliser cette méthode pour masquer l'une ou l'autre des sections du volet.

La répartition des espaces de chaque section est enregistrée lorsque vous vous déconnectez.

### **La barre d'outils Classeur/Sujet**

Le volet Classeur/Sujet comprend une barre d'outils qui contient des boutons d'activation et de désactivation des sections du volet ainsi que d'édition des sujets.

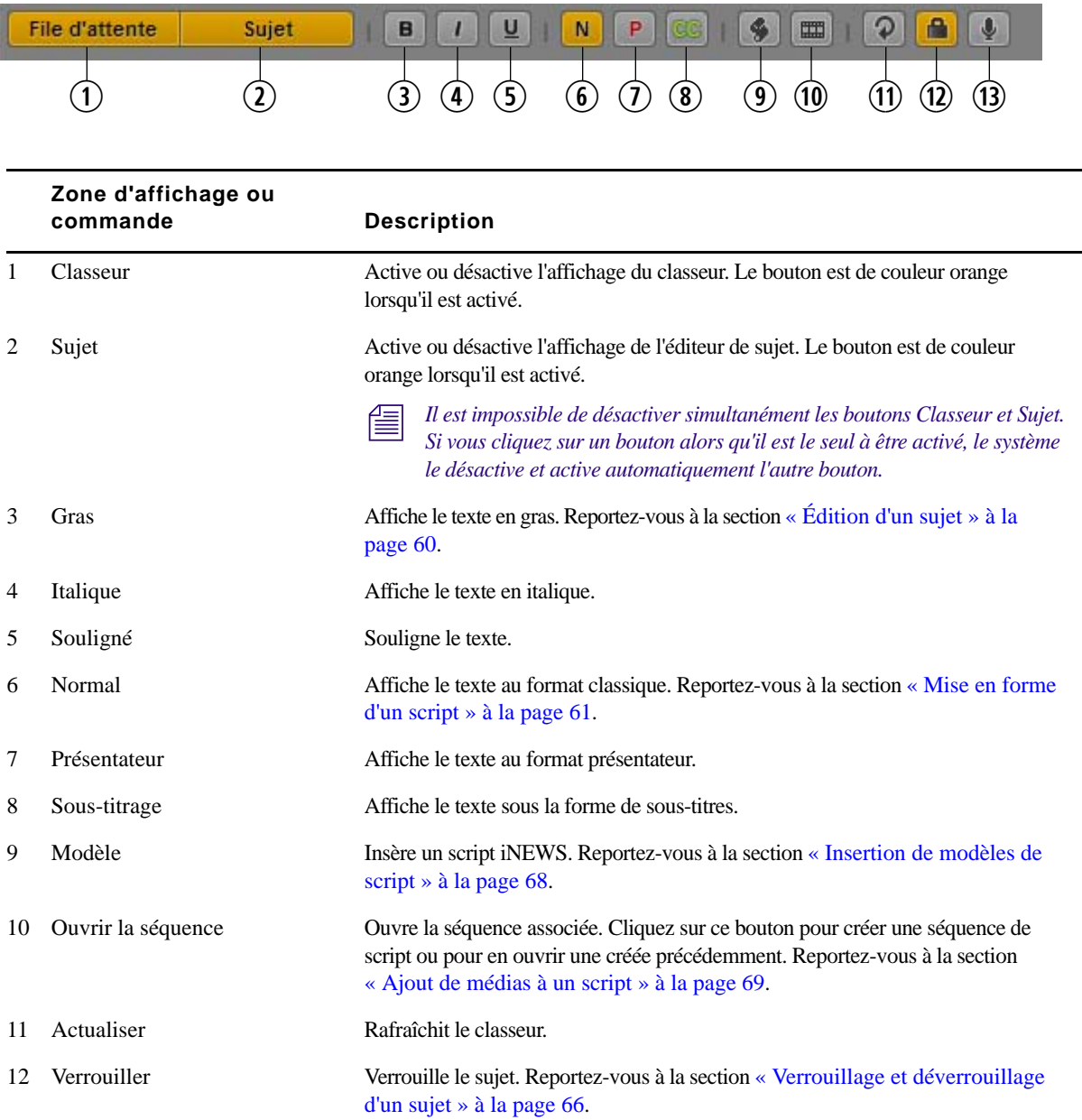

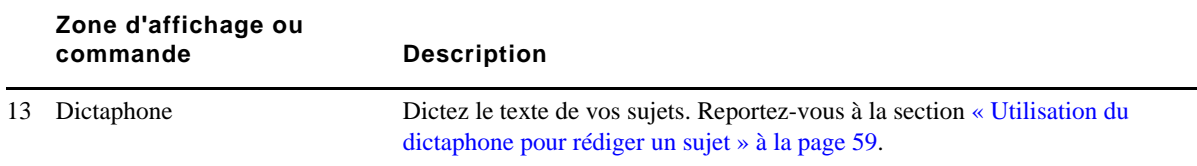

Bien que la barre d'outils soit toujours présente en haut du volet, y compris lorsque le classeur est affiché dans la vue grille, la plupart des boutons servent à éditer les sujets et non à modifier le classeur.

### **L'Éditeur de script**

La section du volet dans laquelle le sujet est affiché est appelée l'*Éditeur de script*. L'Éditeur de script comprend trois sections : le formulaire du sujet, la liste des ordres de lancement et le sujet lui-même. L'illustration suivante permet d'identifier ces zones.

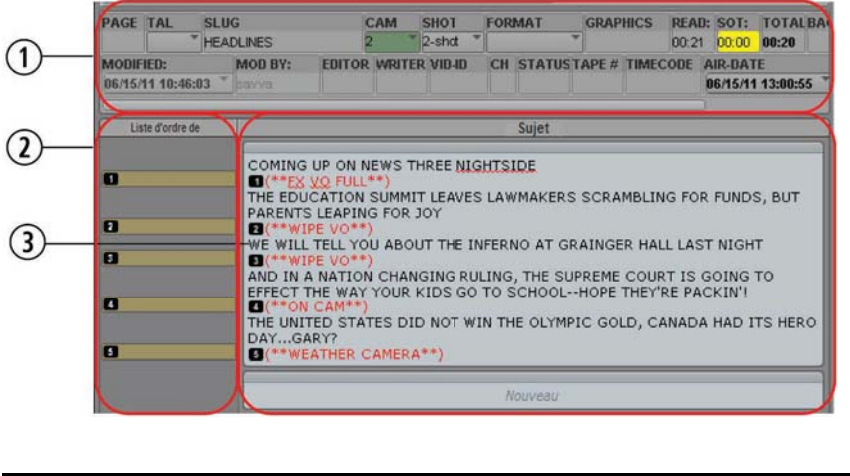

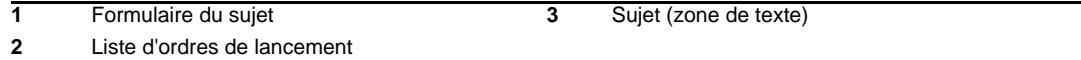

Le formulaire du sujet apparaît au-dessus de chaque sujet. Il fournit des informations sur le sujet par le biais de champs préconfigurés par l'administrateur du système iNEWS pour chaque classeur de la base de données. Un formulaire peut par exemple indiquer le titre du sujet (slug), le nombre de pages et son statut. Des champs différents sont généralement affichés pour les classeurs de communiqués de presse et de conducteurs.

### n *Il est impossible de saisir des données dans la vue Classeur.*

La position de la ligne de séparation horizontale peut être ajustée pour répartir l'espace disponible entre le formulaire du sujet et les autres sections de l'Éditeur de script. Vous avez également la possibilité de masquer le formulaire du sujet. Les autres sections de l'Éditeur de script restent affichées.

#### **Pour masquer le formulaire du sujet, effectuez l'une des opérations suivantes :**

- $\blacktriangleright$  Cliquez sur le bouton de menu du volet situé dans le coin supérieur droit du volet Classeur/Sujet et sélectionnez la commande Masquer le formulaire du sujet.
- t Effectuez un clic droit sur le formulaire du sujet et sélectionnez la commande Masquer le formulaire du sujet.

#### **Pour afficher le formulaire du sujet :**

t Cliquez sur le bouton de menu du volet situé dans le coin supérieur droit du volet Classeur/Sujet et sélectionnez la commande Afficher le formulaire du sujet.

C'est dans la section Sujet de l'Éditeur de script que vous rédigez vos sujets ou consultez le texte des sujets existants. Le texte saisi est automatiquement renvoyé à la ligne suivante lorsque vous atteignez la fin d'une ligne. Une barre de défilement apparaît sur le côté droit dès que le texte s'étend au-delà des limites de la zone de texte.

La section Liste d'ordres de lancement de l'Éditeur de script sert à ajouter ou à éditer des ordres de production et des événements de contrôle des machines, par exemple pour un générateur de caractères (CG). Chaque ordre est numéroté dans un sujet, en commençant à partir du numéro 1. Si les ordres sont réorganisés dans un sujet, le système les renumérote automatiquement. L'illustration suivante montre un exemple d'ordre contenant un événement destiné à un CG.

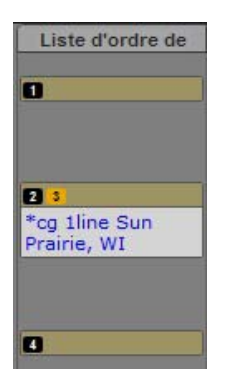

# <span id="page-54-0"></span>**Création d'un sujet**

Vous pouvez créer un sujet dans Interplay Central ou en éditer un précédemment créé dans Interplay Central ou iNEWS. Pour plus d'informations sur l'édition des sujets existants, reportez-vous à la section [« Édition d'un sujet » à la page 60.](#page-59-0)

Si vous êtes connecté à un serveur iNEWS version 4.0 ou supérieure, vous pouvez créer un sujet dans un classeur ou une facette. Lorsque vous créez un sujet dans une facette, il sera associé à cette facette et sera conservé tout au long de sa vie dans un emplacement spécial du projet.

Vous pouvez insérer des liens externes dans un sujet tels qu'une URL Web.

#### **Pour créer un sujet :**

- 1. Accédez à la ligne du classeur sur laquelle vous souhaitez insérer le nouveau sujet.
- 2. Cliquez sur le bouton de menu du volet situé dans le coin supérieur droit du volet Classeur/Sujet.
- 3. Sélectionnez Créer un sujet.

La ligne existante est décalée d'un rang vers le bas et une nouvelle ligne est insérée à cet emplacement du classeur.

Si vous êtes en vue fractionnée, vous pouvez immédiatement commencer à rédiger votre sujet. Si ce n'est pas le cas, ouvrez le nouveau sujet en double-cliquant sur la nouvelle ligne.

- 4. Saisissez le nom de votre sujet dans le champ Titre du formulaire du sujet.
- 5. Saisissez le texte de votre sujet dans le premier segment disponible.
- 6. Cliquez sur le bouton de menu du volet situé dans le coin supérieur droit du volet Classeur/Sujet.
- 7. Sélectionnez Enregistrer le sujet pour sauvegarder vos modifications.

n *Si vous accédez à d'autres sujets du classeur, votre sujet est automatiquement enregistré. C'est également le cas lorsque vous fermez l'onglet ou le volet.*

n *Le fait d'enregistrer un sujet n'enregistre pas une séquence qui y est associée. La séquence doit être enregistrée à partir du volet Séquence. Reportez-vous à la section [« Enregistrement d'une](#page-81-0)  [séquence » à la page 82](#page-81-0).*

#### **Pour visualiser un sujet existant :**

**Example 2** Dans le classeur, sélectionnez le sujet que vous souhaitez visualiser puis cliquez sur le bouton Sujet pour l'afficher dans la partie inférieure du volet Classeur/Sujet.

#### **Pour ouvrir un sujet existant dans la vue Sujet :**

- Double-cliquez sur un sujet du classeur.
- t Sélectionnez le sujet dans le classeur et cliquez sur le bouton Classeur.

La section Classeur du volet Classeur/Sujet est ainsi masquée et le sujet s'affiche dans la totalité du volet.

# <span id="page-55-0"></span>**Segmentation des sujets**

Vous pouvez rédiger un sujet dans un seul segment ou le diviser en plusieurs segments. L'illustration suivante montre un sujet contenu dans un seul segment.

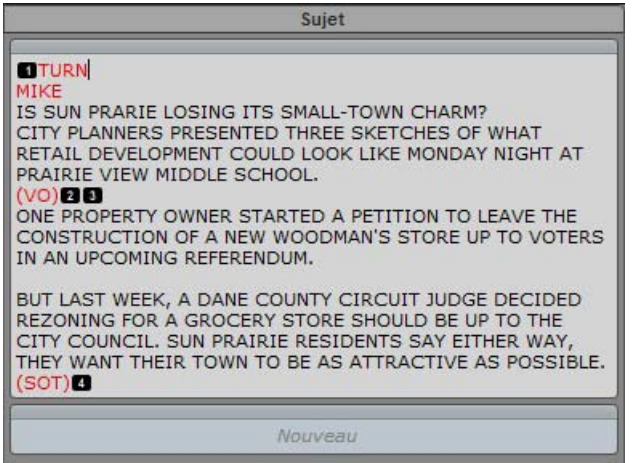

Vous pouvez utiliser les segments pour déterminer la durée de lecture du texte et intégrer des vidéos, de l'audio et des ordres de lancement. Reportez-vous à la section [« Ajout de médias à un script »](#page-68-0)  [à la page 69](#page-68-0). Plusieurs segments chronométrés sont combinés pour former le sujet entier. L'illustration suivante montre le même sujet que le précédent, mais rédigé dans plusieurs segments.

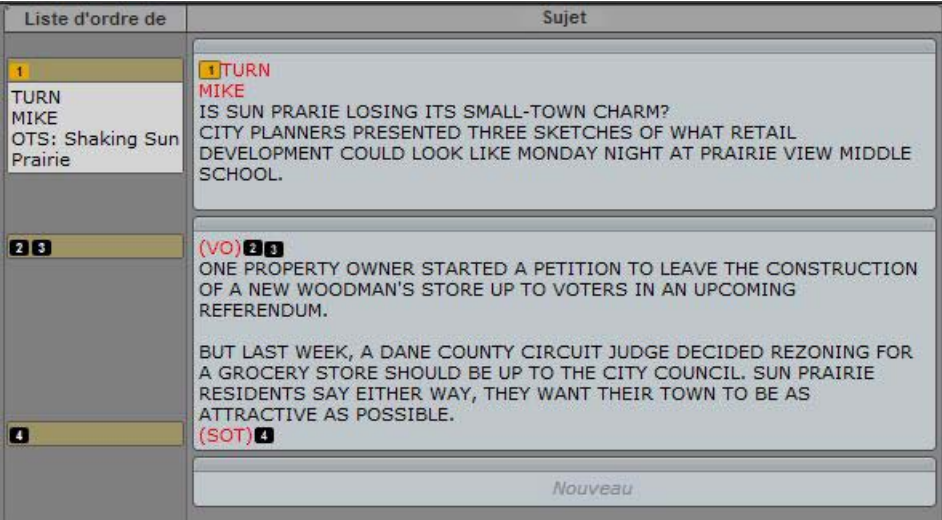

Vous pouvez ajouter ou supprimer des segments, diviser un segment en deux et réorganiser les segments à l'intérieur d'un sujet.

#### **Pour ajouter un segment à un sujet :**

t Cliquez sur le segment NOUVEAU situé en bas du sujet et commencez à saisir du texte. Reportez-vous à l'exemple de l'illustration précédente.

#### **Pour diviser un segment en deux :**

- 1. Positionnez le curseur dans le sujet à l'emplacement du texte où vous souhaitez que la division entre les deux segments soit insérée.
- 2. Cliquez sur le bouton de menu du volet situé dans le coin supérieur droit du volet Classeur/Sujet et sélectionnez la commande Diviser le segment.

#### **Pour réorganiser les segments à l'intérieur d'un sujet :**

ightharpoonup Cliquez sur l'en-tête du segment que vous souhaitez déplacer et faites-le glisser vers le haut ou le bas jusqu'à son nouvel emplacement.

n *Lorsque vous réorganisez des segments, tous les ordres de lancement et événements de contrôle des machines qu'ils contiennent sont également déplacés et renumérotés en conséquence.*

#### **Pour supprimer un segment et le texte qu'il contient :**

- 1. Sélectionnez le segment.
- 2. Cliquez sur le bouton de menu du volet situé dans le coin supérieur droit du volet Classeur/Sujet.
- 3. Sélectionnez Supprimer le segment.

### c **La suppression d'un segment supprime également le texte qu'il contient.**

# <span id="page-57-0"></span>**Rédaction de sujets dans une langue écrite de droite à gauche**

L'Éditeur de script permet de rédiger des sujets dans des langues écrites de la droite vers la gauche (arabe ou hébreu par exemple). L'alignement du texte change en fonction des critères suivants :

- Basculement automatique de l'alignement de la droite vers la gauche :
	- L'alignement des segments d'un sujet bascule de la droite vers la gauche si plus de 50 % du texte est formé de caractères d'un alphabet qui s'écrit de la droite vers la gauche. Pour appliquer le nouvel alignement à un segment, rechargez le sujet.
	- L'alignement des ordres de lancement bascule de la droite vers la gauche si plus de 50 % du texte du corps des ordres de lancement est formé de caractères d'un alphabet qui s'écrit de la droite vers la gauche.
	- L'alignement des cellules de la grille d'un classeur bascule de la droite vers la gauche si leur premier caractère appartient à un alphabet qui s'écrit de la droite vers la gauche. Si une cellule est centrée par défaut, elle le reste quel que soit son contenu.
- Modification manuelle de l'alignement :
	- Si le point d'insertion est dans l'un des segments d'un sujet, l'alignement de tous les segments du sujet sera modifié. Un rechargement du sujet rétablit l'alignement par défaut des segments.
	- Si le point d'insertion se situe dans le corps d'un ordre de lancement, seul l'alignement de ce corps d'ordre de lancement est modifié. Une réouverture de l'ordre de lancement rétablit l'alignement par défaut du corps de l'ordre.
	- Si le point d'insertion est dans un champ du formulaire d'un sujet, seul l'alignement de ce champ est modifié. Un rechargement du même formulaire de sujet conserve l'alignement du champ actuel. Un rechargement d'une formulaire de sujet différent rétablit l'alignement par défaut du champ.

#### **Pour basculer manuellement l'alignement du segment dans lequel le point d'insertion se situe, effectuez l'une des opérations suivantes :**

- $\blacktriangleright$  Appuyez sur Ctrl+Maj.
- **tion** Sélectionnez la commande Alignement de droite à gauche du menu du volet Classeur/Sujet. Si le texte du sujet est aligné de droite à gauche, sélectionnez la commande Alignement de gauche à droite.
- **the Effectuez un clic droit et sélectionnez la commande Alignement de droite à gauche. Si le texte** du sujet est aligné de droite à gauche, sélectionnez la commande Alignement de gauche à droite.

# <span id="page-58-0"></span>**Utilisation du dictaphone pour rédiger un sujet**

Le dictaphone d'Interplay Central permet aux utilisateurs de dicter le texte de leurs sujets par le biais de la technologie Speech-to-Text du navigateur Chrome.

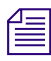

n *Vous devez pour cela être connecté à Internet. Cette fonctionnalité n'est disponible que sur un ordinateur Windows avec le navigateur Chrome et non sur les ordinateurs Apple avec le navigateur Safari.*

#### **Pour utiliser le dictaphone afin de rédiger des sujets :**

- 1. Ouvrez un sujet vierge et placez le point d'insertion dans un segment.
- 2. Cliquez sur le bouton Dictaphone.

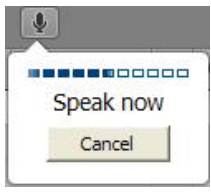

Une bulle de dialogue apparaît sous le bouton pour vous inviter à commencer la diction. Une barre de niveau audio et un bouton Annuler sont également présents dans la bulle de dialogue.

3. Parlez de manière claire.

Pour ajouter des ponctuations dans votre texte, saisissez-les au clavier ultérieurement ou énoncez directement la ponctuation à insérer. Si vous souhaitez par exemple insérer le texte Bonjour, je suis David Dorian., vous devez dire : « Bonjour virgule je suis David Dorian point ». Le système ajoute automatiquement une ponctuation aux formes contractées.

Pour des résultats optimaux, dictez votre texte dans un environnement où le bruit de fond est faible. Lorsque vous avez terminé de dicter, le système convertit vos paroles en texte en commençant à partir de l'emplacement du point d'insertion.

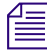

n *Si vous marquez une pause pendant la diction, le processus peut être interrompu. Pour reprendre la diction, positionnez le point d'insertion à l'emplacement adéquat, puis cliquez sur le bouton du dictaphone.*

4. Une fois votre texte affiché dans l'Éditeur de script, vous pouvez le modifier.

# <span id="page-59-0"></span>**Édition d'un sujet**

Lorsque vous modifiez un sujet dans Interplay Central, il est automatiquement mis à jour dans le système de NRCS iNEWS. De la même manière, toute modification apportée à un sujet depuis une station de travail iNEWS est automatiquement mise à jour dans Interplay Central.

Les fonctionnalités d'édition standard d'Interplay Central sont identiques à celles de la plupart des applications de traitement de texte. Vous pouvez couper, copier ou coller du texte lorsque vous travaillez sur un sujet. Pour réaliser ces opérations, le système stocke le texte dans une mémoire temporaire appelée presse-papiers. Un seul bloc de texte peut être stocké à la fois. De ce fait, chaque fois que vous coupez ou copiez un nouvel élément, il remplace le contenu précédemment mémorisé dans le presse-papiers.

Utilisez les commandes Couper, Copier et Coller pour déplacer du texte à l'intérieur d'un même sujet, ou d'un sujet à un autre.

Vous pouvez également modifier la police du texte pour l'afficher en gras ou en italique et souligner certaines parties du texte d'un sujet. Utilisez pour cela les boutons de la barre d'outils entourés en rouge sur l'illustration suivante, ou les raccourcis clavier associés.

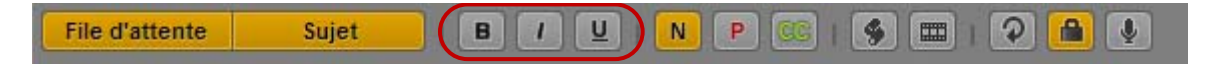

#### **Pour couper du texte :**

Sélectionnez le texte et appuyez sur Ctrl+X (Windows) ou Commande+X (Macintosh).

#### **Pour copier du texte :**

Sélectionnez le texte et appuyez sur Ctrl+C (Windows) ou Commande+C (Macintosh).

### **Pour coller du texte :**

t Positionnez le point d'insertion à l'emplacement voulu ou sélectionnez le texte à remplacer et appuyez sur Ctrl+V (Windows) ou Commande+V (Macintosh).

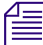

n *Pour annuler la dernière opération d'édition effectuée, appuyez sur Ctrl+Z. Sur Macintosh, appuyez sur Commande+Z.*

#### **Pour annuler la dernière opération d'édition, effectuez l'une des opérations suivantes :**

- Appuyez sur Ctrl+Z (Windows) ou Commande+Z (Macintosh).
- t Effectuez un clic droit et sélectionnez la commande Annuler.
- $\bullet$  Cliquez sur le bouton de menu du volet, puis sélectionnez la commande Annuler.

#### **Pour rétablir l'opération d'édition précédente, effectuez l'une des opérations suivantes :**

- Appuyez sur Ctrl+Y (Windows) ou Commande+Y (Macintosh).
- t Effectuez un clic droit et sélectionnez la commande Rétablir.
- t Cliquez sur le bouton de menu du volet, puis sélectionnez la commande Rétablir.

#### **Pour afficher du texte en gras, effectuez l'une des opérations suivantes :**

- Sélectionnez le texte et cliquez sur le bouton B.
- Sélectionnez le texte et appuyez sur Ctrl+B (Windows) ou Commande+B (Macintosh).

#### **Pour afficher du texte en italique, effectuez l'une des actions suivantes :**

- Sélectionnez le texte et cliquez sur le bouton I.
- Sélectionnez le texte et appuyez sur Ctrl+I (Windows) ou Commande+I (Macintosh).

#### **Pour souligner du texte, effectuez l'une des actions suivantes :**

- Sélectionnez le texte et cliquez sur le bouton U.
- $\blacktriangleright$  Sélectionnez le texte et appuyez sur Ctrl+U (Windows) ou Commande+U (Macintosh).

### <span id="page-60-0"></span>**Mise en forme d'un script**

Lorsque vous rédigez un sujet, le texte est inséré avec le style normal par défaut. Pour mettre en forme le sujet d'un script de news,vous pouvez mettre en évidence certaines parties du texte, notamment des instructions pour présentateurs ou des sous-titres.

Les instructions pour présentateurs sont le plus souvent utilisées pour insérer de brèves informations destinées aux présentateurs de programmes d'actualité. Le texte de ces instructions apparaît en rouge dans le script, en vidéo inversée sur les téléprompteurs, et n'est pas pris en compte dans le calcul du temps de lecture.

Les sous-titres sont souvent utilisés pour la transcription d'éléments sonores. Ils apparaissent en vert dans le script et sont envoyés à un encodeur de sous-titres si votre chaîne utilise des périphériques de ce type pour diffuser des scripts destinés aux personnes malentendantes. Le texte des sous-titres n'apparaît pas sur les téléprompteurs et n'est pas pris en compte dans le calcul du temps de lecture d'un script.

n *Le texte utilisant le style normal par défaut est envoyé simultanément aux téléprompteurs et à l'encodeur de sous-titres, le cas échéant.*

Les procédures ci-après font appel aux boutons de la barre d'outils entourés en rouge sur l'illustration suivante.

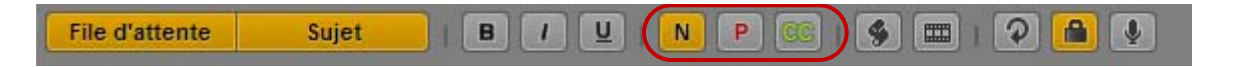

#### **Pour appliquer le style normal à du texte :**

Sélectionnez le texte et cliquez sur le bouton N ou appuyez sur  $Ctrl+Alt+N$  (Windows).

#### **Pour appliquer le style instructions pour présentateur à du texte :**

Sélectionnez le texte et cliquez sur le bouton P ou appuyez sur  $Ctrl+Alt+P$  (Windows).

#### **Pour appliquer le style sous-titres à du texte :**

 $\blacktriangleright$  Sélectionnez le texte et cliquez sur le bouton CC ou appuyez sur Ctrl+Alt+C (Windows).

n *Vous pouvez également cliquer sur le bouton N, P ou CC avant de saisir le texte. Le texte inséré par la suite utilisera alors le style sélectionné. Pour modifier le style du texte que vous saisissez à tout moment, sélectionnez un autre format.*

### **Ajout d'ordres de lancement**

Pour mettre en forme un sujet d'un script de news, vous pouvez ajouter des ordres de lancement. Les ordres de lancement fournissent des informations importantes à l'équipe technique ainsi que des commandes de contrôle des machines pour des périphériques tels que des générateurs de caractères.

Les ordres de lancement sont ajoutés aux scripts à partir de la zone Sujet et édités dans la zone Liste d'ordres de lancement de l'Éditeur de script. Un numéro est attribué à chaque ordre de lancement que vous ajoutez. Ces numéros apparaissent dans des marqueurs noirs qui identifient les ordres de lancement dans le script, aux emplacements correspondant aux zones de texte de la liste des ordres de lancement.

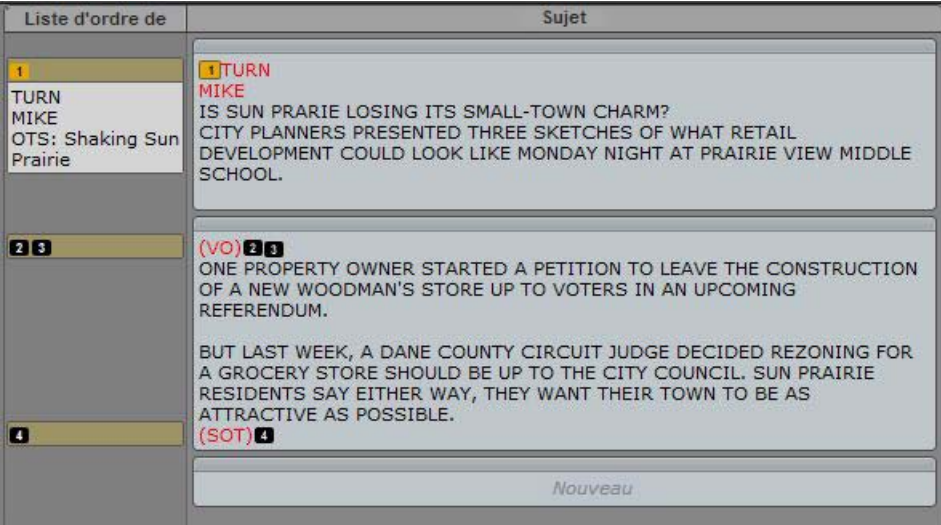

Lorsqu'un marqueur d'ordre de lancement est sélectionné, il s'affiche en orange et les informations associées apparaissent dans la liste des ordres de lancement.

Il est possible de copier un ou plusieurs ordres de lancement d'un sujet à un autre.

#### **Pour insérer un ordre de lancement dans un script :**

- 1. Positionnez votre curseur dans le sujet à l'emplacement auquel vous souhaitez que le marqueur de l'ordre de lancement apparaisse.
- 2. Effectuez l'une des opérations suivantes :
	- $\blacktriangleright$  Effectuez un clic droit et sélectionnez la commande Insérer un ordre de lancement.
	- t Cliquez sur le bouton de menu du volet et sélectionnez la commande Insérer un ordre de lancement.
	- $\blacktriangleright$  Appuyez sur Alt+Insér. (Windows).
- 3. Saisissez les informations de l'ordre de lancement, telles que Take VO, On Camera, Take SOT ou Take Live. Les informations sont automatiquement enregistrées si vous cliquez à un autre emplacement du sujet.

#### **Pour déplacer un ordre de lancement dans un script :**

 $\blacktriangleright$  Cliquez sur le marqueur de l'ordre de lancement et faites-le glisser vers un autre emplacement du script.

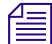

n *Lorsque vous réorganisez les ordres de lancement d'un script, le système les renumérote automatiquement en partant du numéro 1. C'est également le cas si de nouveaux ordres de lancement sont ajoutés ou si d'autres sont supprimés.*

#### **Pour supprimer un ordre de lancement dans un script :**

Sélectionnez l'ordre de lancement et appuyez sur la touche Suppr.

#### **Pour copier un ou plusieurs ordres de lancement dans un autre sujet :**

- 1. Ouvrez deux sujets.
- 2. Cliquez sur le ou les ordres de lancement à copier, ou sur le texte qui inclut les ordres de lancement, et maintenez le bouton de la souris enfoncé.
- 3. Appuyez sur Ctrl+C.
- 4. Placez le point d'insertion à l'emplacement auquel vous souhaitez insérer le ou les ordres de lancement.
- 5. Appuyez sur Ctrl+V.

Si nécessaire, les ordres de lancement du sujet de destination sont renumérotés de manière séquentielle.

Vous pouvez également faire glisser-déposer les ordres de lancement d'un sujet à un autre.

### **Ajout d'instructions de contrôle de machine**

Les ordres de lancement peuvent comporter des instructions de contrôle de machine si votre chaîne utilise un système de contrôle de la diffusion tel qu'iNEWS Command.

Ces instructions doivent être précédées d'un astérisque (\*) et écrites dans un format spécial commençant par une commande désignant le type de périphérique auquel elles sont destinées, CG pour un générateur de caractères par exemple. À la suite de cette commande, un élément ou modèle particulier doit être spécifié, comme 2line pour un modèle pouvant accepter deux lignes de données. Si vous souhaitez ajouter des commentaires ou des informations supplémentaires, insérez-les sur les lignes suivantes à l'intérieur de la même zone de texte d'ordre de lancement.

La procédure suivante utilise l'exemple d'une instruction de contrôle de machine destinée à un générateur de caractères à deux lignes.

#### **Pour ajouter des instructions de contrôle de machine destinées à un générateur de caractères :**

- 1. Insérez un ordre de lancement dans le script.
- 2. Dans la zone de texte de l'ordre de lancement (dans la liste des ordres de lancement), tapez \*CG 2line et appuyez sur Entrée.
- 3. Saisissez la première ligne de texte qui doit apparaître sur le graphisme créé par le générateur de caractères à 2 lignes, Mayor Joe Smith par exemple. Appuyez sur la touche Entrée.
- 4. Saisissez la seconde ligne de texte qui doit apparaître sur le graphisme créé par le générateur de caractères à 2 lignes, Pleasantville par exemple.

L'instruction de contrôle du générateur de caractères apparaît dans une police bleue.

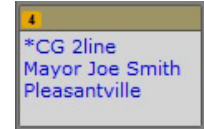

### **Ajout d'une instruction de contrôle de machine primaire**

L'événement de contrôle de machine associé au formulaire du sujet, par défaut, a priorité sur les autres commandes de contrôle de machine insérées dans un script, lorsque la liste des événements est générée par le serveur de monitoring iNEWS. Si vous souhaitez que l'événement de contrôle de machine associé au formulaire du sujet n'apparaisse pas en première position de la liste des événements, vous avez la possibilité d'insérer un élément de substitution dans le sujet. Le système insère alors l'événement de contrôle de machine du formulaire du sujet à cet emplacement dans la liste des événements. Vous pouvez insérer un ordre d'instruction de contrôle de machine primaire. Un seul est autorisé par sujet.

Tout comme les autres instructions de contrôle de machine, ces instructions doivent être précédées d'un astérisque (\*) et écrites dans un format spécial commençant par une commande désignant le type de périphérique auquel elles sont destinées, CG pour un générateur de caractères par exemple.

#### **Pour insérer un ordre de lancement primaire :**

- 1. Positionnez votre curseur dans le sujet à l'emplacement auquel vous souhaitez que le marqueur de l'ordre de lancement apparaisse.
- 2. Effectuez l'une des opérations suivantes :
	- **Effectuez un clic droit et sélectionnez la commande Insert Primary Cue.**
	- ignized to Cliquez sur le bouton de menu du volet et sélectionnez la commande Insert Primary Cue.

Un ordre de lancement est créé avec la mention \*Primary.

# <span id="page-65-0"></span>**Suppression ou récupération d'un sujet supprimé**

Lorsque vous supprimez un sujet iNEWS, il est déplacé vers un dossier nommé Dead (le classeur Dead), à partir duquel un administrateur peut le récupérer pendant une période de temps limitée. Cette période est basée sur un intervalle de purge du dossier spécifié par l'administrateur système de chaque site.

#### **Pour supprimer un sujet :**

- 1. Sélectionnez le sujet.
- 2. Cliquez sur le bouton de menu du volet situé dans le coin supérieur droit du volet Classeur/Sujet.
- 3. Sélectionnez la commande Supprimer le sujet.

# <span id="page-65-1"></span>**Verrouillage et déverrouillage d'un sujet**

Le système de NRCS iNEWS dispose de plusieurs types de verrouillage : verrouillage complet, verrouillage partiel, réservation et verrouillage par mot de passe. Le verrouillage d'un sujet empêche toute autre utilisateur non autorisé de modifier un sujet lorsque vous travaillez dessus. Si un sujet est verrouillé par un autre utilisateur, vous avez la possibilité d'y accéder et de le consulter, mais un message d'avertissement s'affiche dès que vous essayez de le modifier. Ce message d'avertissement est le suivant : Impossible d'obtenir le verrouillage du sujet. Le sujet est actuellement verrouillé par un autre utilisateur.

Le verrouillage partiel permet à un utilisateur de modifier les données du formulaire du sujet alors qu'un autre utilisateur a verrouillé le texte du sujet et la liste des ordres. Cela est particulièrement utile pour les producteurs qui peuvent avoir besoin d'apporter des modifications à la section du formulaire du sujet de l'Éditeur de script pendant qu'un reporter est en train de travailler sur le corps du sujet lui-même.

La réservation et le verrouillage par mot de passe d'un sujet ne peuvent s'effectuer qu'à partir d'une station de travail iNEWS, mais les mesures de sécurité restent valables dans Interplay Central. Un utilisateur d'iNEWS peut réserver un sujet en l'assignant à son nom d'utilisateur, afin que lui seul ou un administrateur système iNEWS puisse y accéder. Si un autre utilisateur tente d'ouvrir un sujet réservé à partir d'Interplay Central, il ne pourra ni le visualiser ni le modifier. De même, un utilisateur d'iNEWS peut verrouiller un sujet par mot de passe afin que seuls ceux qui connaissent ce mot de passe puissent visualiser ou éditer le sujet. Si un utilisateur d'Interplay Central essaie d'ouvrir un sujet verrouillé par mot de passe, le système lui demande de saisir le mot de passe.

Les administrateurs système ne peuvent outrepasser le verrouillage appliqué par un autre **utilisateur à partir d'Interplay Central. Toutefois, la réservation ou le verrouillage par mot de passe d'un sujet ne s'appliquent pas aux administrateurs système iNEWS. Ils peuvent à tout moment accéder aux sujets réservés ou verrouillés par mot de passe de la base de données iNEWS.**

#### **Pour verrouiller un sujet, effectuez l'une des opérations suivantes :**

- **th** Commencez à saisir du texte dans le corps du sujet. Un verrouillage automatique est appliqué au corps du sujet.
- 商

t Cliquez sur le bouton Verrouiller/Déverrouiller de la barre d'outils. Un verrouillage manuel est appliqué au corps du sujet.

Lorsqu'un sujet est verrouillé, le bouton Verrouiller/Déverrouiller est de couleur orange.

#### **Pour verrouiller le formulaire du sujet, effectuez l'opération suivante :**

**to Commencez à saisir des données dans un champ du formulaire d'un sujet. Un verrouillage** partiel est automatiquement appliqué.

#### **Pour déverrouiller un sujet, effectuez l'une des opérations suivantes :**

- t Accédez à un autre sujet du classeur. Le sujet précédent est automatiquement enregistré et déverrouillé.
- $\blacktriangleright$  Cliquez sur le bouton Verrouiller/Déverrouiller.

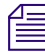

n *Si vous cliquez sur le bouton Déverrouiller, une boîte de dialogue de confirmation s'affiche avec le message suivant :*

Le sujet a été modifié. Voulez-vous l'enregistrer avant de le déverrouiller ?

*Cliquez sur Oui pour enregistrer le sujet et le déverrouiller, sur Non pour le déverrouiller sans enregistrer les modifications, ou sur Annuler pour revenir au sujet en conservant son verrouillage.*

Le fait de passer de la section du formulaire du sujet aux sections du sujet ou de la liste des ordres de lancement de l'Éditeur de script a pour effet de supprimer le verrouillage partiel du formulaire. L'inverse est également vrai pour le verrouillage partiel du corps du sujet. Toutes les modifications effectuées alors qu'un verrou était appliqué sont enregistrées par le système avant que le verrouillage ne soit supprimé.

# <span id="page-67-0"></span>**Insertion de modèles de script**

Les modèles de script sont créés par un administrateur afin que vous puissiez insérer rapidement du texte et des segments prédéfinis dans un sujet. Par exemple, si un sujet météo d'une émission quotidienne utilise régulièrement les mêmes ordres de lancement et instructions pour le présentateur, un administrateur peut créer un modèle de script qui contient l'ensemble de ces informations. Le modèle peut ensuite être mis à la disposition des utilisateurs d'Interplay Central afin qu'ils l'insèrent dans les sujets qu'ils créent pour les émissions suivantes.

Les modèles de script s'insèrent à la position actuelle du curseur dans un sujet ouvert.

### **Pour insérer un modèle de script :**

- 1. Positionnez le curseur dans le corps du sujet à l'emplacement où vous souhaitez que les informations du modèle soient insérées.
- 2. Effectuez l'une des opérations suivantes :
	- $\bullet$  Cliquez sur le bouton Modèle de la barre d'outils.
	- Effectuez un clic droit et sélectionnez la commande Insérer un modèle de script.
	- $\blacktriangleright$  Appuyez sur Ctrl+Maj+I.
- 3. Sélectionnez le modèle souhaité à partir de la liste en double-cliquant dessus.

n *Si vous connaissez le nom du modèle à utiliser, vous pouvez le saisir dans le champ de recherche et appuyer sur Entrée.*

# <span id="page-67-1"></span>**Insertion d'éléments de substitution MOS**

Vous pouvez créer un élément de substitution pour un périphérique MOS tiers dans un sujet iNEWS, soit dans le formulaire du sujet, soit sous la forme d'un ordre de lancement. Pour l'ajouter au formulaire du sujet, ce dernier doit accepter les informations MOS.

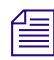

 $\sqrt{3}$ 

Le serveur *iNEWS doit exécuter le logiciel iNEWS version 4.0.3 ou ultérieure.* 

### **Pour insérer un objet MOS de substitution :**

- 1. Positionnez le curseur à l'intérieur de l'un des éléments suivants :
	- un segment de l'Éditeur de sujet ;
	- un champ du formulaire du sujet.
- 2. Cliquez sur le bouton de menu du volet et sélectionnez la commande Insérer un élément de substitution.

La boîte de dialogue Créer un objet MOS de substitution s'ouvre.

- 3. Sélectionnez un nom de périphérique et saisissez un titre. Vous pouvez éventuellement saisir une description.
- 4. Cliquez sur OK.

Le nouvel objet MOS de substitution apparaît sous la forme d'un ordre de lancement dans le corps du sujet et la liste des ordres de lancement, ou dans le champ Titre MOS.

L'utilisateur du périphérique MOS peut ensuite mettre à jour l'élément de substitution avec un ID et un objet réels en activant ou en chargeant le serveur de monitoring. La passerelle MOS renverra alors les données à iNEWS et à Interplay Central dans l'ordre de lancement.

# <span id="page-68-0"></span>**Ajout de médias à un script**

Pour ajouter des médias à un sujet, vous devez créer une séquence vidéo qui lui est associée. Pour créer une séquence, cliquez sur le bouton Ouvrir la séquence de la barre d'outils du volet Classeur/Sujet. Cliquez également sur ce bouton pour ouvrir une séquence déjà associée à un sujet. C'est dans le volet Séquence que vous montez les séquences.

Une option peut être activée afin de charger automatiquement une séquence associé à un sujet. Sélectionnez Accueil > Paramètres utilisateur > iNEWS > Charger automatiquement la séquence.

L'illustration suivante montre le bouton Ouvrir la séquence ainsi qu'une séquence associée à un sujet.

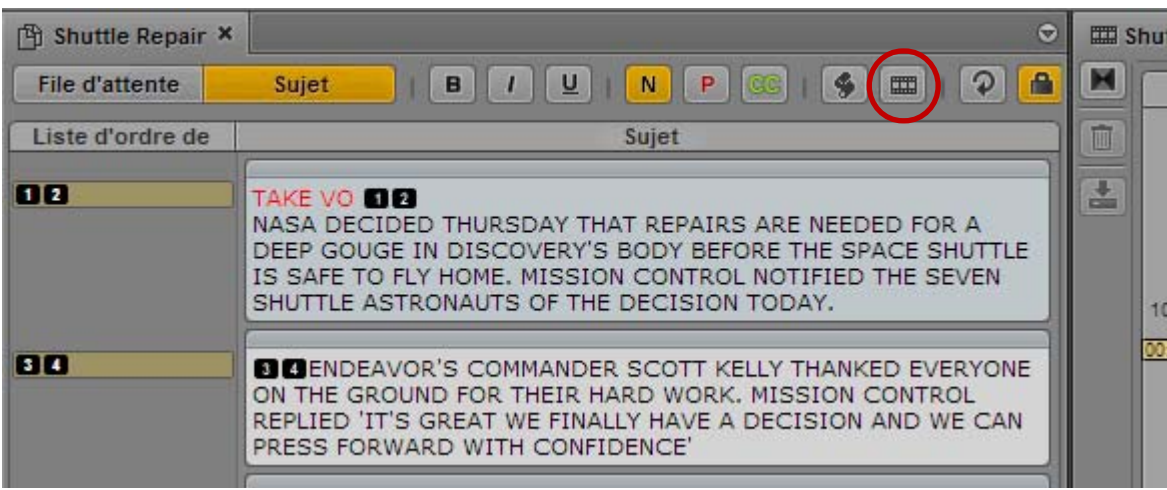

Pour plus d'informations sur la création d'une séquence, reportez-vous à la section [« Utilisation](#page-71-0)  [du volet Séquence » à la page 72.](#page-71-0)

Les segments d'un sujet aident à évaluer le temps nécessaire à la lecture du texte du script. Dans Interplay Central, des lignes jaunes horizontales accompagnées de petites balises appelées *indicateurs de timing* sont affichées dans la timeline de la séquence pour indiquer la durée estimée de chaque segment du script. Sur l'illustration précédente par exemple, le sujet compte deux segments. Le premier dure 12 secondes et le second 10 secondes. Le second indicateur de timing affiche la durée totale, soit 22 secondes.

Le timing est basé sur la *cadence de lecture* définie dans Avid iNEWS.

n *Lorsque la durée de lecture d'une séquence est insérée dans un ordre de lancement, elle est additionnée à la durée du segment auquel l'ordre de lancement appartient pour déterminer la durée globale.*

n *Le fait d'enregistrer un sujet n'enregistre pas une séquence qui y est associée. La séquence doit être enregistrée à partir du volet Séquence. Reportez-vous à la section [« Enregistrement d'une](#page-81-0)  [séquence » à la page 82](#page-81-0).*

# <span id="page-69-0"></span>**Copie et envoi de liens iNEWS**

Vous pouvez copier et envoyer des liens pointant vers des sujets, des classeurs, des dossiers iNEWS, des facettes iNEWS et des projets iNEWS. Ces liens se présentent sous la forme d'une URL et peuvent être partagés par e-mail ou insérés dans des wikis, des documents ou des messages de chat. Ils restent valides aussi longtemps que les éléments vers lesquels ils pointent existent dans la base de données iNEWS.

Lorsque vous cliquez sur un lien iNEWS ou le collez dans la barre d'adresse d'un navigateur pris en charge, Interplay Central s'ouvre sur l'affichage et la sélection d'assets correspondants. Si vous n'êtes pas connecté, l'écran de connexion s'affiche. Une fois connecté, vous arrivez directement sur la cible du lien.

Vous pouvez utiliser les commandes Copier le lien et Copier le lien du conteneur. La commande Copier le lien crée un lien pointant vers l'élément sélectionné. La commande Copier le lien du conteneur quant à elle crée un lien pointant vers l'élément qui héberge l'élement sélectionné.

#### **Pour créer une URL pour un lien iNEWS depuis le volet Assets, effectuez l'une des opérations suivantes :**

- Dans une liste iNEWS, effectuez un clic-droit et sélectionnez la commande Copier le lien.
- **EXECT:** Dans une liste iNEWS, sélectionnez un élément, cliquez sur le bouton de menu du volet puis sélectionnez la commande Copier le lien ou Copier le lien du conteneur.

#### **Pour créer une URL pour un lien iNEWS depuis le volet Classeur/Sujet ou Projet/Sujet, effectuez l'une des opérations suivantes :**

- t Effectuez un clic droit sur un élément et sélectionnez la commande Copier le lien.
- ties Sélectionnez un élément, cliquez sur le bouton de menu du volet puis sélectionnez la commande Copier le lien ou Copier le lien du conteneur.

#### **Pour créer une URL pour un lien pointant vers un projet iNEWS depuis le volet Lancer, effectuez l'une des opérations suivantes :**

- t Effectuez un clic droit sur un élément et sélectionnez la commande Copier le lien.
- the Sélectionnez un élément, cliquez sur le bouton de menu du volet puis sélectionnez la commande Copier le lien.

Dans tous les cas, une boîte de dialogue s'ouvre avec une URL déjà sélectionnée prête à être copiée. Appuyez sur Ctrl+C (Windows) ou Commande+C (Macintosh) pour copier le lien, puis appuyez sur Ctrl+V (Windows) ou Commande+V (Macintosh) pour le coller.

# <span id="page-71-0"></span>**5 Utilisation du volet Séquence**

Les sections principales suivantes décrivent le volet Séquence et son utilisation :

- [Affichage du volet Séquence](#page-71-1)
- [Le volet Séquence](#page-72-0)
- [Comprendre l'utilisation des séquences de base et avancées](#page-74-0)
- [Sélection d'une timeline horizontale ou verticale](#page-75-0)
- [Affichage des informations d'une séquence](#page-76-0)
- [Création d'une séquence](#page-77-0)
- [Enregistrement d'une séquence](#page-81-1)
- [Ouverture et édition d'une séquence existante dans le volet Séquence](#page-82-0)
- [Ouverture d'une séquence associée à un sujet](#page-83-0)
- [Montage d'une séquence](#page-84-0)

# <span id="page-71-1"></span>**Affichage du volet Séquence**

Le volet Séquence est présent dans l'affichage Vidéo par défaut. Il est disponible dans l'affichage Annotations mais n'est pas activé à l'origine.

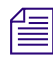

 $\begin{array}{ll}\n\hline\n\equiv\n\end{array}$  Dans Interplay Central version 1.2 ou antérieure, la timeline de séquence était intégrée au volet Classeur/Sujet.

#### **Pour afficher le volet Séquence :**

 $\blacktriangleright$  Sélectionnez Volets > Séquence.

Le volet Séquence s'ouvre dans le mode et l'orientation dans lesquels il se trouvait lors de votre déconnexion de l'application.
# **Le volet Séquence**

Le volet Séquence inclut la timeline de séquence et les commandes de montage de séquence. Vous pouvez travailler avec l'une des deux timelines de séquence : basique ou avancée. Reportez-vous à la section [« Comprendre l'utilisation des séquences de base et avancées » à la page 75](#page-74-0).

La timeline du volet Séquence peut être orientée verticalement ou horizontalement.

L'illustration suivante présente deux timelines orientées différemment ainsi que les diverses commandes.

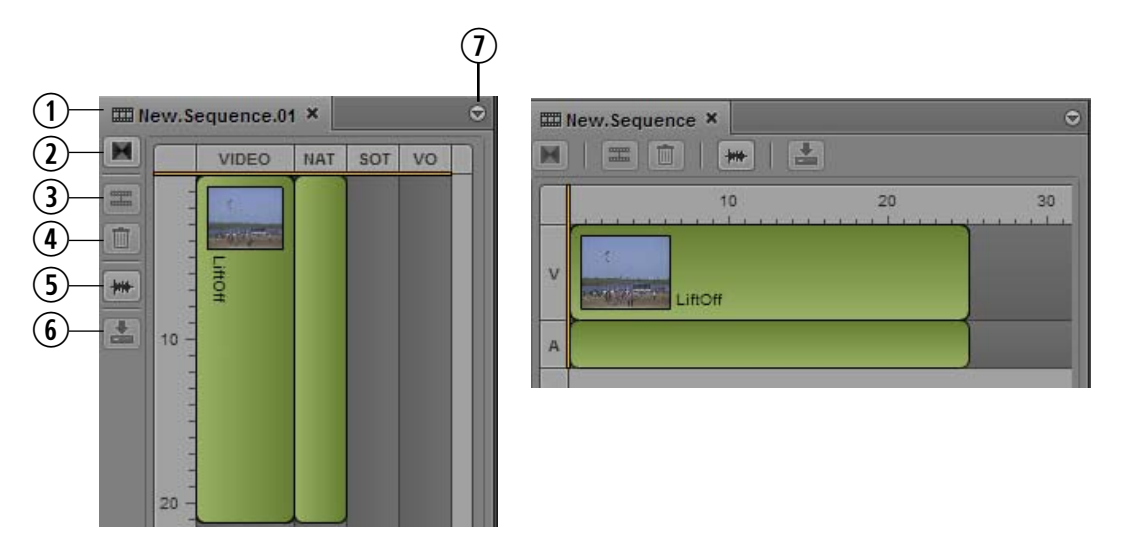

À gauche : Timeline verticale pour une séquence avancée. À droite : Timeline horizontale pour une séquence de base.

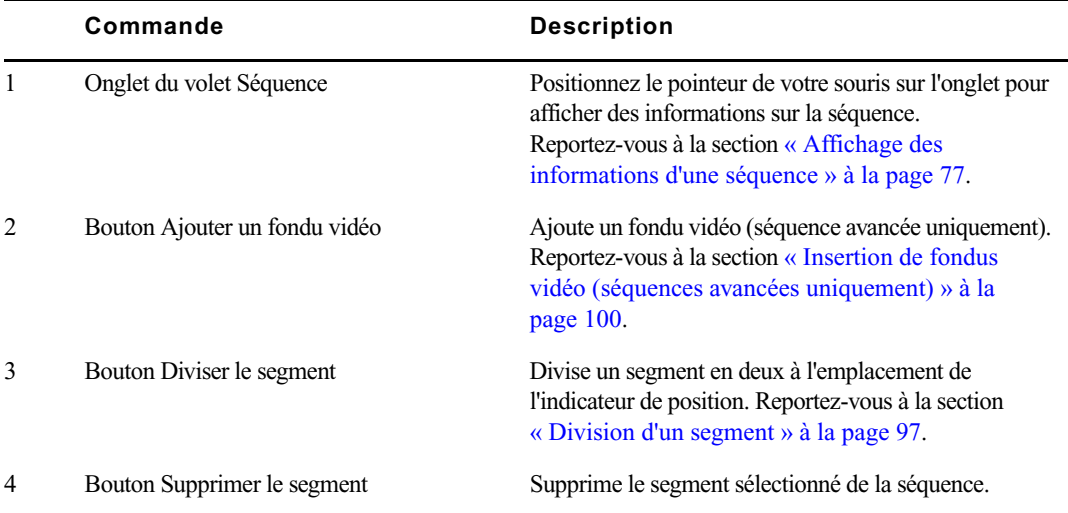

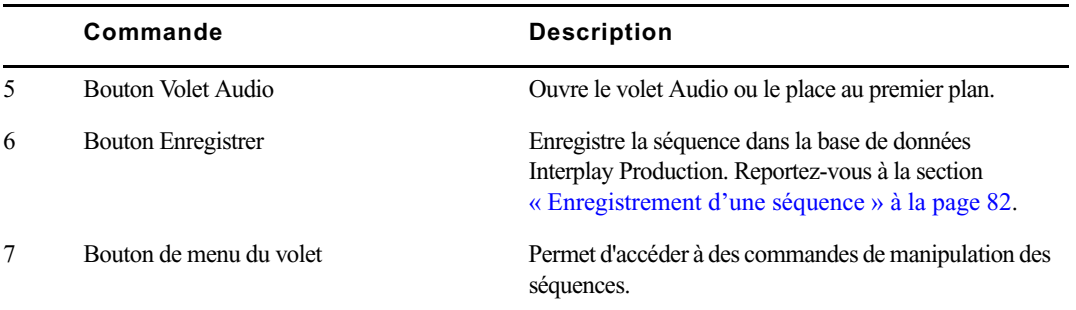

Le tableau suivant décrit les commandes du menu du volet.

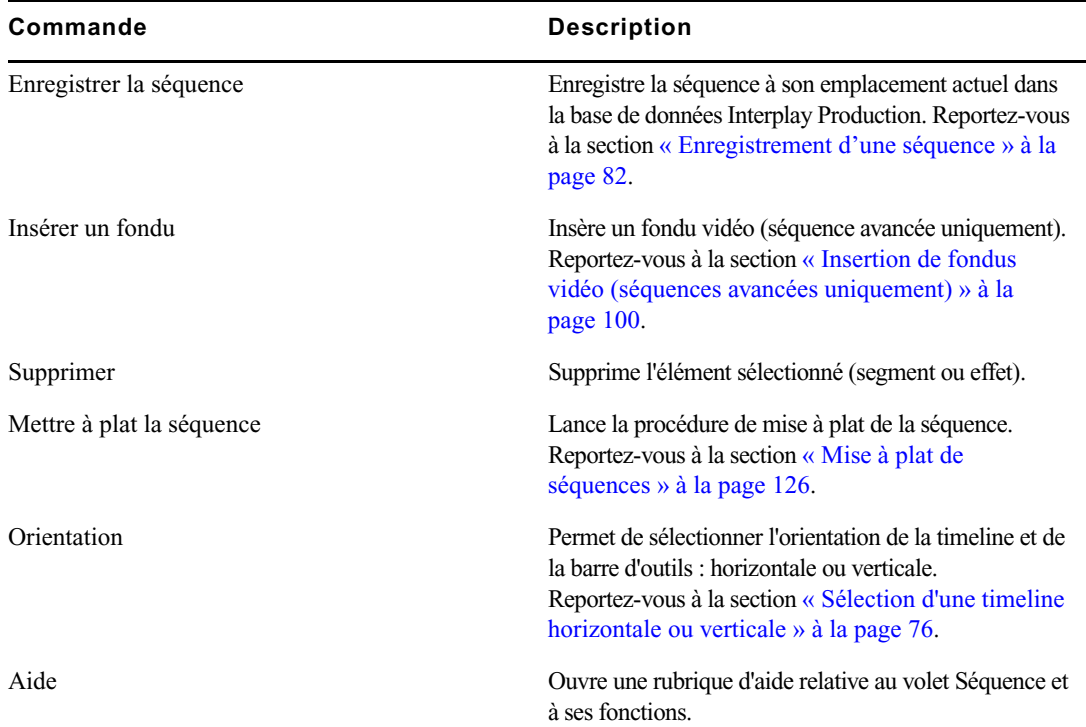

 $\begin{array}{ll} \hbox{if} & \text{Le} \text{ volet } \text{Séquence } n \text{ inclut aucune} \text{ commande de création de séquence.} \end{array}$ 

Il est impossible d'ajouter des clips dans la timeline avant d'avoir créé ou chargé une séquence. Reportez-vous à la section [« Création d'une séquence » à la page 78](#page-77-0).

# <span id="page-74-0"></span>**Comprendre l'utilisation des séquences de base et avancées**

Lorsque vous créez une séquence à partir du volet Assets, vous pouvez choisir entre une séquence de base et une séquence avancée.

Une *séquence de base* inclut une timeline avec une piste vidéo et une piste audio. Cette unique piste audio représente toutes les pistes audio source.

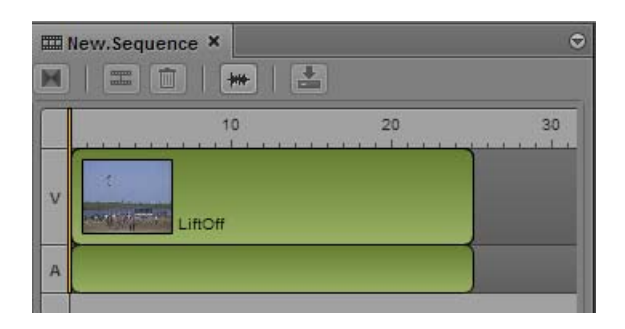

Une séquence de base est uniquement formée de coupes. Elle peut parfois être appelée une shotlist ou liste de conformation. Il est impossible d'ajouter des fondus vidéo ou audio.

Le niveau de toutes les pistes audio source des clips qui composent une séquence est affiché sur un seul indicateur de niveau. Vous pouvez choisir les canaux mesurés par cet indicateur. Reportez-vous à la section [« Monitoring audio pour les assets et les séquences de base » à la page 140.](#page-140-0)

• Une *séquence avancée* inclut une timeline avec une piste vidéo. Elle comprend par défaut trois pistes audio nommées NAT (natural sound), SOT (sound on tape) et VO (voice-over) que vous pouvez utiliser avec des sujets iNEWS. Toutefois, vous pouvez les renommer et utiliser la séquence indépendamment d'un sujet iNEWS.

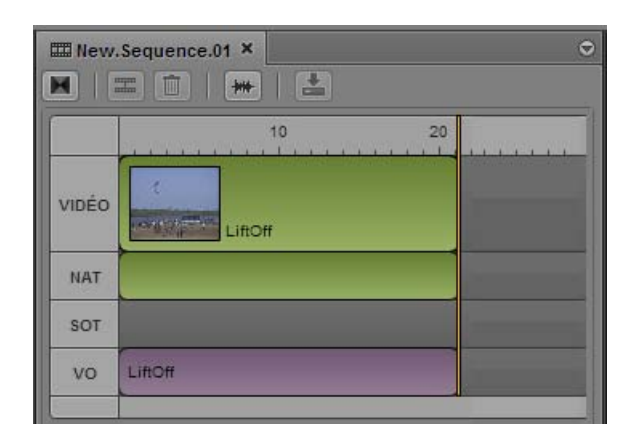

Vous pouvez assigner une piste audio source à la piste VO et une ou deux pistes audio source aux pistes NAT et SOT, soit un maximum de cinq pistes. Pour obtenir des informations sur la modification des noms, l'assignation et la configuration des pistes audio et l'ajout de fondus audio, reportez-vous à la section [« Utilisation des pistes audio dans des séquences avancées » à la](#page-135-0)  [page 135](#page-135-0).

Il est possible d'ajouter des fondus vidéo à une séquence avancée. Reportez-vous à la section [« Insertion de fondus vidéo \(séquences avancées uniquement\) » à la page 100.](#page-99-0) Les fondus audio sont ajoutés automatiquement. Reportez-vous à la section [« Utilisation des pistes](#page-135-0)  [audio dans des séquences avancées » à la page 135](#page-135-0).

Lorsque vous créez une séquence à partir du volet Classeur/Sujet, elle l'est automatiquement en tant que séquence avancée.

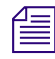

n Il est impossible de convertir une séquence de base en séquence avancée, ni une séquence avancée en séquence de base.

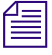

n La possibilité de pouvoir créer des séquences avancées dépend du rôle qui vous est assigné ainsi que de la licence attribuée à ce rôle. Contactez votre administrateur Interplay Central pour plus d'informations.

# <span id="page-75-0"></span>**Sélection d'une timeline horizontale ou verticale**

La timeline du volet Séquence peut être orientée verticalement ou horizontalement. Vous pouvez changer l'orientation en fonction de vos préférences. Ce choix est enregistré jusqu'à ce que vous le modifiez ou réinitialisiez votre affichage.

L'option Auto détermine l'orientation de la timeline en fonction des dimensions de la zone dans laquelle elle apparaît et du volet Séquence :

- Si la largeur du volet Séquence est supérieure à sa hauteur, la timeline s'affiche horizontalement.
- Si la hauteur du volet Séquence est supérieure à sa largeur, la timeline s'affiche verticalement.

#### **Pour sélectionner l'orientation de la timeline :**

t Cliquez sur le bouton de menu du volet Séquence, sélectionnez Orientation, puis Auto, Horizontale ou Verticale.

# <span id="page-76-0"></span>**Affichage des informations d'une séquence**

Le nom d'une séquence, son format ainsi que d'autres détails la concernant peuvent être affichés dans le volet Séquence.

#### **Pour afficher les informations d'une séquence :**

t Positionnez le pointeur de votre souris au-dessus de l'onglet du volet Séquence.

Le tableau suivant décrit les informations disponibles sur la séquence.

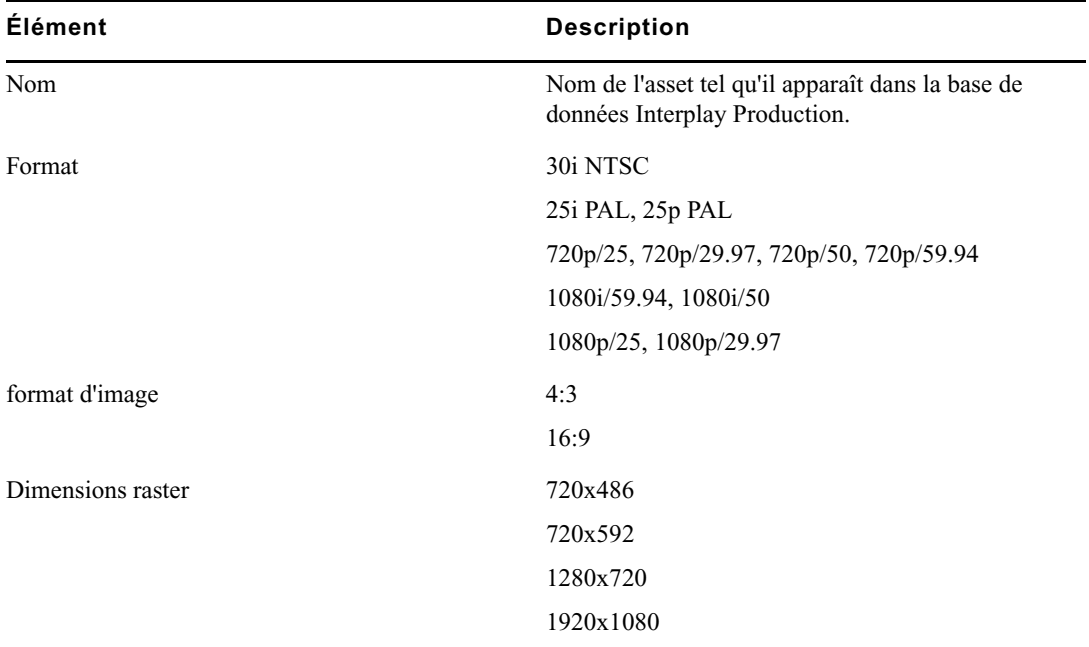

# <span id="page-77-0"></span>**Création d'une séquence**

Vous pouvez créer une séquence dans Interplay Central et l'enregistrer en tant qu'asset dans la base de données Interplay. Il est également possible de créer une séquence puis de l'associer à un sujet iNEWS. Ce type de séquence est appelé *séquence de script*.

Notez les points suivants :

- Vous devez créer une séquence et la charger dans le volet Séquence avant de pouvoir ajouter des clips sur sa timeline.
- Il est possible d'ouvrir et de modifier certains types de séquences créées dans une autre application Avid. Reportez-vous à la section [« Ouverture et édition d'une séquence existante](#page-82-0)  [dans le volet Séquence » à la page 83.](#page-82-0)
- Les séquences créées dans Interplay Central peuvent être ouvertes et montées dans Avid Symphony, Media Composer et NewsCutter. Les séquences de base (shotlists) peuvent être ouvertes et montées dans Interplay Assist.
- La possibilité de pouvoir créer des séquences avancées dépend du rôle qui vous est assigné ainsi que de la licence attribuée à ce rôle. Contactez votre administrateur Interplay Central pour plus d'informations.

Plusieurs méthodes permettent de créer une séquence :

- Création d'une séquence dans la base de données Interplay Production sans la charger dans le volet Séquence, ou avec le volet Séquence fermé. Choisissez cette procédure pour créer une « séquence de substitution » que vous pourrez monter ultérieurement.
- Création d'une séquence, montage dans le volet Séquence, puis enregistrement. Optez pour cette procédure pour créer une séquence indépendamment d'un sujet iNEWS.
- Création d'une séquence associée à un sujet iNEWS, montage dans le volet Séquence, puis enregistrement.

#### **Pour créer une séquence dans la base de données Interplay Production :**

1. Dans l'onglet Assets, accédez au dossier dans lequel vous souhaitez créer la séquence.

### $f_{\equiv}$  La sélection d'un dossier ne crée pas de séquence dans ce dossier.

2. Depuis l'onglet du volet Assets, sélectionnez la commande Créer une séquence de base ou Créer une séquence avancée.

Une fois le processus terminé, une séquence nommée New.Sequence apparaît dans le volet Assets et est affichée en orange (faites défiler le volet vers le bas si vous ne la voyez pas). Si une séquence nommée New.Sequence est déjà présente, le suffixe .01 est ajouté à la suite du nom et est incrémenté pour chaque nouvelle séquence ne portant pas de nom (New.Sequence.02, etc.).

Le nom de la séquence apparaît grisé et en italique jusqu'à ce que des médias online soient ajoutés à la séquence et qu'elle soit enregistrée.

Utilisez cette procédure pour créer une « séquence de substitution » que vous pourrez monter ultérieurement.

- 3. Renommez la séquence dans le volet Assets en effectuant l'une des opérations suivantes :
	- t Sélectionnez la séquence, cliquez sur son nom et saisissez le nouveau nom.
	- $\blacktriangleright$  Sélectionnez la séquence et appuyez sur F2 (Windows) ou Entrée (Macintosh).

Vous pourrez monter la séquence ultérieurement en ouvrant le volet Séquence puis en double-cliquant sur la séquence.

#### **Pour créer une séquence, la monter et l'enregistrer :**

- 1. Sélectionnez Volets > Séquence pour ouvrir le volet Séquence.
- 2. Dans l'onglet Assets, accédez au dossier dans lequel vous souhaitez créer la séquence.

### $\mathbb{E}$  La sélection d'un dossier ne crée pas de séquence dans ce dossier.

3. Cliquez sur le bouton de menu du volet Assets et sélectionnez la commande Créer une séquence de base ou Créer une séquence avancée.

Une fois le processus terminé, une séquence nommée New.Sequence apparaît dans le volet Assets et est affichée en orange (faites défiler le volet vers le bas si vous ne la voyez pas). Si une séquence nommée New.Sequence est déjà présente, le suffixe .01 est ajouté à la suite du nom et est incrémenté pour chaque nouvelle séquence ne portant pas de nom (New.Sequence.02, etc.).

Le nom de la séquence apparaît grisé et en italique jusqu'à ce que des médias online soient ajoutés à la séquence et qu'elle soit enregistrée.

- 4. Renommez la séquence dans le volet Assets en effectuant l'une des opérations suivantes :
	- Sélectionnez la séquence, cliquez sur son nom et saisissez le nouveau nom.
	- $\blacktriangleright$  Sélectionnez la séquence, appuyez sur F2 (Windows) ou Entrée (Macintosh), puis saisissez le nouveau nom.

5. Montez la séquence.

Reportez-vous à la section [« Montage d'une séquence » à la page 85.](#page-84-0)

- 6. Enregistrez la séquence en effectuant l'une des opérations suivantes :
	- t Cliquez sur le bouton Enregistrer de la barre d'outils du volet Séquence.
	- ignostificative Cliquez sur le bouton de menu du volet, puis sélectionnez la commande Enregistrer la séquence.
	- ► Lorsque le volet Séquence est activé, appuyez sur Ctrl+S (Windows) ou Commande+S (Macintosh).

Afin que le nom de la séquence grisé et en italique apparaisse en police standard, vous devez cliquer sur le bouton Actualiser du volet Assets.

#### **Pour créer une séquence associée à un sujet, la monter et l'enregistrer :**

- 1. Ouvrez un sujet dans le volet Classeur/Sujet.
- 2. Ouvrez le volet Séquence.
- 3. Cliquez sur le bouton Ouvrir la séquence.

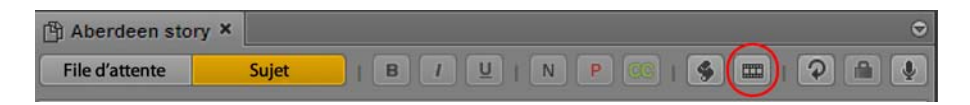

Le nom de la séquence sur l'onglet du volet Séquence et dans le volet Média est identique à celui du sujet ouvert.

Le fait de cliquer sur le bouton Ouvrir la séquence ouvre automatiquement le volet Média s'il était fermé auparavant.

Si vous modifiez ultérieurement le nom du sujet et souhaitez également modifier le nom de la séquence, vous devez effectuer cette opération dans le volet Assets. Pour accéder rapidement à la séquence dans le volet Assets, assurez-vous qu'elle est chargée dans le volet Média, cliquez sur le bouton de menu du volet et sélectionnez la commande Ouvrir le dossier parent.

4. Montez la séquence.

Reportez-vous à la section [« Montage d'une séquence » à la page 85.](#page-84-0)

Après avoir ajouté un premier clip à la séquence, un message vous informe qu'une nouvelle séquence a été créée. L'application Interplay Central obtient le verrouillage de la séquence à partir d'iNEWS, la crée et l'enregistre à l'emplacement dédié aux séquences de script et enregistre son identifiant avec le sujet.

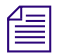

n Un administrateur Interplay Central définit l'emplacement de stockage d'une séquence de script dans la section Interplay Production des paramètres système d'Interplay Central.

- 5. Enregistrez la séquence en effectuant l'une des opérations suivantes :
	- t Cliquez sur le bouton Enregistrer de la barre d'outils du volet Séquence.
	- t Cliquez sur le bouton de menu du volet, puis sélectionnez la commande Enregistrer la séquence.
	- $\blacktriangleright$  Lorsque le volet Séquence est activé, appuyez sur Ctrl+S (Windows) ou Commande+S (Macintosh).

La séquence est enregistrée à l'emplacement dédié aux séquences de script.

Afin que la séquence s'affiche dans le volet Assets, il peut être nécessaire de cliquer sur le bouton Actualiser.

## **Règles de création d'une séquence de script**

Lorsque vous créez une séquence destinée à être associée à un sujet (une *séquence de script*), prenez en compte les règles suivantes :

• Pour créer une nouvelle séquence destinée à être associée à un sujet, commencez par ouvrir le volet Séquence, puis cliquez sur le bouton Ouvrir la séquence pour associer la séquence au sujet.

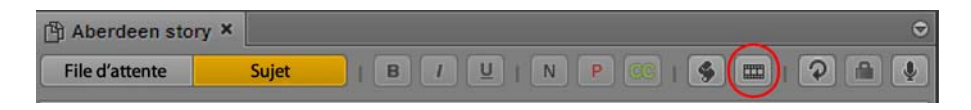

Si aucune séquence n'est encore associée au sujet et si le volet Séquence n'est pas affiché, le fait de cliquer sur le bouton Ouvrir la séquence ouvre le volet Séquence. Le volet porte le nom « Séquence ». Pour créer une séquence associée à un sujet, cliquez une nouvelle fois sur le bouton Ouvrir la séquence. Le titre du sujet est alors utilisé comme nom du volet Séquence.

- Il est impossible de créer une séquence pour un sujet si ce dernier n'a pas de titre.
- Si l'option Charger automatiquement la séquence est activée, vous pouvez créer une séquence en ouvrant le volet Séquence, puis en cliquant sur le bouton Ouvrir la séquence ou en accédant à un sujet qui possède déjà un titre.
- Si l'option Charger automatiquement la séquence est désactivée, vous devez ouvrir le volet Séquence et cliquer sur le bouton Ouvrir la séquence pour en créer une.
- La séquence n'est pas ajoutée à la base de données Interplay Production tant que vous ne faites pas glisser le premier clip dans le volet Séquence.
- Il est impossible d'envoyer une séquence en diffusion si aucun ID vidéo n'est présent.

### **Séquences associées à des sujets dans Instinct et NewsCutter**

Interplay Central prend en charge l'affichage et l'édition de séquences qui ont été associées à un sujet dans Avid Instinct. Les séquences éditées dans Interplay Central ne peuvent plus être affichées dans Avid Instinct après modification.

Interplay Central ne prend pas en charge l'affichage et l'édition de séquences associées à un sujet dans l'outil NRCS NewsCutter. La séquence est affichée sous la forme d'un ordre de lancement, mais ne s'ouvre pas dans le volet Séquence. Vous pouvez ouvrir la séquence à partir de la base de données Interplay Production dans le volet Assets, puis la modifier comme les autres séquences créées dans une application de montage Avid, en respectant les mêmes règles (reportez-vous à la section [« Ouverture et édition d'une séquence existante dans le volet Séquence » à la page 83\)](#page-82-0).

### **Séquences uniquement audio ou vidéo**

Vous pouvez créer et enregistrer une séquence avancée uniquement vidéo (piste vidéo sans audio) ou uniquement audio (piste VO sans vidéo). Toutefois, l'envoi en diffusion et les autres workflows ne sont pas pris en charge pour ce type de séquence. Le processus échoue et le message suivant s'affiche : Échec de l'envoi en diffusion à distance : Audio resolution selected but not found (in "wait mixdown" phase).

Pour envoyer la séquence en diffusion, ajoutez une piste audio ou vidéo vide à la séquence.

## <span id="page-81-0"></span>**Enregistrement d'une séquence**

Si vous enregistrez une séquence non associée à un sujet, elle reste stockée à son emplacement actuel. Aucune commande Enregistrer sous n'est disponible. Pour déplacer une séquence vers un autre emplacement, vous devez la couper puis la coller dans ce nouvel emplacement depuis le volet Assets.

Si vous travaillez sur une séquence associée à un sujet, le sujet et la séquence doivent être enregistrés séparément. Un administrateur Interplay Central définit l'emplacement de stockage d'une séquence de script dans la section Interplay Production des paramètres système d'Interplay Central. Le chemin par défaut est Projects/iNEWSsequences/date.

Le fait d'enregistrer une séquence enregistre automatiquement les marqueurs qu'elle contient.

#### **Pour enregistrer une séquence, effectuez l'une des opérations suivantes :**

- t Cliquez sur le bouton Enregistrer de la barre d'outils du volet Séquence.
- t Cliquez sur le bouton de menu du volet, puis sélectionnez la commande Enregistrer la séquence.
- t Lorsque le volet Séquence est activé, appuyez sur Ctrl+S (Windows) ou Commande+S (Macintosh).

Si vous essayez de fermer une séquence modifiée sans l'avoir enregistrée, la boîte de dialogue Enregistrer les modifications s'ouvre pour vous demander si vous souhaitez l'enregistrer.

# <span id="page-82-0"></span>**Ouverture et édition d'une séquence existante dans le volet Séquence**

Interplay Central permet d'ouvrir et de modifier des séquences créées dans Interplay Central, les applications de montage Avid, Interplay Assist et Avid Instinct.

Des restrictions existent quant aux types de séquences qui peuvent être lues et modifiées. Les points suivants indiquent les règles qui s'appliquent à la lecture et au montage des séquences :

- Si la séquence ne contient que des points de montage (une shotlist par exemple), elle s'ouvre dans le volet Média pour être lue et vous pouvez la monter dans le volet Séquence. Vous pouvez sélectionner l'angle de caméra et le mappage audio pour les clips de groupe d'une séquence constituée uniquement de points de montage. Pour plus d'informations, reportez-vous à la section [« Utilisation des clips de groupe » à la page 144](#page-144-0).
- Si la séquence contient des effets pris en charge par le service de lecture (fondus vidéo et audio par exemple) mais a été créée dans une autre application qu'Interplay Central, elle s'ouvre dans le volet Média pour être lue. Elle s'ouvre également dans le volet Séquence mais vous ne pouvez pas la modifier. La piste vidéo est affichée en rouge foncé pour indiquer qu'elle ne peut pas être éditée.

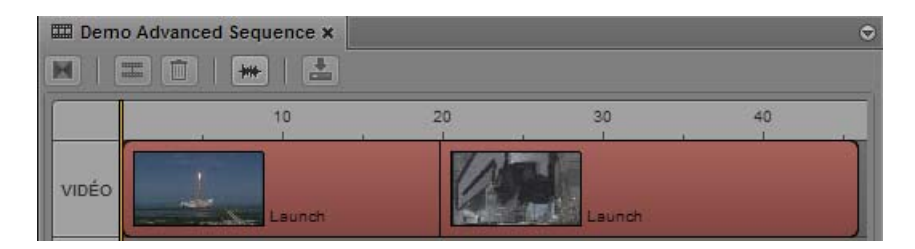

- Si la séquence contient des effets non rendus que le lecteur ne prend pas en charge, un message d'erreur s'affiche. La séquence s'ouvre dans le volet Séquence en tant que séquence non éditable.
- Si tous les effets ont été rendus, la séquence s'ouvre dans le volet Média pour être lue. La séquence s'ouvre dans le volet Séquence en tant que séquence non éditable.
- Il est impossible de créer des sous-clips à partir d'une séquence non éditable.
- Vous pouvez ajouter des marqueurs à une séquence non éditable, éditer leur texte et les enregistrer avec la séquence, à condition de disposer des autorisations appropriées. Reportez-vous à la section [« Comprendre les marqueurs et les restrictions » à la page 171.](#page-171-0)
- Si vous ouvrez une séquence à partir d'une base de données Interplay Production, sans qu'un rôle disposant de droits en lecture et en écriture sur le dossier qui la contient ne vous soit assigné, elle s'ouvre en lecture seule. Vous pouvez lancer la lecture de la séquence mais ne pouvez ni l'éditer, ni l'enregistrer.
- Pour plus d'informations sur la lecture des séquences, reportez-vous à la section [« Lecture de](#page-114-0)  [séquences simples et complexes » à la page 114.](#page-114-0)

#### **Pour ouvrir une séquence existante dans le volet Séquence :**

t Double-cliquez sur une séquence dans le volet Assets, le volet Rechercher ou le volet de recherche rapide.

La séquence est chargée dans le volet Média et dans la timeline du volet Séquence. Elle est automatiquement chargée dans le volet Séquence en tant que séquence de base ou avancée.

## **Ouverture d'une séquence associée à un sujet**

Si vous créez une séquence en utilisant le bouton Ouvrir la séquence du volet Classeur/Sujet, elle est associée au sujet ouvert en tant que séquence de script (reportez-vous à la section [« Création](#page-77-0)  [d'une séquence » à la page 78\)](#page-77-0).

Il est possible de configurer un paramètre utilisateur afin que les séquences de script soient automatiquement ouvertes lorsque vous ouvrez les sujets auxquels elles sont associées.

#### **Pour ouvrir automatiquement une séquence de script avec un sujet :**

- 1. Sélectionnez Accueil > Paramètres.
- 2. Sélectionnez iNEWS.
- 3. Activez l'option Charger automatiquement la séquence.
- 4. Cliquez sur Appliquer.

#### **Pour ouvrir manuellement une séquence de script :**

- 1. Ouvrez un sujet dans le volet Classeur/Sujet.
- 2. Ouvrez le volet Séquence.
- 3. Cliquez sur le bouton Ouvrir la séquence.

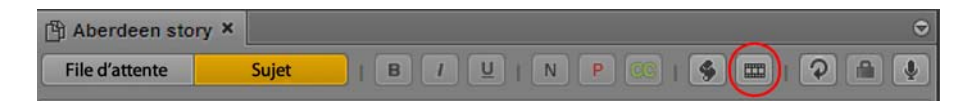

La séquence associée s'ouvre dans les volets Séquence et Média.

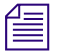

n Après avoir associé une séquence de script à un sujet, il est impossible de les dissocier. Cependant, vous avez toujours la possibilité de la modifier entièrement, puis de la renommer si nécessaire.

# <span id="page-84-0"></span>**Montage d'une séquence**

Vous pouvez travailler avec deux types de séquences : de base ou avancées (reportez-vous à la section [« Comprendre l'utilisation des séquences de base et avancées » à la page 75\)](#page-74-0). Les sections suivantes décrivent les méthodes de travail sur les séquences de base et avancées :

- [« Ajout de médias à une séquence de base » à la page 85](#page-84-1)
- [« Ajout de médias à une séquence avancée » à la page 87](#page-86-0)
- [« Ajout de médias issus d'une séquence enregistrée à une autre séquence » à la page 89](#page-88-0)
- [« Déplacement ou suppression de segments dans la timeline » à la page 90](#page-89-0)
- [« Trim de segments dans la timeline » à la page 92](#page-91-0)
- [« Création de montages en L dans la timeline » à la page 96](#page-95-0)
- [« Division d'un segment » à la page 97](#page-96-0)
- [« Ajout de marqueurs à une séquence » à la page 99](#page-98-0)
- [« Insertion de fondus vidéo \(séquences avancées uniquement\) » à la page 100](#page-99-0)

Les données auxiliaires d'un clip sont conservées si vous montez le clip dans une séquence.

### <span id="page-84-1"></span>**Ajout de médias à une séquence de base**

La timeline d'une séquence simple possède deux pistes : vidéo (V) et audio (A). Ces pistes sont affichées en vert pour une séquence de base, comme le montre l'illustration suivante.

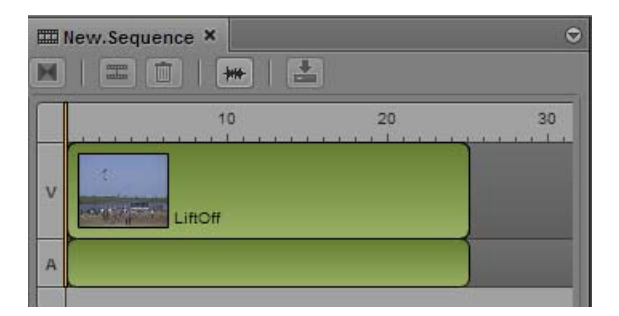

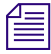

n D'autres couleurs sont utilisées pour les séquences avancées (reportez-vous à la section « [Ajout](#page-86-0)  [de médias à une séquence avancée](#page-86-0) » à la page 87).

La barre orange est appelée l'*indicateur de position* et agit comme une tête de lecture lorsqu'une séquence est lue dans le volet Média. Lors d'une opération de trim sur un segment, l'indicateur de position se déplace automatiquement sur ce point de la séquence et l'image jusqu'à laquelle le segment est raccourci ou rallongé s'affiche dans le lecteur du volet Média.

n Vous pouvez changer l'orientation du volet Séquence, horizontale ou verticale. Reportez-vous à la section « [Sélection d'une timeline horizontale ou verticale](#page-75-0) » à la page 76.

Le format vidéo est déterminé par le premier clip ajouté à la séquence. Tous les clips suivants doivent être au même format.

#### **Pour insérer un asset dans la timeline d'une séquence de base :**

- 1. Cliquez sur un asset vidéo ou audio dans le lecteur de médias du volet Média.
- 2. Faites glisser l'asset du lecteur de médias jusqu'à la timeline, au-dessus de la piste V ou A, comme représenté sur l'illustration suivante.

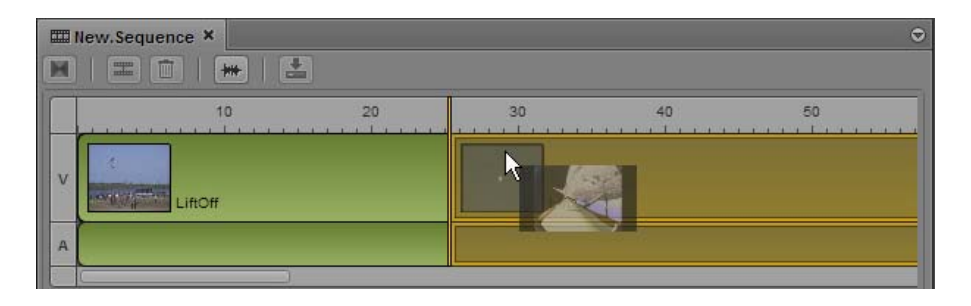

Lorsque vous faites glisser le segment jusqu'à sa destination, les pistes V et A sont mises en surbrillance orange pour vous indiquer l'emplacement auquel l'asset sera inséré si vous relâchez le bouton de la souris.

## <span id="page-86-0"></span>**Ajout de médias à une séquence avancée**

La timeline par défaut d'une séquence avancée dispose de quatre pistes : vidéo (Vidéo), son direct (NAT pour natural sound), sons seuls (SOT pour sound on tape) et voice-over (VO). Vous pouvez renommer ces pistes audio et en ajouter deux supplémentaires. Pour plus d'informations, reportez-vous à la section [« Comprendre l'utilisation des séquences de base et avancées » à la](#page-74-0)  [page 75.](#page-74-0)

Des couleurs différentes sont utilisées pour identifier les divers types d'assets médias de la timeline : bleu foncé pour une vidéo sans son, vert pour une vidéo avec du son NAT, bleu clair pour une vidéo avec du son SOT et violet pour de l'audio VO.

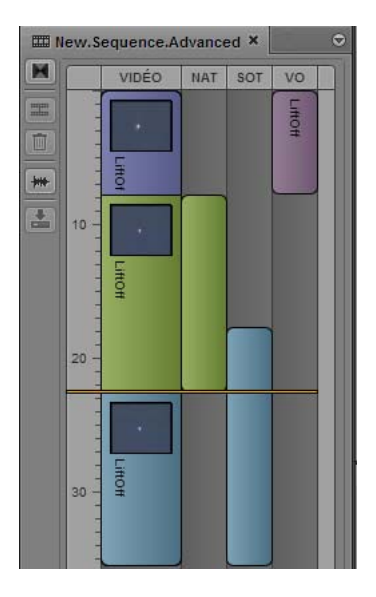

La barre orange est appelée l'*indicateur de position* et agit comme une tête de lecture lorsqu'une séquence est lue dans le volet Média. Lors d'une opération de trim sur un segment, l'indicateur de position se déplace automatiquement sur ce point de la séquence et l'image jusqu'à laquelle le segment est raccourci ou rallongé s'affiche dans le lecteur du volet Média.

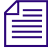

n Vous pouvez changer l'orientation du volet Séquence, horizontale ou verticale. Reportez-vous à la section « [Sélection d'une timeline horizontale ou verticale](#page-75-0) » à la page 76.

Pour monter une séquence, faites glisser un asset média depuis le volet Média et déposez-le sur la timeline de la séquence. L'emplacement auquel vous déposez l'asset détermine sa fonction dans la timeline :

- Pour insérer de la vidéo sans son, positionnez votre souris au-dessus de la piste Vidéo avant de relâcher le bouton.
- Pour insérer de la vidéo avec du son direct (NAT), positionnez votre souris au-dessus de la piste NAT avant de relâcher le bouton.
- Pour insérer de la vidéo avec des sons seuls (SOT), positionnez votre souris au-dessus de la piste SOT avant de relâcher le bouton.
- Pour insérer de l'audio pour un voice-over, positionnez votre souris au-dessus de la piste VO avant de relâcher le bouton.

Le système met en surbrillance chaque piste pendant l'opération de glisser-déposer pour vous guider.

Le format vidéo est déterminé par le premier clip ajouté à la séquence. Tous les clips suivants doivent être au même format.

#### **Pour insérer un asset vidéo dans une séquence avancée :**

- 1. Cliquez sur un clip vidéo dans le lecteur de médias du volet Média.
- 2. Faites glisser le clip du lecteur de médias jusqu'à la timeline, au-dessus de la piste Vidéo.

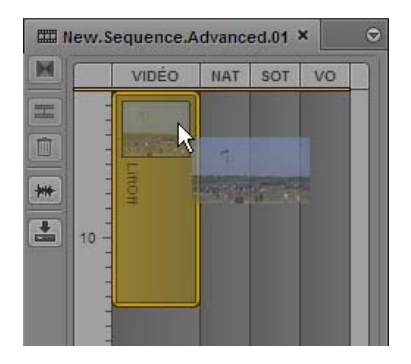

Lorsque vous faites glisser le clip jusqu'à sa destination, la piste Vidéo est mise en surbrillance pour vous indiquer l'emplacement auquel l'asset sera inséré si vous relâchez le bouton de la souris.

#### **Pour insérer un asset vidéo avec une piste audio NAT dans une séquence avancée :**

- 1. Cliquez sur un clip vidéo avec du son direct dans le lecteur de médias du volet Média.
- 2. Faites glisser le clip du lecteur de médias jusqu'à la timeline, au-dessus de la piste NAT.

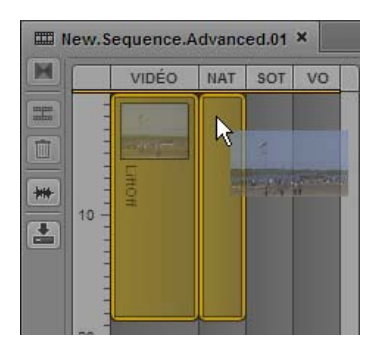

Lorsque vous faites glisser le clip jusqu'à sa destination, les pistes Vidéo et NAT sont mises en surbrillance pour vous indiquer l'emplacement auquel l'asset sera inséré si vous relâchez le bouton de la souris.

#### **Pour insérer un asset vidéo avec une piste audio SOT dans une séquence avancée :**

- 1. Cliquez sur un clip vidéo avec des sons seuls dans le lecteur de médias du volet Média.
- 2. Faites glisser le clip du lecteur de médias jusqu'à la timeline, au-dessus de la piste SOT.

Lorsque vous faites glisser le clip jusqu'à sa destination, les pistes Vidéo et SOT sont mises en surbrillance pour vous indiquer l'emplacement auquel l'asset sera inséré si vous relâchez le bouton de la souris.

#### **Pour insérer un asset audio tel qu'une piste de voice-over dans une séquence avancée :**

- 1. Cliquez sur un clip audio dans le lecteur de médias du volet Média.
- 2. Faites glisser le clip du lecteur de médias jusqu'à la timeline, au-dessus de la piste VO.

Lorsque vous faites glisser l'asset jusqu'à sa destination, la piste VO est mise en surbrillance pour vous indiquer l'emplacement auquel l'asset sera inséré si vous relâchez le bouton de la souris.

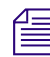

n Vous pouvez également enregistrer un voice-over directement dans la timeline. Reportez-vous à la section « [Enregistrement d'un voice-over](#page-142-0) » à la page 142.

## <span id="page-88-0"></span>**Ajout de médias issus d'une séquence enregistrée à une autre séquence**

Vous pouvez charger une séquence à partir de la base de données Interplay Production en mode Asset dans le volet Média, mais il est impossible d'insérer des points d'entrée et de sortie et de monter le contenu sélectionné dans une séquence. Toutefois, vous pouvez utiliser la fonction Faire correspondre l'image pour ouvrir le clip source correspondant à une image particulière et ensuite sélectionner le contenu à partir du clip source.

#### **Pour ajouter des médias issus d'une séquence enregistrée à une autre séquence :**

- 1. Dans le volet Assets, effectuez l'une des opérations suivantes :
	- t Effectuez un clic droit sur une séquence et sélectionnez la commande Ouvrir en mode Asset.
	- t Sélectionnez une séquence, cliquez sur le bouton de menu du volet et sélectionnez la commande Ouvrir en mode Asset.

La séquence s'ouvre en mode Asset dans le volet Média.

- 2. Accédez à une image du contenu que vous souhaitez ajouter à une séquence.
- 3. Cliquez sur le bouton de menu du volet et sélectionnez la commande Faire correspondre l'image.

Le master clip qui contient l'image est chargé dans le volet Média, sur l'image correspondante. Des points d'entrée et de sortie sont insérés pour identifier le segment utilisé dans la séquence.

4. Montez le contenu souhaité dans votre séquence.

### <span id="page-89-0"></span>**Déplacement ou suppression de segments dans la timeline**

Après avoir ajouté des assets à une séquence, vous pouvez les réorganiser dans la timeline. Une portion de média contenue sur une piste d'une séquence est appelée un *segment*.

Dans une séquence avancée, il est impossible de déplacer un segment sur une piste différente une fois qu'il a été inséré sur la timeline. Si vous déposez par exemple un clip sur la piste SOT de la timeline, vous ne pourrez pas sélectionner ce segment pour le faire glisser vers une autre piste. De plus, si le canal de l'audio du clip n'est pas celui assigné à la piste audio sur laquelle vous l'avez inséré, l'audio sera inaudible lorsque la séquence sera lue.

n Pour insérer l'audio sur une autre piste, utilisez la commande Faire correspondre l'image du menu du volet Média pour recharger le clip dans le lecteur. Supprimez ensuite le segment de la timeline, puis insérez le clip à nouveau en le faisant glisser du lecteur jusqu'à la timeline.

#### **Pour déplacer un segment dans une séquence :**

- 1. Sélectionnez le segment à déplacer.
- 2. Faites glisser le segment et déposez-le à un autre emplacement de la timeline.

Pour les séquences longues, le fait de déplacer un segment jusqu'à la limite visible de la séquence (en haut ou en bas pour une timeline verticale, à gauche ou à droite pour une timeline horizontale) fait défiler la séquence dans la direction correspondante.

#### **Pour supprimer un segment d'une séquence, effectuez l'une des opérations suivantes :**

- t Effectuez un clic-droit sur le segment à supprimer et sélectionnez la commande Supprimer.
- ightharrow Cliquez sur le segment à supprimer, puis sur le bouton Supprimer de la barre d'outils du volet Séquence.

t Cliquez sur le segment à supprimer et appuyez sur la touche Retour arrière (Windows) ou Suppr (Macintosh).

La suppression d'un segment d'une séquence n'efface pas le média source d'origine sur le serveur.

### <span id="page-91-0"></span>**Trim de segments dans la timeline**

Vous pouvez effectuer une opération de trim sur un segment à partir de l'une ou l'autre de ses extrémités pour le rallonger ou le raccourcir image par image ou par intervalles plus importants.

Après une opération de trim, l'indicateur de position se déplace automatiquement vers la nouvelle position dans la séquence et l'image correspondante s'affiche dans le lecteur du volet Média afin que vous puissiez visualiser l'image précise jusqu'à laquelle l'opération de trim a été réalisée sur le segment.

 $f_{\equiv}$  Un segment ne peut être rallongé au-delà de la longueur maximale du média source d'origine.

Les sections suivantes décrivent les opérations de trim réalisables sur les segments :

- [« Trim d'une séquence de base » à la page 92](#page-91-1)
- [« Trim d'une séquence avancée » à la page 93](#page-92-0)
- [« Trim depuis le début ou la fin d'un segment » à la page 95](#page-94-0)

#### <span id="page-91-1"></span>**Trim d'une séquence de base**

Une opération de trim sur une séquence de base agit simultanément sur la vidéo et l'audio. Il est impossible de réaliser l'opération uniquement sur la vidéo ou l'audio.

#### **Pour effectuer un trim sur un segment avec votre souris, effectuez l'opération suivante :**

t Cliquez sur une extrémité du segment et faites glisser l'indicateur de trim audio ou vidéo.

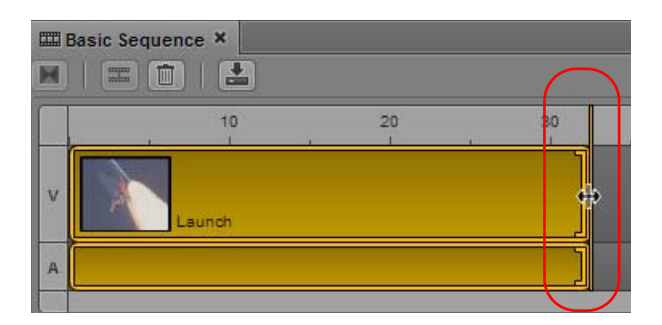

#### **Pour effectuer un trim sur un segment à l'aide de raccourcis clavier :**

- 1. Cliquez sur la fin du segment sur lequel vous souhaitez réaliser l'opération de trim.
- 2. Effectuez l'une des opérations suivantes :
	- Appuyez sur la touche M pour raccourcir l'extrémité sélectionnée du segment de 10 images.
	- $\blacktriangleright$  Appuyez sur la touche Virgule (,) pour raccourcir l'extrémité sélectionnée du segment d'une image.
- t Appuyez sur la touche Point (.) pour rallonger l'extrémité sélectionnée du segment d'une image.
- t Appuyez sur la touche Barre oblique (/) pour rallonger l'extrémité sélectionnée du segment de 10 images.

L'indicateur de position se déplace automatiquement jusqu'à l'emplacement de destination de l'opération de trim.

#### <span id="page-92-0"></span>**Trim d'une séquence avancée**

Avec une séquence avancée, une opération de trim peut être réalisée sur la piste vidéo, la piste audio ou les deux.

#### **Pour effectuer un trim sur un segment avec votre souris, effectuez l'une des opérations suivantes :**

 $\triangleright$  Pour que l'opération s'applique aussi bien à la vidéo qu'à l'audio, cliquez sur une extrémité du segment vidéo et faites glisser l'indicateur de trim.

L'illustration suivante montre des segments vidéo et audio sur lesquels une opération de trim peut être réalisée jusqu'à la fin du segment.

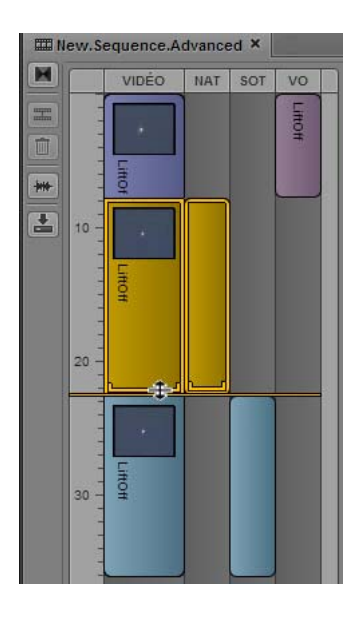

Si les points de montage de la vidéo et de l'audio ne sont pas synchronisés, le fait d'effectuer un trim sur le segment vidéo aligne automatiquement les extrémités des deux segments. L'illustration suivante montre une séquence avant une opération de trim (à gauche), et la même séquence après l'opération (à droite).

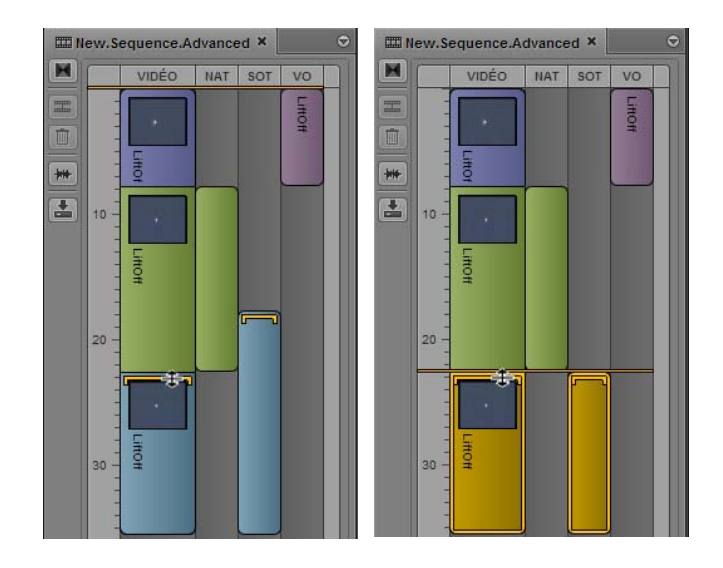

- t Pour que l'opération ne s'applique qu'à l'audio, cliquez sur une extrémité du segment audio et faites glisser l'indicateur de trim.
- $\triangleright$  Pour que l'opération ne s'applique qu'à la vidéo si la séquence contient de l'audio provenant de la même source, maintenez la touche Ctrl (Windows) ou Commande (Macintosh) enfoncée, cliquez sur une extrémité du segment vidéo et faites glisser l'indicateur de trim. Utilisez cette technique pour créer un montage en L. Reportez-vous à la section [« Création de montages](#page-95-0)  [en L dans la timeline » à la page 96.](#page-95-0)

#### **Pour effectuer un trim sur un segment à l'aide de raccourcis clavier :**

- 1. Cliquez sur la fin du segment sur lequel vous souhaitez réaliser l'opération de trim.
- 2. Effectuez l'une des opérations suivantes :
	- Appuyez sur la touche M pour raccourcir l'extrémité sélectionnée du segment de 10 images.
	- t Appuyez sur la touche Virgule (,) pour raccourcir l'extrémité sélectionnée du segment d'une image.
	- t Appuyez sur la touche Point (.) pour rallonger l'extrémité sélectionnée du segment d'une image.
	- t Appuyez sur la touche Barre oblique (/) pour rallonger l'extrémité sélectionnée du segment de 10 images.

L'indicateur de position se déplace automatiquement jusqu'à l'emplacement de destination de l'opération de trim.

#### <span id="page-94-0"></span>**Trim depuis le début ou la fin d'un segment**

Une commande et un raccourci clavier permettent d'effectuer une opération de trim sur un segment à partir de son début ou de sa fin, jusqu'à l'emplacement actuel de l'indicateur de position.

#### **Pour effectuer un trim à partir du début d'un segment :**

1. Placez l'indicateur de position sur l'image jusqu'à laquelle le trim doit être effectué.

L'opération de trim peut s'appliquer à un segment sélectionné ou à plusieurs segments qui se chevauchent à l'emplacement de l'indicateur de position.

Pour réaliser une opération de trim sur des segments qui se chevauchent, aucun d'entre eux ne doit être sélectionné. L'opération de trim affecte un segment vidéo, le segment audio associé et tout éventuel segment de voice-over.

#### n Pour désélectionner un segment, cliquez sur un emplacement non utilisé de la timeline.

- 2. Effectuez l'une des opérations suivantes :
	- $\blacktriangleright$  Effectuez un clic droit, puis sélectionnez la commande Trim du début.
	- $\blacktriangleright$  Appuyez sur Maj+[.

#### **Pour effectuer un trim à partir de la fin d'un segment :**

1. Placez l'indicateur de position sur l'image jusqu'à laquelle le trim doit être effectué.

L'opération de trim peut s'appliquer à un segment sélectionné ou à plusieurs segments qui se chevauchent à l'emplacement de l'indicateur de position.

Pour réaliser une opération de trim sur des segments qui se chevauchent, aucun d'entre eux ne doit être sélectionné. L'opération de trim affecte un segment vidéo, le segment audio associé et tout éventuel segment de voice-over.

n Pour désélectionner un segment, cliquez sur un emplacement non utilisé de la timeline.

- 2. Effectuez l'une des opérations suivantes :
	- t Effectuez un clic droit, puis sélectionnez la commande Trim de la fin.
	- $\blacktriangleright$  Appuyez sur Maj+].

### <span id="page-95-0"></span>**Création de montages en L dans la timeline**

Un montage en L est un point de montage décalé entre deux segments dans lequel les transitions vidéo et audio ne sont pas synchronisées. La transition audio peut se produire avant la transition vidéo et vice versa.

L'illustration suivante montre un montage en L proche du repère 20 secondes dans la timeline. Le segment SOT de la séquence (bleu clair) commence avant la vidéo correspondante.

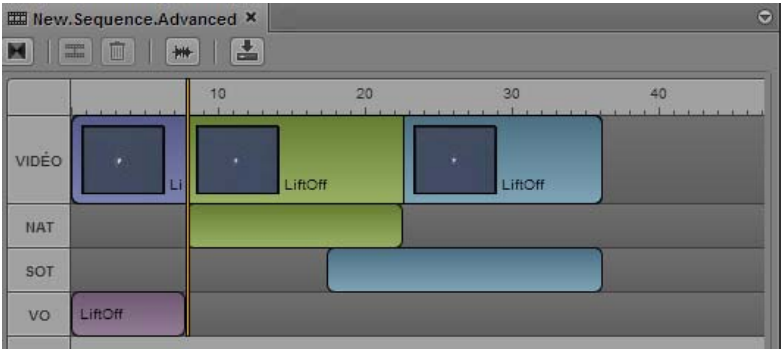

#### **Pour créer un montage en L :**

1. Sélectionnez le segment vidéo que vous souhaitez monter et positionnez le pointeur de votre souris près de l'extrémité à ajuster.

Un indicateur de trim s'affiche sur la piste vidéo du segment, la piste audio ou les deux.

- 2. Effectuez l'une des opérations suivantes :
	- $\blacktriangleright$  Maintenez la touche Ctrl (Windows) ou Commande (Macintosh) enfoncée, cliquez sur l'indicateur de trim vidéo et faites-le glisser vers une position différente.
	- t Cliquez sur l'indicateur de trim audio et faites-le glisser vers une position différente.

La transition vidéo est dissociée de la transition audio et vous pouvez en déplacer une sans agir sur l'autre. Cliquez sur l'un ou l'autre des indicateurs pour modifier chaque segment indépendamment.

Si vous ne maintenez pas la touche Ctrl ou Commande enfoncée, le fait d'effectuer un trim sur le segment vidéo aligne automatiquement le point de montage audio sur le point de montage vidéo.

#### **Pour supprimer un montage en L :**

 $\blacktriangleright$  Cliquez et faites glisser l'indicateur de trim audio et alignez-le avec la vidéo, ou vice versa. Cette opération n'a pas à être réalisée avec précision, l'application réaligne automatiquement les transitions vidéo et audio.

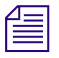

n Si vous déplacez un segment avec un montage en L dans une séquence, le montage en L sera supprimé et les transitions vidéo et audio seront réalignées.

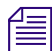

n Lorsque des segments audio se chevauchent, Interplay Central ajuste automatiquement les niveaux audio. Reportez-vous à la section « [Utilisation des pistes audio dans des séquences](#page-135-0)  avancées [» à la page](#page-135-0) 135.

### <span id="page-96-0"></span>**Division d'un segment**

Pour diviser un segment à un emplacement de timecode précis, vous disposez d'un bouton, d'une commande de menu et d'un raccourci clavier. Vous pouvez ensuite exploiter le point de division résultant pour monter la séquence. Cette fonctionnalité est similaire à la commande Add Edit des systèmes de montage Avid.

Notez les points suivants :

- Il est possible de diviser un segment sélectionné ou de diviser tous les segments présents à l'emplacement de timecode désigné.
- Après avoir divisé un segment, la première image du second segment devient l'image active.
- Pour les clips de groupe multicam, le même angle de caméra est conservé pour les deux segments. L'angle de chaque segment peut ensuite être modifié indépendamment.
- Si un segment inclut à la fois de la vidéo et de l'audio, la commande de division agit sur les deux. Il est impossible d'agir uniquement sur la vidéo ou l'audio.
- L'emplacement auquel vous souhaitez diviser le segment doit être distant d'au moins une seconde de ses extrémités. Si l'emplacement se situe à moins d'une seconde de l'une des extrémités, la fonction de division est indisponible.
- La division d'un segment dans une séquence ne crée pas de nouveaux master clips ou sous-clips.

#### **Pour diviser un segment sélectionné :**

- 1. Placez l'indicateur de position à l'emplacement auquel vous souhaitez diviser le segment.
- 2. Sélectionnez le segment dans la timeline de séquence.
- 3. Effectuez l'une des opérations suivantes :
	- $\blacktriangleright$  Cliquez sur le bouton Diviser le segment.
	- t Effectuez un clic droit, puis sélectionnez la commande Diviser le segment.
	- $\blacktriangleright$  Appuyez sur Ctrl+E.

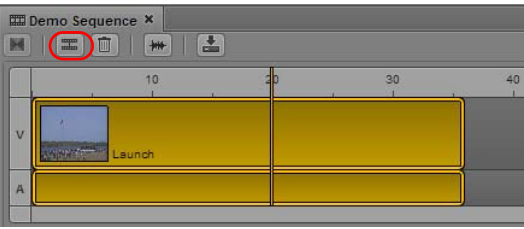

À gauche : Avant la division du segment. À droite : Après la division.

Vous pouvez maintenant monter les segments divisés, en insérant par exemple un nouveau clip au point de division.

#### **Pour diviser tous les segments à un emplacement de timecode sélectionné :**

1. Placez l'indicateur de position à l'emplacement auquel vous souhaitez diviser les segments.

Prenez soin de ne sélectionner aucun clip. Pour désélectionner un clip, cliquez sur un emplacement non utilisé de la timeline.

- 2. Effectuez l'une des opérations suivantes :
	- $\triangleright$  Cliquez sur le bouton Diviser le segment.
	- **t** Effectuez un clic droit, puis sélectionnez la commande Diviser le segment.
	- $\blacktriangleright$  Appuyez sur Ctrl+E.

La division affecte un segment vidéo, le segment audio associé et tout éventuel segment de voice-over. Elle n'affecte pas un éventuel segment audio étendu à partir d'un autre clip vidéo, comme un point de montage en L par exemple.

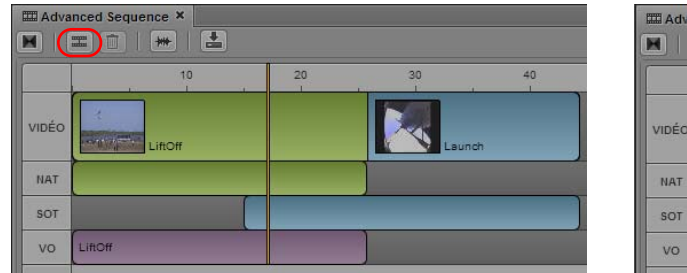

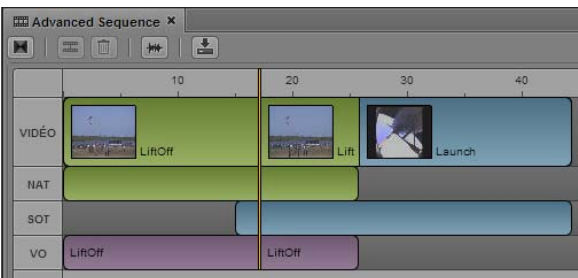

À gauche : Avant la division des segments. À droite : Après la division.

Vous pouvez maintenant monter les segments divisés, en insérant par exemple un nouveau clip.

### <span id="page-98-0"></span>**Ajout de marqueurs à une séquence**

Deux méthodes permettent d'ajouter des marqueurs à une séquence :

- Ajout d'un clip ou d'une partie d'un clip contenant déjà des marqueurs.
- Ajout de marqueurs directement à la séquence.

#### n Pour des informations complètes sur l'utilisation des marqueurs, reportez-vous à la section « [Annotation et création de sous-clips](#page-168-0) » à la page 168.

Ajout d'un clip contenant des marqueurs : Tous les marqueurs compris entre les points d'entrée et de sortie sont copiés lorsque le clip est monté dans la séquence. Il s'agit d'une copie unique : si vous rallongez le clip par une opération de trim, les marqueurs situés dans la partie révélée ne sont pas copiés. De même, si vous raccourcissez le clip, les marqueurs situés dans la partie retirée sont supprimés et ne sont pas restaurés si vous rallongez le clip à nouveau. Pour restaurer les marqueurs, recommencez l'opération de montage. Utilisez la commande Faire correspondre l'image pour localiser le clip original. Reportez-vous à la section [« Utilisation de la commande Faire correspondre](#page-125-0)  [l'image » à la page 125.](#page-125-0)

Marqueurs provenant de clips uniquement audio : Les marqueurs ne sont pas ajoutés pour les clips qui ne contiennent que de l'audio tels que des voice-overs. Vous ne pouvez copier de marqueurs qu'à partir d'un clip qui inclut une piste vidéo.

Déplacement de segments contenant des marqueurs : Lorsque vous déplacez dans une séquence un segment qui contient des marqueurs, ces derniers sont également déplacés.

Ajout de marqueurs en mode Sortie : Si vous ajoutez des marqueurs dans une séquence en mode Sortie, le fait d'enregistrer depuis le volet Marqueurs ou le volet Séquence enregistre à la fois la séquence et les marqueurs.

Alternance entre les modes du volet Média : Si vous passez du mode Sortie au mode Asset ou vice versa, le volet Marqueurs est mis à jour pour correspondre au média chargé dans le volet Média.

### <span id="page-99-0"></span>**Insertion de fondus vidéo (séquences avancées uniquement)**

Vous pouvez insérer un fondu vidéo de transition centré entre deux segments d'une séquence avancée. Un fondu de transition peut s'étendre sur 2 à 300 images, uniquement sur un nombre pair d'images réparties de manière égale entre le segment d'entrée et le segment de sortie.

n Il est impossible d'ajouter un fondu au début du premier segment ou à la fin du dernier segment d'une séquence. Avant d'insérer un fondu, assurez-vous que suffisamment de média est disponible dans le contenu source avant le point d'entrée ou après le point de sortie. Par ailleurs, la seconde moitié d'un fondu ne peut chevaucher la première moitié d'un fondu suivant. Dans tous ces cas de figure, le système affiche un message pour vous informer que le fondu ne peut être inséré.

#### **Pour insérer un fondu vidéo entre deux segments :**

- 1. Placez l'indicateur de position à moins de deux secondes d'un point de coupe entre deux segments de la timeline.
- 2. Effectuez l'une des opérations suivantes :
	- t Cliquez sur le bouton Ajouter un fondu vidéo de la barre d'outils du volet Séquence.

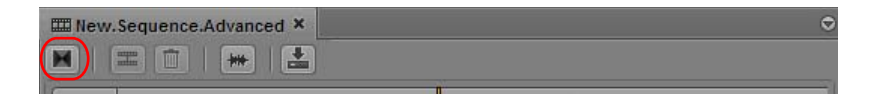

t Cliquez sur le bouton de menu du volet, puis sélectionnez la commande Insérer un fondu.

L'illustration suivante montre un fondu inséré entre deux segments d'une séquence, indiqué par l'icône carrée de fondu située immédiatement à droite de l'indicateur de position.

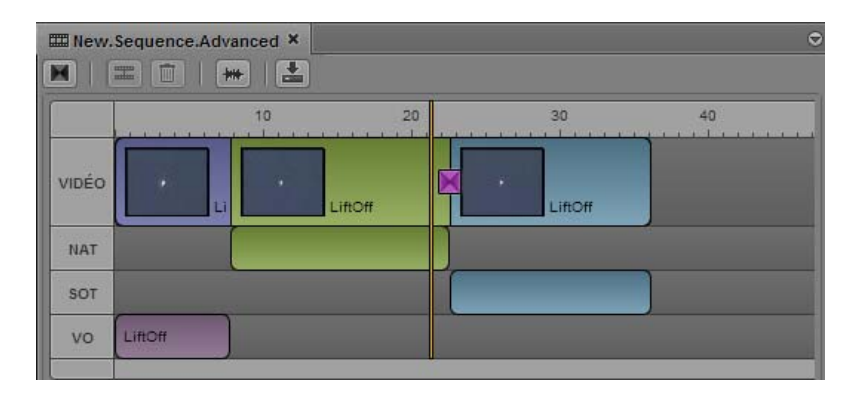

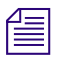

La taille de l'icône est fixe et ne varie pas en fonction de la durée du fondu.

3. La durée par défaut des fondus est de 20 images réparties de manière égale entre les segments d'entrée et de sortie. Vous pouvez cependant modifier cette durée en double-cliquant sur l'icône de fondu ou en effectuant un clic-droit dessus puis en sélectionnant la commande Modifier la durée.

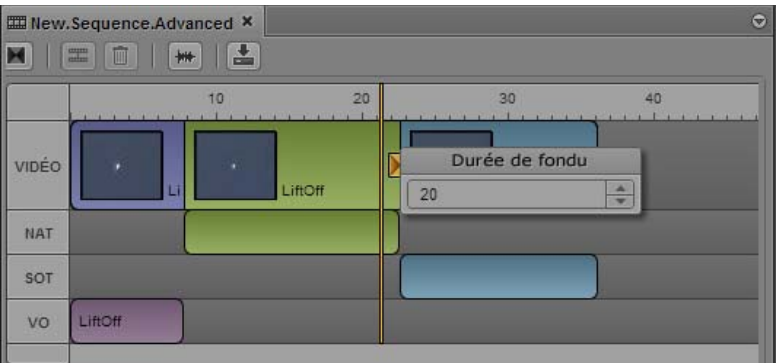

Si vous modifiez la durée, ce nouveau paramètre sera utilisé pour tout nouveau fondu créé dans la séquence.

n La durée par défaut peut être modifiée dans le champ Durée de fondu des Paramètres utilisateur de séquence.

4. Pour visionner le résultat du fondu, placez l'indicateur de position sur un point du segment d'entrée dans la timeline de la séquence et lancez la lecture dans le lecteur du volet Média.

Les fondus sont liés aux segments d'entrée. Si un segment d'entrée est déplacé à la fin de la séquence, le fondu associé est automatiquement supprimé.

#### **Pour supprimer un fondu :**

t Effectuez un clic droit sur l'icône de fondu et sélectionnez la commande Supprimer le fondu.

# **6 Utilisation de médias vidéo**

Les sections principales suivantes décrivent l'utilisation du volet Média pour visionner et monter des assets vidéo :

- [Le volet Média](#page-102-0)
- [Lecture des assets](#page-110-0)
- [Marquage de points d'entrée et de sortie](#page-116-0)
- [Utilisation des marqueurs et des restrictions](#page-118-0)
- [Utilisation des afficheurs de timecode](#page-119-0)
- [Saisie d'un timecode pour le calage d'une image](#page-120-0)
- [Utilisation de la timeline de média](#page-122-0)
- [Utilisation de la barre de zoom](#page-123-0)
- [Vérification avant diffusion](#page-124-0)
- [Ouverture d'un dossier parent](#page-125-1)
- [Utilisation de la commande Faire correspondre l'image](#page-125-2)
- [Mise à plat de séquences](#page-126-1)
- [Affichage et montage d'un clip en cours d'acquisition](#page-128-0)
- [Enregistrement d'une image vidéo en tant qu'image fixe](#page-129-0)

## <span id="page-102-0"></span>**Le volet Média**

Le volet Média inclut les commandes qui vous permettent de lire des clips vidéo, d'insérer des points d'entrée et de sortie ainsi que des marqueurs pour concevoir vos sujets. Deux modes sont disponibles pour le volet Média :

• Cliquez sur le bouton Asset pour travailler en *mode Asset*.

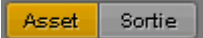

Le mode Asset permet de visionner des master clips, des sous-clips et des séquences ou encore de monter des médias dans vos séquences. Vous pouvez également envoyer une séquence à un périphérique de diffusion. Pour obtenir une description des commandes du mode Asset, reportez-vous aux sections [« Le volet Média en mode Asset » à la page 103](#page-103-0) et [« Volet Média :](#page-106-0)  [Clip de groupe » à la page 106](#page-106-0).

• Cliquez sur le bouton Sortie pour travailler en *mode Sortie*.

Asset Sortie

Le mode Sortie permet de visionner des séquences, d'ajouter des voice-overs et d'envoyer des séquences à un périphérique de diffusion. Pour obtenir une description des commandes du mode Sortie, reportez-vous à la section [« Le volet Média en mode Sortie » à la page 107](#page-107-0).

La vue du volet Média bascule automatiquement en mode Asset ou Sortie en fonction de l'asset chargé.

- Dans le volet Assets, double-cliquez sur un clip ou un sous-clip, ou faites-le glisser vers le volet Média. Le clip ou le sous-clip s'ouvre en mode Asset.
- Dans le volet Assets, double-cliquez sur une séquence, ou faites-la glisser vers le volet Média. La séquence s'ouvre en mode Sortie.
- Dans le volet Assets, effectuez un clic droit sur une séquence et sélectionnez la commande Ouvrir en mode Asset. La séquence s'ouvre en mode Asset.
- Dans le volet Classeur/Sujet, cliquez sur le bouton Ouvrir la séquence. La séquence associée s'ouvre en mode Sortie.

## <span id="page-103-0"></span>**Le volet Média en mode Asset**

Le volet Média est affiché en mode Asset sur l'illustration suivante. Les différentes zones d'affichage et commandes sont décrites dans le tableau ci-après.

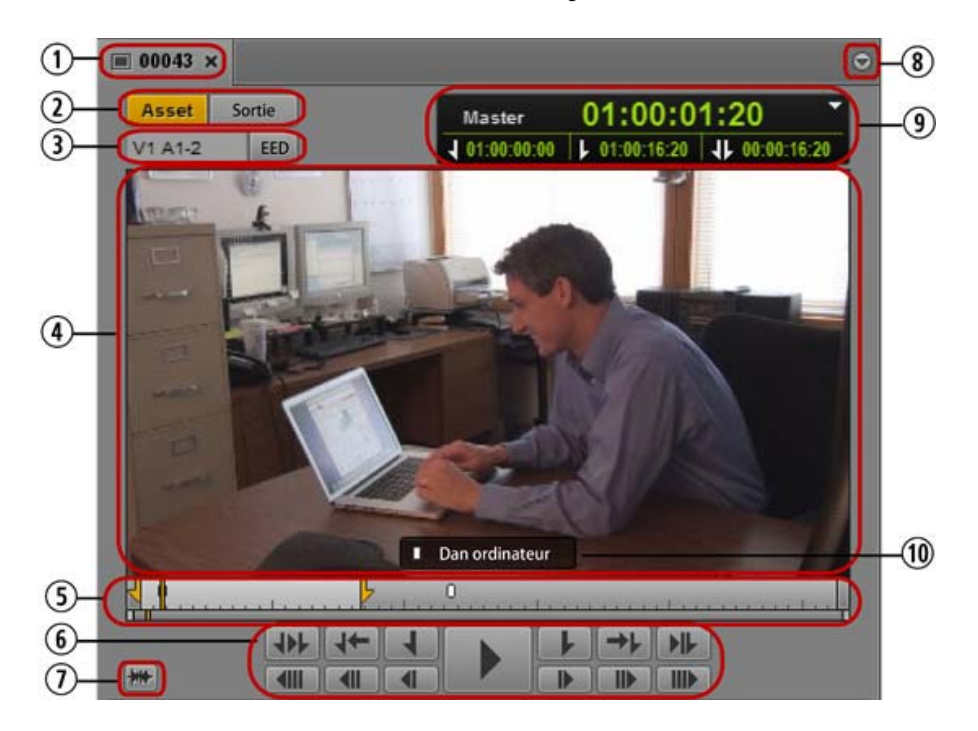

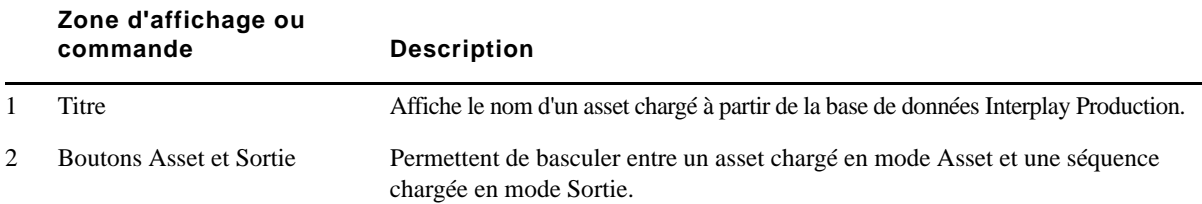

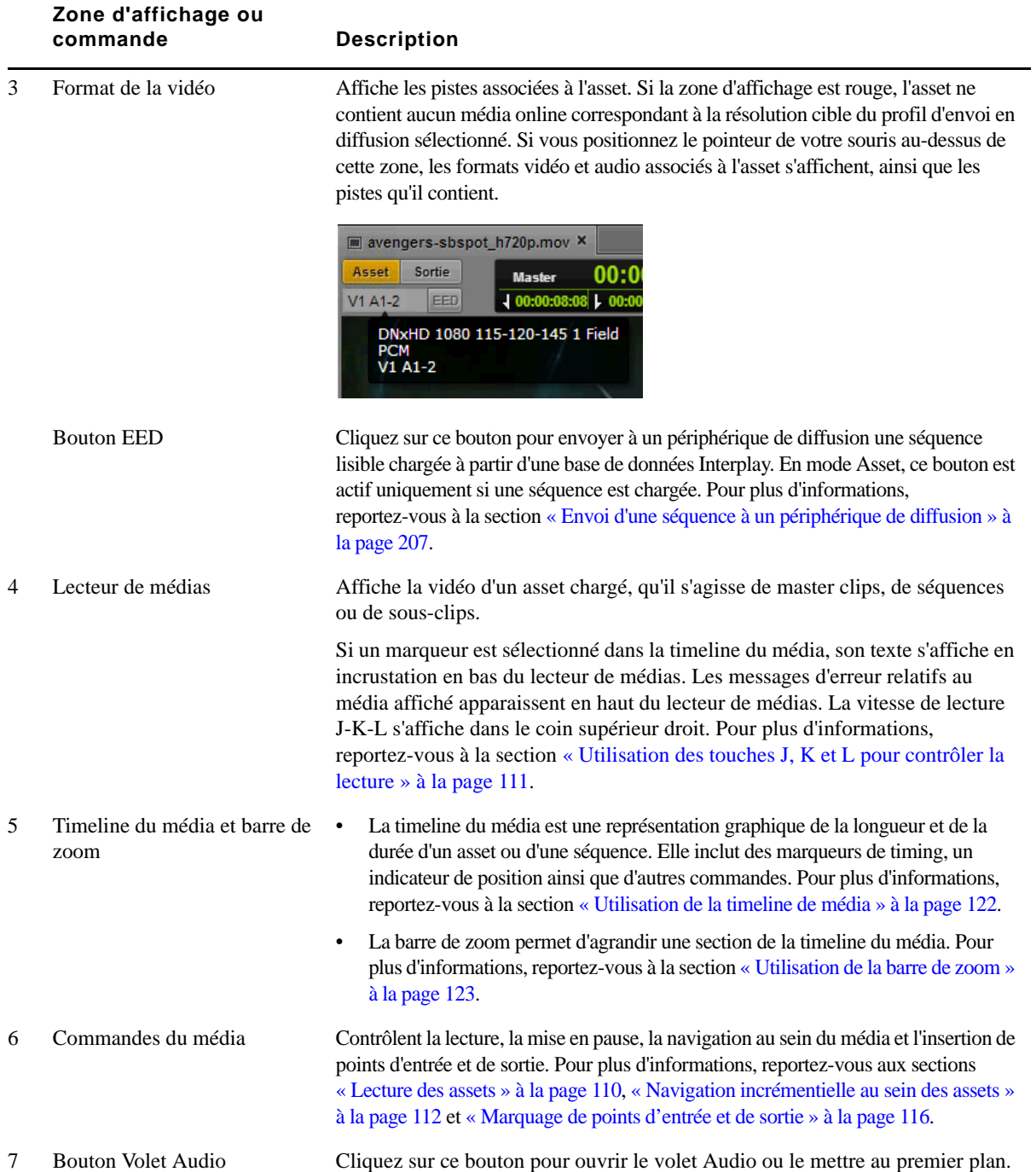

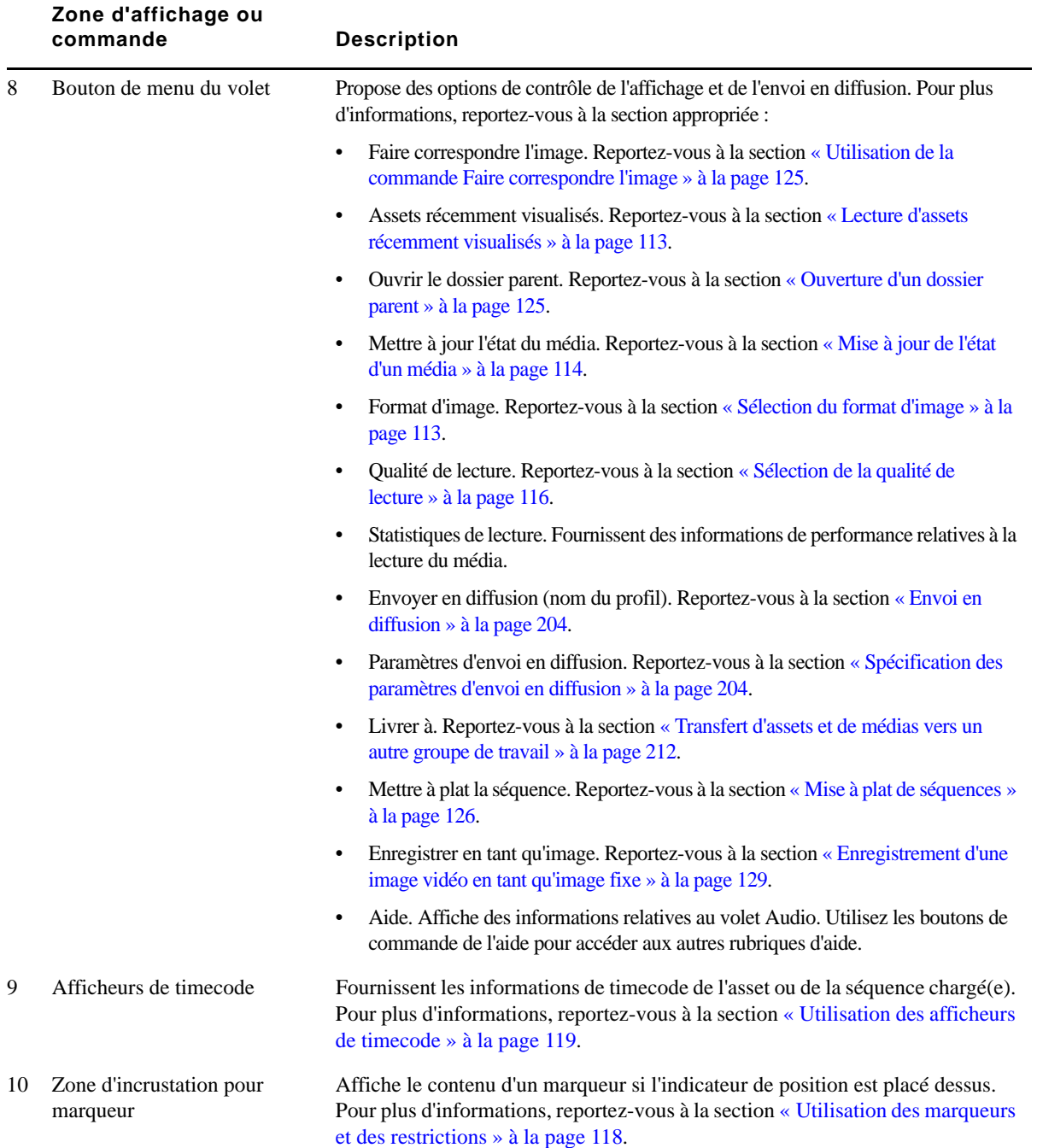

## <span id="page-106-0"></span>**Volet Média : Clip de groupe**

Lorsqu'un clip de groupe est chargé dans le volet Média, deux boutons supplémentaires sont présents.

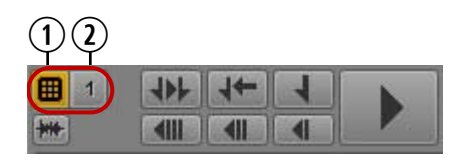

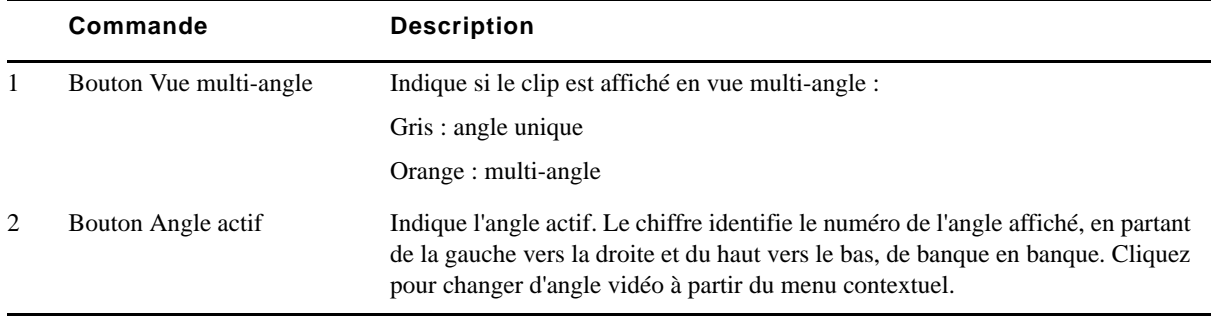

Pour plus d'informations, reportez-vous à la section [« Utilisation des clips de groupe » à la page 144](#page-144-0).

## <span id="page-107-0"></span>**Le volet Média en mode Sortie**

Le volet Média est affiché en mode Sortie sur l'illustration suivante. Les différentes zones d'affichage et commandes sont décrites dans le tableau ci-après.

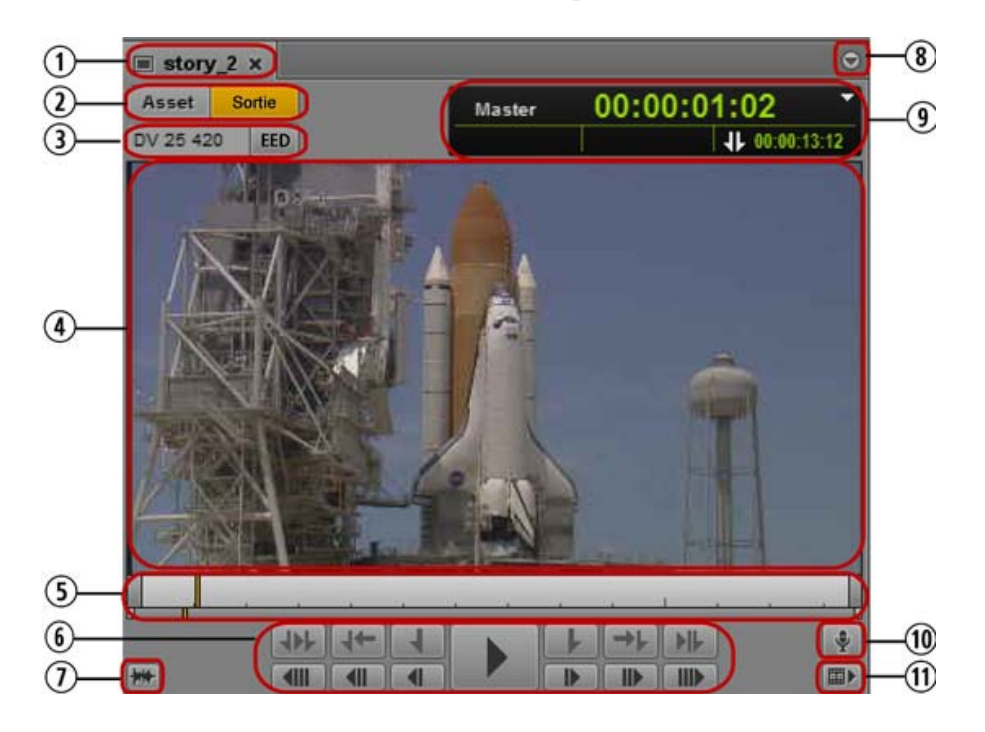

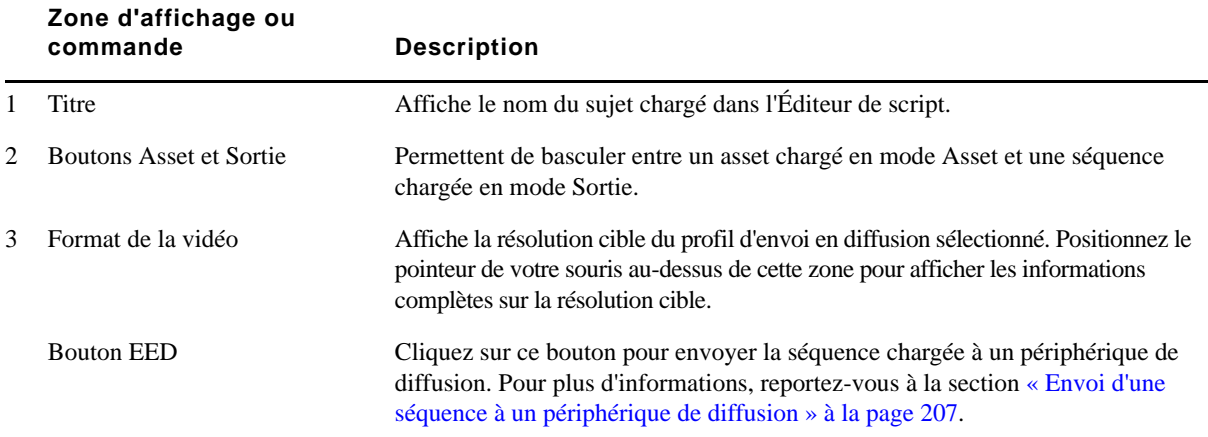
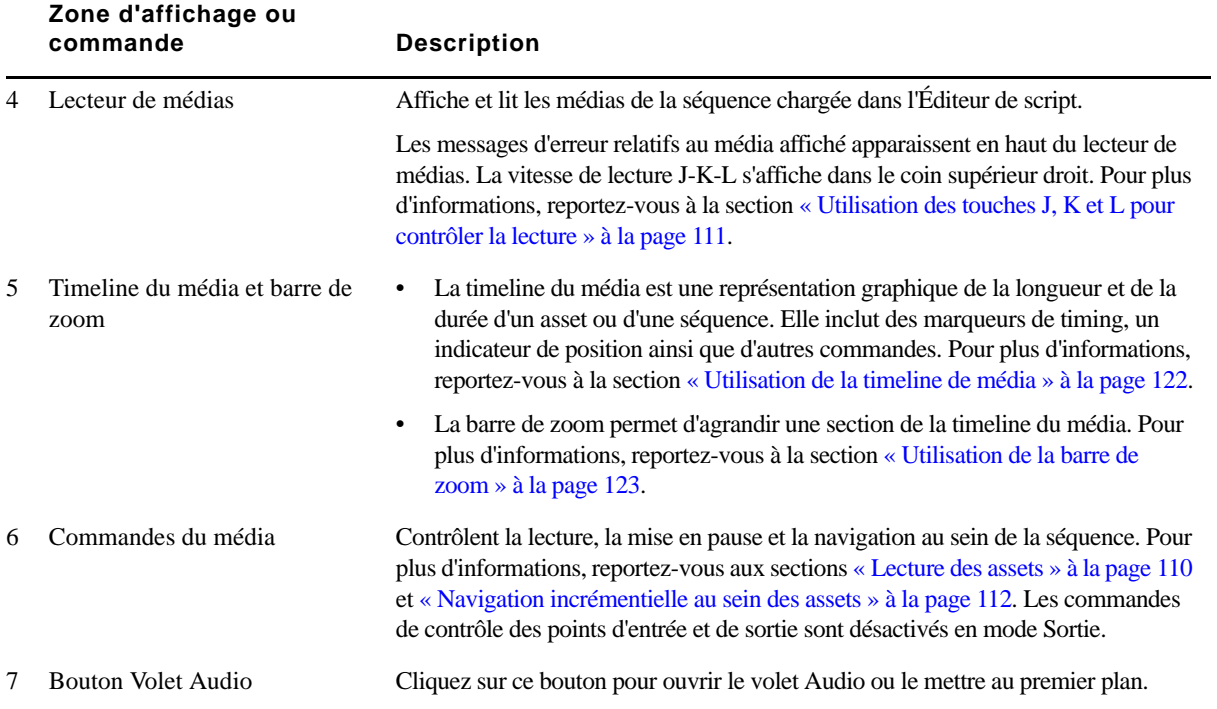

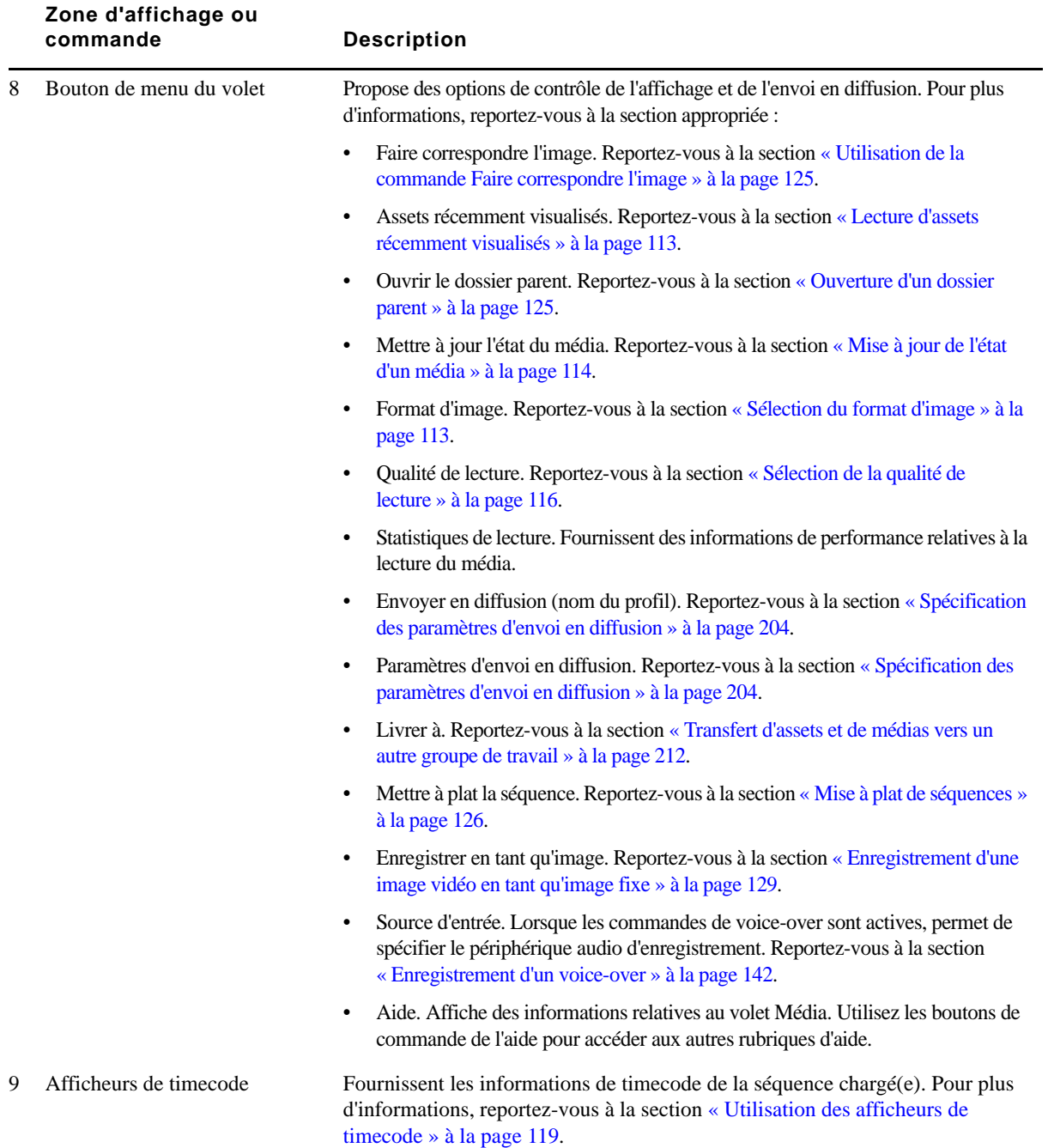

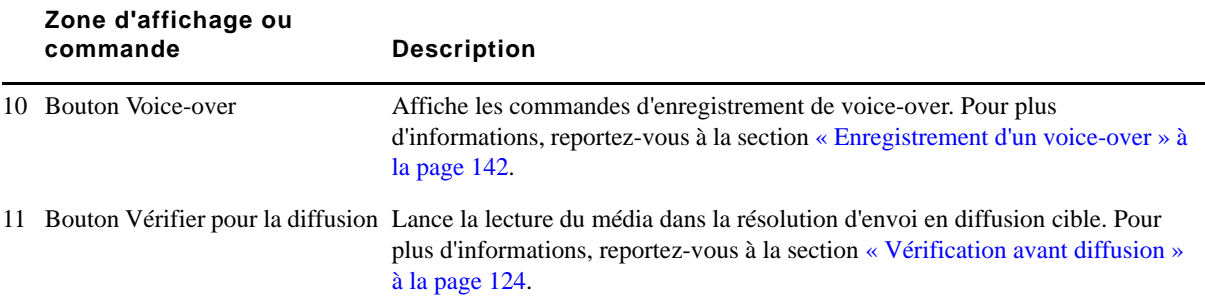

### <span id="page-110-0"></span>**Lecture des assets**

Le volet Média peut lire des assets vidéo ou audio.

Les boutons de lecture du volet Média sont affichés sur l'illustration suivante.

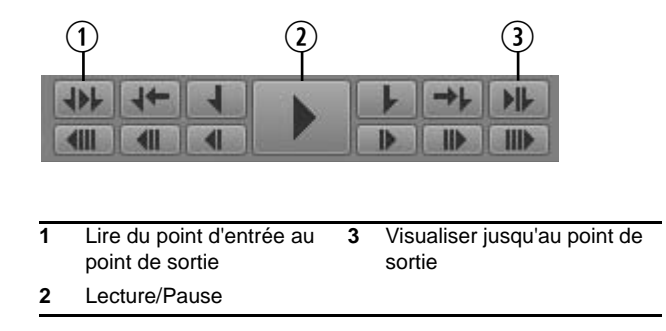

Vous pouvez également utiliser des commandes clavier et notamment les touches J, K et L. Pour plus d'informations, reportez-vous à la section [« Utilisation des touches J, K et L pour contrôler](#page-111-0)  [la lecture » à la page 111](#page-111-0). Pour des détails sur les commandes de navigation au sein d'un média, reportez-vous à la section [« Navigation incrémentielle au sein des assets » à la page 112.](#page-112-0)

Pour des informations sur la lecture de séquences dans Interplay Central, reportez-vous à la section [« Lecture de séquences simples et complexes » à la page 114.](#page-114-1)

#### **Pour visionner ou lire un asset vidéo :**

- 1. Effectuez l'une des opérations suivantes :
	- **th** Dans le volet Assets, double-cliquez sur l'asset que vous souhaitez visionner ou lire.
	- $\blacktriangleright$  Dans le volet Assets, effectuez un clic droit sur une séquence et sélectionnez la commande Ouvrir en mode Asset.
	- ight Faites glisser un asset à partir du volet Assets et déposez-le sur le lecteur de médias.
	- Dans le volet Classeur/Sujet, cliquez sur le bouton Ouvrir la séquence.
- 2. Pour lire une vidéo ou de l'audio, effectuez l'une des actions suivantes :
	- Dans le volet Média, cliquez sur le bouton Lecture/Pause. En cours de lecture vidéo ou audio, l'icône Pause est affichée. Pour mettre la lecture en pause, cliquez à nouveau sur le bouton Lecture/Pause.
	- $\blacktriangleright$  Sur votre clavier, appuyez sur la touche L ou la barre d'espace. Pour mettre la lecture en pause, appuyez sur la touche K ou une seconde fois sur la barre d'espace.

#### **Pour lire un média depuis un point d'entrée jusqu'à un point de sortie, effectuez l'une des opérations suivantes :**

Dans le volet Média, cliquez sur le bouton Lire du point d'entrée au point de sortie.

#### **Pour lire un média jusqu'à un point de sortie :**

Dans le volet Média, cliquez sur le bouton Visualiser jusqu'au point de sortie.

L'indicateur de position se déplace trois secondes avant le point de sortie et le média est lu jusqu'au point de sortie.

### <span id="page-111-0"></span>**Utilisation des touches J, K et L pour contrôler la lecture**

Les touches J, K et L du clavier permettent de contrôler la lecture des médias et la navigation, et ce à différentes vitesses. Cette méthode, également appelée *lecture à trois boutons* ou *lecture à vitesse variable*, permet de piloter la vitesse lecture avec seulement trois touches pour un contrôle supérieur.

La vitesse de lecture est affichée dans le coin supérieur droit du lecteur de médias. Une flèche orientée vers la gauche identifie les vitesses de lecture arrière et une flèche orientée vers la droite identifie les vitesses de lecture avant.

 $\begin{array}{ccc} 4 & 3 & 3 \end{array}$ 

#### **Pour lire un média ou naviguer à l'aide des touches J, K et L du clavier :**

- t Appuyez sur la touche L pour avancer dans la vidéo à vitesse normale.
- **Appuyez plusieurs fois sur la touche L pour avancer dans la vidéo à des vitesses de plus en** plus rapides, comme décrit dans le tableau suivant :

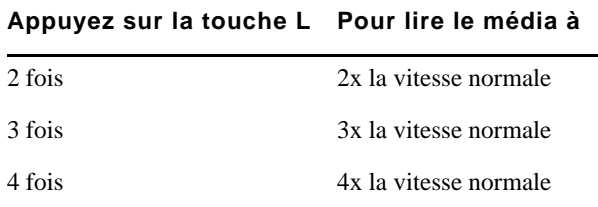

- t Appuyez sur la touche J pour reculer en faisant varier la vitesse de la même façon.
- Appuyez sur la touche K pour interrompre la lecture.
- t Appuyez simultanément sur les touches K et L pour avancer au ralenti à 25 % de la vitesse normale.
- t Appuyez simultanément sur les touches K et J pour reculer au ralenti à 25 % de la vitesse normale.
- $\blacktriangleright$  Maintenez la touche K enfoncée, puis sur la touche L ou J pour vous déplacer dans la vidéo image par image.

#### **Pour modifier graduellement la vitesse de lecture ou changer la direction de lecture :**

**Maintenez la touche Alt (Windows) ou Option (Macintosh) enfoncée et appuyez sur la** touche J ou L.

La lecture passe d'une vitesse à la suivante ou change de direction à partir de la vitesse de lecture actuelle.

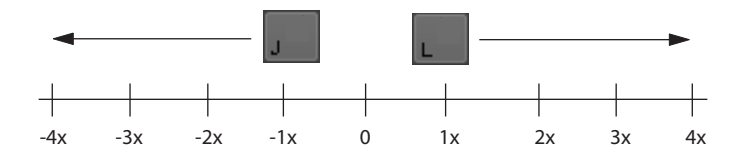

Prenons l'exemple d'une vitesse de recherche arrière à 2 fois la vitesse normale (touche J). Maintenez la touche Alt enfoncée et appuyez une fois sur la touche L. La lecture ralentit et passe à la vitesse arrière normale (-1x). Maintenez la touche Alt enfoncée et appuyez de nouveau sur la touche L. La lecture s'arrête. Toujours avec la touche Alt enfoncée, appuyez une nouvelle fois sur la touche L. La lecture reprend en avant à la vitesse normale.

### <span id="page-112-0"></span>**Navigation incrémentielle au sein des assets**

Diverses commandes permettent de naviguer par incréments au sein d'un clip, d'un sous-clip ou d'une séquence. L'illustration suivante présente les boutons de navigation incrémentielle avant et arrière du volet Média.

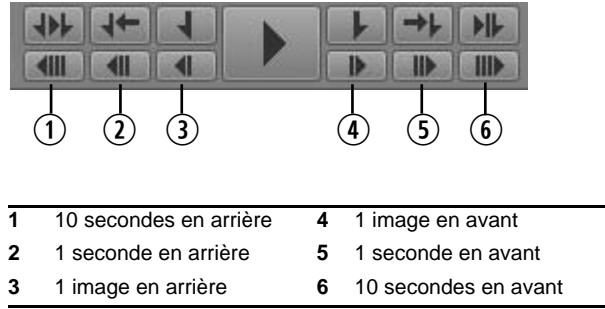

Vous pouvez également utiliser les points d'entrée et de sortie, les marqueurs ou le timecode pour naviguer. Reportez-vous aux sections [« Marquage de points d'entrée et de sortie » à la page 116,](#page-116-1) [« Utilisation des marqueurs et des restrictions » à la page 118](#page-118-0) et [« Saisie d'un timecode pour le](#page-120-0)  [calage d'une image » à la page 120](#page-120-0).

#### **Pour naviguer par incréments au sein d'un asset ou d'une séquence, effectuez l'une des opérations suivantes :**

- t Cliquez sur le bouton 10 secondes en arrière.
- t Cliquez sur le bouton 1 seconde en arrière.
- t Cliquez sur le bouton 1 image en arrière ou appuyez sur la touche flèche gauche.
- t Cliquez sur le bouton 1 image en avant ou appuyez sur la touche flèche droite.
- Cliquez sur le bouton 1 seconde en avant.
- Cliquez sur le bouton 10 secondes en avant.
- t Appuyez sur la touche Origine pour vous rendre au début d'un clip.
- $\blacktriangleright$  Appuyez sur la touche Fin pour vous rendre à la fin d'un clip.

### <span id="page-113-0"></span>**Lecture d'assets récemment visualisés**

Interplay Central conserve l'historique des 10 derniers assets chargés dans le volet Média en mode Asset. Vous pouvez directement les sélectionner pour les lire sans avoir à les rechercher dans l'arborescence de la base de données Interplay Production.

#### **Pour lire l'un des 10 derniers assets chargés en mode Asset :**

- 1. Cliquez sur le bouton de menu du volet.
- 2. Sélectionnez Assets récemment visualisés *> nom\_asset*.

### <span id="page-113-1"></span>**Sélection du format d'image**

Interplay Central redimensionne automatiquement le lecteur de médias selon l'asset à lire. Si nécessaire, vous pouvez modifier le format d'image.

#### **Pour sélectionner le format d'image du lecteur de médias :**

- 1. Cliquez sur le bouton de menu du volet.
- 2. Sélectionnez Format d'image > 4x3 ou Format d'image > 16x9.

### <span id="page-114-0"></span>**Mise à jour de l'état d'un média**

Il se peut que le message Media Offline s'affiche lorsque vous chargez un asset ou une séquence. Cela peut être dû à plusieurs raisons, par exemple si un espace de travail d'un stockage partagé est indisponible. Si l'espace de travail redevient disponible et le média repasse online, il ne sera pas chargé automatiquement. Vous pouvez utiliser une option de menu pour forcer le lecteur de médias à rechercher à nouveau le média et à le charger s'il est disponible.

#### **Pour mettre à jour l'état d'un média :**

- 1. Cliquez sur le bouton de menu du volet.
- 2. Sélectionnez Mettre à jour l'état du média.

### <span id="page-114-1"></span>**Lecture de séquences simples et complexes**

Vous pouvez lire des séquences stockées dans une base de données Interplay Production, mais certaines requièrent une préparation supplémentaire afin d'être entièrement lisibles.

Les séquences créées dans un système de montage Avid et qui comportent des effets autres que des fondus doivent être rendues dans le système de montage. Elles doivent ensuite être enregistrées dans Interplay avant de pouvoir être lues correctement dans Interplay Central.

Les séquences dont la lecture est intégralement prise en charge dans Interplay Central sont identifiées par un triangle vert dans la colonne État du volet Assets. Elles sont lues exactement sous la forme voulue pas leur monteur, avec tous les effets rendus.

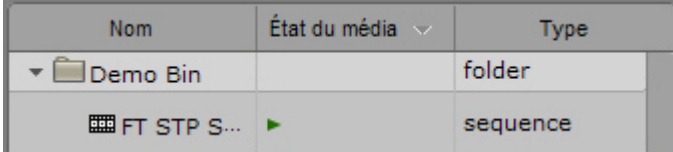

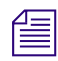

n *La colonne État n'est pas affichée par défaut. Pour des informations sur l'affichage des colonnes, reportez-vous à la section [« Ajout ou suppression de colonnes de propriétés » à la page 43](#page-42-0).*

#### **Séquences simples et séquences complexes**

Interplay Central peut lire des *séquences simples* enregistrées dans la base de données Interplay Production. Les séquences simples se définissent comme suit :

- Shotlists créées dans une application de montage Avid (NewsCutter, Media Composer ou Symphony) ou Interplay Assist et contenant uniquement des coupes, sans aucun effet.
- Séquences créées dans Avid Instinct ou Interplay Central et contenant des coupes, des montages en L, des effets de panoramique et de volume audio, des fondus audio et vidéo et une piste vidéo maximum.

Les séquences créées dans Interplay Central sont considérées comme des séquences simples. Reportez-vous à la section [« Utilisation du volet Séquence » à la page 72](#page-71-0).

Interplay Central peut également lire des *séquences complexes*. Les séquences complexes sont créées dans les applications de montage Avid avec plusieurs pistes vidéo et divers types d'effets. Lorsque vous chargez une séquence complexe dans Interplay Central, le serveur de lecture d'Interplay Central tente de la lire. Si elle contient des effets non rendus, elle ne pourra être lue. Afin d'être lue correctement, tous les effets doivent être rendus et la séquence doit ensuite être enregistrée à nouveau.

#### n *Si seuls les effets haute résolution sont rendus, le serveur Interplay Common Playback Services les lit dans cette résolution et utilise la résolution du proxy pour lire les autres segments.*

La méthodologie suivante est recommandée aux monteurs travaillant au sein d'un groupe de travail multi-résolution pour préparer la révision d'une séquence complexe dans Interplay Central :

- 1. Créez une copie de la séquence.
- 2. Configurez les paramètres de relink dynamique en conséquence.
- 3. Calculez le rendu de la copie de la séquence.
- 4. Enregistrez la copie dans un dossier Interplay.
- 5. Restaurez les paramètres du relink dynamique relatifs à la résolution de travail.
- 6. Continuez votre travail sur la séquence d'origine.

#### **Mise à plat de séquences complexes**

Si une séquence ne peut être lue dans le lecteur de médias et si vous ne souhaitez pas calculer son rendu, vous pouvez utiliser la commande Mettre à plat d'Interplay Central pour générer un master clip lisible. Reportez-vous à la section [« Mise à plat de séquences » à la page 126](#page-126-0).

### <span id="page-116-0"></span>**Sélection de la qualité de lecture**

Lorsqu'un média est lu dans Interplay Central, vous visionnez en réalité une version compressée pour assurer un comportement optimal de l'application sur le réseau. Au lieu de diffuser le média source dans son format natif, le serveur de médias le compresse pour sa lecture sur le réseau.

Trois niveaux de qualité de lecture des médias sont disponibles : correcte, meilleure et optimale. Votre choix doit être basé sur le type de connexion entre votre station de travail et le serveur. Si vous êtes connecté au serveur de lecture d'Interplay Central sur un réseau local, sélectionnez la qualité optimale. Si vous êtes connecté via un réseau WAN, préférez la qualité correcte. Ce niveau utilise en effet moins de bande passante, au détriment de la qualité d'image.

#### **Pour sélectionner la qualité de lecture des médias compressés :**

tiquez sur le bouton de menu du volet, sélectionnez Qualité de lecture, puis le niveau souhaité.

Le chiffre associé à chaque niveau indique la quantité de compression JPEG. Ces niveaux peuvent être modifiés par un administrateur. Reportez-vous au *Guide d'installation et de configuration Avid Interplay Common Services*.

### <span id="page-116-1"></span>**Marquage de points d'entrée et de sortie**

Si vous ne souhaitez utiliser qu'une partie d'un clip, marquez un point d'entrée et un point de sortie, puis ajoutez le clip édité à la séquence de votre sujet. Par défaut, les points d'entrée et de sortie se situent respectivement sur la première et la dernière image d'un clip. Vous ne pouvez marquer des points d'entrée et de sortie qu'en mode Asset.

L'illustration suivante présente les boutons du volet Média que vous utiliserez pour travailler avec les points d'entrée et de sortie.

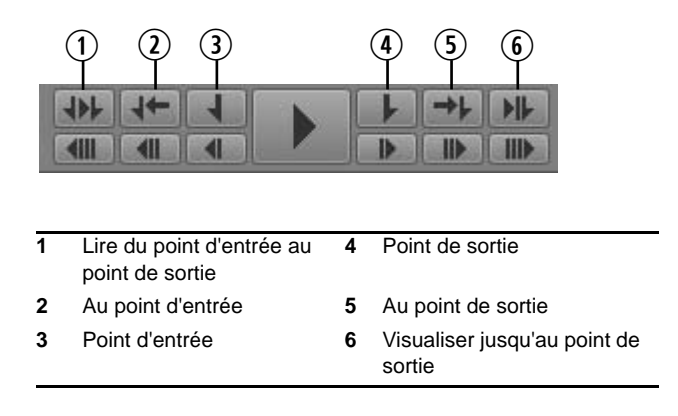

#### **Pour marquer un point d'entrée :**

- 1. Chargez un clip dans le volet Média et accédez à l'image sur laquelle vous souhaitez placer le point d'entrée.
- 2. Effectuez l'une des opérations suivantes :
	- $\blacktriangleright$  Cliquez sur le bouton Point d'entrée.
	- $\blacktriangleright$  Appuyez sur la touche I du clavier.

Le point d'entrée est déplacé sur l'image sélectionnée. Si la lecture du clip est en cours, le fait de marquer un point d'entrée ne l'interrompt pas.

Pour modifier la position d'un point d'entrée, faites-le glisser le long de la timeline du média.

#### **Pour marquer un point de sortie :**

- 1. Chargez un clip dans le volet Média et accédez à l'image sur laquelle vous souhaitez placer le point de sortie.
- 2. Effectuez l'une des opérations suivantes :
	- $\blacktriangleright$  Cliquez sur le bouton Point de sortie.
	- $\blacktriangleright$  Appuyez sur la touche O du clavier.

Le point de sortie est déplacé sur l'image sélectionnée. Si la lecture du clip est en cours, le fait de marquer un point de sortie ne l'interrompt pas.

Pour modifier la position d'un point de sortie, faites-le glisser le long de la timeline du média.

#### **Pour accéder à un point d'entrée, effectuez l'une des opérations suivantes :**

- t Cliquez sur le bouton Au point d'entrée.
- t Lorsque le focus est sur le volet Média, appuyez sur Alt+E ou Alt+I.
- t Lorsque le focus n'est pas sur le volet Média, appuyez sur Ctrl+Alt+E ou Ctrl+Alt+I.

#### **Pour accéder à un point de sortie, effectuez l'une des opérations suivantes :**

- t Cliquez sur le bouton Au point de sortie.
- t Lorsque le focus est sur le volet Média, appuyez sur Alt+R ou Alt+O.
- t Lorsque le focus n'est pas sur le volet Média, appuyez sur Ctrl+Alt+R ou Ctrl+Alt+O.

#### **Pour lire un média du point d'entrée jusqu'au point de sortie :**

t Cliquez sur le bouton Lire du point d'entrée au point de sortie.

#### **Pour lire un média jusqu'au point de sortie à partir d'une image en amont :**

 $\blacktriangleright$  Cliquez sur le bouton Visualiser jusqu'au point de sortie.

L'indicateur de position se déplace trois secondes avant le point de sortie et le média est lu jusqu'au point de sortie.

# <span id="page-118-0"></span>**Utilisation des marqueurs et des restrictions**

Les marqueurs sont des repères qu'un utilisateur peut insérer sur des images spécifiques lors de l'annotation d'un média dans Interplay Central, Interplay Assist ou Interplay Access. Dans Interplay Central, vous pouvez ajouter des marqueurs depuis les affichages Annotations et Vidéo. Pour plus d'informations sur l'ajout de marqueurs, reportez-vous à la section [« Annotation et création de](#page-168-0)  [sous-clips » à la page 168](#page-168-0).

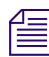

n *Dans Media Composer version 6.0, Avid Symphony version 6.0 et NewsCutter version 10.0, le terme « locator » (repère) a été remplacé par le terme « marker » (marqueur), aussi bien dans l'interface utilisateur que dans la documentation.*

Les icônes des marqueurs sont affichées sur la timeline des médias. Si vous placez l'indicateur de position sur un marqueur qui contient du texte, ce texte s'affiche en incrustation dans le lecteur de médias. Cliquez sur un marqueur pour accéder directement à son emplacement et afficher son texte.

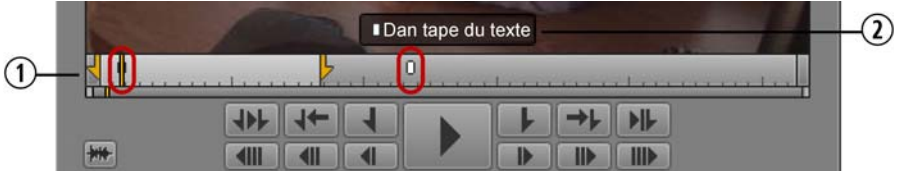

**1** Indicateurs de marqueurs sur la timeline du média

**2** Indicateur de marqueur et texte du marqueur

Des raccourcis clavier permettent de passer au marqueur suivant ou de revenir sur le précédent.

#### **Pour passer au marqueur suivant :**

t Appuyez sur Maj+flèche droite.

#### **Pour revenir sur le marqueur précédent :**

▶ Appuyez sur Maj+flèche gauche.

Une restriction est un groupe de deux marqueurs qui identifie des clips dont l'utilisation est limitée d'une manière ou d'une autre, par la gestion des droits de la propriété intellectuelle par exemple. Les restrictions apparaissent en rouge clair sur la timeline du volet Média, comme le montre l'illustration suivante.

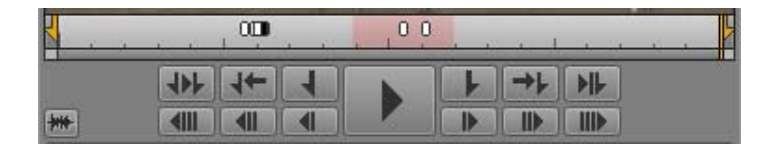

Pour plus d'informations, reportez-vous à la section [« Comprendre les marqueurs et les](#page-171-0)  [restrictions » à la page 171.](#page-171-0)

### <span id="page-119-0"></span>**Utilisation des afficheurs de timecode**

Quatre afficheurs de timecode apparaissent dans le coin supérieur droit du volet Média. Les informations qu'ils affichent dépendent du mode actif, Asset ou Sortie, ainsi que des options sélectionnées.

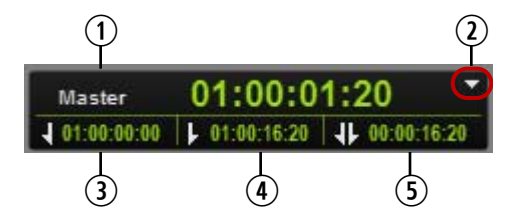

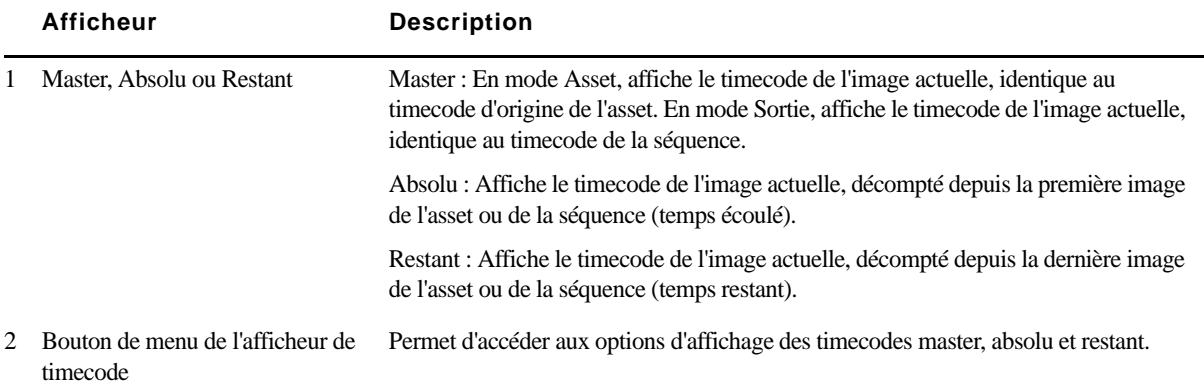

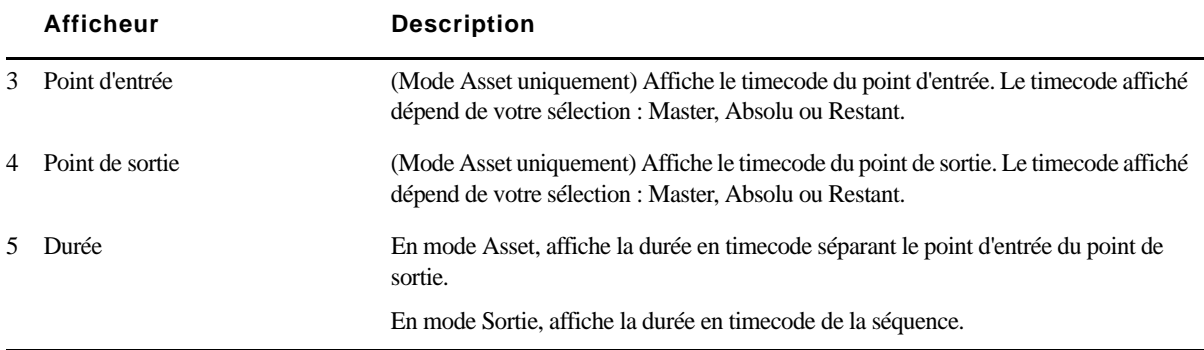

# <span id="page-120-0"></span>**Saisie d'un timecode pour le calage d'une image**

Vous pouvez caler un clip ou une séquence lisible chargé(e) dans le lecteur sur une image spécifique en saisissant une valeur de timecode. Cette opération est appelée *mode de saisie directe*. Vous pouvez également reculer ou avancer à partir de l'emplacement actuel d'un nombre d'heures, minutes, secondes ou images spécifique en entrant une valeur d'offset positive ou négative en images. On parle dans ce cas de *mode offset*.

#### **Pour caler un média sur une image dont vous connaissez le timecode :**

1. Effectuez l'une des opérations suivantes :

- $\blacktriangleright$  Cliquez sur l'afficheur de timecode principal.
- torsque le focus est sur le volet Média, appuyez sur Entrée (Windows) ou Retour (Macintosh).

Le timecode s'affiche sur fond vert.

2. Utilisez les touches du clavier alphanumérique ou celles du pavé numérique pour saisir le timecode de l'image souhaitée, puis appuyez sur Entrée (Windows) ou Retour (Macintosh). Avant d'utiliser votre pavé numérique, assurez-vous que la touche Verr Num est bien activée. La touche Point (.) est un raccourci pour saisir 00.

Pour accéder à un timecode commençant par le même nombre d'heures, minutes ou secondes que l'actuel, saisissez uniquement les derniers chiffres. Par exemple, si le timecode actuel est 11:56:24:00 et que vous tapez 3000, le système se cale sur l'image qui se trouve à la position 11:56:30:00.

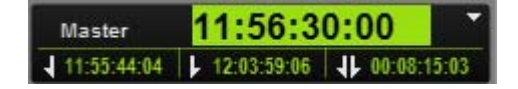

Pour annuler une saisie de timecode sans se caler sur une autre image, appuyez sur la touche Échap.

Si vous entrez un timecode situé en amont du début d'un clip ou d'une séquence, le système se cale sur sa première image. Si vous entrez un timecode situé en aval de la fin d'un clip ou d'une séquence, le système se cale sur sa dernière image.

Lors de la saisie d'un timecode, vous pouvez appuyer sur la touche Plus (+) ou Moins (-) pour passer en mode offset. Tous les chiffres déjà saisis sont conservés.

#### **Pour caler un média sur une image à l'aide d'une valeur d'offset en images :**

1. Sur le clavier alphanumérique ou le pavé numérique, appuyez sur la touche Plus (+) pour avancer dans le média, ou la touche Moins (-) pour reculer. Avant d'utiliser votre pavé numérique, assurez-vous que la touche Verr Num est bien activée. La touche Point (.) est un raccourci pour saisir 00.

Un signe plus ou moins s'affiche avec un champ vide de couleur verte.

- 2. Saisissez le nombre d'heures, minutes, secondes ou images duquel vous souhaitez déplacer l'indicateur de position. Utilisez les formats suivants :
	- Entrez un nombre compris entre 1 et 99 pour spécifier un nombre d'images vers l'avant ou l'arrière. Appuyez ensuite sur la touche Entrée (Windows) ou Retour (Macintosh). Par exemple, entrez -47 pour reculer de 47 images.

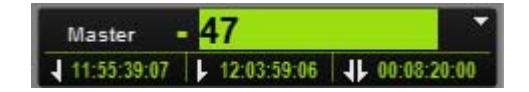

- Entrez le nombre 100 ou un nombre supérieur pour avancer ou reculer du nombre d'heures, minutes, secondes et images spécifié. Appuyez ensuite sur la touche Entrée (Windows) ou Retour (Macintosh). Par exemple, entrez +500 pour avancer de cinq secondes.

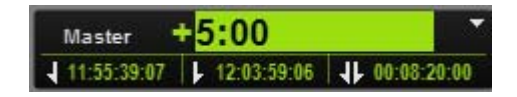

Pour annuler une saisie de timecode sans se caler sur une autre image, appuyez sur la touche Échap.

Si vous entrez un nombre correspondant à un timecode situé au-delà des limites du clip ou de la séquence, le système se cale sur sa première ou dernière image.

Lors de la saisie d'une valeur d'offset positive, appuyez une seconde fois sur la touche Plus (+) pour repasser en mode de saisie directe. Lors de la saisie d'une valeur d'offset négative, appuyez une seconde fois sur la touche Moins (-) pour repasser en mode de saisie directe. Tous les chiffres déjà saisis sont conservés.

# <span id="page-122-0"></span>**Utilisation de la timeline de média**

La timeline du média est une représentation graphique de la longueur et de la durée d'un asset ou d'une séquence. Elle inclut des marqueurs de timing, un indicateur de position ainsi que d'autres commandes. L'illustration suivante montre la timeline d'un média ainsi que ses commandes en mode Asset.

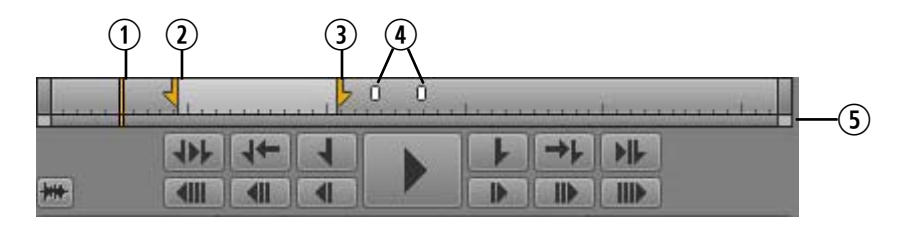

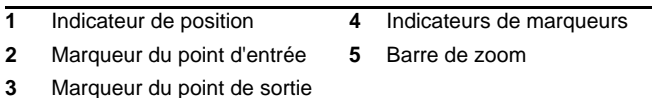

En mode Sortie, la timeline de média n'inclut ni les marqueurs des points d'entrée et de sortie, ni aucun autre marqueur.

L'*indicateur de position* fonctionne comme une tête de lecture : le média situé à l'emplacement de l'indicateur de position est affiché dans le lecteur de médias. Vous pouvez faire glisser l'indicateur de position pour effectuer un scrubbing à l'intérieur d'un clip ou d'une séquence. Si vous cliquez à un emplacement de la timeline de média, l'indicateur de position se déplace immédiatement sur cette image spécifique. En mode Sortie, le mouvement de l'indicateur de position correspond à celui de l'indicateur de position dans la timeline de la séquence.

Les repères de la timeline de média indiquent divers intervalles de temps. Ces intervalles varient en fonction de la durée de l'asset ou de la séquence et des paramètres de la barre de zoom. Les repères indiquent les intervalles suivants :

- 1 seconde
- 10 secondes
- 1 minute (60 secondes)
- 5 minutes (300 secondes)
- 1 heure (3 600 secondes)

Ces repères temporels permettent de naviguer dans le média de manière approximative et non d'atteindre un timecode spécifique. Pour plus d'informations sur l'utilisation du timecode, reportez-vous à la section [« Utilisation des afficheurs de timecode » à la page 119](#page-119-0).

# <span id="page-123-0"></span>**Utilisation de la barre de zoom**

La barre de zoom se situe sous la timeline du média. Utilisez-la pour agrandir une section de la timeline du média afin de travailler plus facilement sur les clips longs. Par défaut, la barre de zoom s'étend sur toute la durée du clip de la timeline de média.

La barre de zoom inclut un indicateur de position aligné sur celui de la timeline du média. Cet indicateur est toujours visible, ce qui est particulièrement utile lorsque l'indicateur de position de la timeline sort de la section de la timeline sur laquelle vous zoomez.

L'illustration suivante montre la barre de zoom affichée pour un clip de 10 minutes.

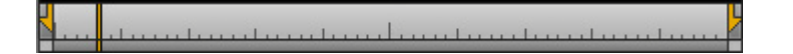

Sur l'illustration suivante, la barre de zoom est configurée de telle manière que seules deux minutes sont affichées sur la timeline. Cette partie de la barre est appelée *région de zoom*. Notez que l'indicateur de position est affiché sur la barre de zoom mais n'apparaît pas sur la timeline.

И 

Faites glisser la barre de zoom pour sélectionner une autre région du clip de deux minutes.

Si vous cliquez sur l'indicateur de position de la barre de zoom, vous accédez directement à l'indicateur de position de la timeline. La région de zoom se déplace pour inclure les deux indicateurs de position et agrandir la section de la timeline qui contient l'indicateur de position.

deeperdemandemandemandemandema

Si vous faites glisser l'indicateur de position de la timeline ou si vous lancez la lecture du clip ou de la séquence chargé(e), la barre de zoom et son indicateur de position suivent le mouvement de la timeline.

#### **Pour effectuer un zoom avant ou arrière sur une section de la timeline du média, effectuez l'une des opérations suivantes :**

- t Faites glisser l'une des poignées de la barre de zoom vers l'intérieur pour un zoom avant ou vers l'extérieur pour un zoom arrière.
- Appuyez sur la touche flèche bas pour un zoom avant de 50 %, ou sur la touche flèche haut pour un zoom arrière de 50 %.

L'illustration suivante montre la timeline d'un clip de vingt minutes avec une barre de zoom qui s'étend sur toute sa durée. Les points d'entrée et de sortie délimitent un segment d'une minute.

Cette autre illustration montre la même timeline sur laquelle un zoom a été effectué à l'intérieur du segment d'une minute. Les repères temporels indiquent des intervalles d'une seconde.

# <span id="page-124-0"></span>**Vérification avant diffusion**

Lorsqu'un média est lu dans Interplay Central au sein d'un environnement multi-résolution, le serveur de médias lit toujours la version la plus compressée disponible. Pour les opérations d'envoi en diffusion, le profil d'envoi en diffusion spécifie une haute-résolution cible. Vous avez la possibilité d'activer une option qui vous permettra de lire les médias dans la résolution cible.

La vérification d'un média avant sa diffusion permet de contrôler la disponibilité de tous les médias de la séquence, la présence d'images noires et la précision des points de montage. En revanche, elle n'est pas destinée à contrôler la qualité de la résolution. Le relink des médias pointe uniquement vers les versions dans la résolution cible spécifiée. Si ces versions ne sont pas disponibles, les médias apparaîtront comme offline.

Les paramètres de vérification des médias avant leur diffusion sont temporaires et ne s'appliquent qu'à la séquence actuellement chargée.

#### **Pour vérifier une séquence dans la résolution d'envoi en diffusion cible :**

1. En mode Sortie, cliquez sur le bouton Vérifier pour la diffusion.

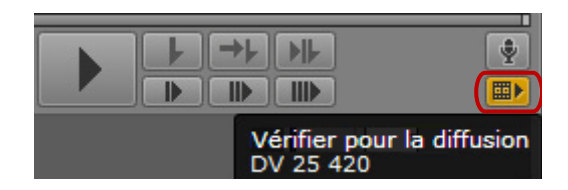

Le bouton s'affiche en orange. Une info-bulle indique la résolution cible.

2. Lancez la lecture de la séquence.

Pour revenir en mode de lecture normal, cliquez une nouvelle fois sur le bouton Vérifier pour la diffusion.

# <span id="page-125-0"></span>**Utilisation de la commande Faire correspondre l'image**

La commande Faire correspondre l'image permet de charger le master clip qui contient une image spécifique d'une séquence. Ce clip est appelé le *clip source*. Utilisez cette commande pour rapidement charger un clip à partir d'une séquence ou d'un sous-clip pour réaliser des opérations d'édition supplémentaires.

La commande Faire correspondre l'image est disponible dans les modes Asset et Sortie.

#### **Pour charger le clip source auquel appartient une image spécifique d'un sous-clip ou d'une séquence :**

- 1. Accédez à l'image dont vous souhaitez charger le master clip.
- 2. Cliquez sur le bouton de menu du volet et sélectionnez la commande Faire correspondre l'image.

Le master clip qui contient l'image est chargé dans le volet Média, sur l'image correspondante. Des points d'entrée et de sortie sont insérés aux positions correspondant au segment de la séquence.

### <span id="page-125-1"></span>**Ouverture d'un dossier parent**

Utilisez la commande Ouvrir le dossier parent pour ouvrir un volet Assets associé au dossier contenant un asset spécifique. Cette opération peut être utile notamment pour localiser le dossier qui stocke les master clips capturés en même temps que le clip actuellement chargé dans le volet Média. Cette commande fonctionne aussi bien pour un asset chargé dans le volet Média que pour un asset sélectionné dans le volet Assets ou un volet Rechercher.

#### **Pour ouvrir le dossier parent d'un asset chargé dans le volet Média :**

t Cliquez sur le bouton de menu du volet et sélectionnez la commande Ouvrir le dossier parent.

Si l'asset n'est stocké que dans un dossier, ce dernier s'ouvre dans un nouveau volet Assets avec l'asset mis en surbrillance.

Si l'asset est stocké dans plus d'un dossier, la fenêtre Ouvrir le dossier parent s'affiche et présente une liste de ces dossiers. Double-cliquez sur l'un des dossiers répertoriés pour l'ouvrir dans un nouveau volet Assets avec l'asset mis en surbrillance. Utilisez les touches flèche haut et bas pour naviguer dans la liste et la touche Entrée pour ouvrir le dossier parent d'un clip sélectionné. La touche Échap annule l'opération et ferme la fenêtre.

#### **Pour ouvrir le dossier parent d'un asset sélectionné dans un volet Assets :**

t Cliquez sur le bouton de menu du volet et sélectionnez la commande Ouvrir le dossier parent ou effectuez un clic droit et sélectionnez la même commande.

Le résultat est identique à celui obtenu lorsque vous sélectionnez la commande pour un asset chargé dans le volet Média.

#### **Pour ouvrir le dossier parent d'un asset sélectionné dans un volet Rechercher :**

t Cliquez sur le bouton de menu du volet et sélectionnez la commande Ouvrir le dossier parent ou effectuez un clic droit et sélectionnez la même commande.

Le dossier de l'asset sélectionné, indiqué dans la colonne Chemin, s'ouvre directement dans un nouveau volet Assets avec l'asset mis en surbrillance.

Si l'option Afficher une seule représentation de chaque asset trouvé est activée dans la section Interplay Production des paramètres utilisateur, le résultat est identique à celui obtenu lorsque vous sélectionnez la commande pour un asset chargé dans le volet Média.

n *Si l'asset est stocké dans un dossier qui contient plus d'objets qu'un onglet Assets ne peut en afficher et que l'asset ne figure pas dans le premier groupe, il n'est pas mis en surbrillance.*

### <span id="page-126-0"></span>**Mise à plat de séquences**

La commande Mettre à plat d'Interplay Central a deux utilités :

• Création d'un master clip lisible dans le lecteur de médias. Si une séquence créée dans un système de montage Avid est trop complexe pour être lue correctement dans le volet Média, utilisez la commande Mettre à plat la séquence pour générer un nouveau master clip. Tous les master clips peuvent être lus. Une fois une séquence mise à plat, vous pouvez charger le nouveau master clip, marquer des points d'entrée et de sortie et incorporer le segment dans votre séquence.

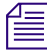

n *Pour plus d'informations sur la lecture des séquences, reportez-vous à la section [« Lecture de](#page-114-1)  [séquences simples et complexes » à la page 114](#page-114-1).*

• Création d'une séquence dans la résolution d'envoi en diffusion. Pour envoyer une séquence à un périphérique de diffusion, sa résolution doit correspondre à celle spécifiée pour ce périphérique. Interplay Central vous avertit si la résolution de la séquence n'est pas valide pour l'envoi en diffusion. Utilisez alors la commande Mettre à plat la séquence pour en créer une nouvelle dans la résolution requise.

Le processus de mise à plat dans Interplay Central fait appel au service Transcode des Media Services du système Interplay Production. Un administrateur Interplay Production doit créer un profil Transcode qui utilise le mode Mixdown. Un utilisateur d'Interplay Central peut alors sélectionner le profil dans la boîte de dialogue Paramètres.

Tous les profils Transcode sont affichés dans Interplay Central. L'administrateur Interplay Production doit donc veiller à choisir des noms qui permettent de les identifier. Le mot Mixdown, ou Mise à plat, peut par exemple être inclus dans le nom du profil, accompagné de la résolution. Pour plus d'informations, reportez-vous à la documentation Interplay Media Services.

#### **Pour sélectionner un profil Transcode pour la mise à plat d'une séquence :**

- 1. Sélectionnez Accueil > Paramètres.
- 2. Dans la section Nom, sélectionnez Interplay Production.
- 3. Dans la section Paramètres de mise à plat de séquence, sélectionnez un profil dans la liste du même nom.

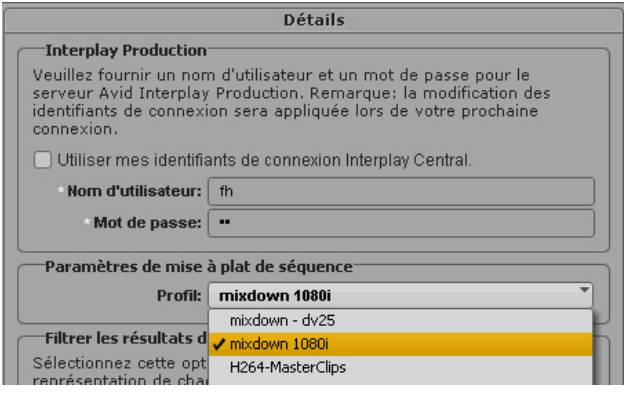

4. Cliquez sur Appliquer et fermez la boîte de dialogue Paramètres.

#### **Pour mettre à plat une séquence, effectuez l'une des opérations suivantes :**

- **thans** le volet Assets ou un volet Rechercher, sélectionnez une séquence Interplay Production, effectuez un clic droit puis sélectionnez la commande Mettre à plat la séquence.
- **Exercise Selectionnez une séquence Interplay Production, puis la commande Mettre** à plat la séquence du menu du volet Assets.
- ture séquence est chargée dans le volet Média, cliquez sur le bouton de menu du volet et sélectionnez la commande Mettre à plat la séquence.
- ture séquence est chargée dans le volet Séquence, sélectionnez la commande Mettre à plat la séquence du menu du volet Classeur/Sujet.

Le processus de mise à plat de séquence utilise le profil Transcode sélectionné pour lancer l'opération. Vous pouvez visualiser son état d'avancement dans le volet Progression.

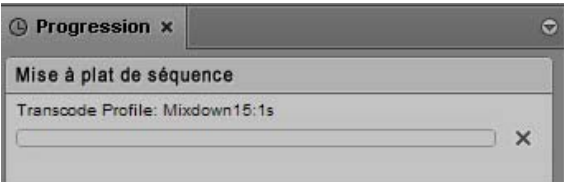

Pour annuler le processus, cliquez sur l'icône x. Si le processus réussit, le volet Progression affiche le nom du nouveau master clip. Cliquez sur l'icône de moniteur pour lancer la lecture du clip dans le volet Média.

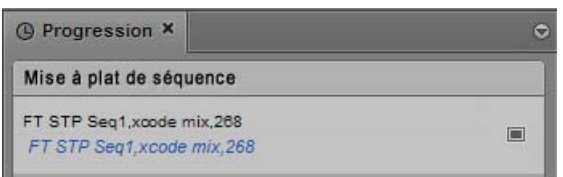

Le nouveau master clip est créé dans le dossier Interplay Production de la séquence d'origine. Cliquez sur le lien bleu pour ouvrir ce dossier dans le volet Assets.

Les médias du nouveau master clip sont stockés dans l'espace de travail spécifié dans le profil Transcode.

# **Affichage et montage d'un clip en cours d'acquisition**

Interplay Central permet de visionner et de monter un master clip pendant son acquisition par un périphérique d'acquisition. Ce type de clip est appelé *clip en cours de traitement* et le processus de travail sur ces clips porte le nom de *montage Frame Chase* ou de *montage en cours de capture* (EWC). Un clip en cours de traitement peut être ajouté à une séquence et cette dernière envoyée à un périphérique de diffusion avant même que la capture soit achevée. Pour plus d'informations sur le montage Frame Chase, reportez-vous à la documentation Avid Interplay Transfer.

Les clips en cours de traitement sont identifiés par les icônes suivantes dans l'arborescence de la base de données Interplay Production :

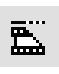

Master clip en cours de traitement

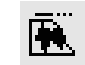

Clip audio en cours de traitement

Si vous visionnez un clip en cours de traitement dans le volet Média, les extrémités de la timeline de média clignotent en violet tant que la capture est en cours.

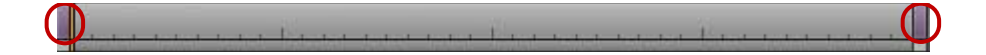

Pendant la capture, la région visible de la timeline de média (la région de zoom) reste fixe pour faciliter le visionnage et le montage. La barre de zoom rétrécit à mesure que la durée du clip augmente. Vous pouvez utiliser la barre de zoom pour modifier la région de zoom en cours de capture.

Tout au long de la capture, de plus en plus de contenu devient disponible et vous pouvez réduire la région de zoom et la déplacer. Par exemple, si vous effectuez un zoom avant sur les 5 dernières minutes d'un clip et lancez la lecture près de la fin, la région visible de la timeline affiche les 5 dernières minutes de média disponibles sur la totalité de l'opération de capture.

# <span id="page-129-0"></span>**Enregistrement d'une image vidéo en tant qu'image fixe**

Depuis le volet Média, il est possible de sélectionner une image d'une vidéo et de l'enregistrer en tant qu'image au format PNG ou JPG. Si un clip est disponible dans plusieurs résolutions, l'image est enregistrée dans la résolution la plus élevée.

#### **Pour enregistrer une image vidéo en tant qu'image fixe :**

- 1. Ouvrez un asset vidéo dans le volet Média.
- 2. Accédez à l'image de la vidéo que vous souhaitez enregistrer.
- 3. Cliquez sur le bouton de menu du volet et sélectionnez la commande Enregistrer en tant qu'image.
- 4. Une boîte de dialogue s'ouvre pour vous permettre de choisir entre les formats PNG et JPG.
- 5. (Facultatif) Cliquez sur le champ Nom de fichier et modifiez le nom par défaut de l'image.
- 6. Cliquez sur Télécharger.

L'image est enregistrée dans le dossier de téléchargement par défaut de votre ordinateur, spécifié dans votre navigateur.

# **7 Utilisation de l'audio**

Les sections principales suivantes décrivent les procédures d'ajout d'audio à la timeline de séquence et d'ajustement des niveaux audio pour la finalisation de vos sujets :

- [Le volet Audio](#page-130-0)
- [Utilisation des pistes audio dans des séquences avancées](#page-135-0)
- [Sélection du format de mix audio](#page-139-0)
- [Monitoring audio pour les assets et les séquences de base](#page-140-0)
- [Contournement de la configuration par défaut des pistes audio](#page-138-0)
- [Enregistrement d'un voice-over](#page-142-1)

### <span id="page-130-0"></span>**Le volet Audio**

Le volet Audio permet d'accéder aux commandes de monitoring audio et d'ajustement des niveaux d'une séquence avancée.

Dans l'affichage Vidéo par défaut, le volet Audio apparaît immédiatement en dessous du volet Média. Vous pouvez le faire glisser vers un autre emplacement si vous le souhaitez. S'il n'est pas affiché, sélectionnez Volets > Audio pour l'ouvrir.

Les commandes disponibles dépendent du mode actif du volet Média. Reportez-vous aux rubriques suivantes :

- [« Le volet Audio en mode Asset » à la page 131](#page-131-0)
- [« Le volet Audio en mode Sortie » à la page 132](#page-132-0)

### <span id="page-131-0"></span>**Le volet Audio en mode Asset**

Lorsqu'un asset est ouvert dans le volet Média en mode Asset, le volet Audio affiche les pistes audio disponibles pour le monitoring et permet de sélectionner celles de votre choix. Le niveau audio d'un asset peut être affiché sur les indicateurs de niveau audio, mais il est impossible de le modifier.

L'illustration suivante montre le volet Audio pour un master clip nommé 110401\_clips.04, chargé dans le volet Média en mode Asset. Ce clip contient deux pistes audio. Toutes les pistes sont activées pour le monitoring, ce qui est indiqué par des icônes de haut-parleur de couleur orange.

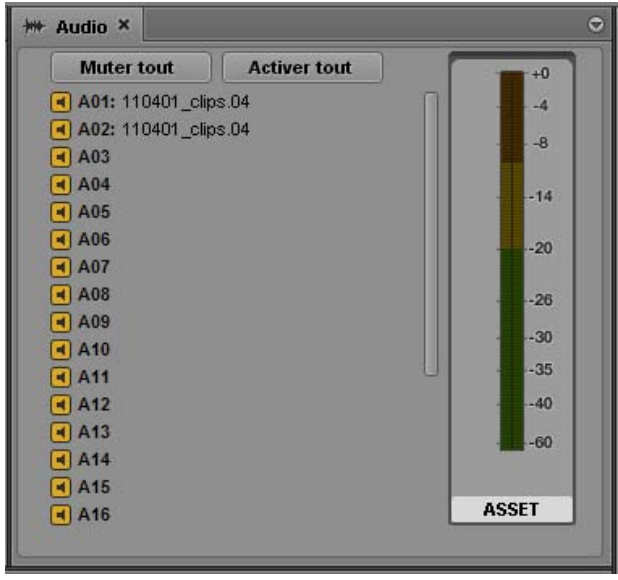

Les clips source et les séquences de base peuvent comporter jusqu'à 24 pistes audio. Utilisez la barre de défilement pour accéder aux pistes non affichées.

Pour obtenir des informations relatives à la personnalisation du monitoring, reportez-vous à la section [« Monitoring audio pour les assets et les séquences de base » à la page 140.](#page-140-0)

### <span id="page-132-0"></span>**Le volet Audio en mode Sortie**

Lorsqu'un asset est chargé dans le volet Média en mode Sortie, l'apparence du volet Audio dépend du type de l'asset : séquence de base, avancée ou non éditable.

#### **Séquences de base et non éditables**

Lorsqu'une séquence de base est chargée en mode Sortie, le volet Audio affiche les pistes audio disponibles pour le monitoring et permet de sélectionner celles de votre choix. Le niveau audio d'un asset peut être affiché sur les indicateurs de niveau audio, mais il est impossible de le modifier. Pour plus d'informations, reportez-vous à la section [« Utilisation des pistes audio dans des séquences](#page-134-0)  [de base » à la page 134](#page-134-0).

L'apparence du volet est similaire lorsqu'une séquence non éditable est chargée en mode Sortie. Les pistes audio sont affichées et vous pouvez activer leur monitoring. Les séquences non éditables apparaissent en rouge foncé dans le volet Séquence.

L'illustration suivante montre le volet Audio pour une séquence de base nommés New.Sequence.00, chargée dans le volet Média en mode Sortie. La séquence contient deux pistes audio et toutes les pistes sont activées pour le monitoring.

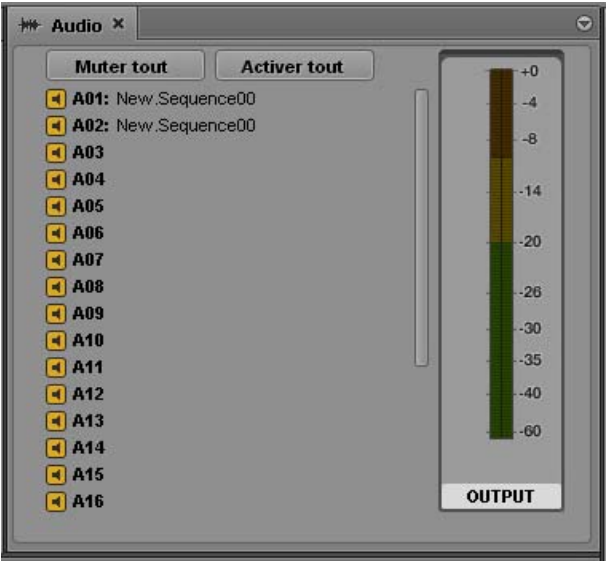

#### **Séquences avancées**

Lorsqu'une séquence avancée est ouverte en mode Sortie, les commandes des pistes et les indicateurs de niveau audio sont actifs. La couleur de la bordure de chaque groupe de commandes correspond à celle de la piste associée de la séquence : vert pour NAT, bleu pour SOT et violet pour VO. Les commandes des pistes NAT, SOT et VO sont activées ou non en fonction de l'emplacement de l'indicateur de position. Pour plus d'informations, reportez-vous à la section [« Utilisation des](#page-135-0)  [pistes audio dans des séquences avancées » à la page 135](#page-135-0).

L'illustration suivante identifie les commandes du volet Audio pour une séquence avancée ouverte en mode Sortie, avec du contenu présent sur les trois pistes à l'emplacement de l'indicateur de position.

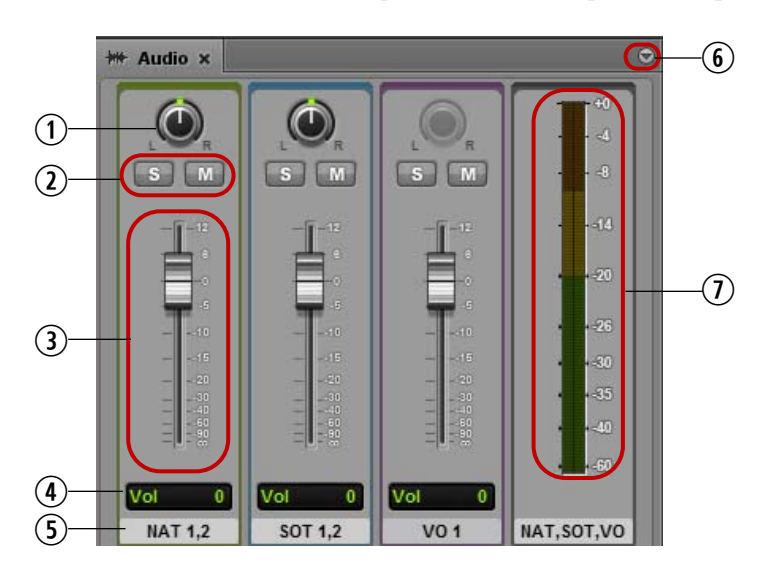

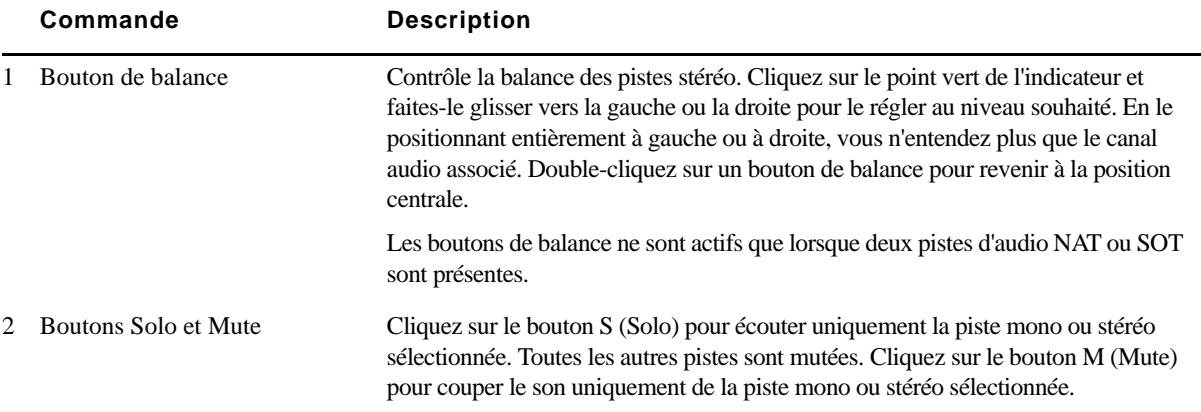

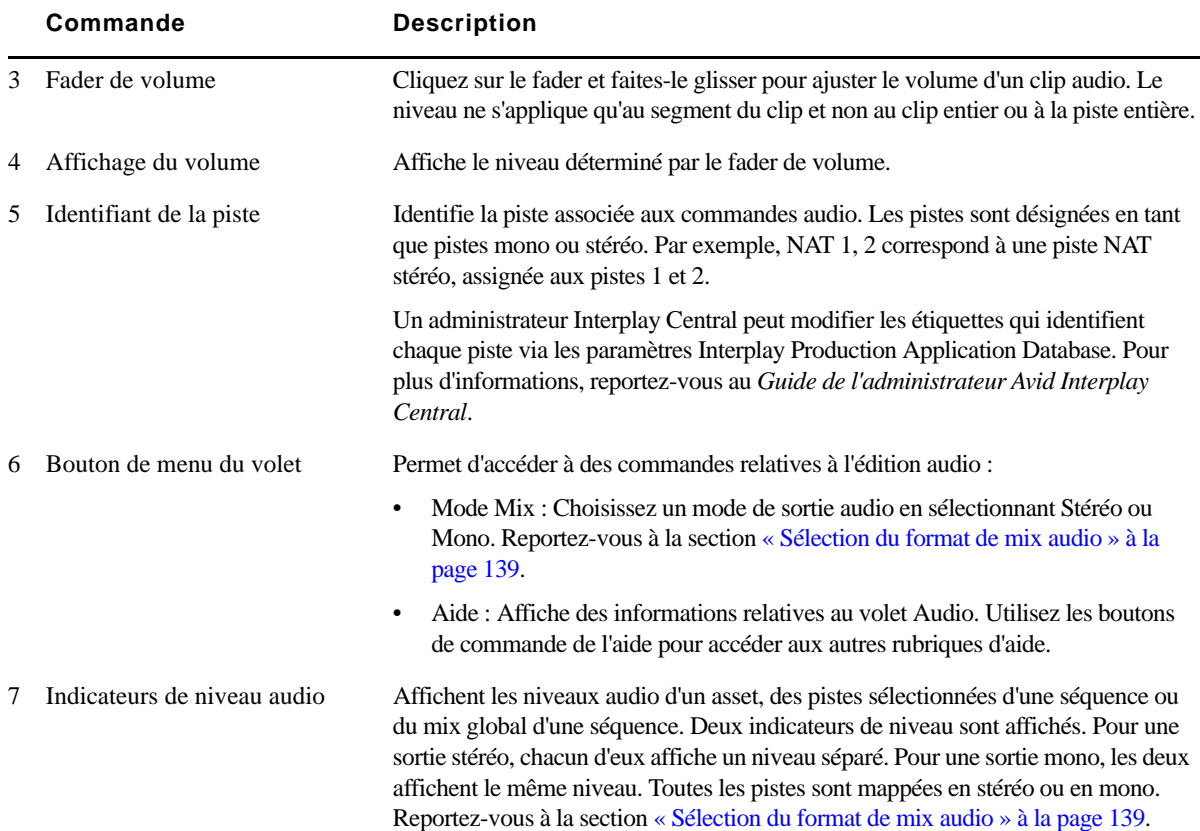

# <span id="page-134-0"></span>**Utilisation des pistes audio dans des séquences de base**

Une séquence de base ne contient qu'une seule piste audio. Cette unique piste audio représente toutes les pistes audio source. Vous pouvez ajouter à une séquence des clips comprenant jusqu'à 24 pistes audio. Toutes les pistes sont incluses dans la séquence enregistrée. Notez les points suivants :

- Vous pouvez choisir entre un mix mono ou stéréo. Reportez-vous à la section [« Sélection du](#page-139-0)  [format de mix audio » à la page 139.](#page-139-0)
- Vous pouvez sélectionner les pistes qui seront audibles. Reportez-vous à la section [« Monitoring audio pour les assets et les séquences de base » à la page 140.](#page-140-0)

Pour les séquences de base, le niveau audio s'affiche sur les indicateurs de niveau audio, mais il est impossible de le modifier.

# <span id="page-135-0"></span>**Utilisation des pistes audio dans des séquences avancées**

Pour une séquence avancée, la timeline du volet Séquence comporte trois types de pistes audio :

- NAT (natural sound, son direct) : Audio enregistré lors du tournage de la vidéo, souvent capté par un microphone intégré à la caméra. Interplay Central prend en charge les pistes NAT à un ou deux canaux. Les médias de la piste NAT et de la piste vidéo associée sont affichés en vert.
- SOT (sound-on-tape, sons seuls) : Audio pouvant être enregistré en dehors du tournage de la vidéo, souvent capté par un autre microphone que celui intégré à la caméra, qui enregistre le son direct. Interplay Central prend en charge les pistes SOT à un ou deux canaux. Les médias de la piste SOT et de la piste vidéo associée sont affichés en bleu.
- VO (Voice) : Audio enregistré à l'aide d'un périphérique audio connecté à votre système ou fichier média uniquement audio ouvert à partir de la base de données Interplay Production. Interplay Central prend en charge les pistes VO à un seul canal. Les médias de la piste VO sont affichés en violet.

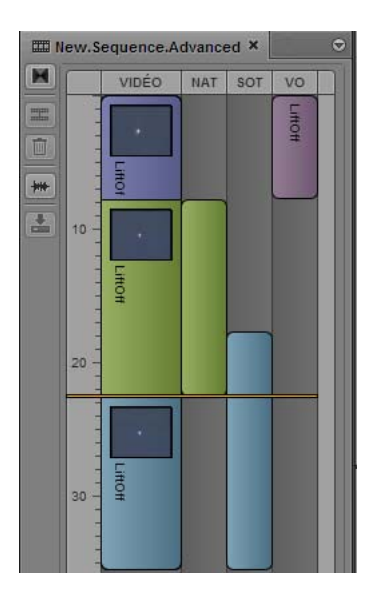

Un administrateur Interplay Production peut modifier les étiquettes qui identifient chaque piste via les paramètres Interplay Production Application Database.

La vue Interplay Production Application Database inclut également des paramètres qui permettent de spécifier le nombre de canaux des pistes NAT et SOT et de patcher les pistes source et de sortie. Cinq pistes audio maximum peuvent être sélectionnées pour les pistes source et de sortie :

- Une ou deux pistes NAT
- Une ou deux pistes SOT
- Une piste VO

Pour plus d'informations, reportez-vous au *Guide de l'administrateur Avid Interplay Central*.

#### **Ajustement automatique des niveaux de gain audio**

L'application définit automatiquement les niveaux de gain audio pour produire le son le plus clair possible pour la piste audio master de votre sujet. Les niveaux des pistes sont ainsi ajustés par défaut afin de vous éviter d'avoir à les régler manuellement. Les niveaux de gain audio sont définis en fonction des paramètres suivants :

- Dès que de l'audio est présent sur une piste VO, l'application baisse le niveau de toutes les autres pistes (NAT, SOT ou les deux) de la timeline de la séquence (technique du ducking).
- Dès que de l'audio est présent sur une piste SOT alors que la piste VO n'en contient pas, l'application applique un ducking à la piste NAT de la timeline de la séquence.
- Si aucun contenu audio n'est présent sur les pistes VO et SOT, la piste NAT conserve son volume intégral.

Un administrateur Interplay Production peut modifier la quantité de ducking appliquée via les paramètres Interplay Administrator Application Database. Pour plus d'informations, reportez-vous au *Guide de l'administrateur Avid Interplay Engine et Avid Interplay Archive Engine*. Le niveau par défaut est de 12 dB.

#### **Création automatique de fondus audio**

Par défaut, Interplay Central crée un fondu audio entre chaque clip de votre séquence. Un fondu enchaîné requiert au moins une image pour le fondu de sortie et une autre pour le fondu d'entrée. Évitez donc d'insérer un point d'entrée sur la première image d'un clip ou un point de sortie sur la dernière. Utilisez pour cela les commandes du moniteur Vidéo pour vous déplacer de quelques images à partir du début ou de la fin de votre clip avant d'insérer vos points d'entrée et de sortie.

Un administrateur Interplay Production peut modifier le nombre d'images utilisé pour les fondus enchaînés via les paramètres Interplay Administrator Application Database. Pour plus d'informations, reportez-vous au *Guide de l'administrateur Avid Interplay Engine et Avid Interplay Archive Engine*. Le nombre d'images par défaut est de 2.

### **Ajustement des niveaux audio d'une séquence avancée**

Vous pouvez ajuster les niveaux audio des segments de chaque piste d'une séquence avancée. Ces ajustements sont enregistrés avec la séquence et respectés pour l'envoi en diffusion.

#### **Pour ajuster les niveaux audio d'une séquence :**

1. Si le volet Audio n'est pas ouvert, sélectionnez Volets > Audio.

Le volet Audio s'ouvre et affiche les commandes audio.

2. Déplacez le fader audio de la piste dont vous souhaitez ajuster le niveau.

Les changements de niveau audio sont mis en évidence par les indicateurs de niveau. L'illustration suivante montre l'ajustement du niveau audio d'une piste NAT.

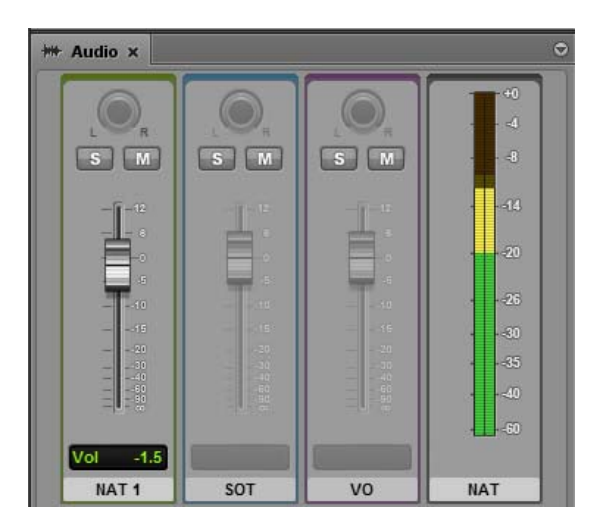

Pour plus d'informations sur les commandes audio, reportez-vous à la section [« Le volet](#page-130-0)  [Audio » à la page 130](#page-130-0).

### <span id="page-138-0"></span>**Contournement de la configuration par défaut des pistes audio**

Un administrateur Interplay définit une configuration de pistes par défaut pour l'audio NAT, SOT et VO. Par défaut, la piste A1 est assignée à l'audio NAT, la piste A2 à l'audio SOT et la piste A3 à l'audio VO. Si la prise en charge du dual-channel est activée, les pistes A1 et A4 sont assignées à l'audio NAT et les pistes A2 et A5 à l'audio SOT.

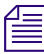

n *Pour obtenir des informations sur la configuration des pistes par défaut, reportez-vous au* Guide de l'administrateur Avid Interplay Central*.*

Vous pouvez avoir besoin de contourner ces assignations. L'audio NAT et SOT peut par exemple être inversé si le microphone d'un reporter est enregistré sur la mauvaise piste. Si cela se produit, le son NAT prend la place de la piste SOT, et si vous désactivez la piste NAT, c'est en réalité l'audio SOT qui sera désactivé. Vous pouvez intervertir les pistes NAT et SOT pour résoudre ce problème.

Lorsque vous contournez la configuration par défaut des pistes NAT ou SOT d'un clip, l'opération ne s'applique qu'au clip actif dans la timeline de la séquence. Les autres clips ajoutés à la timeline de la séquence à partir du même clip source ne sont pas affectés.

#### **Pour contourner la configuration par défaut des pistes audio :**

- 1. Effectuez un clic droit sur la portion audio d'un clip de la timeline de la séquence et sélectionnez Assignation audio.
- 2. Sélectionnez la piste à utiliser pour l'audio sélectionné.

# <span id="page-139-0"></span>**Sélection du format de mix audio**

Vous pouvez choisir le format du mix audio d'un asset ou d'une séquence. Pour un asset, jusqu'à 24 pistes peuvent être activées pour le monitoring. Vous pouvez sélectionner les pistes qui seront audibles. Pour plus d'informations, reportez-vous à la section [« Monitoring audio pour les assets](#page-140-0)  [et les séquences de base » à la page 140](#page-140-0). Le mix audio n'est utilisé que pour le monitoring.

#### **Pour sélectionner le format du mix audio, effectuez l'une des opérations suivantes :**

 $\blacktriangleright$  Sélectionnez Mode Mix > Mono à partir du menu du volet Audio.

Interplay Central applique un panoramique centré général, ce qui crée une mise à plat mono de toutes les pistes. La piste résultante sort sur deux canaux identiques.

 $\blacktriangleright$  Sélectionnez Mode Mix > Stéréo.

En mode Asset, Interplay Central applique un panoramique à chaque piste en alternant entre gauche et droite. Les pistes impaires sont envoyées sur un canal, les pistes paires sur l'autre, ce qui crée une mise à plat stéréo de toutes les pistes. Les deux pistes résultantes sortent sur deux canaux.

En mode Sortie, ce paramètre ne s'applique qu'aux pistes à deux canaux. Utilisez le bouton de balance pour ajuster le mix entre les canaux NAT1 et NAT2, et SOT1 et SOT2. Un administrateur peut spécifier comment seront mappées les pistes dans la vue Editor Database Settings d'Interplay Administrator. Pour plus d'informations, reportez-vous au *Guide de l'administrateur Avid Interplay Central*.

# <span id="page-140-0"></span>**Monitoring audio pour les assets et les séquences de base**

Les commandes du volet Audio permettent de sélectionner les pistes à inclure pour le monitoring des assets et séquences de base. Les assets et séquences de base peuvent comporter jusqu'à 24 pistes audio et vous pouvez sélectionner n'importe quelle combinaison de ces pistes pour le monitoring. Il est impossible d'ajuster le niveau audio d'un asset ou d'une séquence de base.

n *L'apparence du volet est similaire lorsqu'une séquence non éditable est chargée en mode Sortie. Les pistes audio sont affichées et vous pouvez activer leur monitoring. Les séquences non éditables apparaissent en rouge foncé dans le volet Séquence. Pour plus d'informations, reportez-vous à la section « Ouverture d'une séquence existante dans le volet Séquence » du* Guide de l'utilisateur Avid Interplay Central*.*

Lorsque vous ouvrez le volet Audio pour la première fois, toutes les pistes sont activées pour le monitoring. Toute configuration personnalisée du monitoring est conservée de session en session.

L'illustration suivante montre le volet Audio pour un master clip (à gauche) et une séquence de base (à droite).

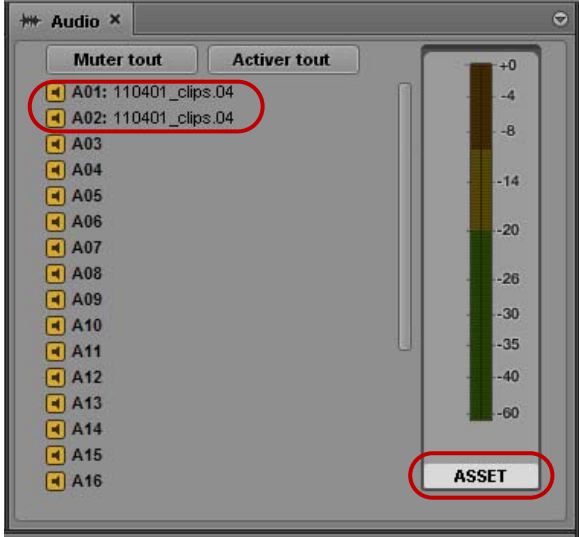

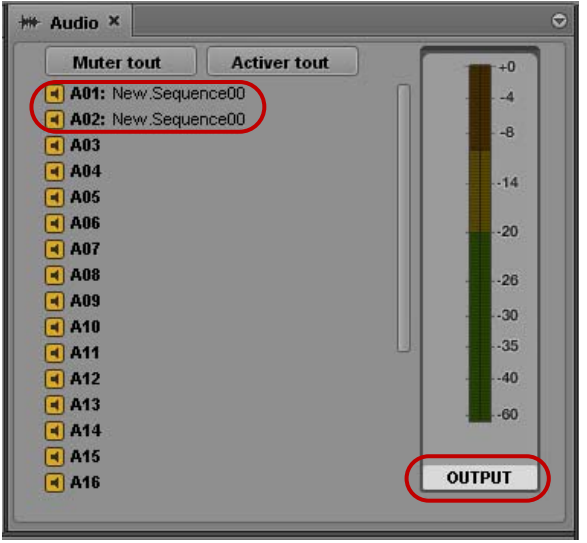

Ces deux volets sont très similaires. Dans le premier cas, les deux pistes audio portent le nom du master clip : 10401 clips.04. Dans le second cas, elle portent le nom de la séquence : New.Sequence00. L'étiquette située en dessous des indicateurs de niveau audio indique le mode sélectionné dans le volet Média. Toutes les pistes sont activées pour le monitoring, ce qui est indiqué par des icônes de haut-parleur de couleur orange.

Si un clip de groupe est chargé dans le volet Média, des commandes supplémentaires sont présentes dans le volet Audio. Reportez-vous à la section [« Utilisation des clips de groupe » à la page 144](#page-144-0).

#### **Pour désactiver le monitoring (muter une piste) :**

Cliquez sur l'icône de haut-parleur, elle s'affiche en gris.

#### **Pour activer le monitoring d'une piste :**

t Cliquez sur l'icône de haut-parleur, elle s'affiche en orange.

#### **Pour désactiver le monitoring de toutes les pistes :**

Cliquez sur le bouton Muter tout.

#### **Pour activer le monitoring de toutes les pistes :**

 $\blacktriangleright$  Cliquez sur le bouton Activer tout.

#### **Pour alterner entre l'activation et le mute de toutes les pistes :**

 $\blacktriangleright$  Maintenez la touche Alt enfoncée et cliquez sur une icône de haut-parleur.

Si vous cliquez sur une icône désactivée (grise), toutes les pistes sont activées. Si vous cliquez sur une icône activée (orange), toutes les pistes sont mutées.

Sur l'illustration suivante, seule la piste A01 est activée pour le monitoring. Pour arriver rapidement à cette configuration, maintenez la touche Alt enfoncée et cliquez sur une icône activée pour muter toutes les pistes, puis cliquez sur l'icône de la piste A01 pour activer son monitoring.

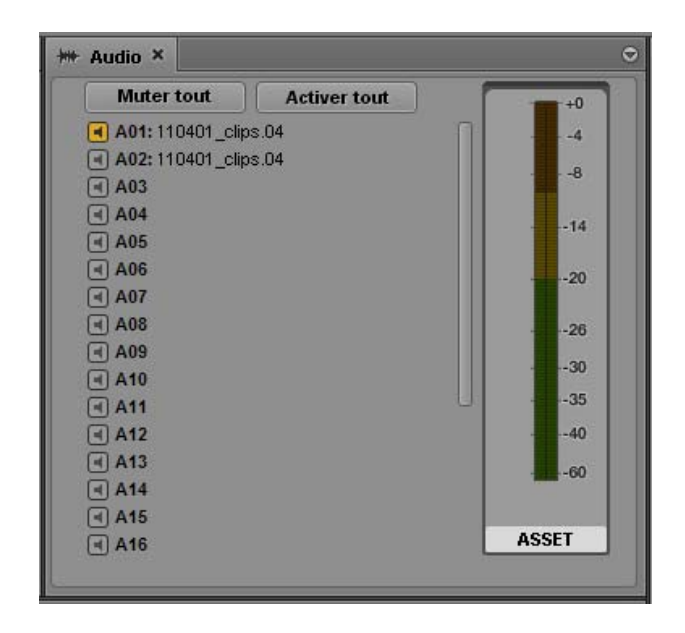

# <span id="page-142-1"></span><span id="page-142-0"></span>**Enregistrement d'un voice-over**

Des commandes spéciales du volet Média permettent d'enregistrer un voice-over pour votre sujet, y compris lorsque la vidéo est en cours de lecture.

Interplay Central utilise la fonction d'enregistrement d'Adobe® Flash® Player pour déterminer le périphérique d'entrée utilisé pour le voice-over. Le lecteur Flash détecte automatiquement tout microphone par défaut ou autre enregistreur audio connecté à votre ordinateur et l'utilise, à moins que vous n'en sélectionniez un autre via les paramètres du lecteur Flash. Pour accéder à ces paramètres, effectuez un clic droit sur le lecteur de médias et sélectionnez Paramètres.

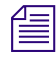

n *Si vous sélectionnez un périphérique différent de celui défini par défaut du système, supprimez ce dernier pour ne pas avoir à modifier manuellement les paramètres du lecteur Flash.*

La première fois que vous cliquez sur une commande de voice-over dans une session, il se peut qu'un message d'Adobe Flash Player s'affiche pour vous demander d'autoriser le serveur Interplay Central à accéder à votre caméra et à votre microphone. Cliquez sur Autoriser.

#### **Pour enregistrer un voice-over :**

1. Cliquez sur le bouton Sortie pour charger la séquence dans le volet Média.

Lorsque le bouton Sortie est activé, le bouton Voice-over s'affiche en bas à droite du volet Média.

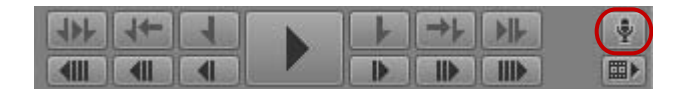

2. Cliquez sur le bouton Voice-over.

Les commandes de voice-over s'affichent.

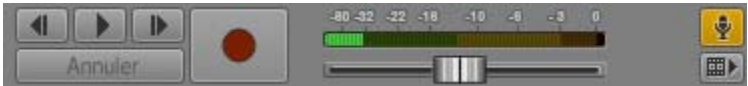

- 3. Cliquez sur le bouton de menu du volet Média, sélectionnez Source d'entrée, puis le périphérique à utiliser pour l'enregistrement.
- 4. Si nécessaire, mettez le périphérique d'enregistrement sous tension et utilisez le fader pour régler le niveau d'enregistrement.
- 5. Définissez le point de départ de l'enregistrement en effectuant l'une des opérations suivantes :
	- t Faites glisser l'indicateur de position jusqu'à un emplacement de la timeline de média ou de séquence.
	- Cliquez sur les boutons Lecture/Pause, 1 image en arrière ou 1 image en avant dans les commandes de voice-over.
- 6. Dès que vous êtes prêt à enregistrer, cliquez sur le bouton Enregistrer.

Un décompte de trois secondes s'affiche dans le lecteur, des pops audio sont émis chaque seconde et le bouton Enregistrer clignote en rouge. À la fin du décompte, le bouton Enregistrer s'allume en rouge fixe et vous pouvez commencer l'enregistrement.

Le niveau d'enregistrement apparaît sur l'indicateur de niveau audio. Ajustez-le si besoin est. Cliquez sur Annuler pour arrêter l'enregistrement sans enregistrer le fichier.

7. Lorsque vous avez fini d'enregistrer votre voice-over, cliquez une nouvelle fois sur le bouton Enregistrer.

Le voice-over est ajouté à la séquence dans la colonne VO. Lancez la lecture de la séquence pour réécouter votre enregistrement.

8. Pour quitter les commandes de voice-over, cliquez sur le bouton Voice-over.
# **8 Utilisation des clips de groupe**

Les sections suivantes décrivent l'utilisation des clips de groupe et des workflows multicam dans Interplay Central :

- [Clips de groupe et workflows multicam dans Interplay Central](#page-144-0)
- [Utilisation des clips de groupe](#page-146-0)
- [Création d'une séquence de groupe avec des clips de groupe](#page-158-0)
- [Envoi d'une séquence contenant des clips de groupe à un périphérique de diffusion](#page-159-0)

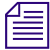

n *Les sous-clips créés à partir de clips de groupe, les clips de groupe composés de sous-clips et les clips multigroupe ne sont pas actuellement pris en charge par Interplay Central.*

## <span id="page-144-0"></span>**Clips de groupe et workflows multicam dans Interplay Central**

Plusieurs caméras sont fréquemment utilisées pour les productions telles que des concerts, des cérémonies, des sitcoms et des programmes de télé-réalité. Les rushs peuvent ensuite être réunis pour former des *clips de groupe*, un type d'asset composé d'images enregistrées simultanément par plus d'une caméra. Interplay Central inclut des fonctionnalités qui permettent de travailler avec des clips de groupe dans des workflows multicam.

#### **Clips de groupe**

Les clips de groupe sont créés dans l'une des applications de la famille Media Composer en synchronisant un groupe de clips par rapport à une source de timecode commune, un timecode auxiliaire ou des marqueurs insérés dans les rushs. Un utilisateur travaillant dans une application de montage Avid a la possibilité d'enregistrer des clips de groupe dans Interplay Production, ainsi que d'en extraire. Un utilisateur travaillant dans Interplay Central peut afficher les clips de groupe et les utiliser pour créer une séquence. Une séquence peut contenir un mélange de master clips et de clips de groupe.

n *Pour plus d'informations sur les clips de groupe et le montage multicam, reportez-vous à la documentation de Media Composer ou d'une autre application de montage de la famille Media Composer.*

#### **Applications de montage Avid**

Interplay Central est qualifié avec les clips de groupe créés dans les applications de montage Avid suivantes :

- Media Composer versions 5.0 et ultérieures
- Avid Symphony versions 5.0 et ultérieures
- NewsCutter versions 9.0 et ultérieures

Interplay Central prend en charge le montage de séquences contenant des clips de groupes créées dans ces applications, à condition qu'elles ne comprennent que des points de montage (une shotlist par exemple). La séquence s'ouvre dans le volet Média et le volet Séquence, et vous pouvez la monter de la même manière qu'avec une séquence créée dans Interplay Central.

#### **Types de projets et résolutions pris en charge**

Pour consulter une liste des types de projets et résolutions pris en charge, reportez-vous au fichier *Lisez-moi Avid Interplay Common Services*.

#### **Interplay Production**

Interplay Production version 3.0 ou ultérieure est requis une prise en charge intégrale des clips de groupe et des workflows multicam.

Un utilisateur travaillant dans une application de montage Avid a la possibilité d'enregistrer des clips de groupe dans une base de données Interplay Production, ainsi que d'en extraire. Les utilisateurs d'Interplay Access peuvent afficher des informations relatives aux clips de groupe, notamment sur les master clips qui les composent.

Les clips de groupe et séquences qui contiennent des clips de groupe sont pris en charge par Interplay Transfer version 3.0 et les Media Services suivants :

- Interplay Archive version 3.0
- Interplay Restore version 3.0, y compris Partial Restore
- Interplay Copy version 3.0
- Interplay Move version 3.0
- Interplay Delivery version 3.0, y compris Partial Delivery
- STP Encode version 3.0
- Interplay Transcode, avec les limitations suivantes :
	- Il est impossible d'utiliser le mode CROSSRATE pour le transcodage de clips de groupe.
	- Vous pouvez utiliser le mode MIXDOWN pour le transcodage d'une séquence contenant des clips de groupe, mais seul l'angle de caméra sélectionné sur la timeline de l'application de montage Avid est inclus dans le master clip généré par la mise à plat.

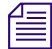

n *Les sous-clips créés à partir de clips de groupe, les clips de groupe composés de sous-clips et les clips multigroupe ne sont pas actuellement pris en charge par Interplay Transfer ou les Interplay Media Services.*

## <span id="page-146-0"></span>**Utilisation des clips de groupe**

Les clips de groupe s'ouvrent comme n'importe quel autre asset : vous sélectionnez un clip de groupe dans le volet Assets, vous le chargez dans le volet Média, puis il s'ouvre en mode Asset.

Un clip de groupe étant composé de plusieurs clips individuels, chacun avec un angle de caméra différent, il est possible de l'afficher de plusieurs manières :

- en vue multi-angle ;
- en vue à angle unique.

L'illustration suivante montre un clip de groupe affiché en vue multi-angle et en vue à angle unique. En vue multi-angle, les angles de caméra sont positionnés de la gauche vers la droite et du haut vers le bas, selon l'ordre dans lequel le clip de groupe a été créé dans l'application de montage Avid. Un cadre orange identifie l'*angle actif*. L'angle actif détermine l'angle de caméra affiché dans une vue à angle unique, qui est également l'angle affiché lors de l'ajout du clip à une séquence.

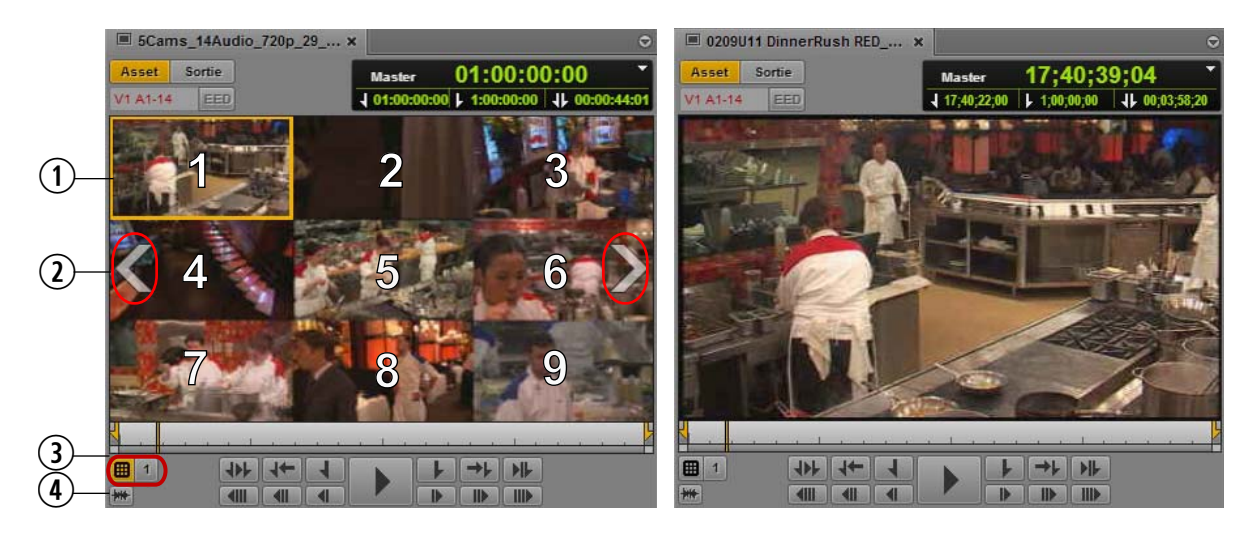

Les numéros sur la vue multi-angle de l'illustration sont uniquement des références et n'apparaissent *pas dans l'interface utilisateur.*

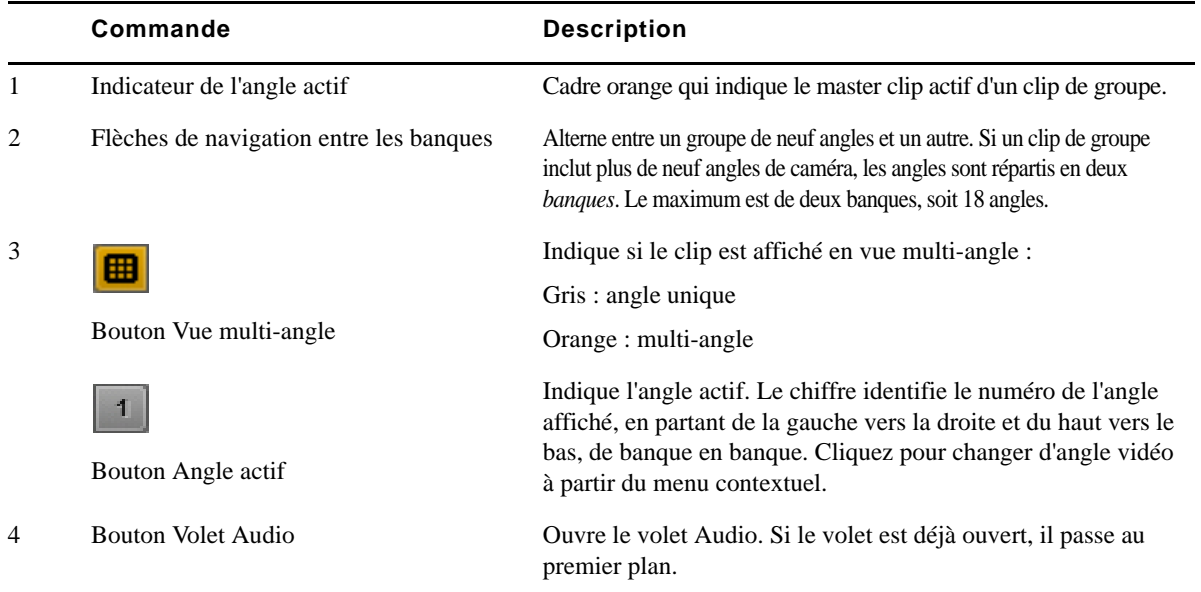

En vue multi-angle, si la dernière banque d'un clip de groupe contient moins de neuf angles, des emplacements vides sont affichés pour les angles restants.

Une *amorce* de noir est ajoutée aux clips dont les points de début et de fin sont différents de ceux des autres clips du clip de groupe. L'apparence de ce type d'amorce est légèrement moins foncée que celle des emplacements vides des angles absents, afin que vous puissiez les différencier.

Sur l'illustration suivante, un emplacement vide apparaît en bas à droite, avec une amorce affichée au-dessus pour un clip qui se termine avant la fin du master clip. L'amorce est moins sombre que l'emplacement vide.

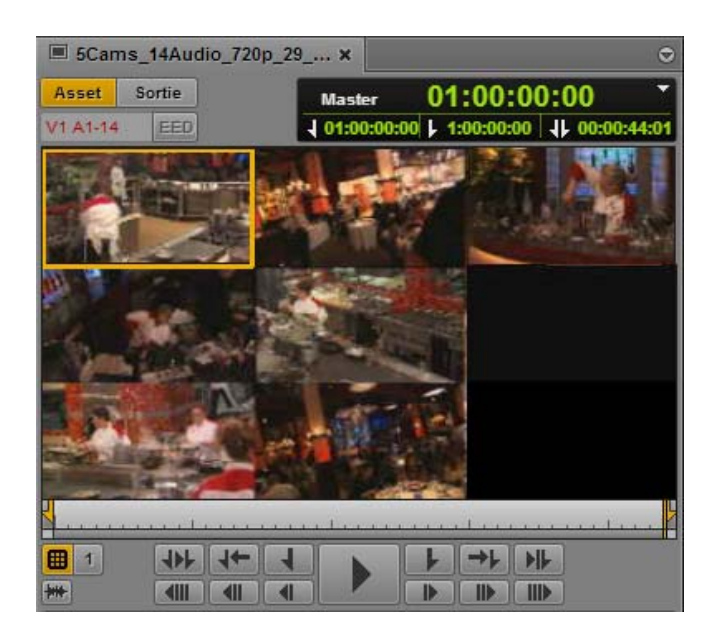

Vous pouvez créer une image à partir d'un clip de groupe affiché en vue à angle unique ou multi-angle. En vue multi-angle, tous les angles sont combinés dans une même image. Pour plus d'informations, reportez-vous à la section [« Enregistrement d'une image vidéo en tant qu'image fixe » à la](#page-129-0)  [page 129](#page-129-0).

#### n *Il est actuellement impossible de créer un sous-clip à partir d'un clip de groupe.*

Pour plus d'informations, reportez-vous aux sections suivantes :

- [« Chargement d'un clip de groupe et modification de l'angle affiché » à la page 149](#page-149-0)
- [« Utilisation des banques » à la page 150](#page-150-0)
- [« Sélection de l'angle actif en mode Asset » à la page 151](#page-151-0)
- [« Lecture d'un clip de groupe » à la page 152](#page-152-0)
- [« Timecode et clips de groupe » à la page 152](#page-152-1)
- [« Sélection des préférences de monitoring audio en mode Asset » à la page 153](#page-153-0)
- [« Marqueurs et restrictions pour les clips de groupe » à la page 156](#page-156-0)
- [« Utilisation de la commande Faire correspondre l'image avec des clips de groupe » à la](#page-157-0)  [page 157](#page-157-0)

### <span id="page-149-0"></span>**Chargement d'un clip de groupe et modification de l'angle affiché**

Lorsqu'un clip de groupe est chargé, le lecteur de médias l'affiche en vue à angle unique.

#### **Pour charger un clip de groupe :**

1. Dans le volet Assets, naviguez jusqu'au clip de groupe à ouvrir.

Les clips de groupe sont identifiés par l'icône de clip de groupe.

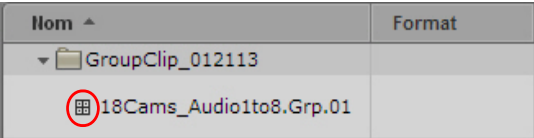

2. Double-cliquez sur le clip ou faites-le glisser à partir du volet Assets vers le lecteur de médias.

#### **Pour changer l'angle affiché, effectuez l'une des opérations suivantes :**

 $\blacktriangleright$  Cliquez sur le bouton Vue multi-angle.

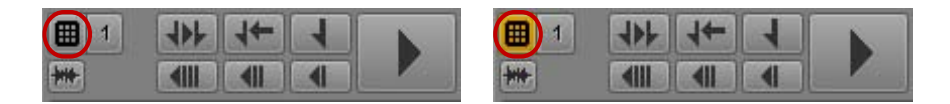

Son apparence change en fonction de son état. Son arrière-plan est gris en vue à angle unique et orange en vue multi-angle.

 $\blacktriangleright$  En vue multi-angle, double-cliquez sur un angle.

L'affichage passe en vue à angle unique.

 $\blacktriangleright$  En vue à angle unique, double-cliquez sur l'image du lecteur de médias.

L'affichage passe en vue multi-angle.

### <span id="page-150-0"></span>**Utilisation des banques**

Si un clip de groupe contient plus de neuf angles de caméra, Interplay Central les répartit en deux *banques* de neuf angles chacune. Interplay Central prend en charge deux banques de neuf angles, soit 18 au total. Si la dernière banque d'un clip de groupe contient moins de neuf angles, des emplacements vides sont affichés pour les angles restants.

#### **Pour changer la banque affichée, effectuez l'une des opérations suivantes :**

- tour accéder à la banque suivante, cliquez sur la flèche de changement de banque orientée vers la droite.
- ▶ Pour revenir à la banque précédente, cliquez sur la flèche de changement de banque orientée vers la gauche.

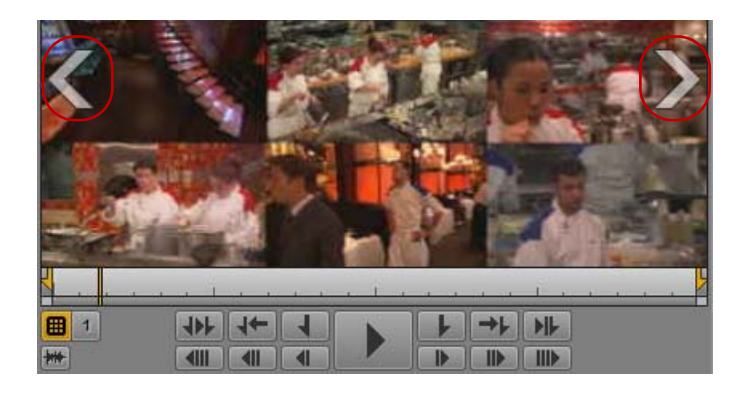

- $\blacktriangleright$  Pour accéder à la banque suivante, appuyez sur Alt+. (point).
- t Pour revenir à la banque précédente, appuyez sur Alt+, (virgule).
- $\blacktriangleright$  Sélectionnez un angle actif dans la banque qui n'est pas affichée actuellement, en appuyant par exemple sur Alt+*un chiffre*. Le lecteur de médias est mis à jour pour afficher la banque qui contient le nouvel angle actif.

### <span id="page-151-0"></span>**Sélection de l'angle actif en mode Asset**

L'*angle actif* détermine l'angle de caméra affiché dans une vue à angle unique, qui est également l'angle affiché lors de l'ajout du clip à une séquence. En vue multi-angle, un cadre orange indique l'angle actif.

L'angle affiché par défaut est le dernier angle actif enregistré dans le fichier AAF et la base de données Interplay Production, quel que soit l'utilisateur. Si aucun angle actif n'a encore été défini, lors du premier chargement du clip par exemple, l'angle 1 (V1) du clip de groupe est affiché.

Si vous changez d'angle actif au cours de votre session Interplay Central, le nouvel angle est conservé jusqu'à ce que vous vous déconnectiez ou fermiez la session. Si vous ouvrez le clip de groupe dans une autre session, l'angle actif sera le dernier angle actif enregistré dans la base de données Interplay Production, et peut être différent du dernier angle actif sélectionné dans votre session précédente.

#### **Pour changer l'angle actif affiché en mode Asset, effectuez l'une des opérations suivantes :**

 $\blacktriangleright$  Cliquez sur le bouton Angle actif et sélectionnez un angle dans le menu.

Sur l'illustration suivante, l'angle 1 est sélectionné parmi les 10 que contient le clip de groupe. Une ligne sépare la liste en deux banques.

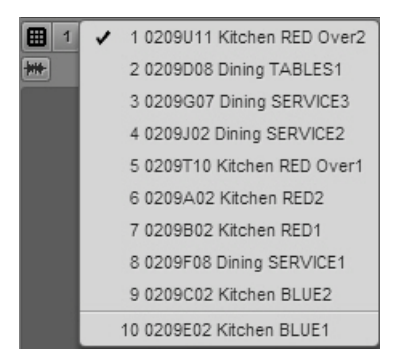

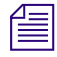

L'ordre des clips qui composent un clip de groupe dépend de sa méthode de création dans *l'application de montage Avid.*

- $\blacktriangleright$  Appuyez sur une combinaison de touches :
	- Pour sélectionner un angle de caméra spécifique, appuyez sur Alt+*numéro de l'angle*  $(Alt+1, Alt+2, Alt+3, jusqu'a Alt+9).$

Si un clip de groupe est réparti en deux banques, ces combinaisons de touches ne s'appliquent qu'aux neuf angles de la première banque. Si la seconde banque est affichée en vue multi-angle, l'utilisation d'un raccourci Alt+*numéro de l'angle* rappelle la première banque.

- Pour sélectionner l'angle de caméra suivant, appuyez sur Alt+Flèche bas.
- Pour sélectionner l'angle de caméra précédent, appuyez sur Alt+Flèche haut.

Vous pouvez changer l'angle actif pendant la lecture d'un clip sans l'interrompre.

L'angle actif est conservé sur toute la durée de votre session mais n'est pas enregistré dans la base de données Interplay Production.

Pour obtenir des informations sur le changement de l'angle de caméra dans la timeline de séquence, reportez-vous à la section [« Création d'une séquence de groupe avec des clips de groupe » à la](#page-158-0)  [page 158](#page-158-0).

#### <span id="page-152-0"></span>**Lecture d'un clip de groupe**

Un angle de clip de groupe peut être lu en vue à angle unique, et plusieurs angles peuvent être lus en vue multi-angle. En vue multi-angle, tous les angles sont lus simultanément. Vous pouvez changer l'angle actif pendant la lecture d'un clip sans l'interrompre.

#### **Pour lancer la lecture d'un seul angle d'un clip de groupe, effectuez l'une des opérations suivantes :**

- $\blacktriangleright$  En vue à angle unique, cliquez sur le bouton Lecture. Vous pouvez choisir l'angle qui sera lu (reportez-vous à la section [« Sélection de l'angle actif en mode Asset » à la page 151](#page-151-0)).
- $\blacktriangleright$  En vue multi-angle, double-cliquez sur l'angle dont vous souhaitez lancer la lecture et cliquez sur le bouton Lecture.

#### **Pour lancer la lecture de tous les angles d'un clip de groupe :**

 $\blacktriangleright$  En vue multi-angle, cliquez sur le bouton Lecture.

La lecture simultanée de tous les angles affichés se lance.

#### <span id="page-152-1"></span>**Timecode et clips de groupe**

Un clip de groupe possède son propre timecode, qui dépend du point de synchronisation et de la méthode de synchronisation du clip de groupe lors de sa création. Le clip de groupe hérite du timecode du premier master clip présent dans le chutier à sa création. Si les master clips qui composent le clip de groupe partagent le même timecode et ont été synchronisés par rapport à leur timecode, le timecode du clip de groupe sera alors le même que celui de l'angle actif, quel qu'il soit.

- En vue multi-angle, le timecode du clip de groupe est affiché.
- En vue à angle unique, le timecode de l'angle actif est affiché.

Une amorce de noir est ajoutée aux clips dont les points de début et de fin sont différents de ceux des autres clips du clip de groupe. En vue à angle unique, le timecode principal de cette amorce est affiché sous la forme 01:00:00:00 ; les timecodes absolu et restant sont vierges.

Pour plus d'informations, reportez-vous à la section [« Utilisation des afficheurs de timecode » à la](#page-119-0)  [page 119.](#page-119-0)

#### <span id="page-153-0"></span>**Sélection des préférences de monitoring audio en mode Asset**

Le volet Audio inclut des commandes spécifiques au monitoring audio des clips de groupe.

Lorsque vous chargez un clip de groupe dans le volet Média et activez le mode Asset, le volet Audio affiche des pistes audio pour le clip de groupe, ainsi que des commandes de configuration des préférences de monitoring. Les commandes suivantes s'affichent uniquement pour les clips de groupe :

- Un *sélecteur de piste* pour chaque piste du clip de groupe. Le sélecteur de piste est un menu déroulant qui permet de mapper une piste audio sur la piste audio correspondante des autres angles du clip de groupe.
- Le bouton L'audio suit la vidéo permet de mapper toutes les pistes audio sur les pistes du clip sélectionné en tant qu'angle actif. Ce bouton est un raccourci qui permet de configurer le mappage audio d'une piste pour qu'il « suive » automatiquement tout changement de l'angle actif et bascule sur l'audio associé au nouvel angle.

L'illustration suivante montre les commandes du volet Audio lorsqu'un clip de groupe est chargé. Quatre sélecteurs audio sont affichés, représentant les quatre pistes audio du clip de groupe.

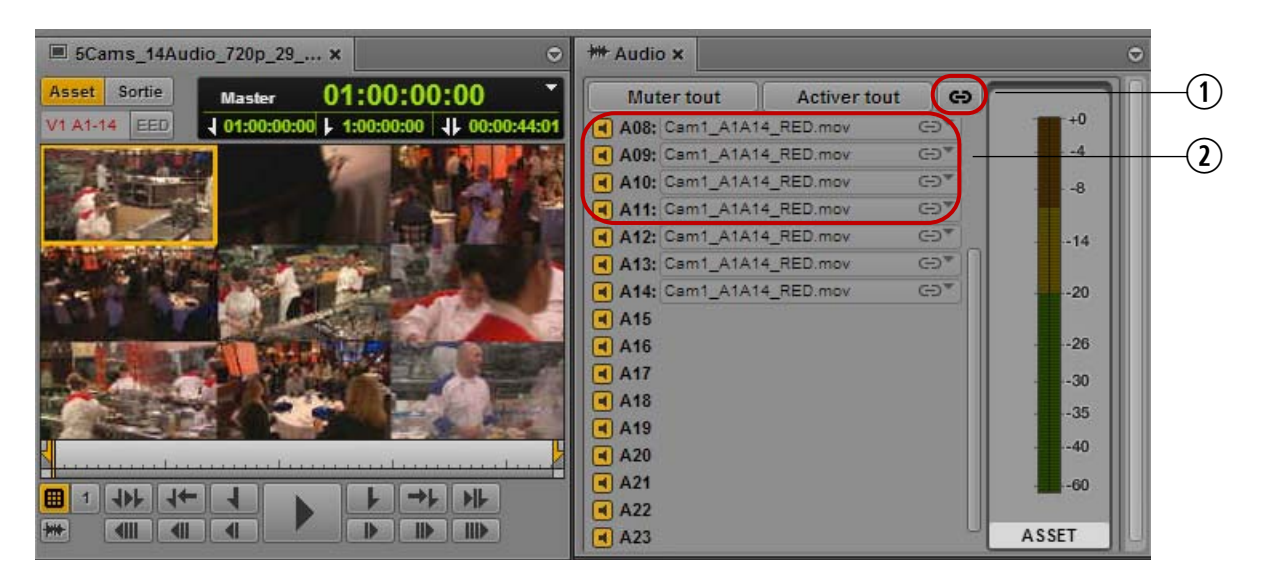

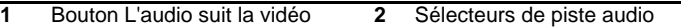

n *Le nombre de sélecteurs de piste affichés est égal au nombre maximum de pistes présentes dans les clips du clip de groupe. Par exemple, si certains clips contiennent deux pistes audio et d'autres quatre, quatre sélecteurs audio seront alors affichés.*

#### **L'audio suit la vidéo**

Sur l'illustration précédente, l'angle 1 est l'angle actif du clip de groupe. Le master clip de cet angle s'appelle « 0209U11 Kitchen RED Over2 », ce qui correspond aux noms des pistes audio qui sont sélectionnées. La commande L'audio suit la vidéo est activée dans cet exemple, ce qui est indiqué par l'icône de chaînon affichée sur le menu déroulant des sélecteurs de piste.

#### **Activation et désactivation de pistes**

Par défaut, le monitoring de toutes les pistes est activé, les icônes de haut-parleur sont de couleur orange. Vous pouvez sélectionner les pistes de votre choix pour le monitoring à l'aide des commandes disponibles dans le volet. Pour activer le monitoring d'une seule piste par exemple, cliquez sur le bouton Muter tout pour désactiver toutes les pistes, puis cliquez sur l'icône de haut-parleur de la piste souhaitée. Sur l'illustration suivante, seule la piste A01 est activée pour le monitoring.

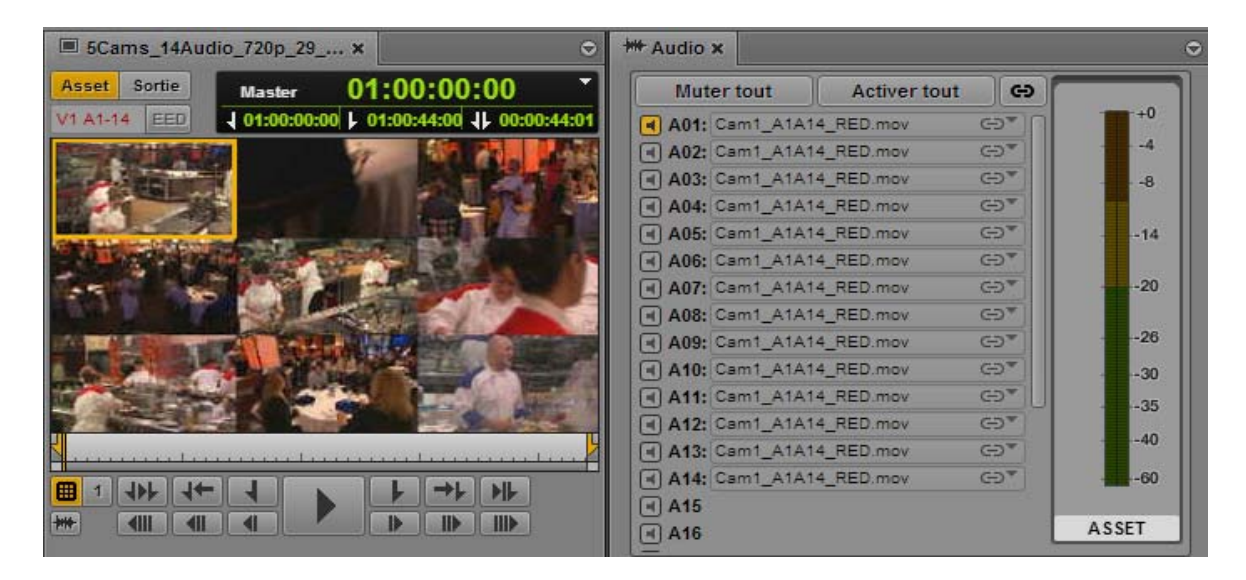

Les commandes de monitoring sont les suivantes :

- Cliquez sur le bouton Muter tout pour désactiver le monitoring de toutes les pistes.
- Cliquez sur le bouton Activer tout pour activer le monitoring de toutes les pistes.
- Maintenez la touche Alt enfoncée et cliquez sur une icône de haut-parleur pour alterner entre les états Activer tout et Muter tout. Si vous cliquez sur une icône désactivée (grise), toutes les pistes sont activées. Si vous cliquez sur une icône activée (orange), toutes les pistes sont mutées.

Pour plus d'informations sur la configuration du monitoring dans le volet Audio, reportez-vous à la section [« Utilisation de l'audio » à la page 130](#page-130-0).

#### **Mappage d'audio issu d'autres clips**

Vous pouvez utiliser le menu déroulant de chaque piste audio pour sélectionner l'audio de la piste correspondante de l'un des autres clips du clip de groupe. Sur l'illustration suivante, la commande L'audio suit la vidéo est activée pour la piste A01 et un menu répertorie les pistes audio de tous les angles du clip de groupe.

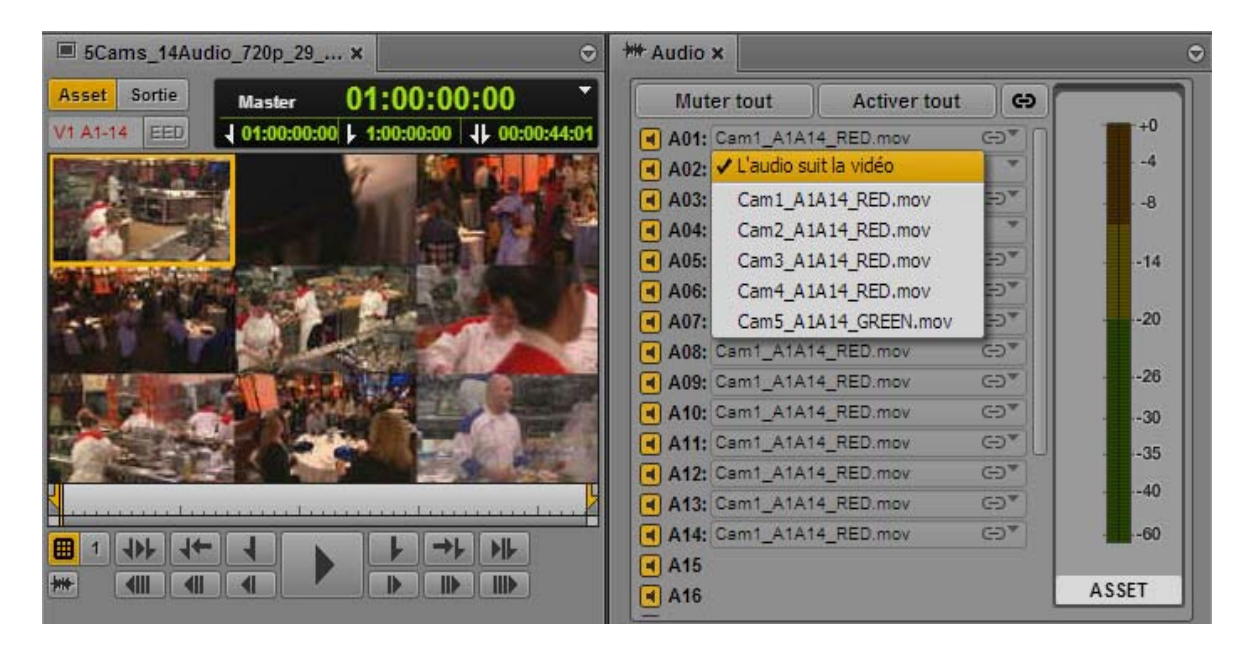

n *L'ordre des angles dans le menu déroulant est le même que celui du clip de groupe, tel qu'il a été créé dans l'application de montage Avid. Cette liste peut inclure des clips uniquement audio. Les clips uniquement audio n'apparaissent pas dans le lecteur de médias.*

Pour mapper l'audio d'une piste spécifique, sélectionnez un angle dans le menu déroulant. Pour mapper toutes les pistes sur le même angle, maintenez la touche Alt enfoncée et cliquez sur l'angle souhaité.

L'illustration suivante montre l'exemple d'un mix personnalisé dans lequel la commande L'audio suit la vidéo est activée sur l'angle 1 pour les pistes A01 et A03, l'audio d'un autre angle est mappé sur les pistes A02 et A04.

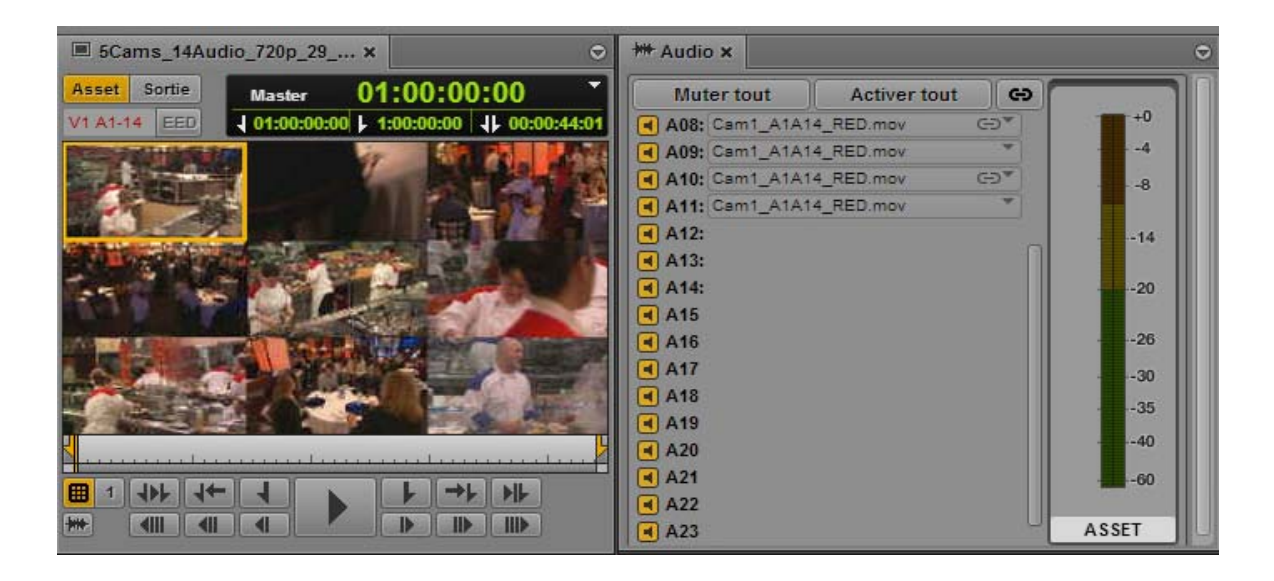

La configuration du monitoring est conservée si vous changez des angles dans le master clip. Une configuration personnalisée du monitoring est un paramètre utilisateur conservé de session en session.

#### <span id="page-156-0"></span>**Marqueurs et restrictions pour les clips de groupe**

Les marqueurs et restrictions sont pris en charge pour chaque master clip d'un clip de groupe. Lorsque vous chargez un clip de groupe en mode Asset, le volet Marqueurs affiche tous les marqueurs ou restrictions des master clips qu'il contient. Une colonne redimensionnable nommée Angle indique le nom du master clip associé à chaque marqueur ou restriction, comme représenté sur l'illustration suivante.

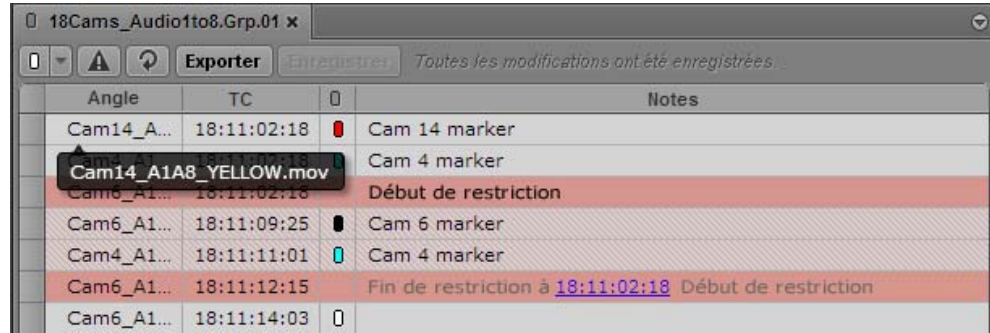

Vous pouvez éditer les marqueurs et restrictions existants ou en ajouter de nouveaux. Pour ajouter un nouveau marqueur ou restriction à un master clip, vous devez le sélectionner en tant qu'angle actif, soit en vue à angle unique, soit en vue multi-angle. Les master clips et les clips de groupe sont liés. De ce fait, les restrictions ajoutées ou modifiées dans un master clip le sont également dans le clip de groupe. Il est impossible d'ajouter une restriction à un clip de groupe lui-même.

Les marqueurs et restrictions apparaissent dans le lecteur de médias pour le master clip sélectionné en tant qu'angle actif, aussi bien en mode Asset qu'en mode Sortie.

Vous pouvez exporter les marqueurs et restrictions présents dans un clip de groupe, ainsi que dans une séquence incluant un ou plusieurs clips de groupe.

Pour plus d'informations, reportez-vous à la section [« Annotation et création de sous-clips » à la](#page-168-0)  [page 168](#page-168-0).

### <span id="page-157-0"></span>**Utilisation de la commande Faire correspondre l'image avec des clips de groupe**

Vous pouvez utiliser la commande Faire correspondre l'image avec des clips de groupe et des séquences qui incluent des clips de groupe.

#### **Pour charger le master clip source de l'angle actif d'un clip de groupe :**

- 1. En mode Asset, sélectionnez l'angle actif dont vous souhaitez charger le master clip.
- 2. Recherchez l'image sur laquelle vous souhaitez caler le master clip.
- 3. Cliquez sur le bouton de menu du volet et sélectionnez la commande Faire correspondre l'image.

Le master clip de l'angle actif du clip de groupe est chargé dans le volet Média, calé sur l'image correspondante.

#### **Pour charger le clip de groupe source d'un segment d'une séquence :**

- 1. En mode Sortie, recherchez l'image sur laquelle vous souhaitez caler le clip de groupe.
- 2. Cliquez sur le bouton de menu du volet et sélectionnez la commande Faire correspondre l'image.

Le clip de groupe du segment sélectionné est chargé dans le volet Média, calé sur l'image correspondante. Si vous le souhaitez, vous pouvez à nouveau utiliser la commande Faire correspondre l'image pour charger le master clip source auquel l'image appartient dans le clip de groupe.

## <span id="page-158-0"></span>**Création d'une séquence de groupe avec des clips de groupe**

Les séquences de base peuvent contenir des clips de groupe. Vous pouvez créer des séquences de base exclusivement composées de clips de groupe, ou mélanger des clips de groupe avec des master clips. L'angle de caméra et le mappage audio des clips de groupe d'une séquence peuvent être configurés.

Interplay Central prend également en charge le montage de séquences créées dans Media Composer, Avid Symphony ou NewsCutter qui contiennent des clips de groupes, à condition qu'elles ne comprennent que des points de montage (une shotlist par exemple).

#### **Pour ajouter un clip de groupe à une séquence :**

- 1. Ouvrez le volet Séquence.
- 2. Chargez une séquence de base existante ou créez-en une.
- 3. Effectuez l'une des opérations suivantes :
	- $\blacktriangleright$  En vue à angle unique, affichez l'angle actif que vous souhaitez inclure dans la séquence et faites-le glisser sur la timeline de la séquence.
	- $\blacktriangleright$  En vue multi-angle, cliquez sur l'angle à inclure et faites glisser le clip sur la timeline de la séquence.

#### **Pour changer l'angle d'un clip de groupe d'une séquence :**

t Effectuez un clic droit sur le clip de groupe ou le segment d'un clip de groupe et choisissez l'angle à afficher dans la séquence dans le sous-menu Sélectionner un angle.

Vous pouvez également utiliser les raccourcis clavier de sélection d'angle dans le volet Média : Alt+Flèche haut, Alt+Flèche bas et Alt+1 jusqu'à Alt+9.

Sur l'illustration suivante, 10 angles sont disponibles pour un clip de groupe.

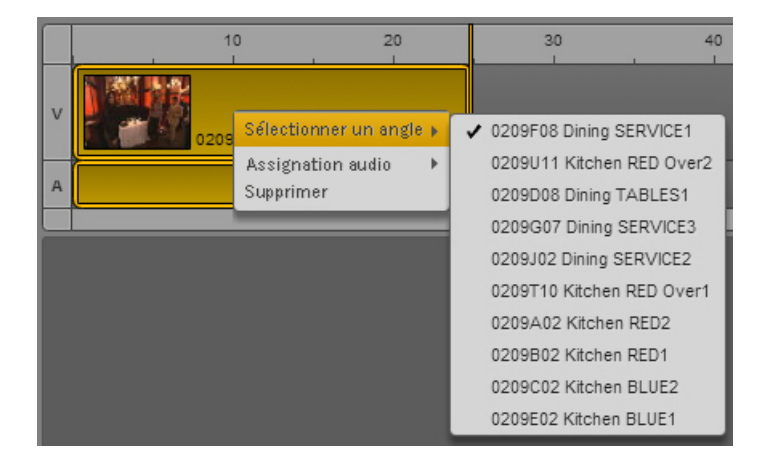

Vous pouvez changer d'angle actif en cours de lecture de la séquence.

- Si vous sélectionnez l'angle avec la souris, la lecture est interrompue.
- Si vous sélectionnez l'angle avec des raccourcis clavier, la lecture continue.

#### **Pour changer l'audio sélectionné pour un clip de groupe d'une séquence :**

t Effectuez un clic droit sur le clip de groupe ou le segment d'un clip de groupe, choisissez la piste audio à mapper dans le sous-menu Assignation audio, puis sélectionnez l'angle d'où provient l'audio.

L'illustration suivante montre un exemple de clip de groupe avec quatre pistes audio.

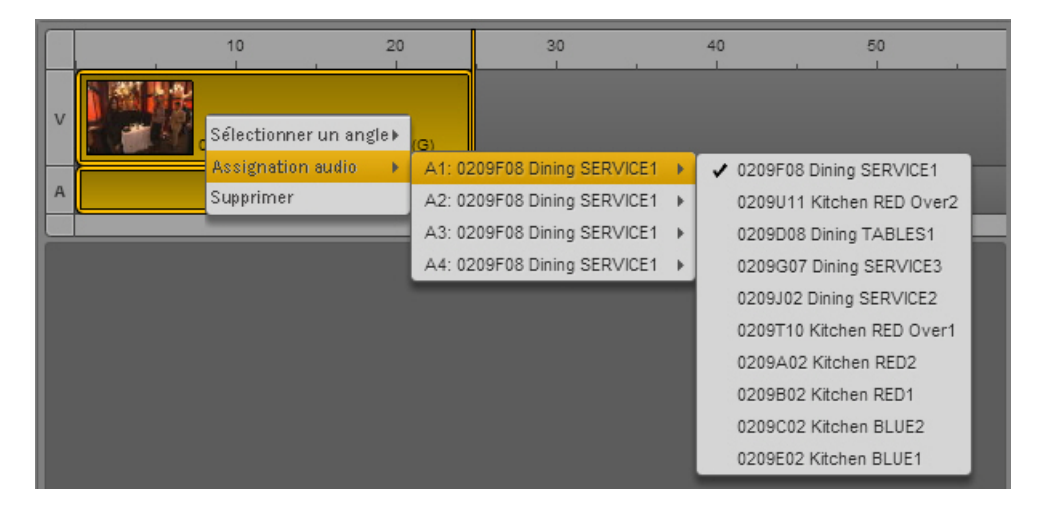

Vous pouvez changer de piste audio en cours de lecture de la séquence, mais la lecture sera interrompue.

### <span id="page-159-0"></span>**Envoi d'une séquence contenant des clips de groupe à un périphérique de diffusion**

Une séquence contenant des clips de groupe peut être envoyée à un périphérique de diffusion (EED). Toutefois, la séquence doit être mise à plat avant d'être envoyée.

Pour obtenir des informations sur la procédure de mise à plat, reportez-vous à la section [« Mise à](#page-126-0)  [plat de séquences » à la page 126.](#page-126-0) Pour obtenir des informations sur les méthodes d'envoi en diffusion, reportez-vous au chapitre [« Envoi en diffusion » à la page 204](#page-204-0).

# **9 Recherche d'assets**

Les sections principales suivantes décrivent l'utilisation des outils de recherche dans les bases de données Interplay Production et iNEWS :

- [La barre de recherche](#page-160-0)
- [Le volet Rechercher](#page-162-0)
- [Lancement d'une recherche](#page-163-0)

### <span id="page-160-0"></span>**La barre de recherche**

La barre de recherche dans le coin supérieur droit de la fenêtre de l'application comporte un menu de sélection du type d'asset, un champ dans lequel vous pouvez entrer des termes à rechercher ainsi qu'un bouton Rechercher pour lancer l'opération.

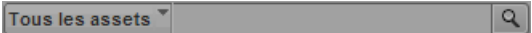

Lorsque vous utilisez la barre de recherche, les résultats apparaissent dans une liste sous cette même barre. Vous pouvez ajuster la taille de la barre de recherche et de la liste des résultats en cliquant sur l'un de leurs coins ou de leurs bords puis en faisant glisser votre souris.

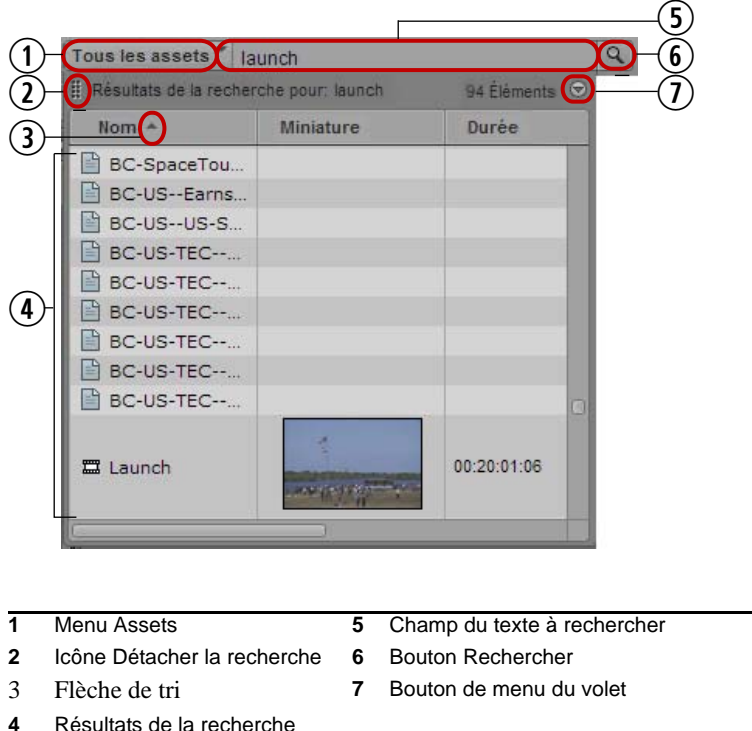

Après avoir effectué une recherche, vous pouvez afficher les résultats dans un volet Rechercher, puis définir des critères de recherche avancés pour affiner et accélérer votre recherche.

#### **Pour afficher les résultats d'une recherche dans un volet, effectuez l'une des opérations suivantes :**

- t Cliquez sur l'icône Détacher la recherche et faites glisser la barre vers une autre zone de la fenêtre d'Interplay Central.
- t Cliquez sur le bouton de menu du volet, puis sélectionnez la commande Détacher la recherche.

### <span id="page-162-0"></span>**Le volet Rechercher**

Le volet Rechercher permet de spécifier des critères de recherche avancés pour accélérer la recherche et obtenir des résultats plus précis. Vous pouvez ouvrir un volet Rechercher directement ou en ouvrir un en faisant glisser la barre de recherche dans la fenêtre d'Interplay Central. Plusieurs volets Rechercher peuvent être ouverts simultanément.

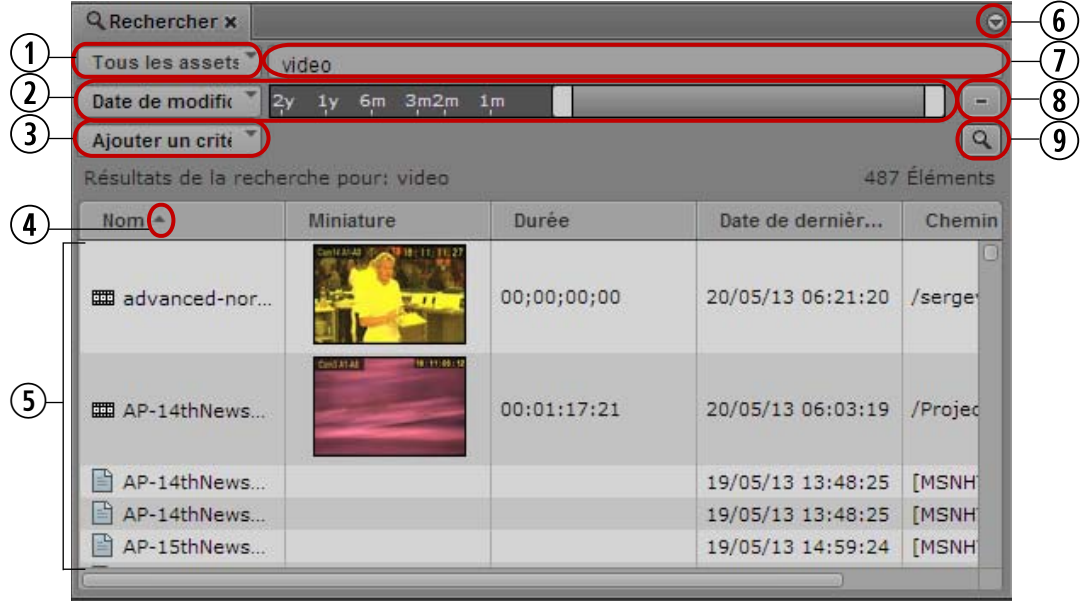

 Menu Assets **6** Bouton de menu du volet Critère avancé (ici, Date de modification) **7** Champ du texte à rechercher Bouton Ajouter un critère **8** Bouton de suppression du critère de recherche Flèche de tri **9** Bouton Rechercher Résultats de la recherche

#### **Pour ouvrir un volet Rechercher :**

 $Sélectionnez Volets > Rechercher.$ 

Cette opération ouvre un volet Rechercher vide dans lequel vous pouvez lancer une recherche.

- t Si vous avez déjà effectué une recherche à partir de la barre de recherche et souhaitez afficher les résultats dans un volet, effectuez l'une des opérations suivantes :
	- Cliquez sur l'icône Détacher la recherche et faites glisser la barre vers une autre zone de la fenêtre d'Interplay Central.
	- Cliquez sur le bouton de menu du volet, puis sélectionnez la commande Détacher la recherche.

Pour plus d'informations, reportez-vous à la section [« La barre de recherche » à la page 160](#page-160-0).

### <span id="page-163-0"></span>**Lancement d'une recherche**

Vous pouvez rechercher des assets à l'aide de la barre de recherche ou du volet Rechercher. Le volet Rechercher permet de spécifier des critères de recherche avancés pour accélérer la recherche et obtenir des résultats plus précis.

#### **Pour effectuer une recherche :**

- 1. Cliquez sur le menu Assets et sélectionnez un type d'asset :
	- Tous les assets : Sélectionnez cette option pour rechercher dans les bases de données iNEWS et Interplay Production les sujets et médias qui correspondent aux critères de recherche.
	- Sujets : Sélectionnez cette option pour rechercher dans la base de données iNEWS les sujets qui correspondent aux critères de recherche.
	- Média : Sélectionnez cette option pour rechercher dans la base de données Interplay Production les assets média qui correspondent aux critères de recherche.

Si vous sélectionnez l'option Tous les assets, puis spécifiez des critères spécifiques à Interplay Production, tels qu'une résolution vidéo, une catégorie ou un type, la recherche ignore les bases de données iNEWS et ne renvoie que les résultats provenant de la base de données Interplay Production.

2. Saisissez un mot clé ou plusieurs mots dans le champ du texte à rechercher.

Vous devez saisir au moins un caractère à rechercher. Plus vous ajoutez de caractères, plus les résultats s'afficheront rapidement.

Lorsque deux mots ou plus séparés par des espaces sont saisis, le système recherche tous les éléments dont le nom contient tous les mots. Par exemple, si vous saisissez **Maison Blanche**, le système recherche les éléments contenant à la fois les mots Maison et Blanche et ceux qui ne contiennent que l'un de ces deux mots sont exclus des résultats.

De plus, si vous lancez une recherche sur un seul mot, avion par exemple, les réponses incluront les éléments dont le nom contient avion, mais également ceux contenant hydravion.

#### n *Les recherches ne sont pas sensibles à la casse. Cependant, Avid recommande d'utiliser uniquement des caractères alphanumériques.*

L'utilisation de caractères de ponctuation ou de symboles peut entraîner des résultats incohérents. Par exemple, un système iNEWS considère un astérisque ou un point d'interrogation comme un caractère générique. Si vous effectuez une recherche de sujets dans une base de données iNEWS en tapant les caractères **Sm\*th**, les résultats comprendront les sujets contenant les mots Smith, Smyth, ou encore smooth. À l'inverse, Interplay Production ne prend pas en charge les caractères génériques. Une recherche identique avec les caractères **Sm\*th** renverra uniquement les assets média contenant exactement ces caractères (Sm\*th).

#### n *Dans le volet Rechercher, les critères Date de modification, Résolution vidéo, Catégorie et Type ne requièrent aucune saisie de texte.*

3. (Volet Rechercher uniquement) Cliquez sur le bouton Ajouter un critère pour inclure un ou plusieurs critères de recherche supplémentaires. Pour obtenir des informations sur les critères, reportez-vous aux sections [« Critères de recherche avancés » à la page 165](#page-165-0) et [« Exemple de](#page-167-0)  [recherche avancée » à la page 167](#page-167-0).

Pour supprimer un critère de recherche, cliquez sur le bouton Moins sur la droite du volet, au-dessus du bouton Rechercher.

4. Cliquez sur le bouton Rechercher.

Le système affiche les assets qui correspondent aux critères dans la liste des résultats de la recherche. Si un asset existe à plusieurs emplacements d'Interplay Production, les résultats peuvent répertorier toutes les instances en fonction d'un paramètre d'Interplay Production.

n *Deux paramètres d'Interplay Production peuvent aider à améliorer les performances des recherches : Afficher une seule représentation de chaque asset trouvé et Sélectionnez une plage de temps pour votre recherche. Pour plus d'informations, reportez-vous à la section [« Paramètres utilisateur »](#page-297-0)  [à la page 297](#page-297-0).*

#### **Pour trier les résultats d'une recherche :**

ture Cliquez sur l'en-tête de la colonne selon laquelle vous souhaitez trier les résultats.

Une flèche apparaît dans la colonne. La façon dont sont triés les résultats dans la colonne dépend des éléments qu'elle contient. Avec la colonne Nom par exemple, les résultats sont triés par ordre alphabétique, en partant du chiffre le plus bas et de la première lettre, ou l'inverse.

#### **Pour inverser l'ordre de tri :**

Cliquez de nouveau sur l'en-tête de la colonne.

#### <span id="page-165-0"></span>**Critères de recherche avancés**

En plus des critères de recherche basiques décrits dans la section [« Lancement d'une recherche »](#page-163-0)  [à la page 163,](#page-163-0) vous pouvez ajouter d'autres critères parmi ceux répertoriés dans le tableau suivant. Les critères Dossier et Date de modification sont disponibles pour les recherches dans les bases de données iNEWS, Interplay Production ou les deux. Les critères Résolution vidéo, Catégorie et Type ne sont disponibles que pour les recherches dans les bases de données Interplay Production. Les critères Date de modification, Résolution vidéo, Catégorie et Type ne requièrent aucune saisie de texte.

La spécification de critères avancés dans le volet Rechercher accélère la recherche et conduit à des résultats plus précis.

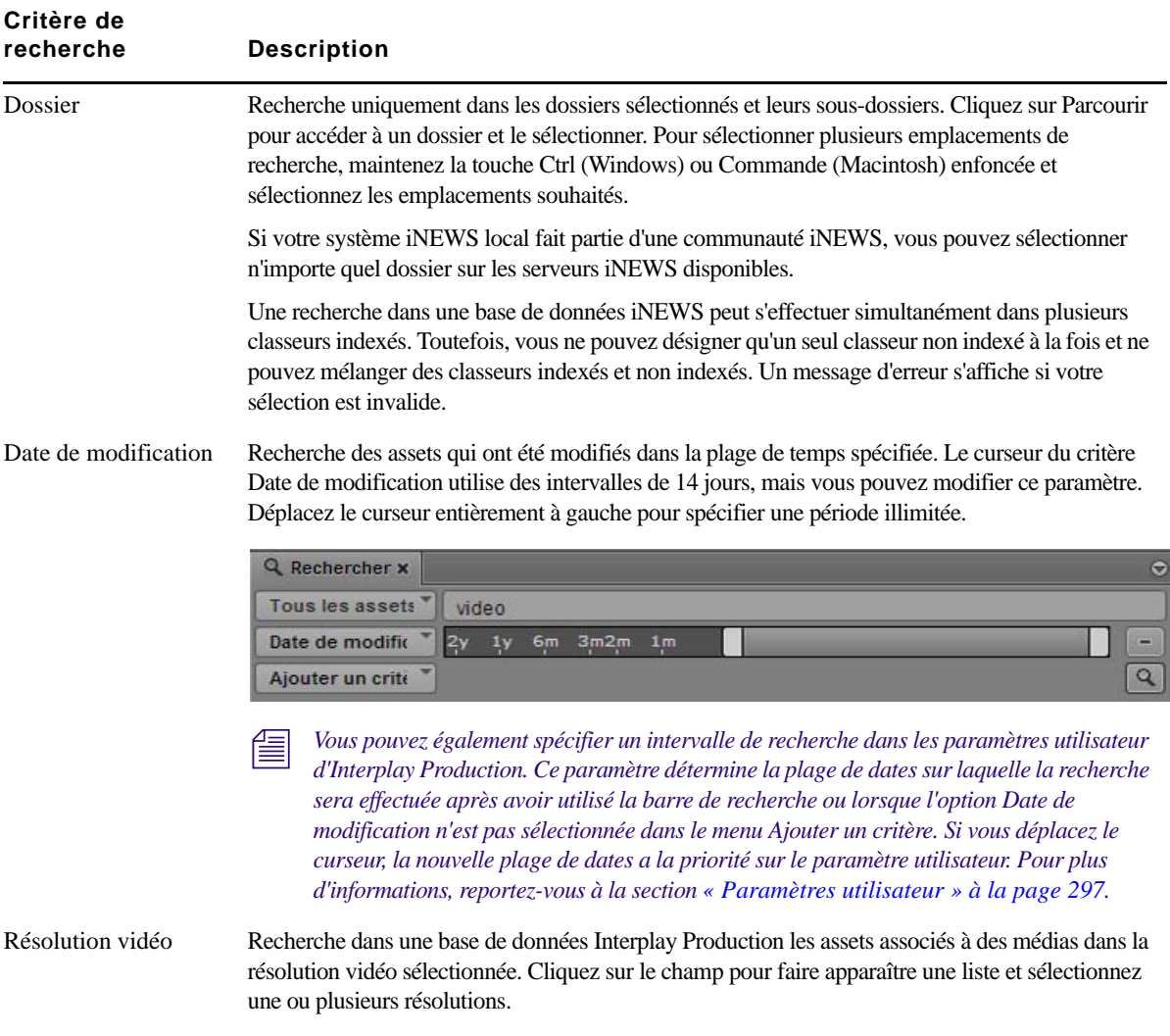

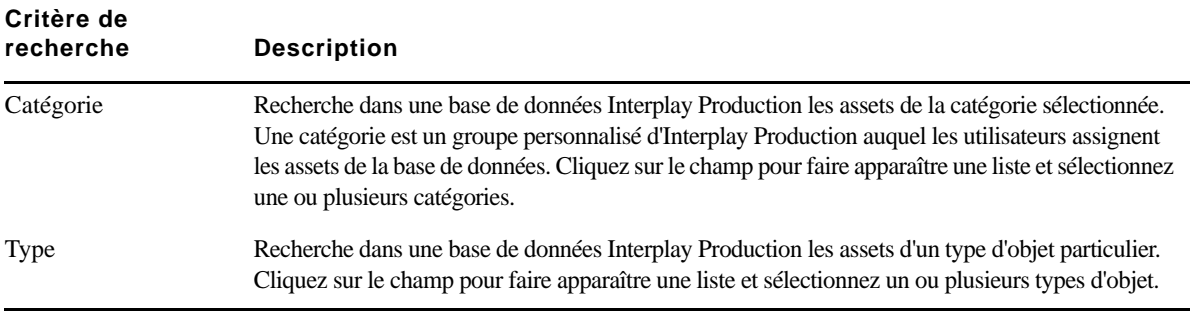

Les fonctionnalités suivantes peuvent être utilisées avec les critères de recherche avancés :

• Saisie automatique : Une liste de valeurs apparaît en cours de saisie, filtrée pour correspondre aux caractères que vous tapez dans les champs. Par exemple, si vous tapez la lettre X, toutes les résolutions commençant par un X s'affichent, telles que XDCAM-EX et XDCAM-HD.

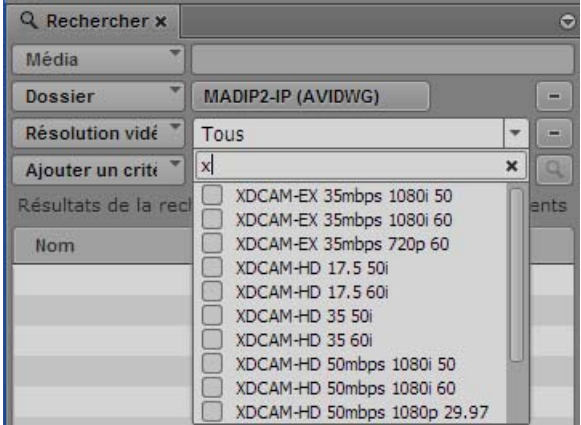

- Raccourcis clavier : Appuyez sur les touches Flèche haut et Flèche bas pour parcourir la liste de valeurs, appuyez sur la barre d'espace pour sélectionner une valeur et l'ajouter au champ de recherche et appuyez sur Échap pour fermer la liste.
- Sélections multiples : Plusieurs valeurs peuvent être sélectionnées dans les listes d'options.
- Suppression d'une valeur : Cliquez sur le x situé à droite du nom d'une valeur.

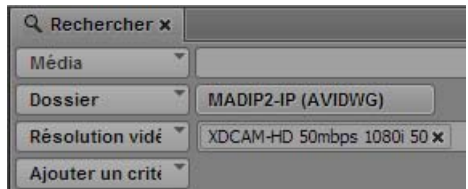

#### <span id="page-167-0"></span>**Exemple de recherche avancée**

L'illustration suivante montre un exemple de recherche avec les critères suivants :

- Assets média qui incluent le texte « Springfield fire »
- Stockés dans le dossier Projects
- Médias en XDCAM-HD 1080i 60
- Modifiés au cours des 24 dernières heures
- Master clips
- Toutes les catégories

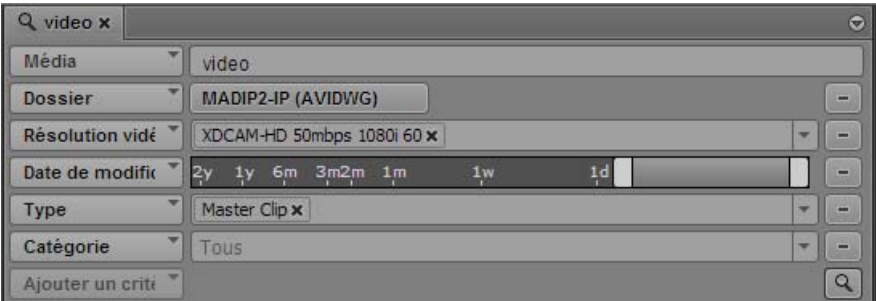

# <span id="page-168-0"></span>**10 Annotation et création de sous-clips**

Les sections principales suivantes décrivent les différents outils d'annotation des contenus :

- [Workflows d'annotation](#page-168-1)
- [Comprendre les marqueurs et les restrictions](#page-171-0)
- [L'affichage Annotations](#page-174-0)
- [Le volet Marqueurs](#page-175-0)
- [Ajout, enregistrement et suppression de marqueurs](#page-178-0)
- [Ajout, enregistrement et suppression de restrictions](#page-185-0)
- [Exportation de marqueurs](#page-187-0)
- [Saisie de texte de marqueur dans une langue écrite de droite à gauche](#page-189-0)
- [Prise en charge du format Unicode pour le texte des marqueurs](#page-190-0)
- [Création de sous-clips](#page-190-1)

La section principale suivante répertorie les raccourcis clavier d'annotation :

• [« Raccourcis du volet Marqueurs » à la page 306](#page-306-0)

n *Dans Media Composer version 6.0, Avid Symphony version 6.0 et NewsCutter version 10.0, le terme « locator » (repère) a été remplacé par le terme « marker » (marqueur), aussi bien dans l'interface utilisateur que dans la documentation.*

### <span id="page-168-1"></span>**Workflows d'annotation**

Dans Interplay Central, le processus d'*annotation* correspond à l'ajout d'informations aux clips, sous-clips et séquences. Ces informations incluent des marqueurs, des restrictions et du texte utilisables en tant que références durant les processus de création des sujets et de montage des médias.

La gestion des annotations dans Interplay Central est rapide et flexible. Un affichage dédié nommé Annotations inclut un volet Marqueurs qui permet de visualiser et d'éditer les marqueurs. Ce volet est disponible dans les affichages Annotations et Vidéo. Des raccourcis clavier accélèrent le travail sur les marqueurs tout en vous laissant le contrôle de la lecture des médias.

#### **Exemples de workflows**

Les trois workflows suivants décrivent des situations typiques d'annotation.

• Annotation d'un flux vidéo : Un dérusheur annote le contenu d'un média en cours d'acquisition. Il peut ajouter des marqueurs pour repérer des images vidéo ou audio spécifiques et insérer les commentaires associés aux marqueurs. Un journaliste peut ensuite ouvrir un ou plusieurs clips dans l'affichage Vidéo d'Interplay Central, visualiser les marqueurs et les commentaires et copier du texte si nécessaire, y compris en cours d'enregistrement.

Le fait de travailler sur du contenu en cours d'acquisition est parfois appelé « montage en cours de capture ». Pour plus d'informations, reportez-vous à la section [« Affichage et montage](#page-128-0)  [d'un clip en cours d'acquisition » à la page 128.](#page-128-0)

- Annotation d'une vidéo enregistrée : Un dérusheur visionne des clips enregistrés et annote leur contenu en ajoutant des marqueurs et des commentaires. Les commentaires d'un marqueur peuvent par exemple inclure la transcription d'une interview. Un journaliste peut ensuite se baser sur la transcription pour créer un sujet.
- Création d'une shotlist : Un dérusheur place des marqueurs sur des clips pour identifier des plans spécifiques, marque des points d'entrée et de sortie pour créer une série de sous-clips et les regroupe dans une shotlist. Un journaliste ou un dérusheur peut par exemple créer une shotlist avec des marqueurs et des sous-clips pour une séquence et un autre monteur peut ensuite aligner la shotlist avec le texte d'un sujet, ou l'utiliser pour enregistrer une piste de voice-over. Pour plus d'informations, reportez-vous à la section [« Utilisation du volet Séquence » à la page 72](#page-71-0).
- Ajout de marqueurs à une séquence : Vous pouvez insérer des marqueurs dans une séquence que vous avez créée, soit en y incorporant des clips qui contiennent déjà des marqueurs, soit en y ajoutant directement les marqueurs. Reportez-vous à la section [« Ajout de marqueurs à](#page-98-0)  [une séquence » à la page 98](#page-98-0).

#### **Plusieurs dérusheurs travaillant sur le même clip**

Deux dérusheurs ou plus peuvent ajouter des marqueurs à un même clip, soit lorsque ce dernier est en cours d'enregistrement, soit après son enregistrement. Chaque dérusheur peut actualiser son volet Marqueurs pour visualiser tous les marqueurs enregistrés, y compris ceux des autres dérusheurs.

c **Aucun mécanisme de verrouillage n'empêche deux dérusheurs de modifier le texte d'un même marqueur. Dans ce cas de figure, les deux ont la possibilité d'enregistrer le marqueur et ainsi de mettre à jour le clip dans la base de données Interplay. Pour afficher la dernière version enregistrée, cliquez sur le bouton Actualiser ou appuyez sur F5.**

#### **Plusieurs dérusheurs travaillant sur la même séquence**

Deux dérusheurs ou plus peuvent ajouter des marqueurs à une même séquence. Toutefois, ils doivent limiter leurs actions au volet Marqueurs et s'assurer que personne n'est en train de modifier la séquence. Toute modification apportée à la séquence (telle qu'un montage en L ou une opération de trim), sauvegardée et enregistrée par la suite, écrasera la séquence précédemment enregistrée dans le système, y compris les marqueurs non inclus dans la séquence modifiée. La fermeture du volet Séquence peut permettre d'éviter ce problème.

Chaque dérusheur peut actualiser son volet Marqueurs pour visualiser tous les marqueurs enregistrés, y compris ceux des autres dérusheurs.

#### c **Comme pour les master clips, aucun mécanisme de verrouillage n'empêche deux dérusheurs de modifier le texte d'un même marqueur. Dans ce cas de figure, les deux ont la possibilité d'enregistrer le marqueur et ainsi de mettre à jour le clip dans la base de données Interplay. Pour afficher la dernière version enregistrée, cliquez sur le bouton Actualiser ou appuyez sur F5.**

#### **Raccourcis clavier**

Des raccourcis clavier sont assignés à la plupart des fonctions d'annotation et de contrôle de la lecture. Par exemple, un dérusheur qui travaille sur un flux vidéo live peut effectuer la procédure suivante :

- 1. Appuyer sur Ctrl+M pour insérer un marqueur à un point spécifique.
- 2. Saisir le texte du marqueur.
- 3. Appuyer sur Ctrl+Entrée pour quitter le marqueur et l'enregistrer.
- 4. Appuyer sur Ctrl+M pour ajouter un autre marqueur.

Pour créer un marqueur avec une icône d'une couleur particulière, maintenez la touche Ctrl enfoncée et appuyez sur la touche du pavé numérique correspondante au lieu d'utiliser le raccourci Ctrl+M. Appuyez par exemple sur Ctrl+3 pour créer un marqueur avec une icône rouge.

Pour la transcription d'une interview, un dérusheur peut utiliser les raccourcis Ctrl+J (arrière), Ctrl+K (arrêt) et Ctrl+L (avant) pour contrôler précisément la lecture d'un clip tout en saisissant du texte dans un ou plusieurs marqueurs.

Les raccourcis Ctrl+Flèche gauche (Reculer d'une image) et Ctrl+Flèche droite (Avancer d'une image) ne fonctionnent pas lorsque vous saisissez le texte d'un marqueur (mode d'édition).

Pour plus d'informations, reportez-vous à la section [« Raccourcis du volet Marqueurs » à la page 306.](#page-306-0)

### <span id="page-171-0"></span>**Comprendre les marqueurs et les restrictions**

Dans Interplay Central, l'ajout de marqueurs est la principale méthode d'annotation des contenus. Un *marqueur* est un indicateur que vous insérez sur une image spécifique pour repérer un emplacement particulier d'un clip, d'un sous-clip ou d'une séquence. Les icônes des marqueurs peuvent être de différentes couleurs et des commentaires saisis par les utilisateurs peuvent leur être associés.

#### **Marqueurs et applications Avid**

Les marqueurs peuvent être créés, visualisés et édités dans différentes applications Avid :

- Avid NewsCutter, Avid Media Composer, Avid Symphony
- **Interplay Assist**
- **Interplay Access**
- **Interplay Central**

Dans un environnement Interplay, les marqueurs créés dans l'une de ces applications peuvent être visualisés et édités dans toutes les autres. L'illustration suivante montre un même clip affiché avec ses marqueurs dans Interplay Central et Avid NewsCutter.

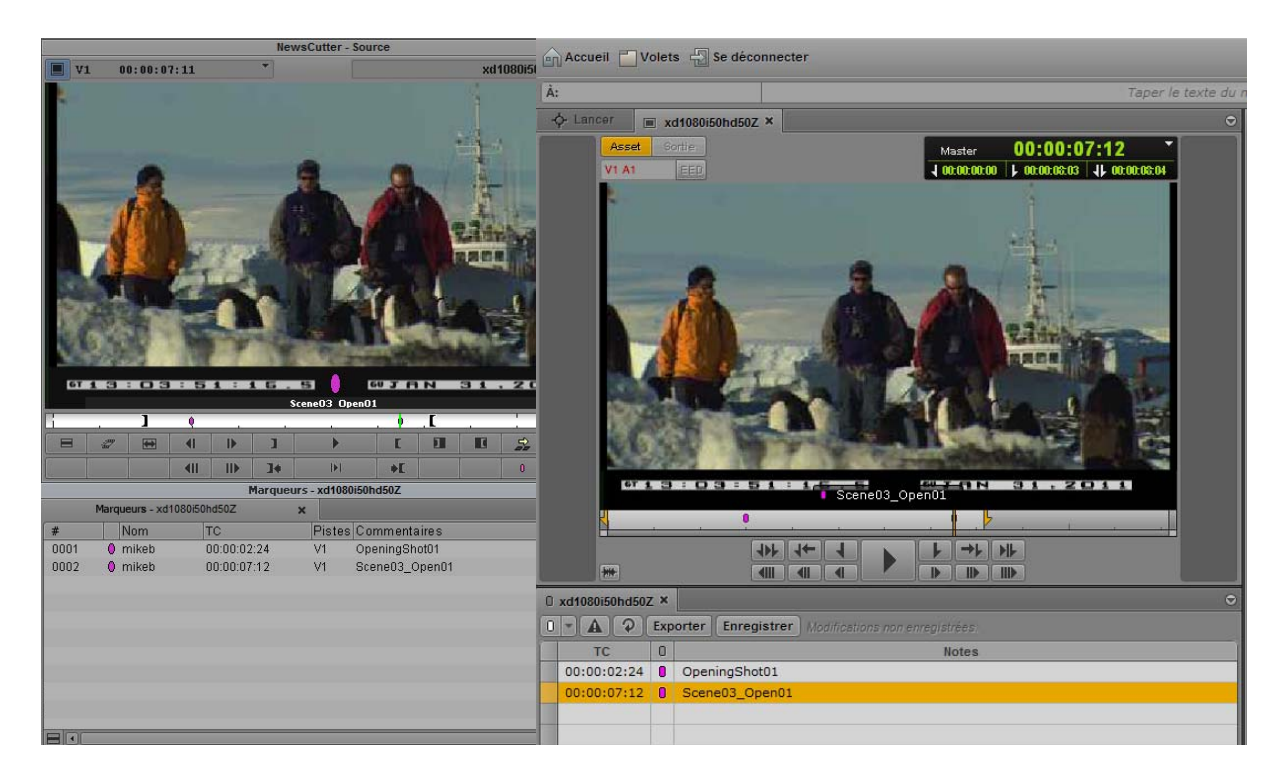

n *Dans Media Composer version 6.0, Avid Symphony version 6.0 et NewsCutter version 10.0, le terme « locator » (repère) a été remplacé par le terme « marker » (marqueur), aussi bien dans l'interface utilisateur que dans la documentation.*

#### **Marqueurs et séquences non éditables**

Vous pouvez ajouter des marqueurs à des séquences non éditables (séquences colorées en rouge foncé), éditer le texte des marqueurs et enregistrer les marqueurs avec la séquence, à condition de disposer des autorisations appropriées dans Interplay Production. Un rôle disposant de droits en lecture et en écriture pour le dossier contenant la séquence doit vous être assigné, ainsi que les autorisations relatives à la manipulation des marqueurs décrites ci-dessous.

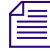

n *Pour en savoir plus sur les séquences non éditables, reportez-vous à la section [« Ouverture et](#page-82-0)  [édition d](#page-82-0)'[une séquence existante dans le volet Séquence » à la page 83](#page-82-0).*

#### **Restrictions**

Une *restriction* est un groupe de deux marqueurs qui identifient des clips dont l'utilisation est limitée d'une manière ou d'une autre, par la gestion des droits de la propriété intellectuelle ou la conformité du contenu par exemple. Les restrictions peuvent être ajoutées et éditées uniquement dans Interplay Assist et Interplay Central, mais apparaissent dans les applications Avid suivantes :

- Avid NewsCutter, Avid Media Composer, Avid Symphony
- **Interplay Instinct**

Pour des informations sur la création de restrictions dans Interplay Central, reportez-vous à la section [« Ajout, enregistrement et suppression de restrictions » à la page 185.](#page-185-0)

#### **Autorisations**

Pour pouvoir créer et modifier des marqueurs, le compte Interplay Production d'un utilisateur d'Interplay Central doit être configuré avec les autorisations suivantes :

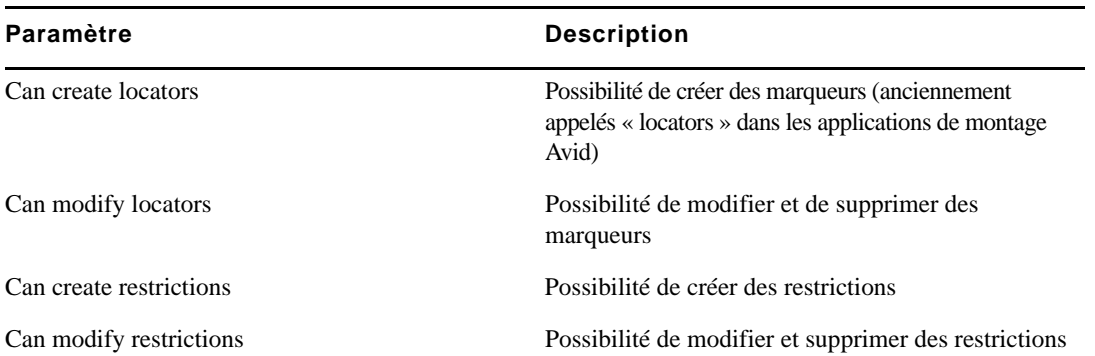

Si un utilisateur ne dispose pas de ces autorisations, le bouton d'ajout de marqueur ou de restriction est grisé et une info-bulle lui indique qu'il n'a pas l'autorisation de créer d'élément de ce type.

Un administrateur Interplay Production définit ces autorisations depuis la vue Instinct/Assist User Settings d'Interplay Administrator. Pour plus d'informations, reportez-vous au *Guide de l'administrateur Avid Interplay Engine et Avid Interplay Archive Engine* ou à l'aide d'Interplay.

#### **Marqueurs et séquences**

Dans Interplay Central, vous pouvez ajouter des marqueurs aux clips, sous-clips et séquences stockés dans la base de données Interplay Production. Les marqueurs ajoutés à une séquence sont uniquement associés à cette séquence. Ils ne sont pas automatiquement associés aux master clips correspondants utilisés dans la séquence. De même, un marqueur ajouté à un sous-clip n'est pas associé au master clip d'origine.

n *Lorsque vous ajoutez un marqueur à une séquence, un délai de quelques secondes peut être nécessaire avant de pouvoir en créer un autre. Dans ce cas, le bouton d'insertion de marqueur est désactivé (grisé). Dès sa réactivation, vous pouvez créer un autre marqueur.*

Lorsque vous créez une séquence dans le volet Séquence, vous ajoutez des marqueurs soit en incorporant des clips qui en contiennent déjà, soit en créant des marqueurs directement dans la séquence. Reportez-vous à la section [« Ajout de marqueurs à une séquence » à la page 98](#page-98-0).

#### **Nombre de caractères pour les textes de marqueur**

Dans Interplay Central, le texte d'un marqueur est limité à 32 000 caractères. Si le texte dépasse ces 32 000 caractères, un message d'avertissement s'affiche et vous ne pourrez pas enregistrer le texte avant d'avoir réduit le nombre de caractères. Le message d'état de l'enregistrement indique le nombre total de caractères jusqu'à ce qu'il passe sous la limite des 32 000. Il est alors mis à jour et affiche le message Modifications non enregistrées ; vous pouvez enregistrer votre texte.

## <span id="page-174-0"></span>**L'affichage Annotations**

L'affichage Annotations comprend différents volets organisés pour le processus d'annotation des médias. Quatre volets sont inclus par défaut : Lancer, Média, Assets et Marqueurs. L'illustration suivante montre les volets Média et Marqueurs. L'onglet du volet Marqueurs affiche le nom du clip ou de la séquence chargé(e).

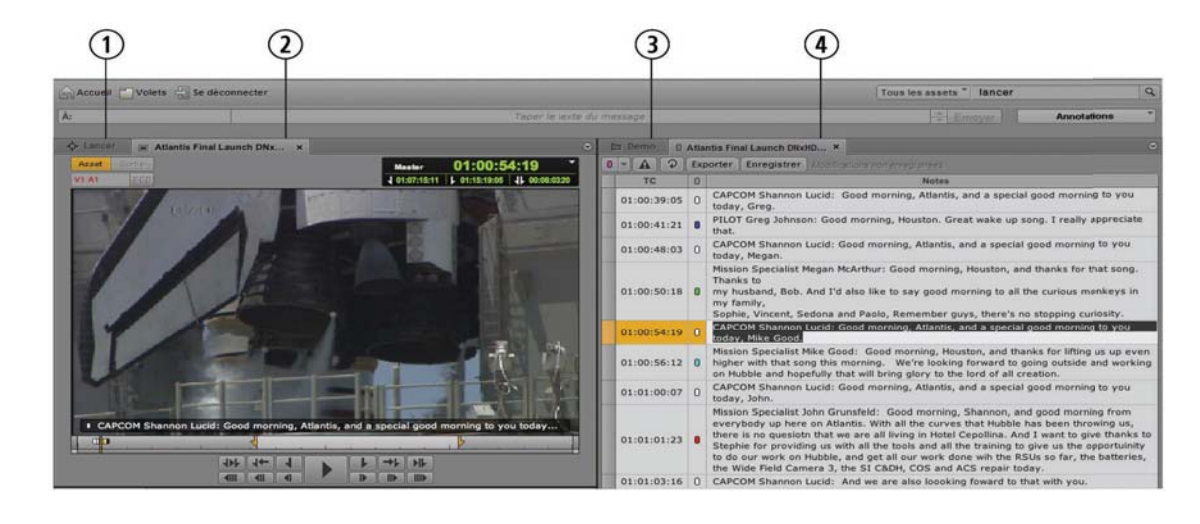

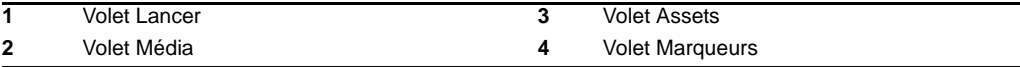

Les dimensions et la position des volets peuvent être ajustées, de la même manière que dans les autres affichages. Vous pouvez par exemple déplacer le volet Assets sous le volet Média. Pour plus d'informations, reportez-vous à la section [« Utilisation des zones et des volets » à la page 25](#page-24-0).

Les boutons Sortie et EED du volet Média sont désactivés dans l'affichage Annotations.

#### **Pour ouvrir l'affichage Annotations :**

t Choisissez Annotations à partir du sélecteur d'affichage.

#### **Pour réinitialiser l'affichage Annotations :**

t Choisissez Réinitialiser l'affichage à partir du sélecteur d'affichage.

### <span id="page-175-0"></span>**Le volet Marqueurs**

Le *volet Marqueurs permet de créer et de visualiser des marqueurs ainsi que le texte qui leur est associé.* Vous pouvez également voir les restrictions, à condition que le clip ou la séquence en contienne. Le volet Marqueurs est disponible dans les affichages Annotations et Vidéo. Il est ouvert par défaut dans l'affichage Annotations. Dans l'affichage Vidéo, vous pouvez l'ouvrir depuis le menu Volets.

L'illustration suivante montre une série de marqueurs affichée dans le volet Marqueurs. Les différentes zones d'affichage et commandes sont décrites dans le tableau ci-après.

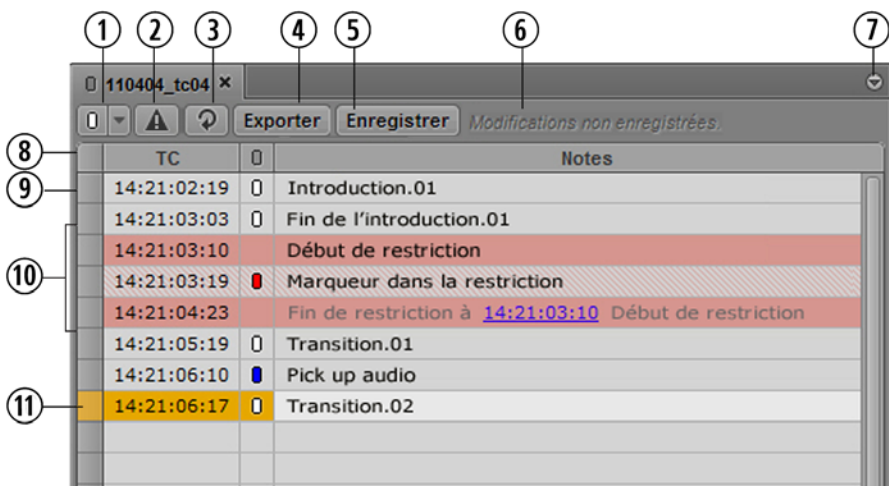

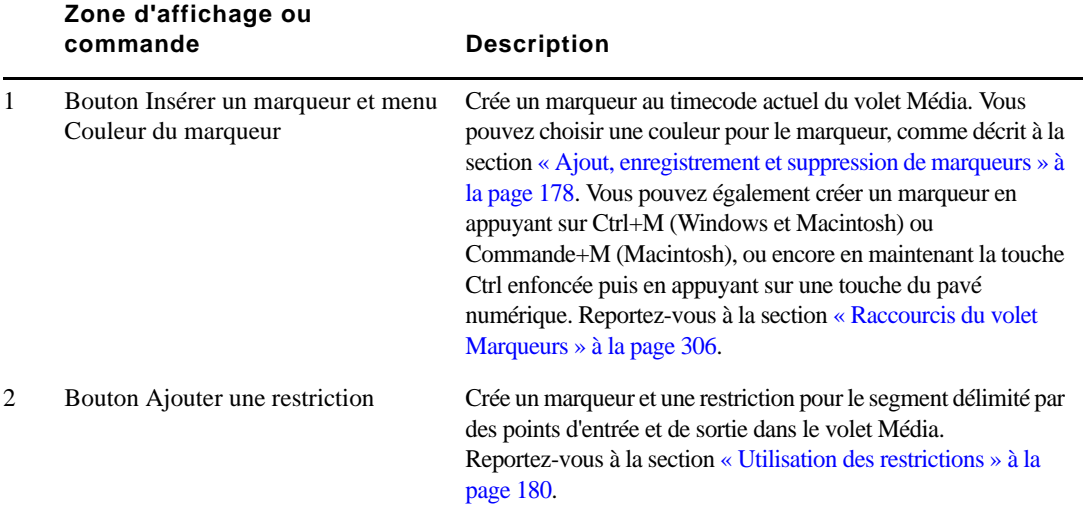

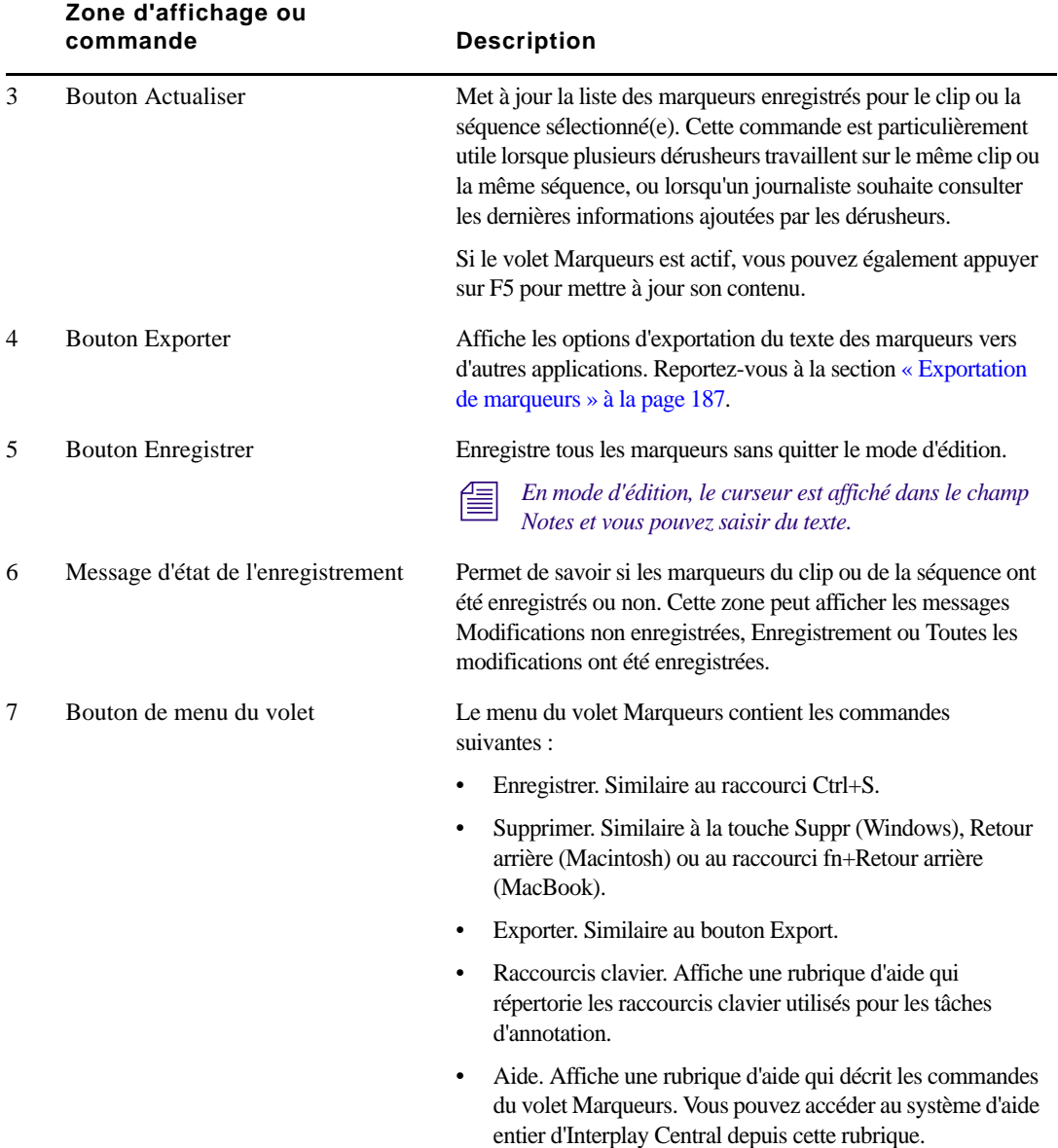

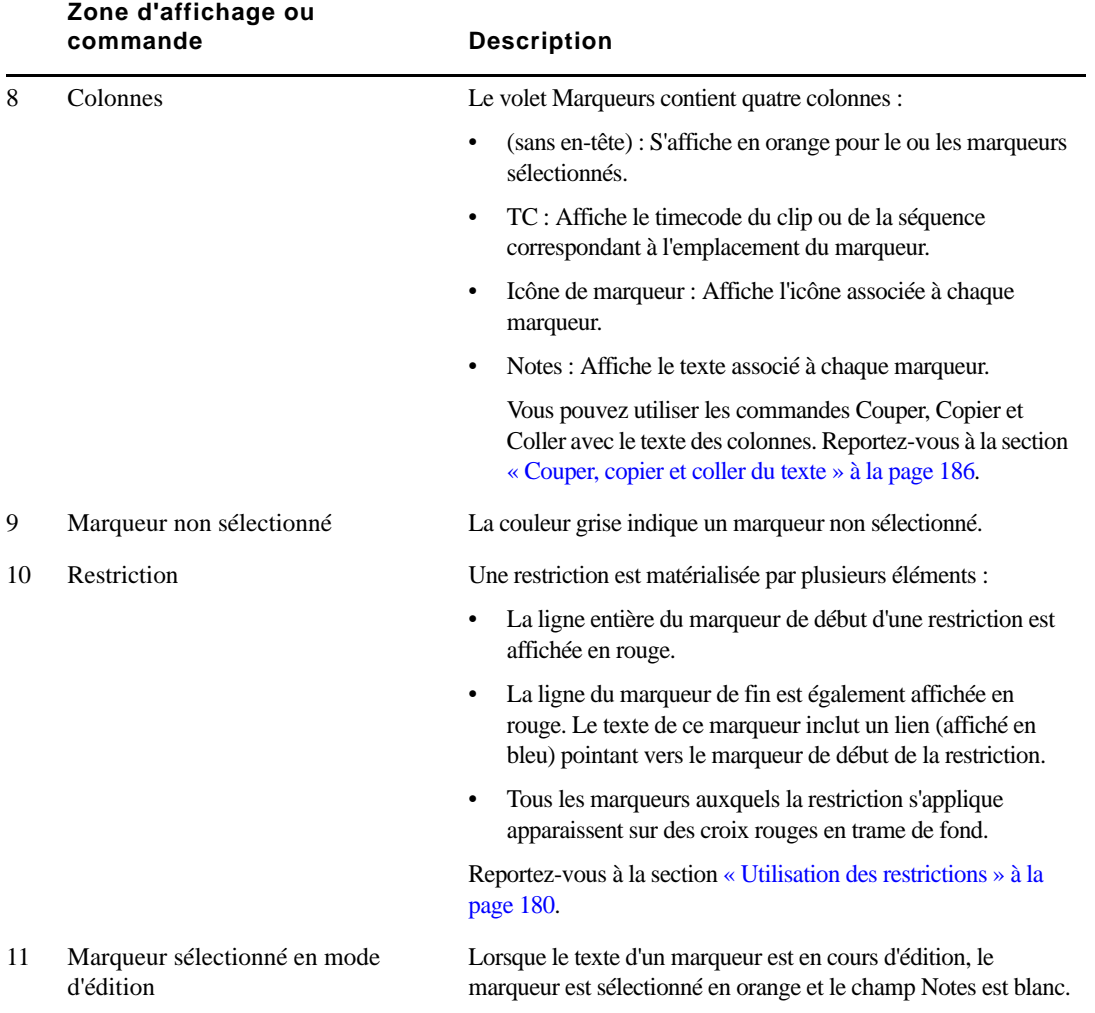

#### **Pour fermer le volet Marqueurs :**

 $\blacktriangleright$  Cliquez sur le bouton de fermeture  $(X)$  de l'onglet du volet.

#### **Pour ouvrir le volet Marqueurs :**

 $\blacktriangleright$  Sélectionnez Volets > Marqueurs.

Les dimensions et la position des volets peuvent être ajustées, de la même manière que dans les autres affichages. Pour plus d'informations, reportez-vous à la section [« Utilisation des zones et](#page-24-0)  [des volets » à la page 25.](#page-24-0)

### <span id="page-178-0"></span>**Ajout, enregistrement et suppression de marqueurs**

La procédure d'ajout de marqueurs dépend de votre workflow. Vous pouvez ajouter un marqueur à un clip, un sous-clip ou une séquence. Vous pouvez réaliser cette opération alors que la vidéo est en cours de lecture, ou par scrubbing pour accéder aux emplacements souhaités. Vous pouvez contrôler la vidéo et ajouter ou supprimer des marqueurs avec votre souris ou votre clavier. Par exemple, lorsque l'affichage Annotations est activé, utilisez les raccourcis Ctrl+J, Ctrl+K ou Ctrl+L pour contrôler la lecture de la vidéo lors de la saisie du texte d'un marqueur. Pour consulter une liste des raccourcis clavier, reportez-vous à la section [« Raccourcis du volet Marqueurs » à la](#page-306-0)  [page 306](#page-306-0).

L'insertion de texte dans la colonne Notes est facultatif. Le texte d'un marqueur peut être inséré immédiatement, mais pouvez également créer un marqueur sans texte, puis ajouter du texte ultérieurement.

Lorsque vous insérez un marqueur sans texte, il est automatiquement enregistré. Si vous ajoutez du texte, le marqueur est automatiquement enregistré et le texte l'est également si vous enregistrez le marqueur manuellement, ou si vous quittez le marqueur (et sortez ainsi du mode d'édition) en appuyant sur Ctrl+Entrée.

n *En mode d'édition, le curseur est affiché dans le champ Notes et vous pouvez saisir du texte.*

Vous pouvez choisir une couleur pour chaque marqueur. Cela peut être utile pour appliquer un code couleur particulier, rouge pour les restrictions ou bleu pour l'audio par exemple.

Le bouton d'ajout de marqueur indique la couleur actuellement sélectionnée pour les icônes de marqueur. Pour changer de couleur, cliquez sur la flèche du bouton d'ajout de marqueur et sélectionnez une couleur différente.

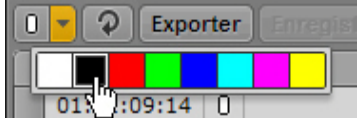

#### **Pour ajouter un marqueur, effectuez l'une des opérations suivantes :**

- Cliquez sur le bouton Insérer un marqueur.
- Appuyez sur Ctrl+M.
- t Maintenez la touche Ctrl enfoncée et appuyez sur la touche du pavé numérique associée à la couleur que vous souhaitez appliquer à l'icône du marqueur. Appuyez par exemple sur Ctrl+3 pour créer un marqueur avec une icône rouge. Reportez-vous à la section [« Raccourcis du volet](#page-306-0)  [Marqueurs » à la page 306](#page-306-0).

Le curseur apparaît dans le champ Notes et vous pouvez commencer à saisir du texte.

Vous avez la possibilité de créer d'autres marqueurs tout en restant en mode d'édition. Lorsque vous créez ainsi un autre marqueur, le précédent est automatiquement enregistré et le curseur apparaît dans le champ Notes du nouveau marqueur.

#### **Pour activer le mode d'édition et modifier le texte d'un marqueur, effectuez l'une des opérations suivantes :**

- $\triangleright$  Double-cliquez sur un marqueur.
- Sélectionnez un marqueur et appuyez sur Entrée.

#### **Pour enregistrer le texte d'un marqueur, effectuez l'une des opérations suivantes :**

- Cliquez sur le bouton Enregistrer.
- Appuyez sur Ctrl+S.
- t Appuyez sur Ctrl+Entrée pour quitter le mode d'édition.
- Sélectionnez un autre marqueur avec votre souris.
- Ajoutez un nouveau marqueur.

Si vous ajoutez des marqueurs à une séquence en mode Sortie, leur enregistrement dans le volet Marqueurs enregistre également la séquence. De la même manière, l'enregistrement d'une séquence en mode Sortie enregistre également les marqueurs qu'elle contient.

#### **Pour supprimer un ou plusieurs marqueurs, sélectionnez-les et effectuez l'une des opérations suivantes :**

- t Appuyez sur la touche Suppr (Windows), Retour arrière (Macintosh) ou sur le raccourci fn+Retour arrière (MacBook).
- $\blacktriangleright$  Effectuez un clic droit, puis sélectionnez Supprimer.
- $\triangleright$  Cliquez sur le bouton de menu du volet, puis sélectionnez Supprimer.
## **Pour changer la couleur d'une ou plusieurs icônes de marqueur, sélectionnez le ou les marqueurs associés et effectuez l'une des opérations suivantes :**

is Positionnez le pointeur de votre souris sur une icône et cliquez avec le bouton gauche ou droit, puis sélectionnez une couleur.

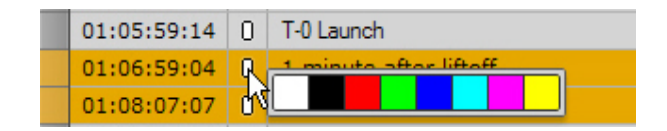

ties Sélectionnez une couleur à partir du menu déroulant des couleurs de marqueur. La couleur sélectionnée sera également appliquée à l'icône du prochain marqueur créé.

## **Utilisation des restrictions**

Une *restriction* est un groupe de deux marqueurs qui identifie un clip, ou une section d'un clip, dont l'utilisation est limitée d'une manière ou d'une autre, par la gestion des droits de la propriété intellectuelle ou la conformité du contenu par exemple.

Les sections suivantes décrivent les méthodes de manipulation des restrictions :

- [« Comprendre les restrictions dans Interplay Central » à la page 181](#page-181-0)
- [« Ajout, enregistrement et suppression de restrictions » à la page 185](#page-185-0)

## <span id="page-181-0"></span>**Comprendre les restrictions dans Interplay Central**

Dans Interplay Central, vous pouvez ajouter, modifier, enregistrer et supprimer des restrictions depuis le volet Marqueurs, en procédant de la même manière qu'avec des marqueurs. L'illustration suivante présente une restriction nommée « Restricted footage », incluant deux marqueurs.

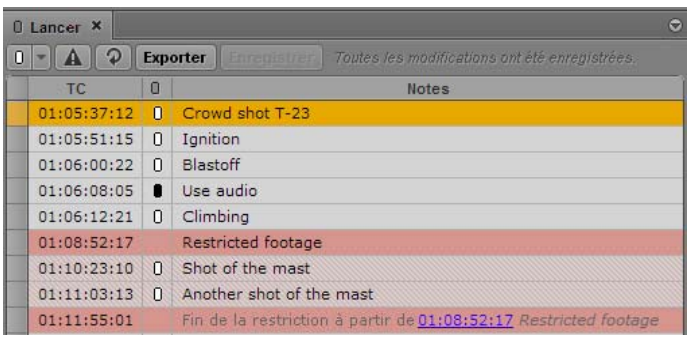

Notez les points suivants :

- La ligne entière du marqueur de début d'une restriction est affichée en rouge.
- La ligne du marqueur de fin est également affichée en rouge. Le texte de ce marqueur inclut un lien (affiché en bleu) pointant vers le marqueur de début de la restriction.
- Tous les marqueurs compris à l'intérieur de la restriction apparaissent sur des croix rouges en trame de fond.
- Les indicateurs de marqueurs ne sont pas utilisés pour les restrictions.

Les restrictions apparaissent également en rouge sur la timeline du volet Média, comme le montre l'illustration suivante.

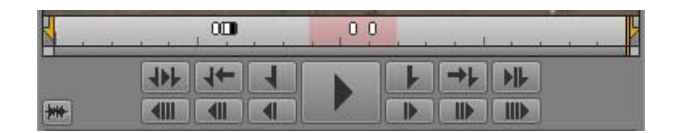

Vous pouvez créer une restriction imbriquée à l'intérieur d'une autre restriction, ou faire chevaucher deux restrictions. Dans ce cas, la restriction imbriquée ou la zone de chevauchement est mise en évidence par une couleur rouge plus foncée sur la timeline du média.

Le texte d'une restriction apparaît en haut du lecteur de médias, précédé par un triangle rouge indiquant une restriction.

- Si deux restrictions se chevauchent, le texte de la première reste affiché jusqu'au début de la seconde.
- Si une restriction inclut une restriction imbriquée, seul le texte de la première est affiché.

L'illustration suivante montre les volets Marqueurs et Média pour un clip nommé « Launch ». Ce clip inclut des marqueurs et deux restrictions, nommées « Restriction 1 » et « Restriction 2 ». Les restrictions se chevauchent brièvement et la zone de chevauchement est indiquée sur la timeline du média par une couleur rouge plus foncée. L'indicateur de position se trouve sur un marqueur compris à l'intérieur de la seconde restriction. Le texte de la restriction est affiché en haut du lecteur, et celui du marqueur en bas.

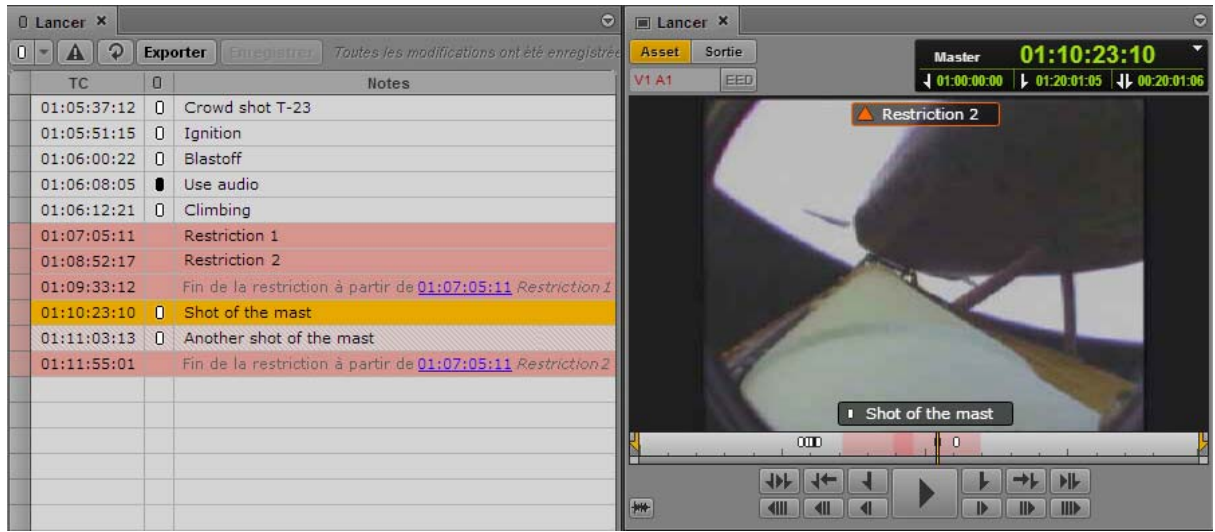

L'illustration suivante montre le même master clip répertorié dans le volet Assets. Un triangle orange dans la colonne État indique qu'il contient une restriction.

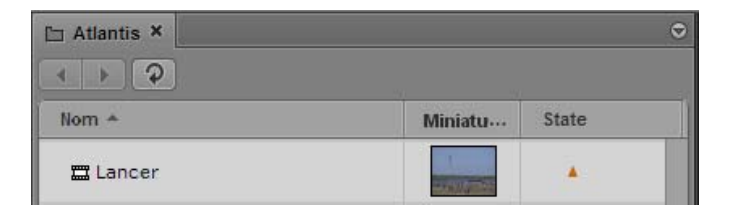

n *L'icône de restriction est affichée dans la colonne État uniquement pour les master clips qui incluent une restriction, et non pour les sous-clips ou séquences.*

Cette icône apparaît également dans la colonne DRM, à condition bien entendu qu'elle soit affichée.

## **Conditions requises**

Pour pouvoir créer et modifier des restrictions, le compte Interplay Production d'un utilisateur d'Interplay Central doit être configuré avec les autorisations suivantes :

- Can create restrictions.
- Can modify restrictions.

Si un utilisateur ne dispose pas de ces autorisations, le bouton Ajouter une restriction est grisé et une info-bulle lui indique qu'il n'a pas l'autorisation de créer d'élément de ce type.

Pour supprimer des restrictions, le compte Interplay Production de l'utilisateur doit être configuré avec l'autorisation suivante :

Can modify restrictions.

Un administrateur Interplay Production définit ces autorisations depuis la vue Instinct/Assist User Settings d'Interplay Administrator. Pour plus d'informations, reportez-vous au *Guide de l'administrateur Avid Interplay Engine et Avid Interplay Archive Engine* ou à l'aide d'Interplay.

## **Ajout et édition de texte**

L'insertion de texte dans la colonne Notes est facultatif. Le texte d'une restriction peut être inséré immédiatement, mais vous pouvez également créer une restriction sans texte, puis ajouter du texte ultérieurement.

Lorsque vous insérez une restriction sans texte, elle est automatiquement enregistrée. Si vous ajoutez du texte, la restriction est automatiquement enregistrée et le texte l'est également si vous enregistrez la restriction manuellement, ou si vous quittez la restriction (et sortez ainsi du mode d'édition) en appuyant sur Ctrl+Entrée.

## **Master clips et sous-clips**

Vous pouvez ajouter des restrictions à des master clips ou à des sous-clips. Les master clips et les sous-clips sont liés. De ce fait, les restrictions ajoutées ou modifiées dans un master clip le sont également dans le sous-clip correspondant. De la même manière, toute restriction ajoutée ou modifiée dans un sous-clip l'est aussi dans le master clip.

## **Clips de groupe**

Vous pouvez afficher et éditer les restrictions d'un master clip inclus dans un clip de groupe. Une colonne nommée Angle indique le nom du master clip pour chaque marqueur ou restriction, comme présenté sur l'illustration suivante.

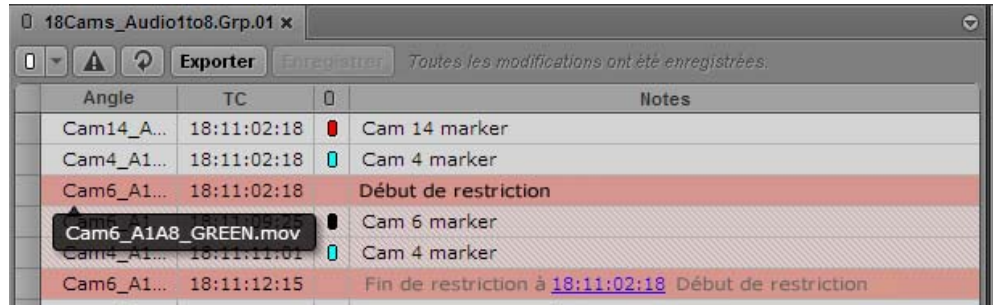

Vous pouvez ajouter une nouvelle restriction à un master clip en le sélectionnant en tant qu'angle actif, soit dans une vue à angle unique, soit dans une vue multi-angle. Les master clips et les clips de groupe sont liés. De ce fait, les restrictions ajoutées ou modifiées dans un master clip le sont également dans le clip de groupe.

Il est impossible d'ajouter une restriction à un clip de groupe lui-même.

Les restrictions apparaissent dans le lecteur de médias pour le master clip sélectionné en tant qu'angle actif, aussi bien en mode Asset qu'en mode Sortie.

## **Séquences**

Si vous montez un master clip ou un sous-clip comprenant une restriction à l'intérieur d'une séquence, la restriction est reportée dans la séquence. Les informations du clip source restent liées à celles du clip dans la séquence. De ce fait, toute modification apportée à une restriction dans le clip source l'est également dans la séquence.

Si le volet Média est en mode Sortie, toute restriction comprise à l'intérieur de la séquence s'affiche dans le volet Marqueurs, avec tous les marqueurs éventuellement inclus dans cette séquence. Une restriction reste affichée même si une opération de trim supprime une partie de la zone qu'elle affecte, et ce tant que la séquence comprend au moins une partie de la restriction.

Il est impossible d'éditer des restrictions au niveau de la séquence et d'en ajouter directement à une séquence. Le bouton Ajouter une restriction est inactif.

Si vous ouvrez une séquence non prise en charge, montée par exemple dans Media Composer, le message suivant s'affiche en haut du lecteur : Cette séquence contient des clips avec restrictions. Les marqueurs apparaissent dans le volet Marqueurs, mais pas les restrictions.

## <span id="page-185-0"></span>**Ajout, enregistrement et suppression de restrictions**

Si votre compte Interplay Production est configuré avec les autorisations appropriées (reportez-vous à la section [« Comprendre les restrictions dans Interplay Central » à la page 181\)](#page-181-0), vous pouvez ajouter, modifier, enregistrer et supprimer des restrictions dans Interplay Central.

### **Pour ajouter une restriction à un master clip ou sous-clip :**

1. Chargez un master clip ou un sous-clip dans le volet Média.

Si vous ajoutez une restriction à un sous-clip, elle l'est également au master clip source.

- 2. Insérez des points d'entrée et de sortie pour délimiter la région sur laquelle vous souhaitez ajouter une restriction.
- 3. Cliquez sur le bouton Ajouter une restriction.

Les points de début et de fin sont définis pour la restriction dans le volet Marqueurs et la restriction est automatiquement enregistrée. Le curseur est positionné dans la zone Notes afin que vous puissiez saisir du texte pour la restriction.

4. (Facultatif) Tapez le texte de la restriction dans la colonne Notes, puis appuyez sur Ctrl+Entrée.

## **Pour activer le mode d'édition et éditer le texte d'une restriction, effectuez l'une des opérations suivantes :**

- Dans le volet Marqueurs, double-cliquez sur le début de la restriction.
- Sélectionnez le début de la restriction et appuyez sur Entrée.

n *En mode d'édition, le curseur est affiché dans le champ Notes et vous pouvez saisir du texte.*

n *Il est impossible de modifier le point de début ou de fin d'une restriction. Pour cela, supprimez la restriction puis créez-en une nouvelle.*

## **Pour enregistrer le texte d'une restriction, effectuez l'une des opérations suivantes :**

- Cliquez sur le bouton Enregistrer.
- Appuyez sur Ctrl+S.
- t Appuyez sur Ctrl+Entrée pour quitter le mode d'édition.
- Sélectionnez une autre restriction avec votre souris.
- Ajoutez un nouveau marqueur ou une nouvelle restriction.

## **Pour supprimer une restriction, sélectionnez son début ou sa fin et effectuez l'une des opérations suivantes :**

- t Appuyez sur la touche Suppr (Windows), Retour arrière (Macintosh) ou sur le raccourci fn+Retour arrière (MacBook).
- $\blacktriangleright$  Effectuez un clic droit, puis sélectionnez Supprimer.
- t Cliquez sur le bouton de menu du volet, puis sélectionnez Supprimer.

## **Couper, copier et coller du texte**

Utilisez les raccourcis standard pour couper ou copier du texte dans le presse-papiers du système, ou le coller à partir du presse-papiers. Vous avez la possibilité de copier du texte provenant de sources externes telles que des documents ou des pages Web pour le coller en tant que notes de marqueur. Le texte est collé sans mise en forme.

Vous pouvez également effectuer l'opération inverse : copier le texte d'un marqueur pour le coller dans une source externe telle que le Bloc-notes. Si vous travaillez sur un sujet dans l'affichage Vidéo d'Interplay Central, vous pouvez copier et coller du texte dans l'Éditeur de script. Les opérations de copie et de collage peuvent s'appliquer à des marqueurs entiers (timecode et texte). Lorsque vous collez un marqueur entier dans un document, le texte collé inclut le nom du clip et sa cadence d'images.

### **Pour couper du texte :**

Sélectionnez le texte et appuyez sur Ctrl+X.

### **Pour copier du texte :**

Sélectionnez le texte et appuyez sur Ctrl+C.

### **Pour copier des marqueurs :**

▶ Sélectionnez un ou plusieurs marqueurs et appuyez sur Ctrl+C. Maintenez la touche Maj enfoncée et cliquez sur des marqueurs contigus pour les sélectionner, utilisez la touche Ctrl pour sélectionner des marqueurs non contigus.

## **Pour coller du texte :**

Appuyez sur Ctrl+V.

Pour consulter une liste complète des raccourcis clavier, reportez-vous à la section [« Raccourcis](#page-306-0)  [du volet Marqueurs » à la page 306](#page-306-0).

## **Utilisation des marqueurs pour naviguer dans l'affichage Annotations**

Utilisez votre souris ou votre clavier pour naviguer d'un marqueur à un autre d'un clip ou d'une séquence. Un marqueur sélectionné dans la timeline l'est également dans le volet Marqueurs. Lorsqu'un marqueur est sélectionné dans le volet Marqueurs, sa contrepartie dans la timeline est aussi sélectionnée et l'image correspondante est affichée dans le lecteur de médias.

### **Pour accéder au marqueur précédent, effectuez l'une des opérations suivantes :**

- t Lorsque le volet Marqueurs est actif, appuyez sur la touche Flèche haut.
- $\blacktriangleright$  Lorsque le volet Marqueurs n'est pas actif, appuyez sur Ctrl+Maj+Flèche gauche.

### **Pour accéder au marqueur suivant, effectuez l'une des opérations suivantes :**

- Lorsque le volet Marqueurs est actif, appuyez sur la touche Flèche bas.
- Lorsque le volet Marqueurs n'est pas actif, appuyez sur Ctrl+Maj+Flèche droite.

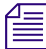

n *Dans l'affichage Vidéo, utilisez les raccourcis Maj+Flèche gauche et Maj+Flèche droite pour naviguer entre les marqueurs.*

## **Exportation de marqueurs**

Vous pouvez exporter une liste de marqueurs dans l'un des formats suivants :

- Fichier texte (.txt) contenant le timecode et le texte de chaque marqueur.
- Fichier texte délimité par des tabulations (.txt) que vous pouvez importer dans Media Composer ou une autre application de montage Avid. Pour plus d'informations, reportez-vous à la documentation de l'application de montage Avid.
- Fichier CSV (champs séparés par des virgules) que vous pouvez ouvrir en tant que feuille de calcul Microsoft Excel.
- Fichier XML utilisable dans d'autres applications.

Des marqueurs entiers (timecode et texte) peuvent être copiés dans le presse-papiers du système pour être collés dans une autre application. Le texte d'un marqueur peut enfin être copié et collé.

### **Pour exporter les marqueurs dans un fichier :**

- 1. Chargez un clip ou une séquence qui inclut des marqueurs dans le lecteur de médias.
- 2. Effectuez l'une des opérations suivantes :
	- $\blacktriangleright$  Cliquez sur le bouton Export.
	- $\blacktriangleright$  Cliquez sur le bouton de menu du volet, puis sélectionnez Exporter.

La boîte de dialogue Exporter les logs s'affiche.

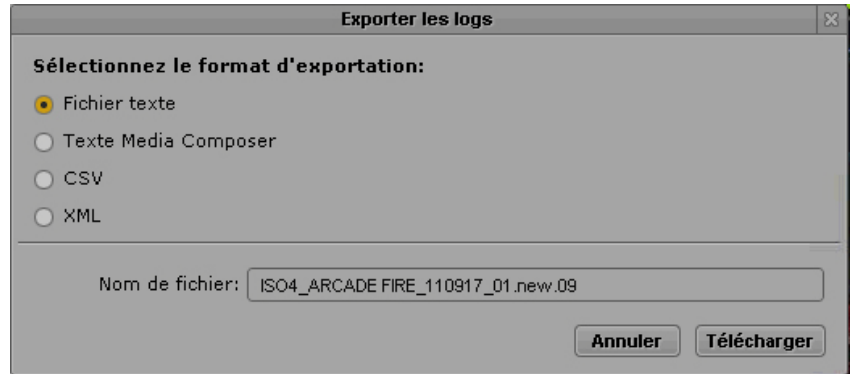

- 3. Sélectionnez le type de fichier à exporter : Fichier texte, Texte Media Composer, CSV ou XML.
- 4. Saisissez un nom de fichier. Il est inutile d'ajouter une extension.
- 5. Cliquez sur Télécharger.

Le fichier est enregistré dans votre dossier de téléchargement par défaut.

Le format sélectionné est mémorisé par la boîte de dialogue. Il sera automatiquement sélectionné lors de sa prochaine ouverture.

### **Pour copier dans le presse-papiers un ou plusieurs marqueurs sous forme de texte :**

Sélectionnez un ou plusieurs marqueurs et appuyez sur Ctrl+C.

Utilisez votre souris ou votre clavier pour sélectionner plusieurs marqueurs :

- Sélectionnez un marqueur, puis appuyez sur Maj+Flèche haut ou Maj+Flèche bas pour sélectionner une plage de marqueurs.
- Sélectionnez un marqueur, puis maintenez la touche Maj enfoncée et cliquez sur un autre marqueur pour sélectionner une plage de marqueurs contigus, ou maintenez la touche Ctrl enfoncée et cliquez sur des marqueurs non contigus pour les sélectionner.

Utilisez ensuite le raccourci Ctrl+V pour coller le timecode et le texte dans un autre document ou une autre application.

### **Pour copier le texte d'un marqueur dans le presse-papiers :**

- 1. Double-cliquez sur le champ Notes du marqueur dont vous souhaitez copier le texte.
- 2. Sélectionnez le texte à copier.

Utilisez ensuite le raccourci Ctrl+V pour coller le texte dans un autre document ou une autre application.

## **Saisie de texte de marqueur dans une langue écrite de droite à gauche**

Vous pouvez saisir, afficher et éditer le texte d'un marqueur dans une langue écrite de droite à gauche (Arabe ou Hébreu par exemple). L'application Interplay Central reconnaît les caractères écrits de la droite vers la gauche. Si plus de 50 % du texte d'un marqueur d'un asset est formé de caractères d'un alphabet qui s'écrit de la droite vers la gauche, l'alignement du texte dans la colonne Notes bascule de la droite vers la gauche après avoir effectué l'une des opérations suivantes :

- Cliquez sur le bouton Actualiser de la barre d'outils du volet Marqueurs.
- Rechargez l'asset à partir du volet Assets.

Tous les marqueurs d'un même asset sont modifiés et respectent le même alignement.

Vous pouvez également utiliser le raccourci clavier Ctrl+Maj pour modifier l'alignement du texte.

L'alignement du texte persiste pour tous les marqueurs d'un même asset, à moins que la proportion de texte soit modifiée ou que vous changiez manuellement l'alignement. Si le texte du premier marqueur est aligné de droite à gauche, celui du suivant débutera avec le même alignement, sauf si plus de 50 % de ce texte est formé de caractères d'un alphabet qui s'écrit de la gauche vers la droite ou que vous changiez manuellement l'alignement.

Il est possible de copier et coller du texte aligné de la droite vers la gauche. Si vous collez du texte à l'intérieur du premier marqueur d'un asset, vous devez utiliser le raccourci clavier Ctrl+Maj pour changer d'alignement. Le texte du marqueur suivant sera ensuite aligné de la droite vers la gauche.

Vous pouvez exporter le texte d'un marqueur aligné de la droite vers la gauche, cet alignement sera respecté.

## n *Le texte incrusté dans le lecteur de médias est affiché uniquement de la gauche vers la droite.*

## **Pour changer manuellement l'alignement de texte de l'ensemble des marqueurs :**

 $\blacktriangleright$  Appuyez sur Ctrl+Maj.

Si l'alignement est de gauche à droite, le raccourci Ctrl+Maj le fait passer de droite à gauche. Si l'alignement est de droite à gauche, le raccourci Ctrl+Maj le fait passer de gauche à droite.

## **Prise en charge du format Unicode pour le texte des marqueurs**

Interplay Central version 1.2 et ultérieures prend en charge la saisie et l'affichage des caractères Unicode pour la création du texte des marqueurs. Tous les caractères utilisés pour le texte des marqueurs s'affichent donc correctement dans les applications suivantes :

- Interplay Central
- **Interplay Assist**
- Avid Instinct
- **Interplay Access**

Media Composer, Symphony et NewsCutter affichent les caractères Unicode uniquement si le système d'exploitation est installé dans la langue dans laquelle le texte a été créé.

Interplay Central affiche correctement tous les caractères utilisés pour les textes de marqueur créés dans d'autres applications.

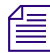

n *Dans un groupe de travail Interplay, tous les clients et applications à l'exception d'Interplay Central doivent être installés dans la même langue, l'anglais ou l'une des autres langues disponibles.*

## **Création de sous-clips**

Vous pouvez créer un sous-clip à partir d'un clip chargé dans le volet Média et le stocker dans un dossier existant de la base de données Interplay Production.

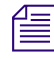

La création de sous-clips à partir de séquences ou de clips de groupe n'est pas prise en charge *actuellement.*

## **Pour créer un sous-clip :**

- 1. Définissez un point d'entrée et un point de sortie pour le clip chargé dans le volet Média.
- 2. Dans le volet Assets, affichez le dossier dans lequel vous souhaitez stocker le sous-clip.
- 3. Cliquez sur le lecteur de médias et faites glisser la miniature jusqu'au dossier, ou jusqu'à la ligne du volet Assets correspondant au dossier.

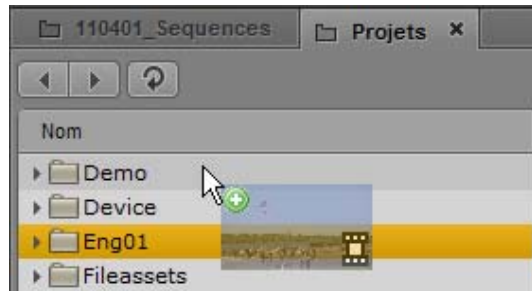

Pointez avec votre souris pour indiquer avec précision l'emplacement cible. Si vous passez au-dessus d'un dossier, ce dernier s'ouvre. Lorsqu'un dossier est déjà ouvert dans le volet Assets, faites glisser la miniature à n'importe quel emplacement du volet Assets (à l'exception des sous-dossiers) pour l'ajouter à ce dossier spécifique. Un signe plus sur fond vert indique que l'emplacement désigné pour stocker le sous-clip est valide.

## n *Vous pouvez également cliquer sur le bouton de menu du volet Média en mode Asset et sélectionner la commande Créer un sous-clip. La boîte de dialogue Sélectionner un dossier pour le sous-clip permet de désigner le dossier de stockage.*

Le sous-clip est ajouté à la base de données. Son nom est identique à celui du master clip dont il est issu, suivi de l'extension .Sub.01. Les extensions des noms des autres sous-clips créés à partir du même master clip seront incrémentées, .Sub.02 par exemple.

- 4. (Facultatif) Renommez le sous-clip en effectuant l'une des opérations suivantes :
	- Sélectionnez le sous-clip dans le volet Assets, cliquez sur son nom et saisissez le nouveau nom.
	- $\blacktriangleright$  Sélectionnez le sous-clip dans le volet Assets, appuyez sur F2 (Windows) ou Entrée (Macintosh) et saisissez le nouveau nom.

Le clip original reste chargé dans le lecteur de médias. Vous pouvez ainsi créer une série de sous-clips à partir d'un même master clip. Un sous-clip nouvellement créé est automatiquement sélectionné dans le volet Assets. Double-cliquez sur le sous-clip pour le charger dans le lecteur de médias.

# <span id="page-192-1"></span>**11 Partage de messages Interplay Central**

Les sections suivantes décrivent l'utilisation du volet Messages pour envoyer des messages aux utilisateurs d'Interplay Central et la procédure d'envoi de messages aux utilisateurs connectés à Interplay Central depuis une application de montage Avid.

- [Messages Interplay Central](#page-192-0)
- [Utilisation du volet Messages](#page-193-0)
- [Configuration du transfert d'e-mails](#page-199-0)
- [Utilisation du transfert d'e-mails](#page-201-0)

## <span id="page-192-0"></span>**Messages Interplay Central**

Interplay Central intègre un service de messagerie qui permet à ses utilisateurs de communiquer entre eux et d'envoyer des messages aux personnes connectées à Interplay Central depuis iNEWS ou une application de montage Avid telle qu'Avid Media Composer. Les assets média d'Interplay Production peuvent ainsi être partagés avec un large éventail d'utilisateurs d'Interplay Central. Vous pouvez envoyer des messages texte à un ou plusieurs autres utilisateurs d'Interplay, et vos messages peuvent contenir des URL de sites Internet, ainsi que des liens vers des assets Interplay Production. Ces liens peuvent ouvrir des assets média spécifiques dans le lecteur de médias d'Interplay Central, la fenêtre Monitor d'une application de montage Avid ou un navigateur (pour les URL).

n La messagerie d'Interplay Central ne permet pas d'envoyer des messages directement entre des clients iNEWS, à moins qu'ils ne soient connectés à Interplay Central. Vous pouvez utiliser la barre de message située en haut de la fenêtre de l'application pour envoyer des messages texte entre des comptes iNEWS. Utilisez le volet Messages d'Interplay Central pour envoyer des messages à d'autres utilisateurs d'Interplay Central ou pour partager des assets média.

Vous pouvez enfin configurer le transfert d'e-mails afin de recevoir vos messages Interplay Central lorsque vous n'êtes pas connecté au système.

Vous pouvez faire glisser les assets du volet Assets jusqu'au volet Message, ou lancer une recherche dans Interplay Central et faire glisser un asset du volet Rechercher jusqu'au volet Messages. Le message affiche la première image de l'asset, son nom et ses métadonnées, ainsi que le texte rédigé par l'expéditeur.

## <span id="page-193-0"></span>**Utilisation du volet Messages**

Le volet Messages contient une zone de message qui permet d'envoyer les messages texte et les liens vers les assets média. Elle répertorie également tous les messages reçus, le plus récent apparaissant en haut de la liste.

Les messages que vous avez envoyés sont affichés sur fond bleu dans la liste des messages, ceux que vous avez reçus sont affichés sur fond vert.

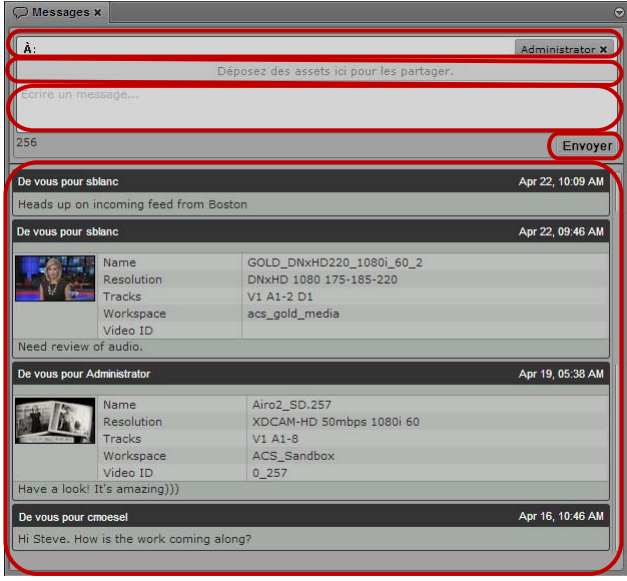

Volet Messages (de haut en bas) : champ d'adresse, zone d'asset, champ du message, bouton Envoyer, liste des messages

## **Pour afficher le volet Messages et lire vos messages, effectuez l'opération suivante :**

 $\blacktriangleright$  Sélectionnez Volets > Messages.

Le volet Messages s'ouvre dans le mode et l'orientation dans lesquels il se trouvait lors de votre déconnexion de l'application. Une barre de notification apparaît au-dessus de la liste si vous avez reçu de nouveaux messages.

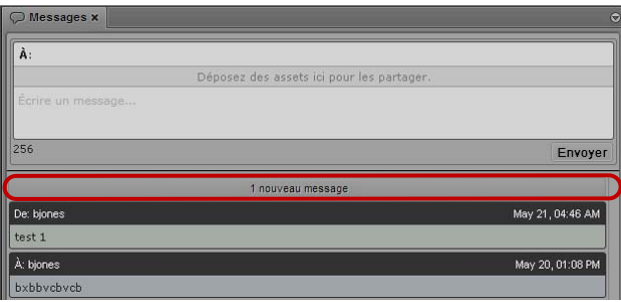

Volet Messages, avec la barre de notification indiquant la réception d'un nouveau message

## **Affichage des messages et des liens vers les assets média**

Lorsque vous recevez des messages de la part d'autres utilisateurs d'Interplay Central, une notification s'affiche en haut de la liste du volet Messages pour indiquer la présence de messages non lus. Le fait de cliquer sur la notification ou de faire défiler la liste vers le haut charge les messages, les plus récents étant affichés en haut de la liste.

### **Pour afficher des messages :**

- 1. Ouvrez le volet Messages.
- 2. Si vous avez reçu des messages depuis votre dernière connexion à Interplay Central, cliquez sur la barre de notification ou faites défiler la liste vers le haut.

Les nouveaux messages s'affichent dans la liste des messages, en commençant par les plus récents.

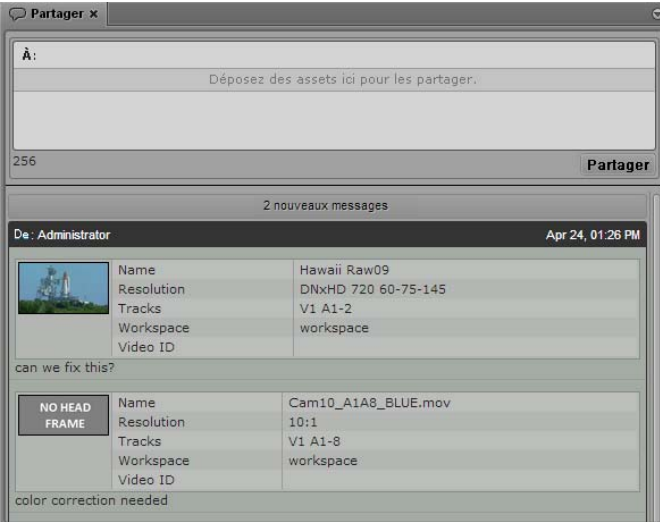

3. Si un message inclut un asset média, double-cliquez sur la première image dans la zone d'asset pour afficher le média.

Le clip s'ouvre dans le lecteur de médias et le volet Assets est mis à jour pour afficher l'emplacement du clip dans la base de données. Le clip du lien est sélectionné.

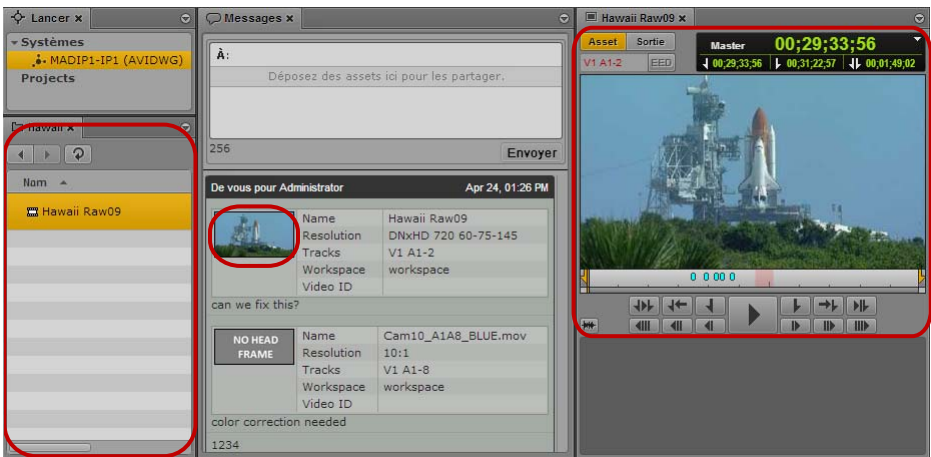

De gauche à droite : volet Asset avec le clip du lien sélectionné, première image du clip du lien dans la zone d'asset du média et clip du lien affiché dans le lecteur de médias.

Vous devez disposer des autorisations appropriées pour afficher des médias Interplay.

4. Si le message comprend un lien vers un site Web externe (sous la forme d'une URL), vous pouvez cliquer dessus pour ouvrir la page Web dans un onglet de navigateur séparé.

## **Envoi de messages**

Le volet Messages permet de partager des messages texte, des assets Interplay Production et des liens vers des pages Web avec d'autres utilisateurs d'Interplay Central. Vous pouvez également partager des messages avec des utilisateurs d'Avid Media Composer et d'Avid NewsCutter connectés à Interplay Central.

Il est possible d'envoyer des messages sans ouvrir le volet Messages, si vous souhaitez envoyer un asset média à un autre utilisateur.

Lorsque vous partagez un asset Interplay Production, les destinataires peuvent double-cliquer dessus pour l'ouvrir dans le volet Média. Un asset partagé avec un utilisateur de Media Composer ou de NewsCutter s'ouvre dans le moniteur Source/Record de l'application de montage Avid.

#### **Pour rédiger un nouveau message :**

- 1. Effectuez l'une des opérations suivantes :
	- Ouvrez le volet Messages.
	- Dans le volet Assets, effectuez un clic droit sur un asset et sélectionnez Partager.

Si vous ouvrez le volet Messages, un champ d'adresse est présent dans sa partie supérieure. Si vous souhaitez uniquement partager un asset, un champ d'adresse s'ouvre.

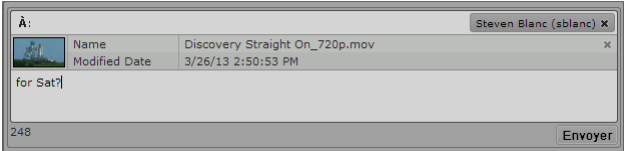

2. Dans le champ d'adresse, commencez à saisir le nom du destinataire de votre message.

Une liste des utilisateurs d'Interplay Central s'affiche en cours de saisie.

Les points verts en regard des noms indiquent les utilisateurs actuellement connectés. Les points rouges indiquent les utilisateurs hors ligne.

n Si vous tapez un nom invalide, il s'affiche en rouge et un message d'erreur apparaît. Vous ne pouvez envoyer des messages qu'à des destinataires présents dans la liste des utilisateurs d'Interplay Central.

3. Sélectionnez un nom dans la liste ou tapez le nom complet dans le champ d'adresse.

n Plusieurs noms peuvent être ajoutés dans le champ d'adresse.

4. Pour partager un asset média, effectuez l'une des opérations suivantes :

- t Cliquez sur l'asset dans le volet Assets et faites-le glisser sur la zone d'asset du message.
- t Cliquez sur l'asset dans le volet Rechercher et faites-le glisser sur la zone d'asset du message.

La première image de l'asset vidéo ou une icône de clip d'asset audio s'affiche dans le message, accompagnée des métadonnées décrivant l'asset.

Vous pouvez supprimer l'asset en cliquant sur le bouton Supprimer de la zone d'asset.

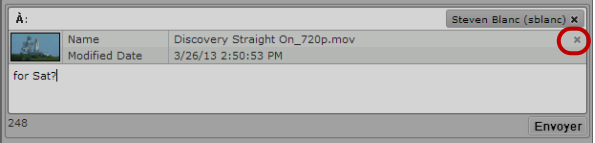

Zone d'asset du message, avec le bouton Supprimer

5. Dans le champ du message, tapez le texte du message.

Le nombre de caractères autorisés s'affiche en dessous du message. Vous pouvez saisir 256 caractères au maximum.

6. Cliquez sur Envoyer.

Le message est envoyé aux utilisateurs d'Interplay Central ajoutés dans le champ d'adresse et apparaît en tant que message envoyé en haut de votre liste de messages. Les messages que vous avez envoyés sont affichés sur fond bleu.

### **Pour répondre à un message :**

1. Positionnez le pointeur de votre souris sur la ligne d'adresse du message auquel vous souhaitez répondre.

Le bouton réponse s'affiche sur la droite de la ligne d'adresse.

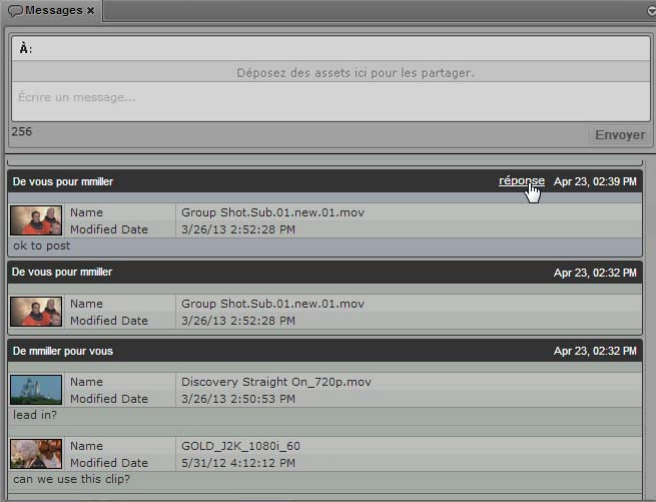

2. Cliquez sur réponse

Les noms des destinataires du message sélectionné s'affichent automatiquement dans le champ d'adresse en haut du volet Messages.

3. Dans le champ du message, tapez le texte du message. Vous pouvez également partager un asset média en le faisant glisser sur la zone d'asset du message.

Le nombre de caractères autorisés s'affiche en dessous du message. Vous pouvez saisir 256 caractères au maximum. Si vous partagez un asset, la première image du clip vidéo ou une icône de clip audio s'affiche dans le message.

4. Cliquez sur Envoyer.

Le message est envoyé aux utilisateurs d'Interplay Central répertoriés dans le champ d'adresse et apparaît en tant que message envoyé en haut de votre liste de messages.

## <span id="page-199-0"></span>**Configuration du transfert d'e-mails**

Afin de pouvoir utiliser le transfert d'e-mails, un administrateur doit au préalable avoir activé cette fonctionnalité et spécifié un serveur SMTP valide. Une fois le transfert d'e-mails activé dans les Paramètres système par l'administrateur Interplay Central, vous pouvez à votre tour l'activer pour votre compte depuis les paramètres utilisateur et spécifier l'adresse e-mail à laquelle vos messages doivent être envoyés lorsque vous n'êtes pas connecté. Si vous envoyez un e-mail à un utilisateur hors ligne, le message est transféré et apparaît comme s'il avait été expédié à partir de l'adresse e-mail que vous avez configurée.

Si vous ne configurez pas le transfert d'e-mails, tous les messages que vous envoyez utilisent l'adresse e-mail de votre compte Interplay Central. Toute nouvelle adresse spécifiée devient prioritaire sur le compte Interplay Central par défaut.

Pour obtenir des informations sur la configuration du transfert d'e-mails dans les Paramètres système, reportez-vous à la section « Configuration du transfert d'e-mails » du *Guide de l'administrateur* Interplay Central ou à l'aide.

### **Pour configurer le transfert d'e-mails pour des comptes utilisateur :**

1. Sélectionnez Accueil > Paramètres utilisateur.

La boîte de dialogue Paramètres utilisateur s'ouvre.

2. Dans la colonne Nom, sélectionnez Messages et partage.

Les paramètres Messages et partage s'affichent dans la boîte de dialogue Paramètres utilisateur.

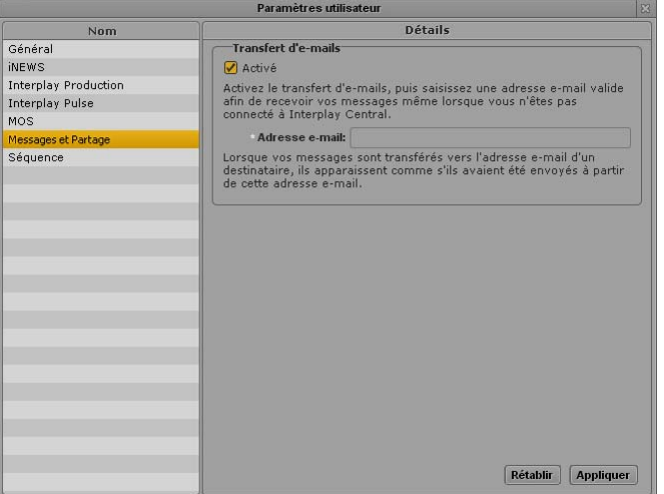

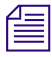

 $\equiv$  Un message apparaît dans les paramètres Messages et partage si votre administrateur Interplay <sup>n</sup>'a pas activé le transfert d'e-mails,

- 3. Sélectionnez Activé.
- 4. Dans le champ Adresse e-mail, saisissez l'adresse vers laquelle transférer les messages.
- 5. Cliquez sur Appliquer.

## <span id="page-201-0"></span>**Utilisation du transfert d'e-mails**

Si le transfert d'e-mails a été activé pour votre groupe de travail et si vous l'avez vous-même activé pour votre compte de messagerie personnel, vous pouvez recevoir les messages envoyés par des utilisateurs d'Interplay Central lorsque vous n'êtes pas connecté à Interplay Central. Le transfert d'e-mails envoie les messages vers votre compte de messagerie avec la ligne de sujet « Message Interplay Central : [nom de l'expéditeur] ». Si le message inclut un asset média, l'e-mail transféré contient un lien pointant vers l'asset dans Interplay Central.

## **Pour afficher un asset inclus dans un e-mail transféré :**

- 1. Ouvrez l'e-mail transféré à partir du compte spécifié dans vos paramètres utilisateur Interplay Central (reportez-vous à la section [« Configuration du transfert d'e-mails » à la page 199](#page-199-0)).
- 2. Cliquez sur le lien URL inclus dans le message.

Votre navigateur s'ouvre sur l'écran de connexion à Interplay Central.

- 3. Saisissez votre nom d'utilisateur et votre mot de passe.
- 4. Cliquez sur le bouton Se connecter ou appuyez sur Entrée ou Retour (Macintosh).

Après quelques instants, l'application Interplay Central s'ouvre et l'asset s'affiche dans le volet Média. Il est également sélectionné dans le volet Assets.

# **12 Messagerie iNEWS**

Les sections principales suivantes décrivent l'utilisation des fonctionnalités de messagerie d'iNEWS.

- [Envoi de messages](#page-202-0)
- [Affichage des messages reçus et envoi de réponses](#page-203-0)

## <span id="page-202-0"></span>**Envoi de messages**

Interplay Central intègre deux outils de messagerie qui vous permettent de communiquer avec d'autres utilisateurs d'iNEWS et d'Interplay Central. Vous pouvez utiliser le volet Partager pour envoyer des messages et des liens pointant vers des assets média à d'autres utilisateurs d'Interplay Central et d'applications de montage Avid connectées à Interplay Central. Pour plus d'informations sur l'utilisation du volet Partager, reportez-vous à la section [« Partage de messages Interplay](#page-192-1)  [Central » à la page 192](#page-192-1).

Vous pouvez également utiliser la barre de message en haut de la fenêtre de l'application pour envoyer, répondre à ou consulter des messages reçus au cours de votre session.

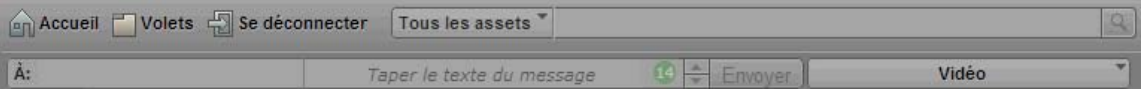

La barre de message apparaît dans les affichages Basique, Annotations et Vidéo.

Un message peut comprendre jusqu'à 70 caractères par ligne et ne peut être envoyé qu'à un seul destinataire.

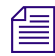

n *L'accès à un système iNEWS est requis afin de pouvoir utiliser les fonctionnalités de messagerie. Les messages ne peuvent être envoyés qu'à des utilisateurs possédant un compte iNEWS.*

### **Pour envoyer un message :**

1. Cliquez sur le champ À: et sélectionnez l'utilisateur à qui vous souhaitez envoyer le message.

Tous les utilisateurs d'iNEWS apparaissent dans la liste. Des points colorés sont affichés dans la liste à côté du noms des utilisateurs disponibles pour recevoir des messages dans Interplay Central. Un point vert indique un utilisateur connecté, un point rouge un utilisateur non connecté.

- 2. Cliquez sur le champ Taper le texte du message et saisissez votre message.
- 3. Cliquez sur Envoyer.

La barre s'affiche en bleu pâle après l'envoi du message.

 $\frac{1}{2}$ A: csquire La réunion du personnel commence dans cinq minutes. Envoyer

## <span id="page-203-0"></span>**Affichage des messages reçus et envoi de réponses**

Lorsque vous avez reçu des messages, la barre de message s'affiche en vert pâle et un chiffre apparaît à l'extrémité droite de la barre pour indiquer leur nombre. Sur l'illustration suivante, 10 messages ont été reçus.

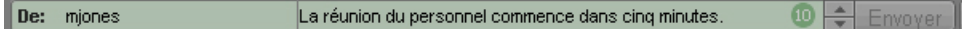

#### **Pour lire des messages reçus :**

t Cliquez sur les boutons fléchés situés à l'extrémité droite de la barre de message pour parcourir les messages reçus.

#### **Pour répondre à un message :**

ightharrow Cliquez dans la barre sur un message que vous avez reçu, saisissez votre réponse et cliquez sur Envoyer.

# **13 Envoi en diffusion**

Les sections principales suivantes fournissent des informations sur l'envoi d'une séquence à un périphérique de diffusion :

- [Spécification des paramètres d'envoi en diffusion](#page-204-0)
- [Envoi d'une séquence à un périphérique de diffusion](#page-207-0)
- [Le volet Progression](#page-210-0)

## <span id="page-204-0"></span>**Spécification des paramètres d'envoi en diffusion**

Lorsque le montage d'une séquence est terminé, vous pouvez la transférer vers un périphérique ou un serveur de diffusion. Ce processus est appelé *envoi en diffusion*, ou EED. Vous pouvez également envoyer des séquences créées dans d'autres applications Avid à un périphérique de diffusion, à condition qu'elles puissent être lues dans Interplay Central. Pour plus d'informations, reportez-vous à la section [« Lecture de séquences simples et complexes » à la page 114.](#page-114-0)

Pour les opérations d'envoi en diffusion, vous devez utiliser un profil créé par un administrateur Interplay Central. Pour plus d'informations, reportez-vous à la section « Configuration de l'envoi en diffusion » du *Guide de l'administrateur Avid Interplay Central*.

La boîte de dialogue Paramètres d'envoi en diffusion permet de sélectionner un profil et de configurer diverses options.

## **Pour spécifier des paramètres d'envoi en diffusion :**

1. Cliquez sur le bouton de menu du volet et sélectionnez Paramètres d'envoi en diffusion.

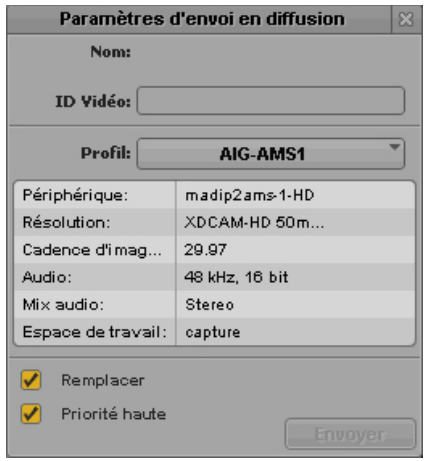

## 2. Indiquez les informations suivantes :

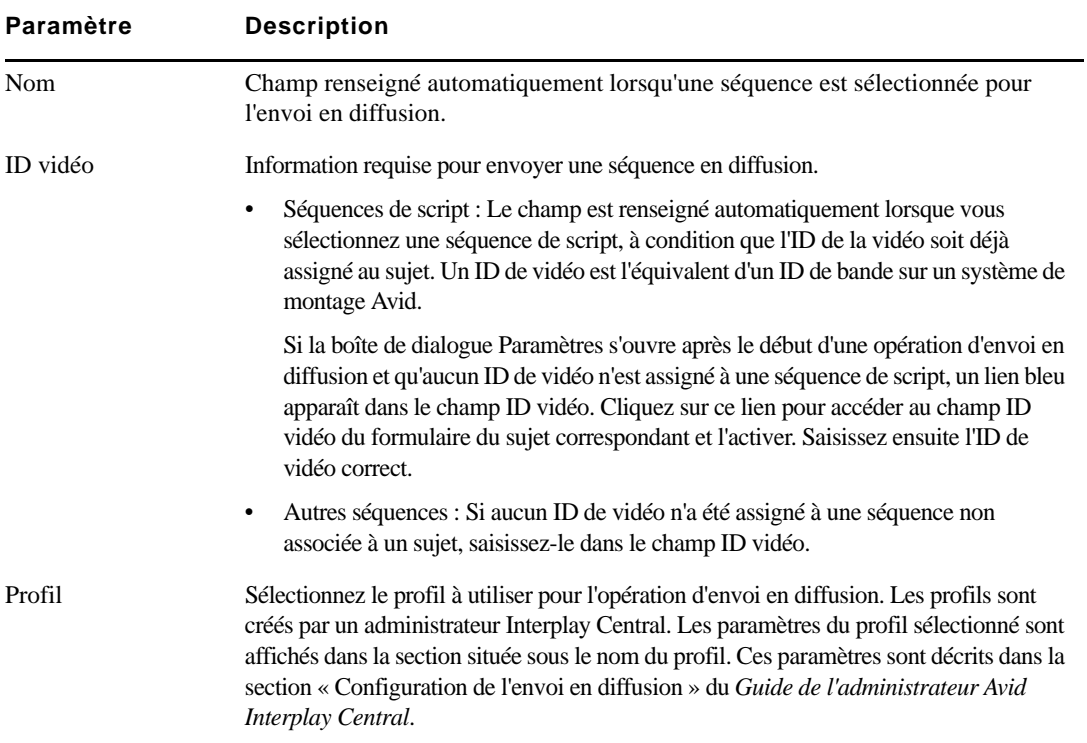

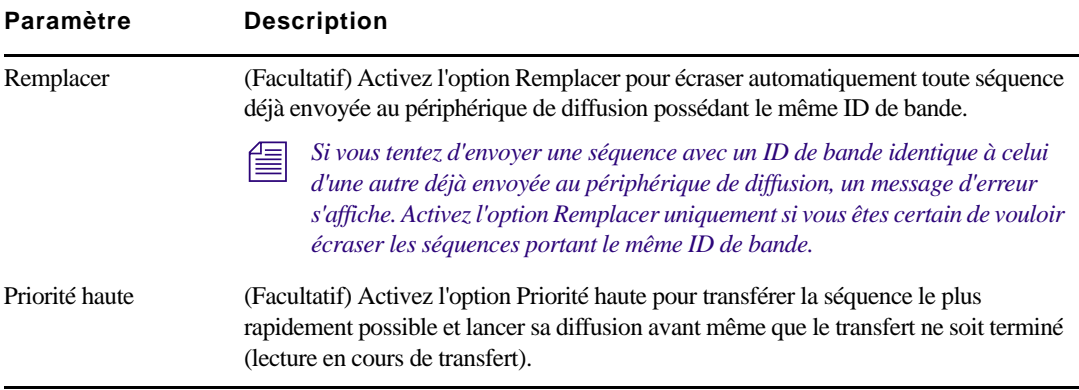

n *Si la boîte de dialogue Paramètres d'envoi en diffusion s'ouvre après l'envoi en diffusion d'une séquence, c'est que sa résolution ne correspond pas à celle du profil sélectionné ou que l'ID de la vidéo est manquant, ou les deux. Modifiez les paramètres en conséquence et cliquez sur le bouton Envoyer pour relancer le processus.*

3. Cliquez sur le bouton Fermer situé dans le coin supérieur droit de la boîte de dialogue ou cliquez à un autre endroit de la fenêtre de l'application.

Si une séquence est chargée en mode Sortie, la résolution du profil sélectionné est affichée dans la zone du format de la vidéo. Placez le pointeur de votre souris sur cette zone pour afficher la résolution complète dans une info-bulle.

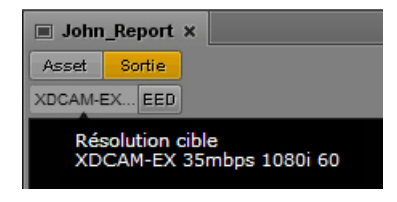

Déplacez le pointeur de votre souris jusqu'au bouton EED pour voir un résumé des informations du profil sélectionné dans une info-bulle.

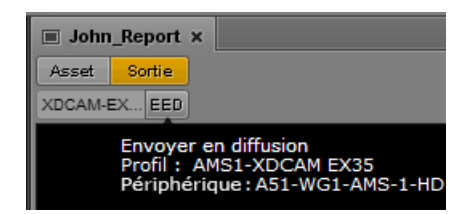

Le profil sélectionné apparaît également après la commande Envoyer en diffusion dans le menu du volet Média.

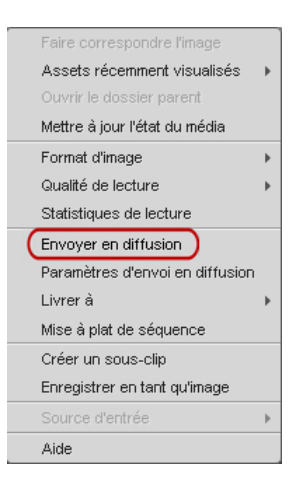

## <span id="page-207-0"></span>**Envoi d'une séquence à un périphérique de diffusion**

Une séquence peut être envoyée à un périphérique de diffusion si elle remplit les conditions suivantes :

• Le format de média de la séquence doit correspondre à celui spécifié dans le profil d'envoi en diffusion sélectionné. Le format du profil d'EED actuellement sélectionné est affiché dans la zone du format de la vidéo. Si le format correspond à celui du profil d'EED, les informations de la zone sont affichées en noir.

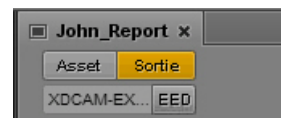

Pour une séquence Long GOP à résolution mixte, elles sont affichées en rouge. La séquence peut toutefois être envoyée en diffusion si tous les clips qui la composent utilisent la même cadence d'images. Reportez-vous à la section [« Envoi d'une séquence Long GOP à résolution](#page-209-0)  [mixte à un périphérique de diffusion » à la page 209.](#page-209-0)

• Un ID vidéo doit être spécifié pour la séquence. Si aucun ID n'a encore été ajouté, vous pouvez le faire au cours du processus d'EED.

La séquence ne doit pas obligatoirement être associée à un sujet iNEWS. Les séquences qui remplissent ces conditions peuvent être envoyées en diffusion.

Si le format de média de la séquence ne correspond pas à celui spécifié dans le profil, les informations de format vidéo sont affichées en rouge. Pour envoyer la séquence en diffusion, sélectionnez un autre profil ou remplacez les médias de la séquence. Pour plus d'informations, reportez-vous à la section [« Spécification des paramètres d'envoi en diffusion » à la page 204](#page-204-0).

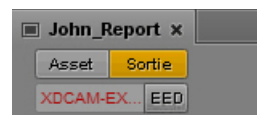

Il est possible de prévisualiser une séquence avant de l'envoyer en diffusion. Pour plus d'informations, reportez-vous à la section [« Vérification avant diffusion » à la page 124.](#page-124-0)

## **Pour envoyer une séquence à un périphérique de diffusion :**

1. Chargez une séquence dans le volet Média.

Une séquence peut être chargée en mode Sortie ou Asset. Pour charger une séquence en mode Asset depuis le volet Assets, effectuez un clic droit sur la séquence et sélectionnez la commande Ouvrir en mode Asset.

- 2. Effectuez l'une des opérations suivantes :
	- $\blacktriangleright$  Cliquez sur le bouton EED.
	- the Cliquez sur le bouton de menu du volet et sélectionnez la commande Envoyer en diffusion *(nom-profil)*.

Si la séquence inclut un ID vidéo et si le format de média correspond au profil, elle est envoyée au service Interplay Transfer, qui l'enverra au périphérique de diffusion sélectionné. Vous pouvez continuer à travailler lors du transfert de la séquence.

Si la séquence n'a pas d'ID vidéo, la boîte de dialogue Paramètres d'envoi en diffusion s'ouvre. Fournissez les informations manquantes et cliquez sur Envoyer.

Si aucun ID vidéo n'est assigné pour une séquence de script, un lien bleu apparaît dans le champ ID vidéo. Cliquez sur ce lien pour accéder au champ ID vidéo du formulaire du sujet correspondant et l'activer. Saisissez ensuite l'ID de vidéo correct et relancez l'opération d'envoi en diffusion.

Pour plus d'informations sur le monitoring des opérations d'envoi en diffusion, reportez-vous à la section [« Le volet Progression » à la page 210.](#page-210-0)

## <span id="page-209-0"></span>**Envoi d'une séquence Long GOP à résolution mixte à un périphérique de diffusion**

Pour garantir la réussite des opérations d'envoi en diffusion, certaines limitations s'appliquent aux types de médias utilisables dans une séquence. Dans la plupart des cas, tous les médias utilisés dans la séquence doivent être disponibles dans la résolution cible pour lancer une opération d'EED.

Toutefois, lorsque vous sélectionnez une résolution Long GOP en tant que résolution cible, vous avez la possibilité de mélanger des médias de résolutions différentes si leurs cadences d'images correspondent. Par exemple, si la résolution cible est XDCAM-HD 1080i, vous pouvez inclure des clips XDCAM 1080i et des clips DV25 411 NTSC dans la même séquence. Les deux sont basés sur une cadence d'images de 29.97 i/s.

Les clips DV25 n'ont pas besoin d'être transcodés en XDCAM 1080i avant de lancer l'opération d'EED. Pour les séquences Long GOP, tout transcodage nécessaire a lieu durant l'opération d'EED.

n *Le volet Assets d'Interplay Central permet de connaître la cadence d'images d'un clip. Ouvrez la base de données Interplay Production et reportez-vous à la colonne I/S. Si la colonne n'est pas affichée, cliquez sur le bouton de menu du volet Assets et sélectionnez la commande Ajouter ou supprimer des colonnes. Pour plus d'informations, reportez-vous à la section « Ajout ou suppression de colonnes de propriétés » du* Guide de l'administrateur Avid Interplay Central*.* 

Notez les points suivants :

• Zone d'affichage du format vidéo : Dans le volet Média, cette zone affiche la résolution cible d'EED. Si le format de média d'un clip de la séquence ne correspond pas à celui spécifié dans le profil, les informations de format vidéo sont affichées en rouge.

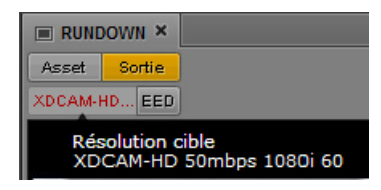

Pour une séquence Long GOP à résolution mixte, elles sont affichées en rouge. La séquence peut toutefois être envoyée en diffusion si tous les clips qui la composent utilisent la même cadence d'images.

- Format d'image : Aucune conversion du format d'image n'est appliquée. Les clips en 4:3 sont étirés en 16:9.
- Vérification pour la diffusion : Dans le volet Média en mode Sortie, lorsque vous cliquez sur le bouton Vérifier pour la diffusion, tous les objets de la séquence disponibles dans la résolution cible sont lus dans cette résolution. Le message Media Offline s'affiche pour ceux qui ne sont pas disponibles dans cette résolution cible. Pour visualiser tous les éléments de la séquence en mode de vérification, les clips de résolution différente doivent être transcodés dans la résolution cible en utilisant par exemple le service Interplay Transcode d'un système de montage Avid.

c **Pour les résolutions cibles autres que Long GOP, tous les objets de la séquence doivent être disponibles dans la résolution cible avant de pouvoir lancer une opération d'EED.**

## <span id="page-210-0"></span>**Le volet Progression**

Le volet Progression permet de suivre l'avancement des processus de mise à plat et d'envoi en diffusion des séquences. Si nécessaire, vous avez la possibilité d'annuler un processus non terminé ou de relancer une tâche directement à partir de ce volet. L'illustration suivante montre plusieurs exemples d'opérations affichées dans le volet Progression.

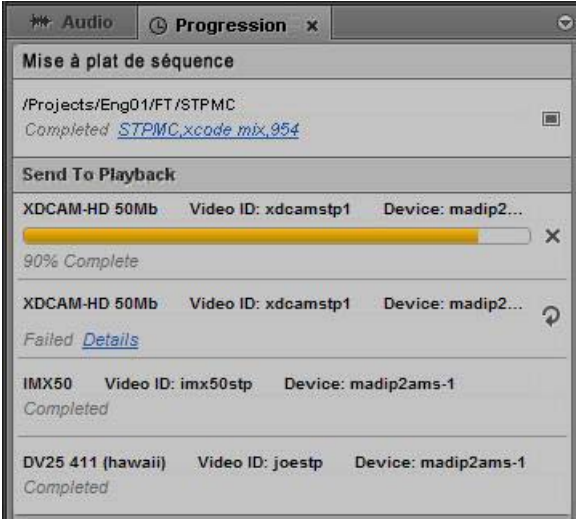

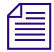

n *En cliquant sur le lien d'une tâche de mise à plat de séquence réussie, vous accédez au dossier de stockage du nouveau clip dans le volet Assets.*

Les processus sont regroupés par type de tâche, Mise à plat de séquence ou Envoi en diffusion par exemple. Vous pouvez réduire des groupes de tâches pour n'afficher qu'une seule section. Pour afficher tous les groupes de tâches, développez chacun d'eux ou utilisez le menu du volet. Vous pouvez par exemple sélectionner la commande Afficher les groupes de tâches pour ouvrir toutes les sections.

Si un problème survient, le lien Détails affiche le message d'erreur renvoyé au système Interplay Central. Pour une mise à plat de séquence, il s'agit du même message d'erreur que celui qui est affiché en cas d'échec d'une tâche de transcodage dans l'outil Media Services and Transfer Status d'Interplay. Pour un envoi en diffusion, le message d'erreur est renvoyé par le service Interplay Central Distribution. Pour plus d'informations, reportez-vous à la section « Monitoring du système et résolution des problèmes » du *Guide de l'administrateur Avid Interplay Central*.

### **Pour ouvrir le volet Progression :**

Sélectionnez Volets > Progression.

#### **Pour annuler un processus non terminé :**

t Cliquez sur le bouton Annuler sur la droite du processus en cours.  $\times$ 

### **Pour relancer un processus qui a échoué :**

t Cliquez sur le bouton Relancer sur la droite du processus.  $\mathcal{D}$ 

#### **Pour ouvrir le master clip généré par un processus de mise à plat :**

t Cliquez sur le bouton de moniteur sur la droite du processus. Pour plus d'informations,  $\boxed{25}$ reportez-vous à la section [« Mise à plat de séquences » à la page 126.](#page-126-0)

#### **Pour supprimer une tâche de la liste du volet Progression :**

t Effectuez un clic droit sur un processus terminé et sélectionnez la commande Effacer la tâche.

### **Pour supprimer tous les processus non en cours de la liste du volet Progression :**

- 1. Cliquez sur le bouton de menu du volet.
- 2. Sélectionnez la commande Effacer les tâches inactives.

# **14 Transfert d'assets et de médias vers un autre groupe de travail**

Si votre environnement comprend plusieurs groupes de travail, vous pouvez utiliser Interplay Central pour transférer des assets et des médias de votre groupe de travail vers un autre.

Interplay Central utilise le service Interplay Delivery pour prendre en charge le transfert de master clips, de sous-clips, de séquences constituées uniquement de coupes et de leurs fichiers médias entre les groupes de travail. Le service Interplay Delivery Receiver doit être en cours d'exécution sur un serveur du groupe de travail auquel vous envoyez les assets et les médias. Ces services sont installés et configurés sous le nom Interplay Media Services dans un groupe de travail Interplay Production.

Lorsque vous utilisez Interplay Central pour transférer des médias, vous devez sélectionner un profil qui spécifie le groupe de travail et la qualité vidéo cibles, ainsi que d'autres informations. Un administrateur Interplay crée ces profils de livraison dans l'outil Media Services and Transfer Status.

n *Pour obtenir des informations détaillées sur le service Interplay Delivery, reportez-vous à la section « Working with the Delivery Service » du* Guide de l'utilisateur et d'installation Avid Interplay Media Services *ou à l'aide d'Interplay.*

Notez les points suivants :

- Si vous essayez de transférer une séquence sans l'avoir enregistrée, Interplay Central enregistre le fichier avant de lancer le transfert.
- Si le service Interplay Delivery n'est pas disponible, le message Aucun profil disponible s'affiche à la place de la liste des profils. Si le service Interplay Delivery est introuvable, la commande de menu Livrer à est grisée.
- Un clip ou une séquence ne peut être lu(e) dans le groupe de travail de destination avant que le processus de livraison ne soit terminé.

Vous pouvez transférer des assets et des médias depuis les volets Média et Assets.

- Dans le volet Média, les transferts peuvent être réalisés depuis le mode Asset ou Sortie. Seul l'asset actuellement chargé peut être transféré.
- Dans le volet Assets, vous pouvez sélectionner un ou plusieurs assets. Par défaut un fournisseur de service de livraison est configuré pour prendre en charge les tâches une à une. Ce paramètre peut être modifié directement dans un fichier .ini. Pour plus d'informations, reportez-vous à la documentation Interplay Delivery.

L'état des transferts peut être suivi dans le volet Progression.

## **Pour lancer un transfert vers un autre groupe de travail depuis le volet Média :**

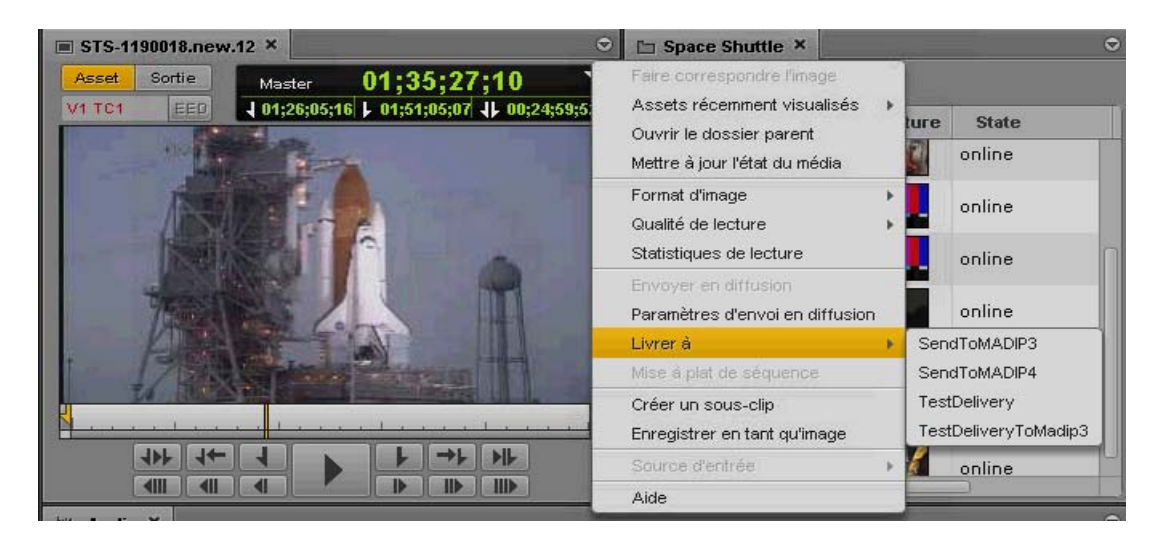

1. Cliquez sur le bouton de menu du volet, puis sélectionnez la commande Livrer à.

2. Sélectionnez le profil à utiliser pour le transfert.

**Pour lancer un transfert vers un autre groupe de travail depuis le volet Assets :**

- 1. Sélectionnez un ou plusieurs assets.
- 2. Effectuez un clic droit, puis sélectionnez la commande Livrer à.

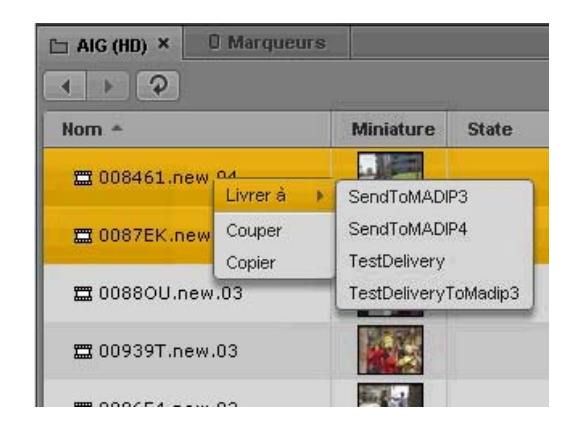

3. Sélectionnez le profil à utiliser pour le transfert.

## **Pour visualiser l'état du transfert :**

 $\triangleright$  Dans le volet Progression, cliquez sur le bouton de menu du volet et sélectionnez Afficher les groupes de tâches > Livraison.

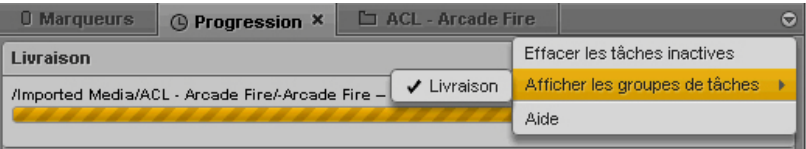

# **15 Application mobile Avid Central pour BlackBerry**

Avid Central, version mobile de l'application Interplay Central, est compatible avec votre smartphone BlackBerry® et permet d'accéder directement et de manière sécurisée au système de NRCS iNEWS de votre chaîne.

Les sections principales suivantes fournissent des informations de base relatives à l'utilisation de l'application mobile sur votre appareil.

- [Informations basiques de connexion](#page-215-0)
- [Ouverture de l'application mobile Avid Central](#page-218-0)
- [Accès à la base de données iNEWS](#page-220-0)
- [Création d'un sujet](#page-223-0)
- [Édition d'un sujet](#page-224-0)
- [Travail offline sur des sujets en local](#page-228-0)
- [Utilisation de liens dans les sujets](#page-230-0)

## <span id="page-215-0"></span>**Informations basiques de connexion**

Utilisez l'application mobile Avid Central pour créer, éditer et approuver des sujets news en étant connecté au système de NRCS iNEWS de votre chaîne, ou pour travailler sur des sujets hors ligne.

L'application mobile Avid Central utilise l'une des méthodes de connexion suivantes :

- Wi-Fi
- Direct TCP (APN spécifique de l'opérateur)
- MDS ou BlackBerry Enterprise Server (BES)
- BlackBerry Internet Services (BIS)
- $\bullet$  WAP 2.0

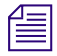

n L'application sélectionne automatiquement le premier mode de connexion disponible de la liste en fonction de la priorité établie.
### **Le smartphone BlackBerry**

Vous utiliserez trois boutons principaux du smartphone BlackBerry pour naviguer dans l'application mobile Avid Central.

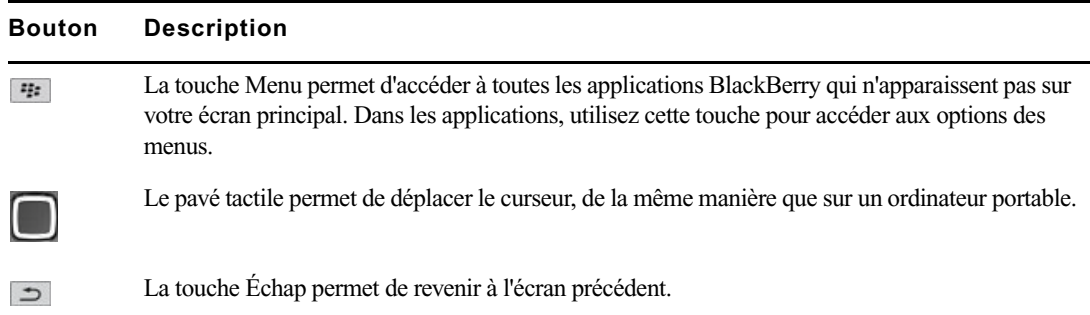

 $\begin{bmatrix} \equiv \equiv \end{bmatrix}$  Notez que plus le nombre d'applications en cours d'exécution est élevé, plus votre téléphone utilise de batterie et de mémoire. Pour optimiser les performances de votre téléphone, essayez de fermer les applications dès que vous avez fini de les utiliser.

## **Installation d'Avid Central sur BlackBerry**

La procédure suivante part du principe que vous disposez de licences pour les serveurs Avid Central et iNEWS et que ces derniers ont été installés et configurés.

#### **Pour installer Avid Central sur un appareil BlackBerry :**

- 1. Ouvrez le navigateur du téléphone.
- 2. Accédez au dossier BlackBerry sur le serveur middleware (application Web) Interplay Central de votre environnement en tapant l'URL au format suivant :

<nomdemachine>/bb/

Par exemple, si le nom de machine du serveur est InterplayCentral-A, tapez : **InterplayCentral-A/bb/**

3. Si un message relatif à un nom de domaine différent s'affiche, cliquez sur Continuer.

n Certains messages mentionnés dans cette procédure peuvent ne pas apparaître à chaque installation.

4. Le message suivant peut s'afficher :

You are attempting to open a secure connection, but the server's certificate is not trusted.

Si c'est le cas, cliquez sur Continuer.

5. Une page Web s'ouvre, semblable à celle de l'illustration suivante :

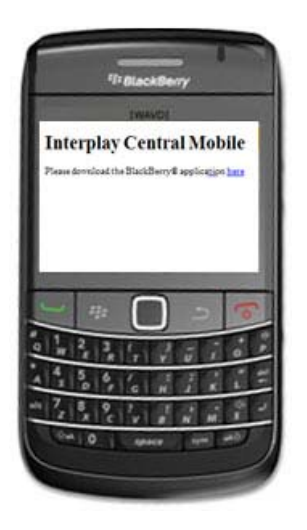

Cliquez sur le lien fourni sur la page Web pour télécharger l'application mobile Avid Central native pour BlackBerry.

n Si la page ne s'affiche pas, ou en cas d'erreur Access Denied : Insecure SSL Request, vous devez modifier les paramètres de sécurité de votre BlackBerry (TLS Proxy ou Mobile) afin que le serveur middleware Interplay Central soit considéré comme hôte de confiance. Pour plus d'informations, reportez-vous à la section « Modification des paramètres de sécurité de votre téléphone » du Guide d'installation et de configuration Interplay Central.

6. Lorsque l'écran de téléchargement d'Avid Central apparaît, cliquez sur Télécharger.

Une barre de progression s'affiche pendant le téléchargement. Au terme du téléchargement, une seconde boîte de dialogue s'ouvre une fois l'application installée.

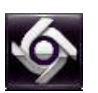

7. Cliquez sur OK.

Une icône de l'application mobile Avid Central est installée durant la procédure. Selon la version du système d'exploitation de votre BlackBerry, cette icône se trouve dans le menu d'applications principal ou dans le dossier Téléchargements. Vous pouvez déplacer l'icône vers un autre emplacement tout comme pour les icônes des autres applications BlackBerry.

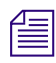

n Au premier lancement de l'application, le message suivant apparaît : Voulez-vous accorder le statut Application approuvée à Interplay Central ? Sélectionnez Oui.

## **Ouverture de l'application mobile Avid Central**

Lorsque vous installez l'application mobile Avid Central, une icône de l'application apparaît dans le dossier Téléchargement. Vous pouvez déplacer l'icône vers un autre emplacement tout comme pour les icônes des autres applications BlackBerry.

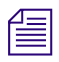

 $\bullet$ 

n Au premier lancement de l'application, le message suivant apparaît : Voulez-vous accorder le statut Application approuvée à Interplay Central ? Sélectionnez Oui.

#### **Pour vous connecter :**

1. Sélectionnez l'icône de l'application mobile Avid Central.

L'écran de connexion s'affiche.

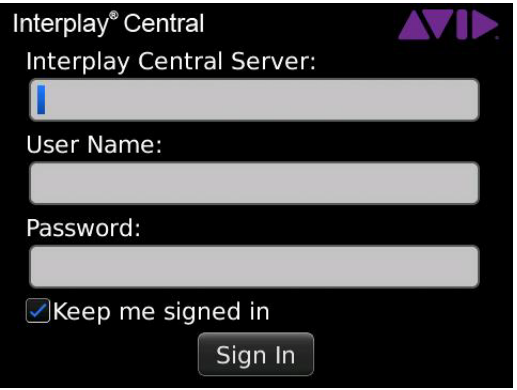

2. Entrez le nom de machine du serveur middleware Interplay Central (application Web) au format suivant :

<nomdemachine>

Vous ne devrez effectuer cette opération qu'à votre première connexion. Si vous ne connaissez pas cette information, contactez votre administrateur système.

- 3. Saisissez votre nom d'utilisateur et votre mot de passe Interplay Central.
- 4. Utilisez le pavé tactile du téléphone pour sélectionner et appuyer sur le bouton Se connecter.

Une fois identifié, l'application mobile Avid Central se connecte au système de NRCS iNEWS.

n Si vos identifiants iNEWS sont incorrects ou non renseignés dans votre compte Interplay Central, le message suivant s'affiche : Votre nom d'utilisateur et/ou mot de passe iNEWS sont incorrects. Cliquez sur OK pour mettre à jour vos identifiants de connexion iNEWS. Si vous cliquez sur OK, une boîte de dialogue apparaît pour vous permettre de saisir des identifiants valides.

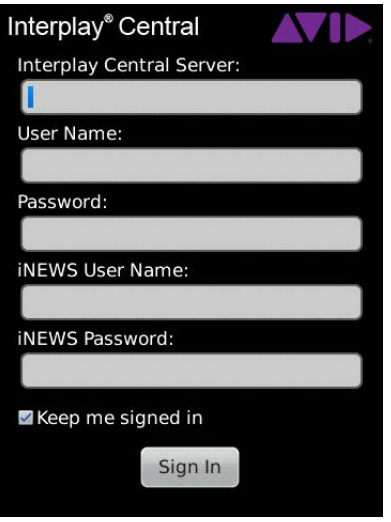

#### **Pour vous déconnecter :**

- 1. Appuyez sur la touche Menu.
- 2. Sélectionnez Se déconnecter.

#### **Pour quitter l'application :**

- 1. Appuyez sur la touche Menu.
- 2. Sélectionnez Fermer.

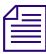

 $\begin{array}{c}\n\hline\n\equiv\n\end{array}$  Si vous avez activé l'option Rester connecté avant de vous connecter, le fait de quitter l'application ferme le programme mais ne vous déconnecte pas. En cliquant sur l'icône de l'application mobile Avid Central, le programme s'ouvre à nouveau dans le dernier état enregistré.

## **Accès à la base de données iNEWS**

La base de données iNEWS est le centre névralgique de votre système iNEWS. Toutes les données créées dans votre salle de rédaction, sujets, scripts et conducteurs, sont enregistrées dans la base de données du serveur iNEWS. Les classeurs contiennent des sujets et les répertoires (ou dossiers) stockent les classeurs.

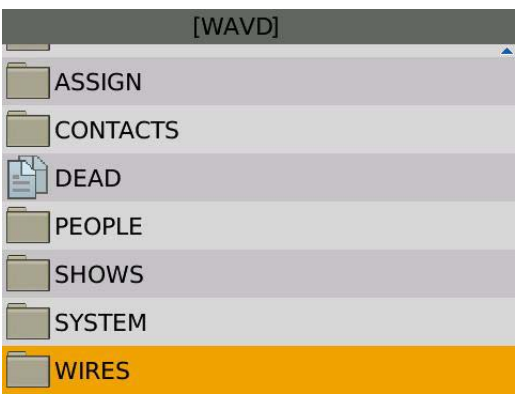

L'application utilise différentes icônes pour distinguer les classeurs des répertoires.

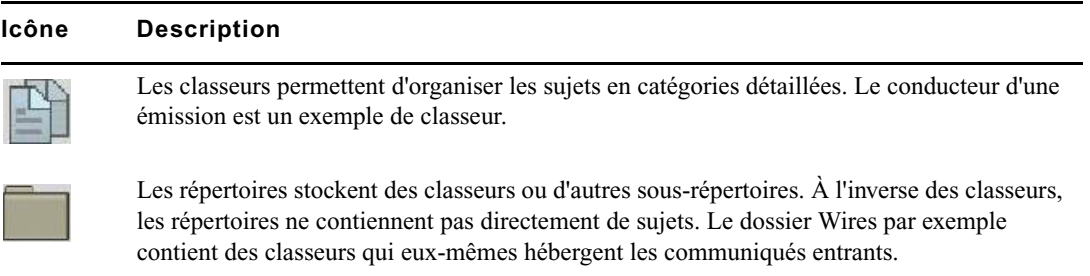

Depuis l'application mobile Avid Central, vous pouvez ouvrir des répertoires, des classeurs et des sujets.

#### **Pour ouvrir un répertoire :**

- 1. Utilisez le pavé tactile pour accéder au répertoire.
- 2. Appuyez sur le pavé tactile pour ouvrir un dossier.

Lorsque vous naviguez dans l'arborescence de la base de données, le chemin d'accès au répertoire ou à l'emplacement actuel est affiché en haut de l'écran.

L'illustration suivante montre le répertoire Wires ouvert avec divers classeurs contenant les communiqués entrants.

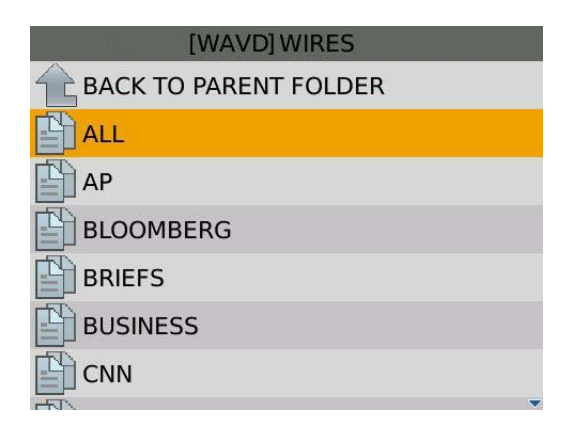

**Pour remonter d'un niveau dans l'arborescence, effectuez l'une des opérations suivantes :**

- $\blacktriangleright$  Appuyez sur la touche Échap.
- Sélectionnez Retour au dossier parent.

#### **Pour ouvrir un classeur :**

- 1. Utilisez le pavé tactile pour accéder au classeur à l'intérieur d'un répertoire.
- 2. Appuyez sur le pavé tactile pour ouvrir le classeur.

L'illustration suivante montre l'exemple d'un classeur de conducteur.

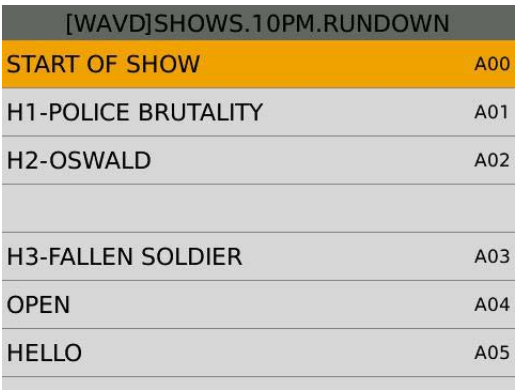

#### **Pour ouvrir un sujet :**

- 1. Utilisez le pavé tactile pour accéder au sujet à l'intérieur d'un classeur.
- 2. Appuyez sur le pavé tactile pour ouvrir le sujet.

#### **Pour accéder au sujet suivant ou revenir au sujet précédent :**

- 1. Appuyez sur la touche Menu.
- 2. Effectuez l'une des opérations suivantes :
	- Sélectionnez Sujet suivant.
	- Sélectionnez Sujet précédent.

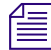

Si vous tentez d'effectuer une action en dehors d'un sujet ouvert, le système vous demande d'enregistrer ou d'abandonner les modifications apportées au sujet. Vous pouvez également annuler l'action.

#### **Pour revenir au classeur à partir d'un sujet, effectuez l'une des opérations suivantes :**

- Appuyez sur la touche Échap.
- $\blacktriangleright$  Appuyez sur la touche Menu et sélectionnez Retour au fichier parent.

## **Création d'un sujet**

L'application mobile Avid Central permet de créer un sujet dans son intégralité ou d'utiliser des informations issues d'autres ressources, telles que des communiqués de presse.

#### **Pour ouvrir un sujet ou un communiqué existant :**

1. Ouvrez le classeur du conducteur ou des communiqués dans lequel est stocké le sujet.

L'illustration suivante montre l'exemple d'un classeur nommé Weather situé dans le répertoire Wires.

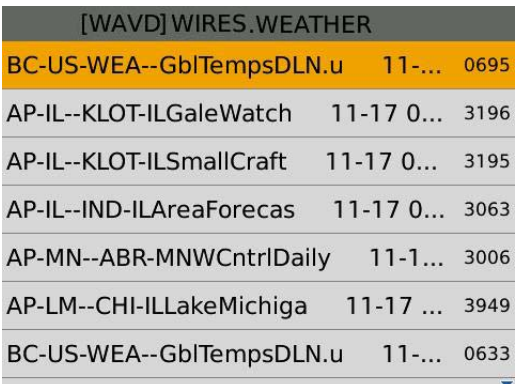

- 2. Faites glisser votre doigt sur le pavé tactile pour accéder au sujet dans le classeur.
- 3. Effectuez l'une des opérations suivantes :
	- $\blacktriangleright$  Le sujet étant sélectionné, appuyez sur la touche Entrée.
	- t Appuyez sur la touche Menu et sélectionnez Ouvrir un sujet.

Le sujet s'ouvre en lecture seule, l'arrière-plan est donc de couleur grise.

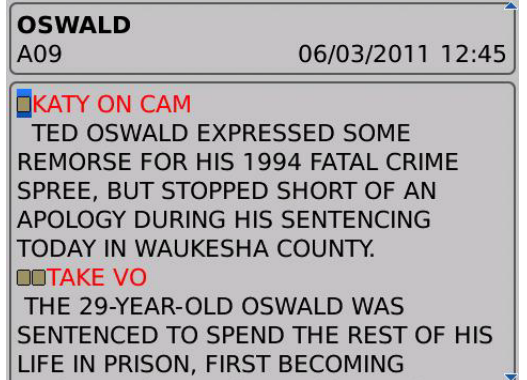

#### **Pour créer un sujet :**

- 1. Faites glisser votre doigt sur le pavé tactile pour accéder à la ligne du classeur sur laquelle vous souhaiter insérer un nouveau sujet.
- 2. Appuyez sur la touche Menu.
- 3. Sélectionnez Créer un nouveau sujet.

Une ligne est ajoutée au classeur et l'application ouvre un sujet vierge.

n Les nouveaux sujets ne sont disponibles pour les autres utilisateurs d'iNEWS qu'une fois que vous les avez enregistrés sur le serveur.

- 4. Saisissez le texte de votre sujet.
- 5. Appuyez sur la touche Menu.
- 6. Effectuez l'une des opérations suivantes :
	- the Sélectionnez Enregistrer pour enregistrer les modifications et conserver le sujet ouvert.
	- Sélectionnez Enregistrer et fermer le sujet.

n Si vous essayez de quitter le sujet, par exemple en appuyant sur la touche Échap, le système vous demande si vous souhaitez enregistrer les modifications ou les abandonner.

## **Édition d'un sujet**

Lorsque vous éditez le contenu d'un sujet, le système le verrouille afin d'empêcher d'autres utilisateurs de le modifier en même temps. Le fait d'enregistrer et de fermer le sujet ou d'abondonner vos modifications libère son verrouillage.

L'application mobile Avid Central prend en charge les opérations d'édition standard de la plupart des applications de traitement de texte, dont les commandes Couper, Copier et Coller.

Vous pouvez utiliser ces commandes pour déplacer du texte au sein d'un sujet, ou d'un sujet à un autre. Lorsque vous coupez ou copiez du texte, le système le stocke dans le presse-papiers. Cet emplacement ne mémorise qu'un seul bloc de texte à la fois. Dès que vous coupez ou copiez un nouvel élément, il vient remplacer le précédent.

#### **Pour éditer un sujet existant :**

- 1. Accédez au sujet dans le classeur.
- 2. Appuyez sur la touche Menu.
- 3. Sélectionnez Éditez le sujet.

Dès que le verrouillage du sujet est obtenu, l'arrière-plan gris devient blanc pour indiquer que vous pouvez commencer son édition.

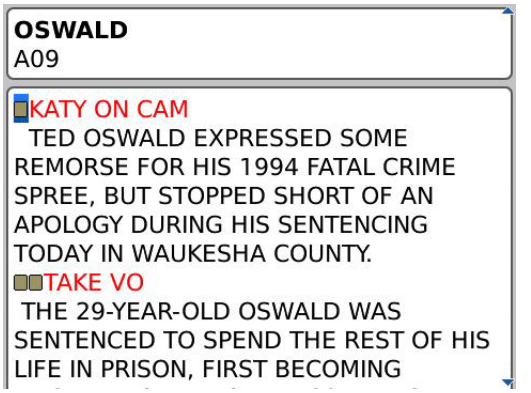

#### **Pour éditer du texte :**

- 1. Positionnez le curseur au début ou à la fin du texte à sélectionner et effectuez l'une des opérations suivantes :
	- $\blacktriangleright$  Maintenez la touche Alt enfoncée et faites glisser votre doigt sur la pavé tactile pour mettre votre sélection en surbrillance.
	- t Appuyez sur la touche Menu et cliquez sur l'option Sélectionner. Utilisez ensuite le pavé tactile pour mettre votre sélection en surbrillance.
- 2. Pour couper, copier ou coller du texte, appuyez sur la touche Menu et effectuez l'une des opérations suivantes :
	- $\blacktriangleright$  Sélectionnez Couper.
	- $\blacktriangleright$  Sélectionnez Copier.
	- ▶ Sélectionnez Coller.

### **Mise en forme d'un script**

Lorsque vous rédigez un sujet, le texte est inséré avec le style par défaut. Toutefois, vous avez la possibilité de modifier son apparence, par exemple en mettant la police par défaut en gras. Pour mettre en forme le sujet d'un script de news, il est conseillé de mettre en valeur certaines parties du texte à l'aide de styles de texte spécifiques, notamment les instructions destinées aux présentateurs ou le sous-titrage.

Les instructions pour présentateurs sont couramment utilisées pour insérer de brèves informations destinées aux présentateurs de programmes d'actualité. Leur texte est affiché en rouge, en vidéo inversée sur les téléprompteurs et n'est pas pris en compte dans le calcul du temps de lecture.

Les sous-titrages sont eux utilisés pour la transcription d'éléments sonores. Leur texte apparaît en vert et est envoyé par le système à un encodeur de sous-titres si votre chaîne utilise des périphériques de ce type pour diffuser des scripts destinés aux personnes malentendantes. Le texte des sous-titres n'apparaît pas sur les téléprompteurs et n'est pas non plus pris en compte dans le calcul du temps de lecture.

n Le texte en style par défaut est envoyé simultanément aux téléprompteurs et à l'encodeur de sous-titres, le cas échéant.

#### **Pour mettre en forme du texte sélectionné, effectuez l'une des opérations suivantes :**

- t Appuyez sur la touche Menu et sélectionnez Présentateur.
- t Appuyez sur la touche Menu et sélectionnez Sous-titrage.
- **the Appuyez sur la touche Menu et sélectionnez Normal.**

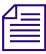

n Vous pouvez également choisir un format avant de saisir votre texte. Le texte inséré par la suite utilisera alors le style sélectionné. Pour modifier le style du texte que vous saisissez à tout moment, sélectionnez un autre format.

### **Ajout d'ordres de lancement**

Pour mettre en forme le sujet d'un script de news, vous pouvez ajouter des ordres de lancement pour fournir d'importantes informations à l'équipe technique ainsi que pour envoyer des commandes de contrôle de machines pour des périphériques tels que des générateurs de caractères.

Les ordres de lancement sont ajoutés aux scripts à partir de la zone Sujet et édités dans la zone Liste d'ordres de lancement de l'Éditeur de script. Un numéro est associé à chaque ordre de lancement ajouté à un script. Ces numéros apparaissent dans des marqueurs noirs qui identifient les ordres de lancement dans le script, aux emplacements correspondant aux zones de texte de la liste des ordres de lancement. Vous pouvez sélectionner chaque marqueur pour le déplacer ou le supprimer d'un sujet si nécessaire. Si un marqueur est déplacé ou supprimé, le texte associé est également déplacé ou supprimé.

#### **Pour ouvrir un ordre de lancement existant :**

- 1. Positionnez votre curseur sur le marqueur d'un ordre de lancement du script.
- 2. Effectuez l'une des opérations suivantes :
	- ▶ Appuyez sur la touche Entrée.
	- t Appuyez sur la touche Menu et sélectionnez Ouvrir un ordre de lancement.

#### **Pour insérer un ordre de lancement dans un script :**

- 1. Positionnez votre curseur dans le sujet à l'emplacement auquel vous souhaitez que le marqueur de l'ordre de lancement apparaisse.
- 2. Appuyez sur la touche Menu.
- 3. Sélectionnez Ajouter un ordre de lancement.
- 4. Saisissez les informations de l'ordre de lancement, telles que Take VO, On Camera, Take SOT ou Take Live.
- 5. Appuyez sur la touche Menu et sélectionnez Revenir au sujet.

n D'autres commandes de navigation sont disponibles, Ordre de lancement suivant ou Ordre de lancement précédent par exemple. Les informations de l'ordre de lancement inséré sont automatiquement enregistrées dès que vous naviguez vers un autre écran de l'application. Si vous essayez de vous déconnecter ou de fermer l'application, un message vous invite à enregistrer ou à abandonner les modifications apportées.

#### **Pour déplacer un ordre de lancement dans un script :**

 $\blacktriangleright$  Sélectionnez le marqueur de l'ordre de lancement et utilisez les commandes Couper et Coller pour le déplacer vers un autre emplacement du script.

#### **Pour supprimer un ordre de lancement dans un script :**

- ightharrow Positionnez le curseur sur la droite du marqueur de l'ordre de lancement et appuyez sur la touche Del.
- Sélectionnez le marqueur de l'ordre de lancement et appuyez sur la touche Del.

#### **Pour accéder à l'ordre de lancement précédent ou suivant :**

- 1. Lorsqu'un ordre de lancement est sélectionné ou en cours d'édition, appuyez sur la touche Menu.
- 2. Effectuez l'une des opérations suivantes :
	- t Sélectionnez Ordre de lancement suivant pour passer à l'ordre suivant du script.
	- t Sélectionnez Ordre de lancement précédent pour revenir sur l'ordre précédent du script.

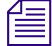

n Les options de menu n'apparaissent que si le script contient d'autres ordres de lancement, avant ou après l'ordre actuel.

### **Ajout d'instructions de contrôle de machine**

Les ordres de lancement peuvent comporter des instructions de contrôle de machine si votre chaîne utilise un système de contrôle de la diffusion tel qu'iNEWS Command.

Ces instructions doivent être précédées d'un astérisque (\*) et écrites dans un format spécial commençant par une commande désignant le type de périphérique auquel elles sont destinées, CG pour un générateur de caractères par exemple. À la suite de cette commande, un élément ou modèle particulier doit être spécifié, comme 2line pour un modèle pouvant accepter deux lignes de données. Si vous souhaitez ajouter des commentaires ou des informations supplémentaires, insérez-les sur les lignes suivantes à l'intérieur de la même zone de texte d'ordre de lancement.

La procédure suivante utilise l'exemple d'une instruction de contrôle de machine destinée à un générateur de caractères à deux lignes. La première ligne appelle le modèle approprié et les suivantes indiquent les données qui doivent apparaître à l'image.

#### **Pour ajouter des instructions de contrôle de machine destinées à un générateur de caractères :**

- 1. Ajoutez ou ouvrez un ordre de lancement dans le script.
- 2. (Facultatif) Appuyez sur la touche Menu et sélectionnez Contrôle de la machine.

n Si vous entrez un astérisque (\*), comme indiqué à l'étape suivante, le texte saisi passe automatiquement au format Contrôle de machine et apparaît en police bleue.

- 3. Saisissez votre commande de contrôle de machine, **\*CG 2line** par exemple, et appuyez sur Entrée.
- 4. Saisissez la première ligne de texte du graphisme à 2 lignes du générateur de caractères, **Jacques Durand** par exemple, puis appuyez sur Entrée.
- 5. Saisissez la seconde ligne de texte du graphisme, **Caen, France** par exemple.

L'instruction de contrôle du générateur de caractères apparaît dans une police bleue.

### **Travail offline sur des sujets en local**

Vous pouvez utiliser l'application mobile Avid Central sans être connecté au système de NRCS iNEWS de votre chaîne pour travailler hors ligne sur des sujets enregistrés localement sur votre téléphone. Par ailleurs, l'application mobile Avid Central permet de continuer à travailler sur un sujet iNEWS même en cas de perte de connexion au système iNEWS. Vous pouvez ainsi enregistrer votre travail dans un sujet local sur votre téléphone. Les sujets locaux peuvent ensuite être enregistrés dans la base de données iNEWS dès que la connexion est rétablie.

#### **Pour visualiser un sujet en local stocké sur votre téléphone :**

- 1. Ouvrez l'application mobile Avid Central.
- 2. Lorsque l'écran de connexion est affiché, appuyez sur la touche Menu.
- 3. Sélectionnez Sujets en local.

Une liste des sujets enregistrés en local apparaît.

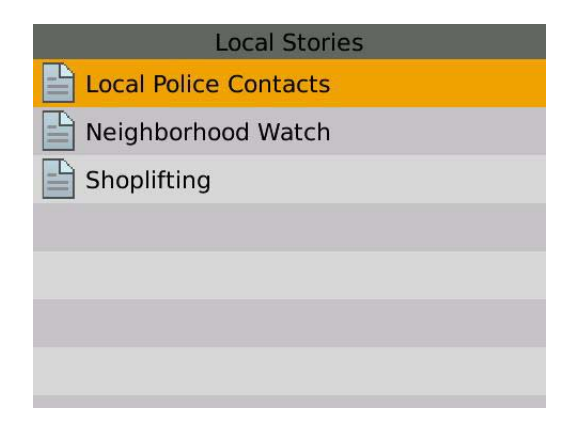

n Il est inutile de vous connecter à votre système iNEWS pour accéder aux sujets stockés localement sur votre téléphone. Toutefois, si vous vous connectez, vous avez toujours la possibilité d'y accéder en sélectionnant l'option de menu Afficher les sujets en local.

#### **Pour créer un sujet en local :**

- 1. À partir de la vue Sujets en local, appuyez sur la touche Menu.
- 2. Sélectionnez Créer un nouveau sujet.
- 3. Saisissez le texte de votre sujet.
- 4. Appuyez sur la touche Menu.
- 5. Effectuez l'une des opérations suivantes :
	- the Sélectionnez Enregistrer pour enregistrer les modifications et conserver le sujet ouvert.
	- t Sélectionnez Enregistrer et fermer le sujet pour enregistrer les modifications et revenir sur la vue Sujets en local.

n Vous pouvez également sélectionner la commande Enregistrer sur le serveur. Un sujet créé en mode offline peut ainsi être enregistré dans la base de données iNEWS si vous êtes connecté à votre système de NRCS iNEWS. Dès qu'un sujet est enregistré dans la base de données, le système ne le considère plus comme sujet local et il n'apparaît donc plus dans la vue Sujets en local.

### **Utilisation de liens dans les sujets**

Un sujet peut contenir bien plus que du simple texte. Vous pouvez par exemple insérer l'URL d'une page Web ou le numéro de téléphone d'un contact. Lorsque des liens Web ou des numéros de téléphone sont inclus dans un sujet, ils sont convertis en liens dynamiques. Vous pouvez alors les utiliser pour ouvrir le navigateur de votre appareil ou passer un appel téléphonique.

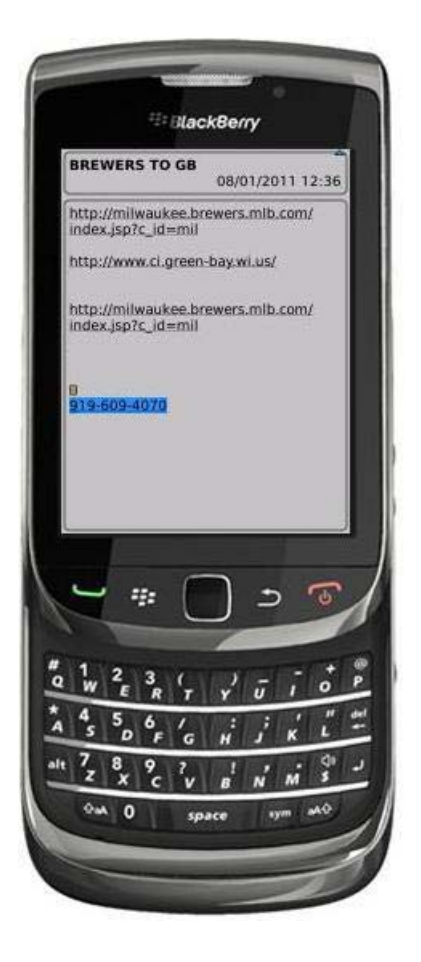

#### **Pour composer un numéro de téléphone apparaissant dans un sujet :**

- 1. Positionnez votre curseur sur le numéro de téléphone.
- 2. Appuyez sur la touche Menu.
- 3. Sélectionnez Appeler <*numéro de téléphone*>.

Le téléphone compose automatiquement le numéro.

#### **Pour ouvrir un lien Web apparaissant dans un sujet :**

- 1. Positionnez votre curseur sur le lien.
- 2. Appuyez sur la touche Menu.
- 3. Sélectionnez Ouvrir le lien.

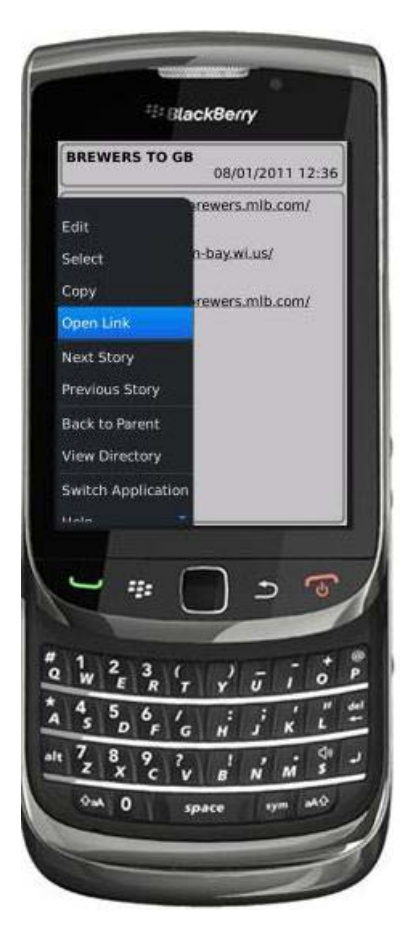

Le navigateur s'ouvre et charge la page Web.

# **16 Application mobile Avid Central pour iPhone**

Avid Central, version mobile de l'application Interplay Central, fournit une interface utilisateur native conçue pour votre iPhone® et permet d'accéder directement et de manière sécurisée au système de NRCS iNEWS et à la base de données Interplay Production de votre chaîne.

Les sections principales suivantes fournissent des informations de base relatives à l'utilisation de l'application mobile sur votre appareil.

- [Informations basiques de connexion](#page-232-0)
- [Ouverture d'Avid Central sur iPhone](#page-235-0)
- [La barre latérale](#page-237-0)
- [Boutons de l'interface utilisateur](#page-238-0)
- [Personnalisation des paramètres d'Avid Central](#page-239-0)
- [Accès à la base de données iNEWS](#page-241-0)
- [Édition de sujets](#page-248-0)
- [Approbation de sujets](#page-256-0)
- [Utilisation des favoris](#page-257-0)

### <span id="page-232-0"></span>**Informations basiques de connexion**

Vous pouvez utiliser l'application mobile Avid Central pour effectuer de nombreuses opérations prises en charge par Interplay Central :

- Créer, éditer et approuver des sujets news.
- Naviguer dans le répertoire de stockage des news.
- Lire des séquences vidéo associées à des scripts.
- Naviguer dans le répertoire d'Interplay Production.
- Afficher et lire des assets média stockés dans la base de données Interplay Production.

n *Si la licence de votre système Interplay Central est limitée à une configuration iNEWS, vous ne pourrez pas prévisualiser ou lire des séquences ou d'autres assets média.*

L'application Avid Central pour iPhone requiert une connexion, qu'elle soit Wi-Fi ou un service mobile d'opérateur (4G par exemple).

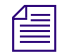

n *L'application sélectionne automatiquement le premier mode de connexion disponible de la liste en fonction de la priorité établie.*

### **L'iPhone**

 $\Box$ 

L'iPhone dispose de très peu de touches externes. Pour naviguer dans le contenu de votre téléphone, vous utilisez principalement des gestes tactiles, par exemple en touchant une icône pour lancer une application. Certains gestes exécutent des fonctions standard, comme afficher des icônes de menu différentes, d'autres des fonctions spécifiques à une application.

## **Bouton Description**

Le bouton principal sort l'iPhone du mode de veille et permet de quitter les applications pour revenir sur l'écran d'accueil.

n *Notez que plus le nombre d'applications en cours d'exécution est élevé, plus votre téléphone utilise de batterie et de mémoire. Pour optimiser les performances de votre téléphone, essayez de fermer les applications dès que vous avez fini de les utiliser.*

### **Gestes de contrôle de l'application mobile**

Les applications pour appareils mobiles à écran tactile permettent aux utilisateurs d'accomplir certaines tâches à l'aide de divers gestes tels que le balayage ou le toucher. L'effet de ces gestes peut varier d'une application à une autre. Le tableau suivant décrit l'effet de certains gestes selon l'endroit de l'application mobile Avid Central auquel ils sont effectués.

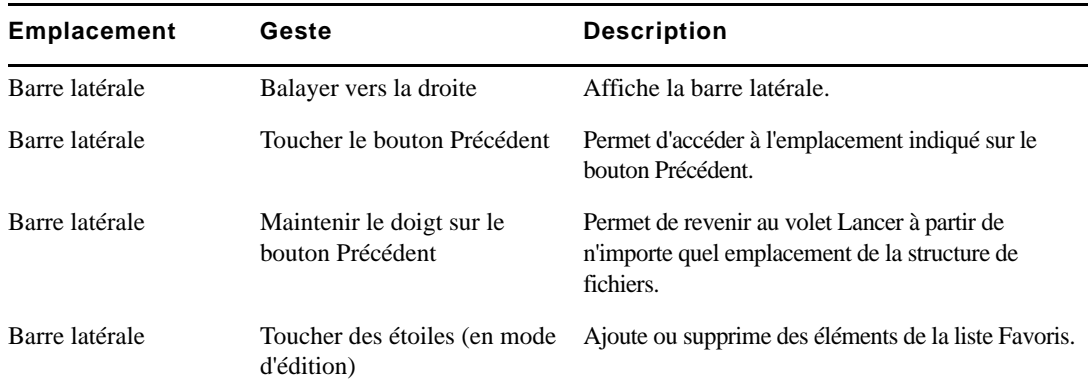

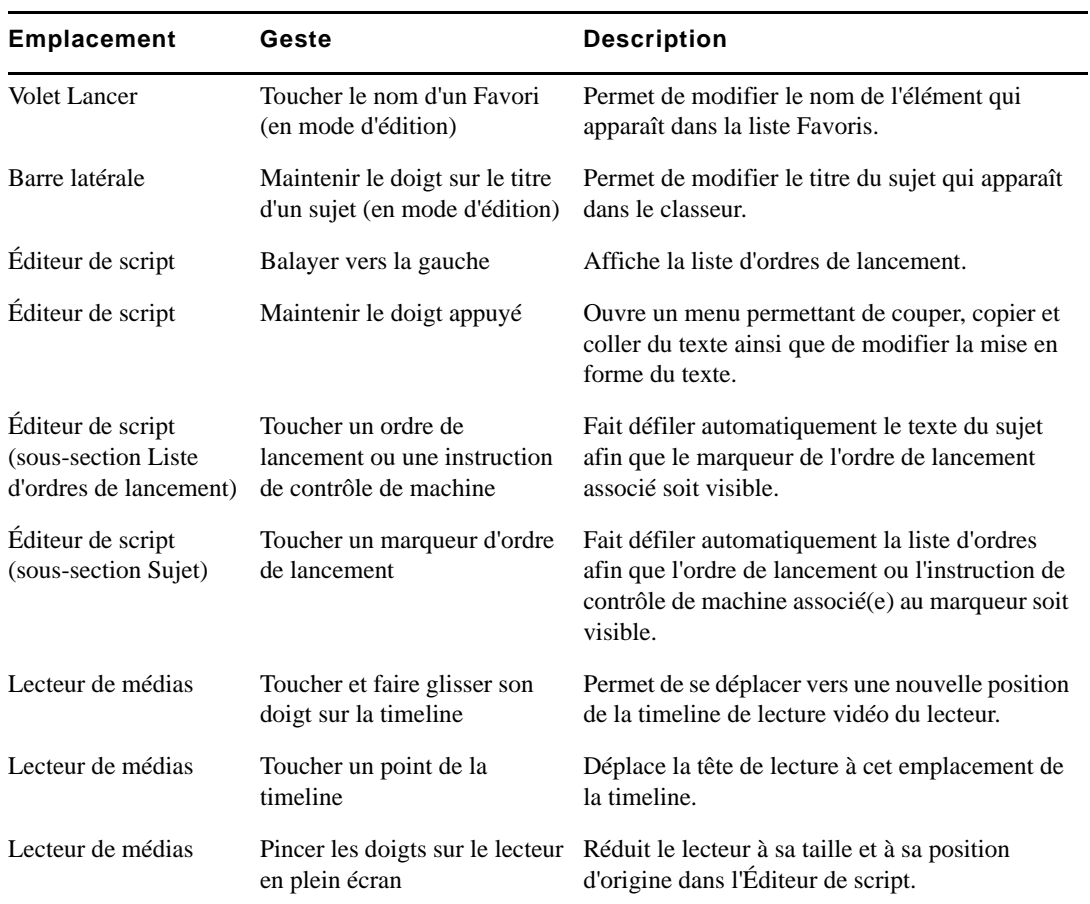

## **Installation d'Avid Central sur iPhone**

La procédure suivante part du principe que vous disposez de licences pour les serveurs Interplay Central et iNEWS et que ces derniers ont été installés et configurés.

#### **Pour installer Avid Central sur un iPhone :**

- 1. Ouvrez iTunes (boutique Apple).
- 2. Recherchez l'application Avid Central.
- 3. Touchez le bouton Télécharger.

À l'issue de l'installation de l'application Avid Central sur votre appareil tactile, une icône représentant l'application apparaît sur votre écran d'accueil. Vous pouvez la déplacer à un autre emplacement ou sur un autre écran, comme avec n'importe quelle icône d'application.

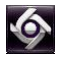

## <span id="page-235-0"></span>**Ouverture d'Avid Central sur iPhone**

Lorsque vous installez Avid Central, une icône représentant l'application s'affiche sur l'écran d'accueil de votre iPhone. Si votre compte Interplay a déjà été configuré, vous pouvez vous connecter à Interplay Central en sélectionnant l'icône Avid Central sur votre appareil. Pour parcourir des assets iNEWS ou Interplay Production, vous pouvez vous connecter avec vos identifiants de connexion Interplay Central.

Interplay Central version 1.5 prend en charge les communautés iNEWS. Une communauté iNEWS permet aux clients travaillant avec plusieurs systèmes iNEWS de partager des contenus et de collaborer sur des sujets.

Vous devez fournir des identifiants de connexion dans Avid Central pour vous connecter à un système iNEWS. Ce système est alors considéré comme votre *système local*. Si votre système local fait partie d'une communauté iNEWS, vous pouvez vous connecter automatiquement aux autres systèmes de la communauté. Ces systèmes sont considérés comme vos *systèmes distants*. Dans le volet Lancer d'Avid Central, votre système iNEWS local apparaît en premier, suivi des systèmes distants. Pour vous connecter à un système distant, touchez son nom.

Pour plus d'informations sur les communautés iNEWS, reportez-vous à la section [« Prise en](#page-32-0)  [charge des communautés iNEWS » à la page 33.](#page-32-0)

#### **Pour lancer Avid Central :**

- **O**
- 1. Sélectionnez l'icône Avid Central pour lancer l'application mobile.

L'écran de connexion s'affiche.

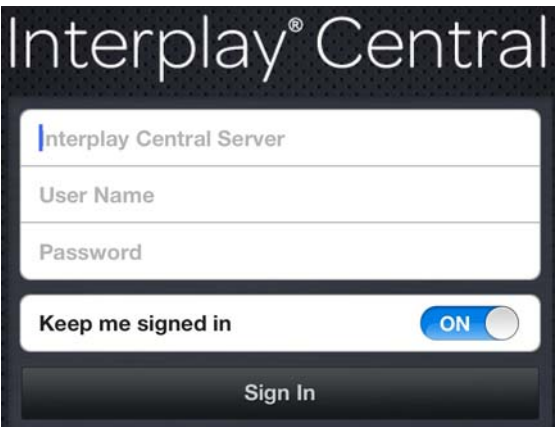

2. Tapez le nom du serveur Interplay Central.

- 3. Tapez votre nom d'utilisateur et votre mot de passe Interplay Central.
- 4. Touchez le bouton Se connecter.

À l'issue de votre identification, Avid Central se connecte au serveur Interplay Production ou au système iNEWS désigné. Tous les serveurs apparaissent dans la barre latérale.

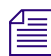

n *Si vos identifiants de connexion à Interplay Central sont incorrects ou n'ont pas été spécifiés dans votre compte Interplay Central, le message suivant s'affiche : Échec de l'authentification : Le nom d'utilisateur ou le mot de passe saisis sont incorrects. Lorsque vous cliquez sur OK, l'écran de connexion s'affiche pour vous permettre de saisir des identifiants valides.*

#### **Pour accéder au système d'aide :**

- 1. Touchez le bouton Actions.
	- 2. Sélectionnez Aide.

#### **Pour vous déconnecter :**

- 1. Touchez le bouton Actions.
- 2. Sélectionnez Se déconnecter.

#### **Pour quitter l'application :**

- 1. Appuyez sur le bouton principal.
- 2. Sélectionnez Fermer.

## <span id="page-237-0"></span>**La barre latérale**

Après vous être connecté à l'application mobile Avid Central pour iPhone, la barre latérale s'affiche sur le côté gauche de l'écran, si elle est activée. Elle permet de parcourir les divers systèmes intégrés avec Interplay Central, tels qu'un système de NRCS iNEWS ou une base de données Interplay. Le volet Lancer inclut également les projets et serveurs iNEWS faisant partie d'une communauté iNEWS.

Le premier niveau de la barre latérale contient le volet Lancer. L'illustration suivante montre le volet Lancer avec une base de données Interplay et un système de NRCS iNEWS disponibles, ainsi que deux favoris définis par l'utilisateur.

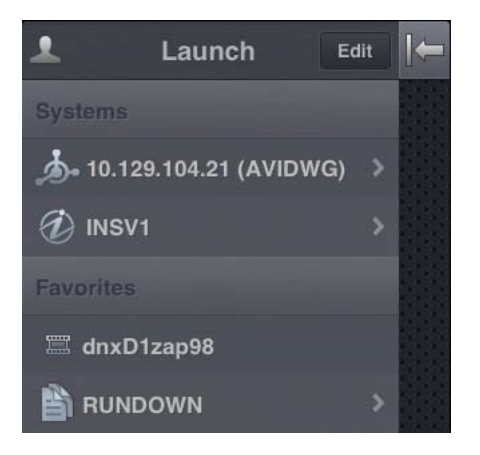

À partir du volet Lancer, vous pouvez naviguer au sein de la structure de fichiers et ouvrir des assets. Après avoir ouvert des assets, vous pouvez rappeler la barre latérale à tout moment en balayant votre doigt vers la droite de l'écran. Vous pouvez également toucher le bouton Afficher/Masquer pour contrôler l'affichage de la barre latérale.

n *L'apparence de ce bouton change en fonction de l'état de la barre latérale, affichée ou masquée.*

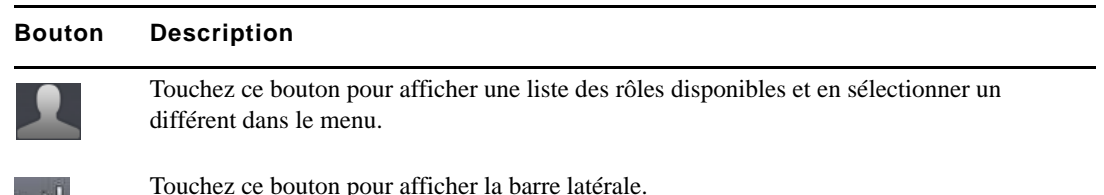

#### **Bouton Description**

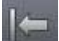

Touchez ce bouton pour masquer la barre latérale.

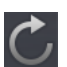

Touchez le bouton Actualiser pour mettre à jour la liste des classeurs, sujets et assets média.

Utilisez le bouton Actualiser pour mettre à jour l'affichage des classeurs et sujets d'une base de données iNEWS ou celui des assets média d'une base de données Interplay Production. Vous pourrez ainsi visualiser les dernières versions des sujets, ainsi que tout nouvel asset iNEWS ou Interplay.

En mode d'édition, le symbole Plus situé en bas de la barre latérale a la même fonction que le bouton Ajouter un sujet. Vous pouvez le toucher pour créer un sujet vierge.

### <span id="page-238-0"></span>**Boutons de l'interface utilisateur**

Une petite barre d'outils apparaît dans le coin supérieur droit de l'interface utilisateur de l'application mobile Avid Central. Le tableau suivant décrit ses boutons et leur fonction.

#### **Bouton Description**

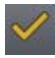

Le bouton Approuver le sujet permet à un utilisateur de valider des sujets d'un classeur. Cet utilisateur doit disposer de droits d'écriture pour le classeur.

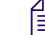

n *L'icône du bouton Approuver le sujet est de couleur orange pour un sujet validé et blanche pour un sujet non validé.*

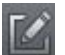

Le bouton Éditer le sujet permet de modifier un sujet ouvert en affichant la barre d'outils d'édition et un clavier virtuel.

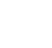

n *L'icône du bouton Éditer le sujet est de couleur orange lorsque le mode d'édition est activé et blanche dans le cas inverse.*

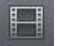

Le bouton Ouvrir la séquence ouvre une séquence en plein écran. Ce bouton s'active lorsqu'une séquence vidéo a été associée à un script.

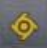

Le bouton Actions ouvre un menu contenant les commandes suivantes : Recharger, Exporter les logs, Aide et Se déconnecter. L'option Exporter les logs n'est affichée que si la journalisation est activée dans les paramètres d'Avid Central. Pour plus d'informations, reportez-vous à la section [« Personnalisation des paramètres d'Avid Central » à la page 239](#page-239-0).

## <span id="page-239-0"></span>**Personnalisation des paramètres d'Avid Central**

Certains paramètres d'Avid Central peuvent être modifiés.

#### **Pour modifier des paramètres de l'application mobile Avid Central pour iPhone :**

- 1. Lancez Avid Central.
- 2. Touchez l'icône Paramètres.

**Paramètre général Description**

3. Sélectionnez Avid Central dans la liste des applications.

Le tableau suivant fournit des informations sur les paramètres généraux.

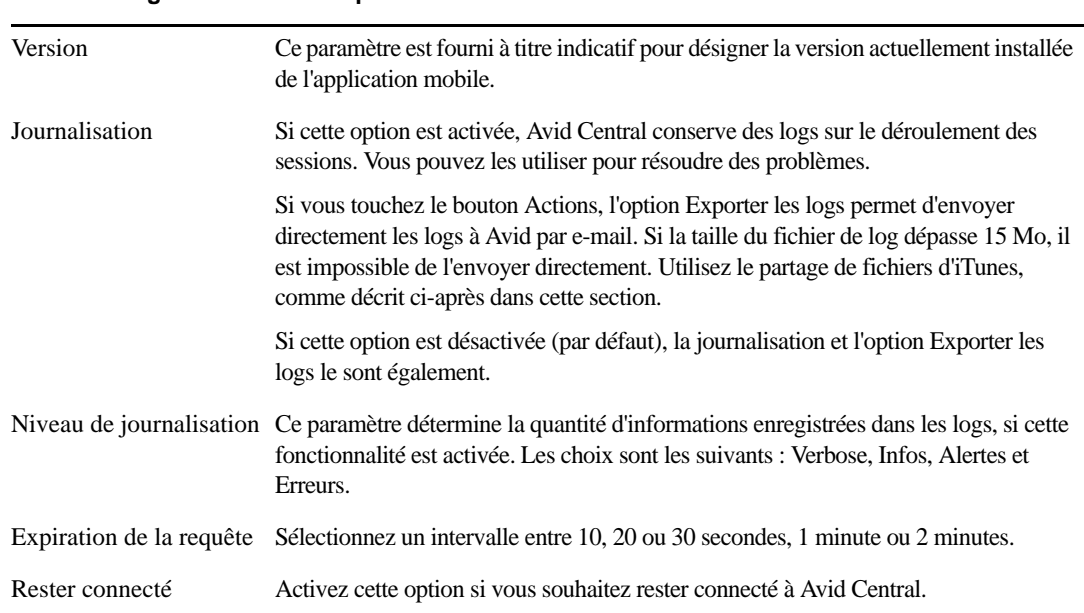

#### Le tableau suivant fournit des informations sur les paramètres d'édition.

#### **Paramètre d'édition Description**

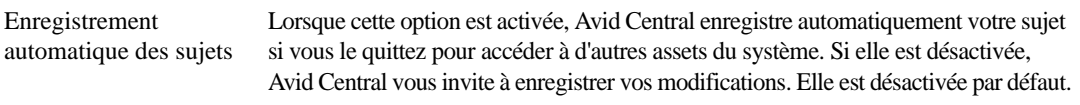

#### **Pour envoyer des fichiers de log à Avid :**

- 1. Connectez votre appareil à un Macintosh.
- 2. Ouvrez iTunes et accédez à la fenêtre Appareils > Apps.
- 3. Dans la liste Apps, sélectionnez Avid Central.
- 4. Dans la liste des documents Avid Central, sélectionnez le dossier Logs.
- 5. Cliquez sur Enregistrer sous ou faites glisser le dossier sur un emplacement de votre ordinateur.
- 6. Compressez le dossier et envoyez-le à Avid par e-mail en pièce jointe.

### **Modification des rôles**

Selon la configuration d'Interplay Central et votre licence, vous pouvez disposer de plusieurs rôles pour travailler sur un projet. À chaque rôle est associé un ensemble d'affichages et d'autorisations. Si plusieurs rôles sont disponibles, vous pouvez en changer à tout moment à l'aide du bouton Rôles du volet Lancer.

Pour plus d'informations sur les rôles, reportez-vous au *Guide de l'administrateur Interplay Central*.

#### **Pour changer de rôle, effectuez l'opération suivante :**

t Touchez le bouton Rôles et sélectionnez un rôle différent dans le menu.

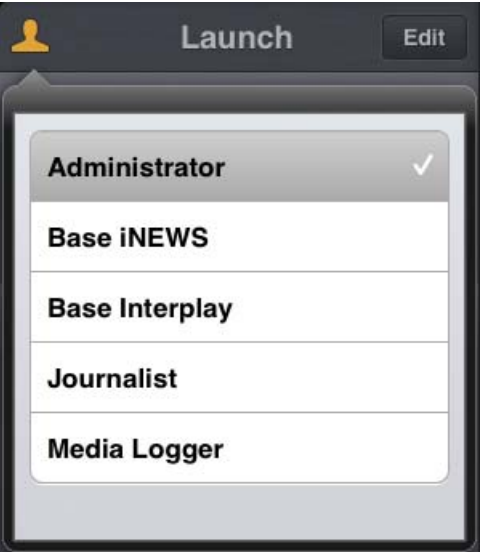

## <span id="page-241-0"></span>**Accès à la base de données iNEWS**

La base de données iNEWS est le centre névralgique de votre système iNEWS. Toutes les données créées dans votre salle de rédaction, sujets, scripts et conducteurs, sont enregistrées dans la base de données du serveur iNEWS. Les classeurs contiennent des sujets et les répertoires (ou dossiers) stockent les classeurs.

Les systèmes iNEWS disponibles apparaissent dans la barre latérale de l'application mobile, avec les répertoires et classeurs qu'ils contiennent.

Différentes icônes différencient les répertoires, les classeurs et les sujets.

#### **Icône Description** Les répertoires stockent des classeurs ou d'autres sous-répertoires. À l'inverse des classeurs, les répertoires ne contiennent pas directement de sujets. Le dossier Wires par exemple contient des classeurs qui eux-mêmes hébergent les communiqués entrants. Les classeurs permettent d'organiser les sujets en catégories détaillées. Le conducteur d'une 鷗 émission est un exemple de classeur. Les sujets, des communiqués de presse par exemple, contiennent des informations sous forme de P. texte, telles que les coordonnées d'un contact ou la description d'un événement. Tous les sujets peuvent devenir des scripts pour une émission. Les scripts contiennent des données supplémentaires, notamment des ordres de lancement, des instructions de contrôle de machine, des instructions pour les présentateurs et des séquences vidéo associées.

Une icône d'étoile dorée identifie les emplacements de l'arborescence du système iNEWS sélectionnés en tant que favoris.

L'illustration suivante montre un exemple d'arborescence de système iNEWS avec deux répertoires identifiés comme emplacements favoris.

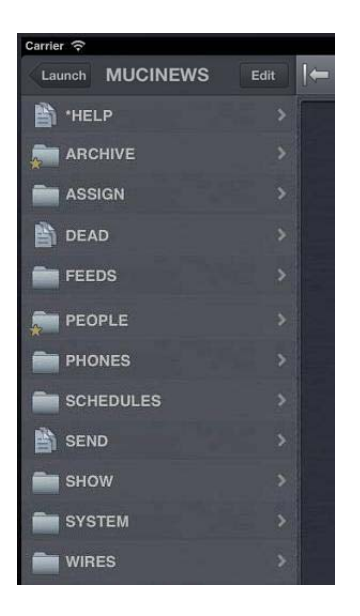

n *Lorsque le premier niveau de l'arborescence d'un système iNEWS est affiché dans la barre latérale, le mot Lancer apparaît sur le bouton Précédent. Vous pouvez toucher ce bouton pour revenir à la vue précédente du volet Lancer. Cependant, le nom du bouton change chaque fois que vous avancez d'un niveau dans l'arborescence du système.*

Depuis l'application mobile Avid Central, vous pouvez ouvrir des répertoires, des classeurs et des sujets. Le contenu des répertoires et des classeurs s'affiche dans la barre latérale. Les sujets s'ouvrent à droite de la barre latérale dans l'Éditeur de script.

#### **Pour ouvrir un répertoire :**

- 1. Naviguez jusqu'au répertoire.
- 2. Touchez un dossier pour l'ouvrir.

n *Lorsque vous naviguez dans l'arborescence d'un système, l'application affiche le chemin d'accès ou l'emplacement actuel dans la base de données en haut de l'écran.*

L'illustration suivante montre le répertoire Wires ouvert avec divers classeurs contenant les communiqués entrants.

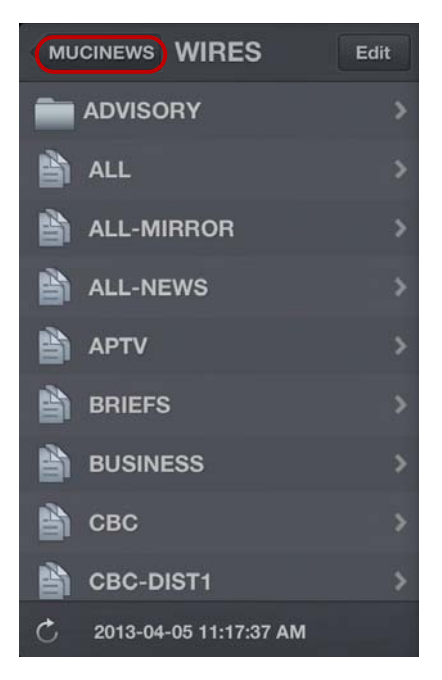

Répertoire Wires du serveur iNEWS MUCINEWS, avec bouton Précédent en haut de la liste

#### **Pour remonter d'un niveau depuis un répertoire ou un classeur :**

Touchez le bouton Précédent.

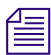

n *Le mot « Précédent » n'apparaît pas sur le bouton. Son nom change chaque fois que vous accédez à un nouvel emplacement de l'arborescence. Sur l'illustration précédente, il affiche le nom de système NRCS.*

#### **Pour ouvrir un classeur :**

- 1. Naviguez jusqu'au classeur à l'intérieur d'un répertoire.
- 2. Touchez le classeur pour l'ouvrir.

L'illustration suivante montre l'exemple d'un classeur de conducteur.

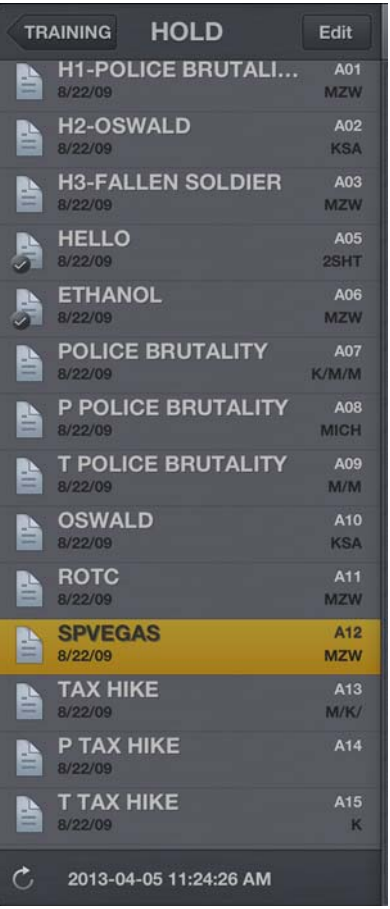

#### **Pour ouvrir un sujet existant :**

1. Naviguez jusqu'au sujet à l'intérieur d'un classeur.

n *Une icône de sujet accompagnée d'une coche indique que le sujet a été approuvé. Vous pouvez approuver des sujets à partir d'une station de travail iNEWS ou d'Avid Central.*

2. Touchez le sujet pour l'ouvrir.

Le sujet s'ouvre dans l'Éditeur de script, formé de deux sections :

- La section Sujet contient le texte du sujet, les instructions destinées aux présentateurs et les marqueurs des ordres de lancement.
- La section Liste d'ordres de lancement contient les ordres de lancement et les instructions de contrôle de machine.

L'illustration suivante montre l'Éditeur de script ouvert sur la section Sujet. Elle affiche le texte d'un sujet, avec des marqueurs d'ordres de lancement numérotés.

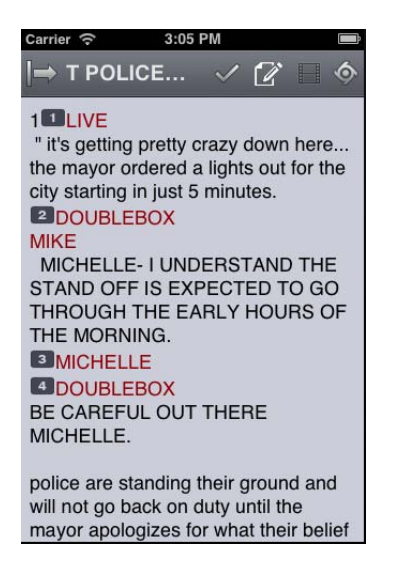

Les instructions destinées aux présentateurs apparaissent en rouge dans le corps du sujet.

3. Lorsque le sujet est affiché, balayez votre doigt vers la gauche pour accéder à la liste des ordres de lancement.

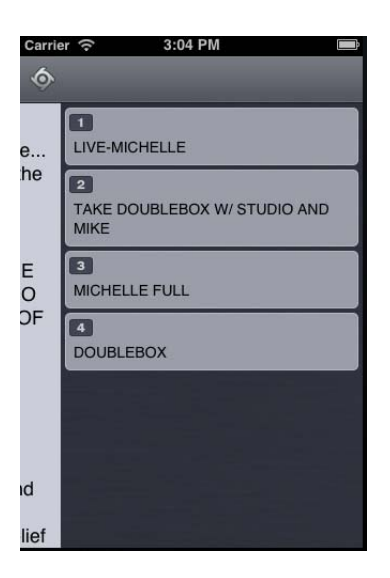

Les marqueurs numérotés dans le sujet sont alignés avec les ordres de lancement et les instructions de contrôle de machine présents dans la liste des ordres de lancement à la droite du sujet. Le texte des ordres de lancement apparaît en noir et celui des instructions de contrôle de machine en bleu, le cas échéant.

n *Du fait de la taille limitée de l'écran de l'iPhone, la barre latérale ne s'affiche pas avec l'Éditeur de script. Pour l'afficher à tout moment, balayez votre doigt vers la droite depuis la section Sujet ou utilisez le bouton Afficher/Masquer (reportez-vous à la section [« La barre latérale » à la](#page-237-0)  [page 237\)](#page-237-0).*

#### **Pour recharger un sujet :**

- 1. Touchez le bouton Actions.
- 2. Sélectionnez Recharger.

#### **Pour créer un sujet :**

 $\ddot{\bullet}$ 

ஃ

- 1. Touchez le bouton Éditer dans la barre latérale.
- 2. Touchez le sujet du classeur en dessous duquel vous souhaitez insérer le nouveau sujet.
- 3. Touchez le bouton Ajouter un sujet situé en bas de la barre latérale.
- 4. Modifiez le titre du sujet dans la barre latérale. Pour plus d'informations, reportez-vous à la procédure d'édition du titre d'un sujet dans la section [« Édition de sujets » à la page 248](#page-248-0).
- 5. Touchez le bouton Terminé.

### **Affichage d'une vidéo associée à un script**

Lorsque des séquences ont été associées à des sujets dans l'application Web Interplay Central, vous pouvez prévisualiser les sujets dans le lecteur de médias d'Avid Central.

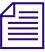

n *Si la licence de votre système Interplay Central est limitée à une configuration iNEWS, vous ne pourrez pas prévisualiser ou lire des séquences ou d'autres assets média.*

Lorsque vous associez une vidéo à un script, utilisez le bouton Ouvrir la séquence pour ouvrir le lecteur en plein écran et prévisualiser la séquence. Le tableau suivant décrit les boutons d'ouverture et d'utilisation du lecteur de médias.

#### **Bouton Description**

Le bouton Lecture lance la séquence afin que vous puissiez prévisualiser la vidéo associée au sujet. Il se change en bouton Pause lorsque la séquence est en cours de lecture.

La tête de lecture permet de naviguer vers une position différente de la timeline de lecture vidéo du lecteur.

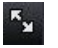

Œ

 $\blacktriangleright$ 

Le bouton Agrandir bascule le lecteur en mode plein écran. Il se change en bouton Réduire lorsque le lecteur est affiché en plein écran.

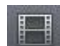

Le bouton Ouvrir la séquence ouvre le lecteur en plein écran.

Vous pouvez visionner des séquences vidéo créées de l'une des manières suivantes :

- La séquence a été créée et modifiée dans Interplay Central.
- La séquence a été créée dans Interplay Central et modifiée dans NewsCutter ou Media Composer. Dans ce cas, certains effets peuvent ne pas être visibles dans le lecteur de médias.
- La séquence a été créée dans Instinct et modifiée dans Interplay Central.

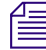

#### n *Il est impossible de visionner des séquences vidéo directement créées dans NewsCutter ou Media Composer et de lire des shotlists créées dans Interplay Assist ou Interplay Access.*

#### **Pour visionner une séquences associée à un script :**

- 1. Touchez le bouton Ouvrir la séquence ou le bouton Agrandir du lecteur pour ouvrir le lecteur en plein écran. Touchez ensuite le bouton Lecture.
- 2. (Facultatif) Si vous agrandissez le lecteur, vous pouvez toucher le bouton Réduire pour rétablir sa taille et sa position d'origine dans l'Éditeur de script.

**Pour générer à nouveau un proxy vidéo de la séquence pour le lire :**

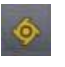

- 1. Touchez le bouton Actions.
- 2. Sélectionnez Recharger.

## <span id="page-248-0"></span>**Édition de sujets**

L'application mobile permet de créer des sujets ou d'éditer des sujets existants. Vous pouvez également modifier le titre d'un sujet.

Lorsque vous éditez le contenu d'un sujet, le système le verrouille afin d'empêcher d'autres utilisateurs de le modifier en même temps. Le fait d'enregistrer et de fermer le sujet ou d'abondonner vos modifications libère son verrouillage.

Avid Central prend en charge les commandes d'édition standard de la plupart des applications de traitement de texte, dont les commandes Couper, Copier et Coller.

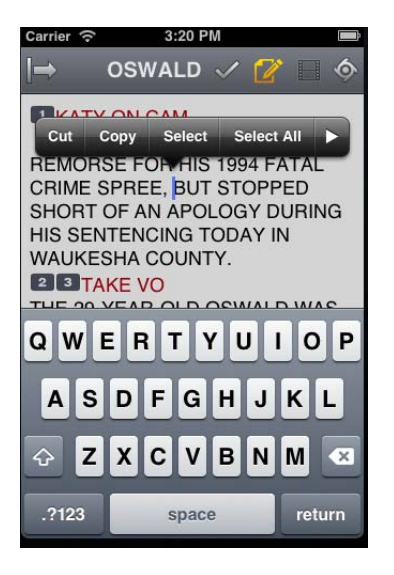

Vous pouvez utiliser ces commandes pour déplacer du texte au sein d'un sujet, ou d'un sujet à un autre. Lorsque vous coupez ou copiez du texte, le système le stocke dans le presse-papiers. Cet emplacement ne mémorise qu'un seul bloc de texte à la fois. Dès que vous coupez ou copiez un nouvel élément, il vient remplacer le précédent.

#### **Pour éditer un sujet existant :**

1. Accédez au sujet dans son classeur et ouvrez-le.

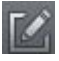

2. Touchez le bouton Éditer le sujet.

L'icône du bouton Éditer le sujet passe du blanc à l'orange pour indiquer que le mode d'édition est actif. Vous pouvez modifier le sujet.

- 3. Touchez un point du sujet pour commencer à éditer le texte présent à cet emplacement.
- 4. Après avoir terminé vos modifications, enregistrez le sujet. Pour plus d'informations, reportez-vous à la section [« Méthodes d'enregistrement des sujets » à la page 250.](#page-250-0)

#### **Pour éditer du texte :**

- 1. Maintenez votre doigt appuyé sur une zone du sujet et choisissez la commande Sélectionner ou Sélectionner tout.
- 2. Sélectionnez l'une des commandes suivantes :
	- $\blacktriangleright$  Sélectionnez Couper.
	- $\blacktriangleright$  Sélectionnez Copier.
	- $\blacktriangleright$  Sélectionnez Coller.

#### **Pour créer un sujet :**

- 1. Touchez le bouton Éditer dans la barre latérale.
- 2. Touchez le bouton Ajouter un sujet situé en bas de la barre latérale.

n *Le bouton Ajouter un sujet n'apparaît dans la barre latérale qu'après avoir touché le bouton Éditer.*

Un sujet vierge est ajouté dans le classeur actuel, prêt à être édité. Le curseur apparaît dans le champ du titre encore vierge.

Lorsque vous êtes en mode d'édition dans l'Éditeur de script, l'application affiche un clavier virtuel.

ஃ

n *Vous pouvez également utiliser l'application Avid Central avec un clavier Bluetooth®.*

- 3. Saisissez le texte de votre sujet.
- 4. (Facultatif) Insérez les éventuels ordres de lancement ou instructions de contrôle de machine.
- 5. Enregistrez le sujet. Pour plus d'informations, reportez-vous à la section [« Méthodes](#page-250-0)  [d'enregistrement des sujets » à la page 250.](#page-250-0)

#### **Pour modifier le titre d'un sujet :**

- 1. Touchez le bouton Éditer dans la barre latérale.
- 2. Depuis le classeur affiché dans la barre latérale, maintenez votre doigt sur le titre du sujet à modifier.
- 3. Lorsque le curseur apparaît, vous pouvez modifier le nom du sujet.

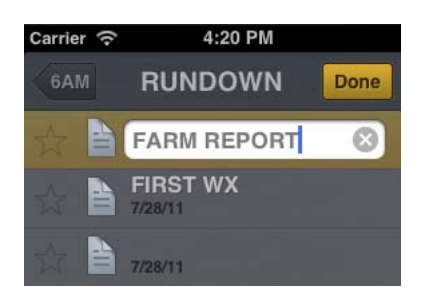

4. Touchez le bouton Terminé.

### <span id="page-250-0"></span>**Méthodes d'enregistrement des sujets**

Vous pouvez enregistrer les nouveaux sujets ou modifier des sujets existants en touchant le bouton Éditer le sujet, après avoir modifié un sujet en mode d'édition. Un message de confirmation d'enregistrement des modifications s'ouvre. Enregistrez le sujet ou quittez le mode d'édition sans enregistrer les modifications.

Votre sujet est également enregistré dans les cas suivants :

- Vous basculez vers une autre application ou envoyez Avid Central à l'arrière-plan en appuyant sur le bouton principal.
- Votre appareil se met en veille à la suite de l'expiration du délai de verrouillage automatique.

Si l'option Enregistrement automatique des sujets des paramètres d'Avid Central est activée, plusieurs méthodes permettent d'enregistrer les nouveaux sujets ou de modifier des sujets existants :

- L'application enregistre automatiquement un sujet modifié lorsque vous touchez le nom d'un autre sujet du classeur.
- L'application enregistre automatiquement un sujet modifié lorsque vous sélectionnez un asset à afficher à partir du serveur Interplay Production.
- L'application enregistre automatiquement un sujet modifié lorsque vous changez de rôle à partir du volet Lancer.
- L'application enregistre automatiquement un sujet modifié lorsque vous vous déconnectez de l'application.

### **Mise en forme d'un script**

Lorsque vous rédigez un sujet, le texte est inséré avec le style par défaut. Toutefois, vous avez la possibilité de modifier son apparence, par exemple en mettant la police par défaut en gras. Pour mettre en forme le sujet d'un script de news, il est conseillé de mettre en valeur certaines parties du texte à l'aide de styles de texte spécifiques, notamment les instructions destinées aux présentateurs ou le sous-titrage.

Les instructions pour présentateurs sont couramment utilisées pour insérer de brèves informations destinées aux présentateurs de programmes d'actualité. Leur texte est affiché en rouge, en vidéo inversée sur les téléprompteurs et n'est pas pris en compte dans le calcul du temps de lecture.

Les sous-titrages sont eux utilisés pour la transcription d'éléments sonores. Leur texte apparaît en vert et est envoyé par le système à un encodeur de sous-titres si votre chaîne utilise des périphériques de ce type pour diffuser des scripts destinés aux personnes malentendantes. Le texte des sous-titres n'apparaît pas sur les téléprompteurs et n'est pas non plus pris en compte dans le calcul du temps de lecture.

#### n *Le texte en style par défaut est envoyé simultanément aux téléprompteurs et à l'encodeur de sous-titres, le cas échéant.*

Dans l'application mobile, un menu propose des boutons de modification de la mise en forme du texte : gras, italique, souligné, ou encore des styles de texte spécifiques aux scripts.

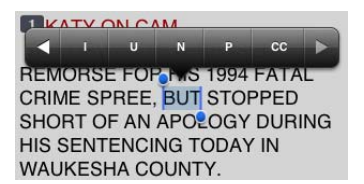

#### **Pour mettre en forme du texte sélectionné, effectuez l'une des opérations suivantes :**

- t Pour mettre le texte en gras, maintenez votre doigt sur la sélection et touchez le bouton B.
- t Pour mettre du texte en italique, maintenez votre doigt sur la sélection et touchez le bouton I.
- t Pour souligner du texte, maintenez votre doigt sur la sélection et touchez le bouton U.
- Pour appliquer le style instructions pour présentateur à du texte, maintenez votre doigt sur la sélection et touchez le bouton P.
- ightharpoonup Pour appliquer le style sous-titres à du texte, maintenez votre doigt sur la sélection et touchez le bouton CC.
- $\triangleright$  Pour appliquer le style normal à du texte, maintenez votre doigt sur la sélection et touchez le bouton N.
n *Vous pouvez également choisir un format avant de saisir votre texte. Le texte inséré par la suite utilisera alors le style sélectionné. Pour modifier le style du texte que vous saisissez à tout moment, sélectionnez un autre format.*

### **Ajout d'ordres de lancement**

Pour mettre en forme le sujet d'un script de news, vous pouvez ajouter des ordres de lancement pour fournir d'importantes informations à l'équipe technique ainsi que pour envoyer des commandes de contrôle de machines pour des périphériques tels que des générateurs de caractères.

Dans l'application mobile pour iPhone, le menu comprend un bouton Plus (+) qui permet d'ajouter ce type d'information aux scripts.

Les ordres de lancement sont ajoutés aux scripts à partir de la zone Sujet et édités dans la zone Liste d'ordres de lancement de l'Éditeur de script. Un numéro est associé à chaque ordre de lancement ajouté à un script. Ces numéros apparaissent dans des marqueurs noirs qui identifient les ordres de lancement dans le script, aux emplacements correspondant aux zones de texte de la liste des ordres de lancement. Vous pouvez sélectionner chaque marqueur pour le déplacer ou le supprimer d'un sujet si nécessaire. Si un marqueur est déplacé ou supprimé, le texte associé est également déplacé ou supprimé.

#### **Pour insérer un ordre de lancement dans un script :**

- 1. Positionnez votre curseur dans le sujet à l'emplacement auquel vous souhaitez que le marqueur de l'ordre de lancement apparaisse.
- 2. Maintenez votre doigt appuyé et touchez le bouton Plus.

Avid Central ajoute un marqueur d'ordre de lancement numéroté à l'emplacement du curseur dans le sujet. Ce marqueur correspond à l'ordre de lancement de même numéro dans la liste des ordres.

- 3. Balayez l'écran vers la gauche pour afficher la liste des ordres de lancement et éditer l'ordre de lancement.
- 4. Saisissez les informations de l'ordre de lancement, telles que Take VO, On Camera, Take SOT ou Take Live.

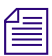

n *Les informations de l'ordre de lancement inséré sont automatiquement enregistrées dès que vous naviguez vers un autre écran de l'application. Si vous essayez de vous déconnecter ou de fermer l'application, un message vous invite à enregistrer ou à abandonner les modifications apportées.*

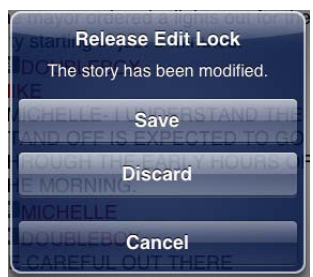

#### **Pour déplacer un ordre de lancement dans un script :**

Sélectionnez le marqueur de l'ordre de lancement et utilisez les commandes Couper et Coller pour le déplacer vers un autre emplacement du script.

#### **Pour supprimer un ordre de lancement d'un script, effectuez l'une des opérations suivantes :**

- t Positionnez le curseur sur la droite du marqueur de l'ordre de lancement et appuyez sur la touche Suppr.
- t Sélectionnez le marqueur de l'ordre de lancement et appuyez sur la touche Suppr.

### **Ajout d'instructions de contrôle de machine**

Les ordres de lancement peuvent comporter des instructions de contrôle de machine si votre chaîne utilise un système de contrôle de la diffusion tel qu'iNEWS Command.

Ces instructions doivent être précédées d'un astérisque (\*) et écrites dans un format spécial commençant par une commande désignant le type de périphérique auquel elles sont destinées, CG pour un générateur de caractères par exemple. À la suite de cette commande, un élément ou modèle particulier doit être spécifié, comme 2line pour un modèle pouvant accepter deux lignes de données. Vous pouvez ajouter des données ou des commentaires supplémentaires sur les lignes suivantes de la même zone de texte d'ordre de lancement.

La procédure suivante utilise l'exemple d'une instruction de contrôle de machine pour une image de générateur de caractères à deux lignes. La première ligne appelle le modèle approprié et les suivantes indiquent les données qui doivent apparaître à l'image.

#### **Pour ajouter des instructions de contrôle de machine destinées à un générateur de caractères :**

- 1. Ajoutez ou ouvrez un ordre de lancement dans le script.
- 2. Balayez l'écran vers la gauche pour afficher la liste des ordres de lancement et votre ordre de lancement.
- 3. Saisissez votre commande de contrôle de machine, **\*CG 2line** par exemple, et appuyez sur Return.

n *Si vous entrez un astérisque (\*), le texte saisi passe automatiquement du format Normal au format Contrôle de machine et apparaît en police bleue. Le menu propose également une option MC qui permet d'appliquer le style de texte approprié aux instructions de contrôle de machine dans un ordre de lancement.*

- 4. Saisissez la première ligne de texte pour le générateur de caractères, **Jacques Durand** par exemple, puis appuyez sur Return.
- 5. Saisissez la seconde ligne de texte du graphisme, **Caen, France** par exemple.

L'instruction de contrôle du générateur de caractères apparaît dans une police bleue.

### **Utilisation de liens dans les sujets**

Un sujet peut contenir bien plus que du simple texte. Vous pouvez par exemple insérer l'URL d'une page Web ou l'adresse e-mail d'un contact. Lorsque des liens Web ou des adresses e-mail sont inclus dans un sujet, ils sont convertis en liens dynamiques. Vous pouvez les utiliser pour ouvrir le navigateur de votre appareil ou une fenêtre d'e-mail.

#### **Pour ouvrir un lien Web apparaissant dans un sujet :**

 $\triangleright$  Touchez le lien dans le sujet.

Le navigateur de votre appareil s'ouvre et charge la page Web.

#### **Pour composer un numéro de téléphone apparaissant dans un sujet :**

1. Maintenez votre doigt appuyé sur un numéro de téléphone dans le sujet. Une boîte de dialogue s'affiche.

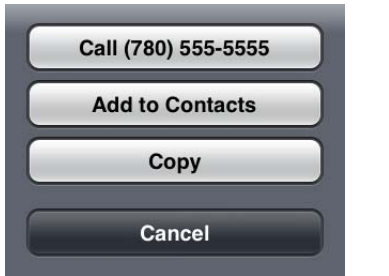

2. Touchez le numéro pour le composer. La commande Ajouter aux contacts copie le numéro dans le répertoire de votre téléphone. Vous pouvez également copier et coller le numéro dans un autre document.

#### **Pour envoyer un e-mail à un contact depuis un sujet :**

1. Touchez l'adresse e-mail dans le sujet.

L'application ouvre une fenêtre d'e-mail dans la messagerie par défaut de votre appareil.

- 2. Rédigez votre e-mail.
- 3. Touchez le bouton Envoyer.

# **Approbation de sujets**

En approuvant ou validant des sujets, les producteurs de news identifient les scripts d'une émission qui ont été vérifiés avant leur diffusion. Vous pouvez approuver des sujets à partir d'une station de travail iNEWS ou de l'application Avid Central pour iPad ou iPhone.

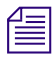

n *Afin de pouvoir approuver des sujets, vous devez disposer de droits d'écriture pour le classeur du sujet sélectionné.*

#### **Pour approuver un sujet à partir de l'application mobile :**

- 1. Ouvrez le sujet à approuver.
- 2. Touchez le bouton Approuver le sujet, puis Approuver.

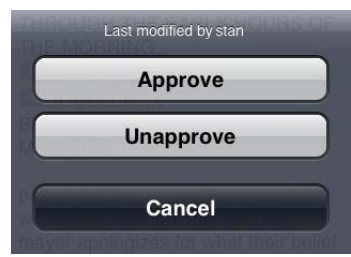

#### **Pour supprimer l'approbation d'un sujet à partir de l'application mobile :**

- 1. Ouvrez le sujet dont vous souhaitez supprimer l'approbation.
- 2. Touchez le bouton Approuver le sujet, puis Rejeter.

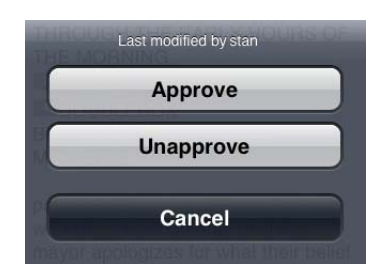

# **Utilisation des favoris**

Pour accélérer la navigation au sein d'un système de salle de rédaction, vous pouvez désigner certains emplacements en tant que favoris. Ils apparaîtront alors dans le volet Lancer.

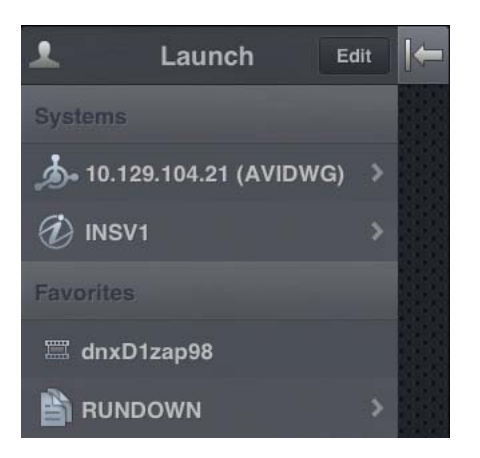

Utilisez la liste Favoris de l'application mobile pour accéder rapidement aux assets, répertoires, classeurs et sujets les plus utilisés. Pour gérer votre liste Favoris, ajoutez de nouveaux éléments, modifiez leurs noms ou supprimez des favoris existants.

#### **Pour créer un favori :**

- 1. Touchez le bouton Éditer.
- 2. Touchez l'icône d'étoile grise affichée à côté du répertoire, de l'asset, du classeur ou du sujet à désigner en tant que favori. Une étoile dorée indique un élément de la liste Favoris, une étoile grise un emplacement non sélectionné pour cette liste. Vous pouvez sélectionner plus d'un élément à la fois.
- 3. Touchez le bouton Terminé.

Les éléments sélectionnés apparaissent dans la liste Favoris du volet Lancer. Une étoile dorée s'affiche sur les icônes des emplacements favoris dans l'arborescence du système.

#### **Pour modifier le nom d'un favori :**

- 1. Touchez le bouton Éditer.
- 2. Dans la liste, touchez le nom à modifier.
- 3. Lorsque le curseur apparaît, modifiez le nom.

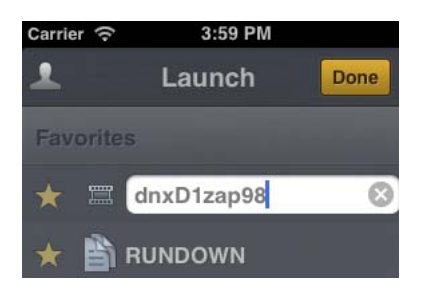

Par exemple, si plusieurs classeurs de conducteurs figurent dans votre liste Favoris, certains peuvent partager le même nom. Vous pouvez alors modifier les noms dans la liste pour identifier celui d'une émission diffusée le matin, celui d'une autre diffusée à midi et celui d'une dernière diffusée le soir.

4. Touchez le bouton Terminé.

Le nom du favori est modifié. Le nom de l'asset, du sujet, du classeur ou du conducteur dans iNEWS ou Interplay Production n'est pas affecté.

#### **Pour supprimer un favori :**

- 1. Touchez le bouton Éditer.
- 2. Touchez l'icône d'étoile dorée affichée à côté du répertoire, du classeur ou du sujet à supprimer de vos favoris. Vous pouvez désélectionner plus d'un élément à la fois.

Une étoile dorée indique un élément de la liste Favoris, une étoile grise un emplacement non sélectionné pour cette liste.

L'application supprime les éléments désélectionnés de votre liste Favoris.

3. Touchez le bouton Terminé.

# **Avid Central et Interplay Production**

Vous pouvez accéder aux assets stockés dans une base de données Interplay Production, tels que des clips vidéo ou audio ou encore des graphismes. Les systèmes Interplay disponibles apparaissent dans la barre latérale de l'application mobile, avec les répertoires et assets média qu'ils contiennent.

Différentes icônes identifient les assets Interplay Production :

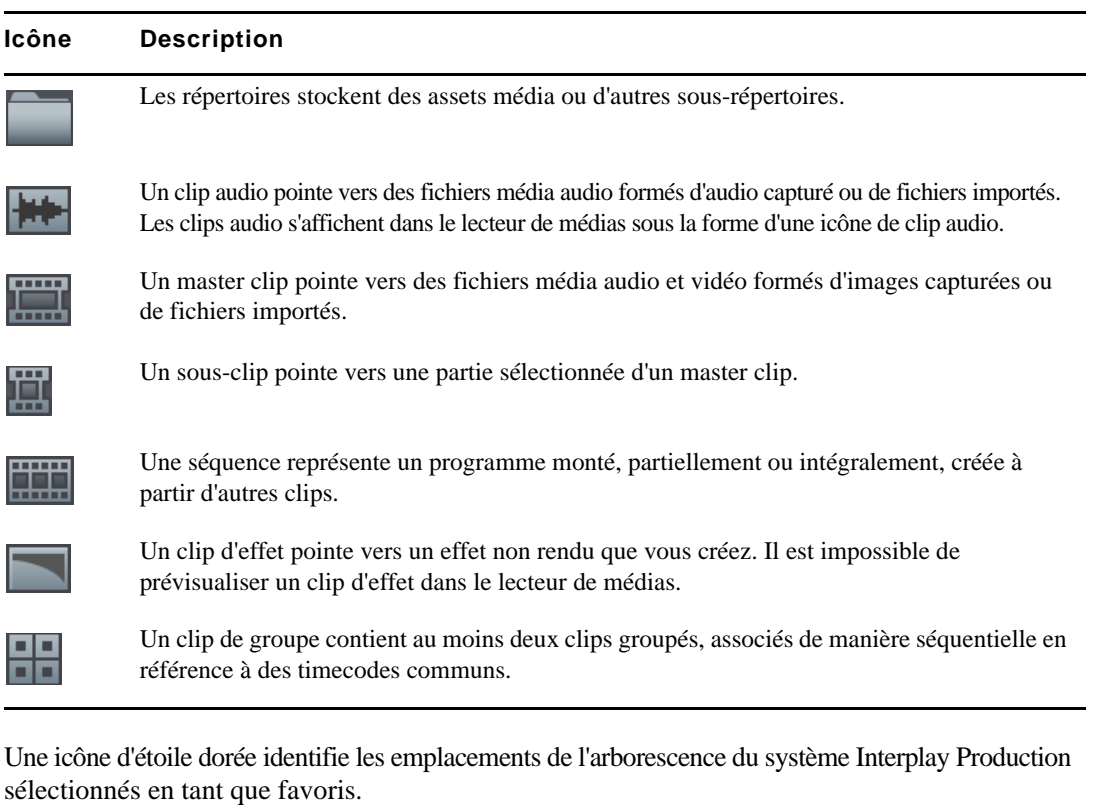

Lorsque le premier niveau d'un répertoire d'assets est affiché dans la barre latérale, le mot *Lancer apparaît sur le bouton Précédent. Vous pouvez toucher ce bouton pour revenir à la vue précédente du volet Lancer. Cependant, le nom du bouton change chaque fois que vous avancez d'un niveau dans l'arborescence du système.*

### **Affichage d'assets média avec Avid Central**

Avid Central permet d'ouvrir des répertoires et des assets média stockés dans la base de données Interplay. Les répertoires et une liste d'assets s'ouvrent dans la barre latérale. Le lecteur de médias permet d'afficher et de lire des assets.

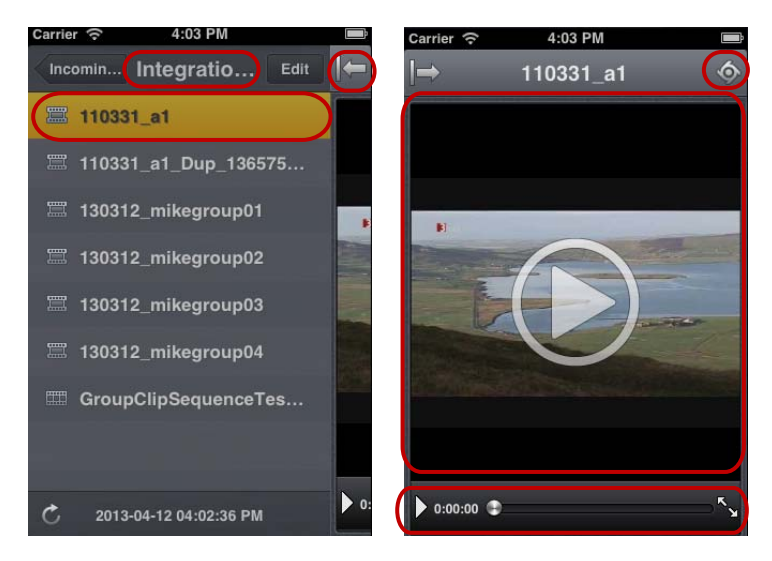

Liste d'assets et lecteur de médias : répertoire sélectionné, bouton Afficher/Masquer, asset sélectionné (à gauche), bouton Actions, lecteur de médias, commandes du média (à droite)

#### **Pour ouvrir un répertoire :**

- 1. Naviguez jusqu'au répertoire.
- 2. Touchez un dossier pour l'ouvrir.

n *Lorsque vous naviguez dans l'arborescence d'un système, l'application affiche le chemin d'accès ou l'emplacement actuel dans la base de données en haut de l'écran.*

L'illustration suivante montre le répertoire Scuba Diver ouvert, avec un sous-répertoire et plusieurs assets média.

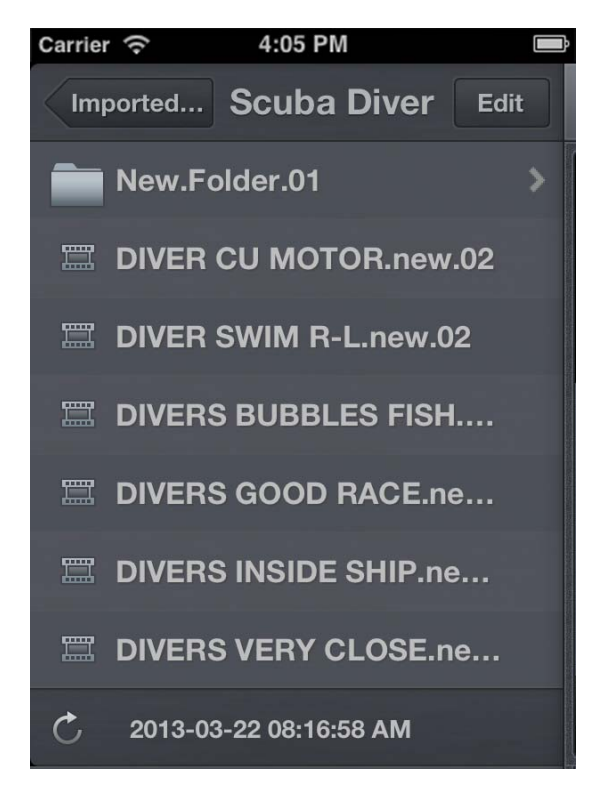

Répertoire Scuba Diver sur le serveur Interplay Production et bouton Précédent en haut de la liste, indiquant le nom du répertoire parent

#### **Pour remonter d'un niveau depuis un répertoire :**

 $\blacktriangleright$  Touchez le bouton Précédent.

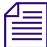

n *Le mot « Précédent » n'apparaît pas sur le bouton. Son nom change chaque fois que vous accédez à un nouvel emplacement de l'arborescence.*

#### **Pour ouvrir un asset média et lancer sa lecture :**

- 1. Naviguez jusqu'à l'asset à l'intérieur d'un répertoire.
- 2. Touchez l'asset vidéo ou audio.

L'asset s'ouvre dans le lecteur de médias, qui remplace la liste d'assets dans la barre latérale.

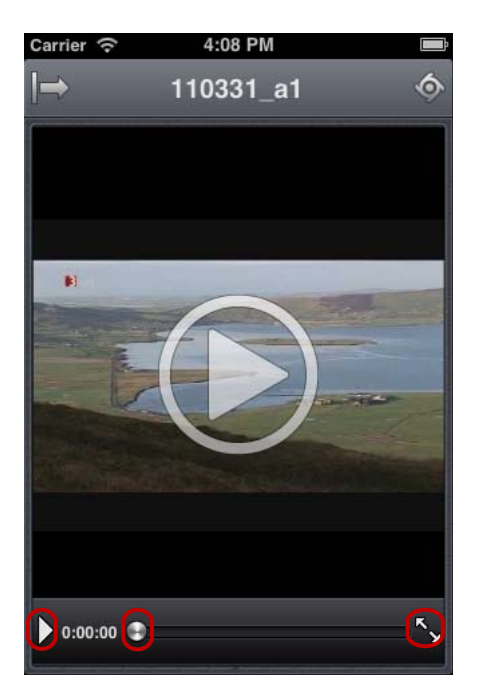

Commandes du média : bouton Lecture, indicateur de position, bouton Plein écran

- 3. Cliquez sur le bouton Lecture pour lire l'asset.
- 4. Pour effectuer un scrubbing sur l'asset média ou accéder à une position spécifique du clip, maintenez votre doigt sur l'indicateur de position et faites-le glisser vers un autre emplacement.
- 5. Pour afficher un clip vidéo en plein écran, touchez le bouton du mode Plein écran.

Le lecteur de médias s'agrandit pour occuper l'intégralité de l'écran de votre appareil et la lecture du clip vidéo se lance.

#### **Pour recharger un asset :**

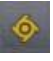

- 1. Touchez le bouton Actions.
- 2. Sélectionnez Recharger.

# **17 Application Avid Central pour tablette iPad**

Avid Central, version pour tablette de l'application Interplay Central, fournit une interface utilisateur native conçue pour votre tablette iPad® et permet d'accéder directement et de manière sécurisée au système de NRCS iNEWS et à la base de données Interplay Production de votre chaîne.

Les sections principales suivantes fournissent des informations de base relatives à l'utilisation de l'application pour tablette sur votre appareil.

- [Informations basiques de connexion](#page-263-0)
- [Installation d'Avid Central sur iPad](#page-266-0)
- [Ouverture d'Avid Central sur la tablette](#page-267-0)
- [La barre latérale](#page-269-0)
- [Boutons de l'interface utilisateur](#page-270-0)
- [Personnalisation des paramètres d'Avid Central](#page-271-0)
- [Modification des rôles](#page-273-0)
- [Accès à la base de données iNEWS](#page-274-0)
- [Édition de sujets](#page-282-0)
- [Approbation de sujets](#page-289-0)
- [Activation du mode Présentateur](#page-290-0)
- [Utilisation des favoris](#page-291-0)
- [Avid Central et Interplay Production](#page-293-0)

## <span id="page-263-0"></span>**Informations basiques de connexion**

Vous pouvez utiliser l'application pour tablette Avid Central pour effectuer de nombreuses opérations prises en charge par Interplay Central :

- Créer, éditer et approuver des sujets news.
- Naviguer dans le répertoire de stockage des news.
- Lire des séquences vidéo associées à des scripts.
- Afficher les scripts d'un programme en mode Présentateur, en étant connecté au système de NRCS iNEWS de votre chaîne.
- Naviguer dans le répertoire d'Interplay Production.
- Afficher et lire des assets média stockés dans la base de données Interplay Production.

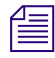

n *Si la licence de votre système Interplay Central est limitée à une configuration iNEWS, vous ne pourrez pas prévisualiser ou lire des séquences ou d'autres assets média.*

Avid Central requiert une connexion, qu'elle soit Wi-Fi ou un service mobile d'opérateur (4G par exemple).

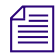

n *L'application sélectionne automatiquement le premier mode de connexion disponible de la liste en fonction de la priorité établie.*

### **L'iPad**

L'iPad dispose de très peu de touches externes. Pour naviguer dans le contenu de votre tablette, vous utilisez principalement des gestes tactiles, par exemple en touchant une icône pour lancer une application. Certains gestes exécutent des fonctions standard, comme afficher des icônes de menu différentes, d'autres des fonctions spécifiques à une application.

#### **Bouton Description**

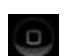

Le bouton principal sort la tablette du mode de veille et permet de quitter les applications pour revenir sur l'écran d'accueil.

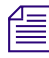

n *Notez que plus le nombre d'applications en cours d'exécution est élevé, plus votre tablette utilise de batterie et de mémoire. Pour optimiser les performances de votre tablette, essayez de fermer les applications dès que vous avez fini de les utiliser.*

### **Gestes de contrôle de l'application pour tablette**

Les applications pour tablettes à écran tactile permettent aux utilisateurs d'accomplir certaines tâches à l'aide de divers gestes tels que le balayage ou le toucher. L'effet de ces gestes peut varier d'une application à une autre. Le tableau suivant décrit l'effet de certains gestes selon l'endroit de l'application Avid Central auquel ils sont effectués.

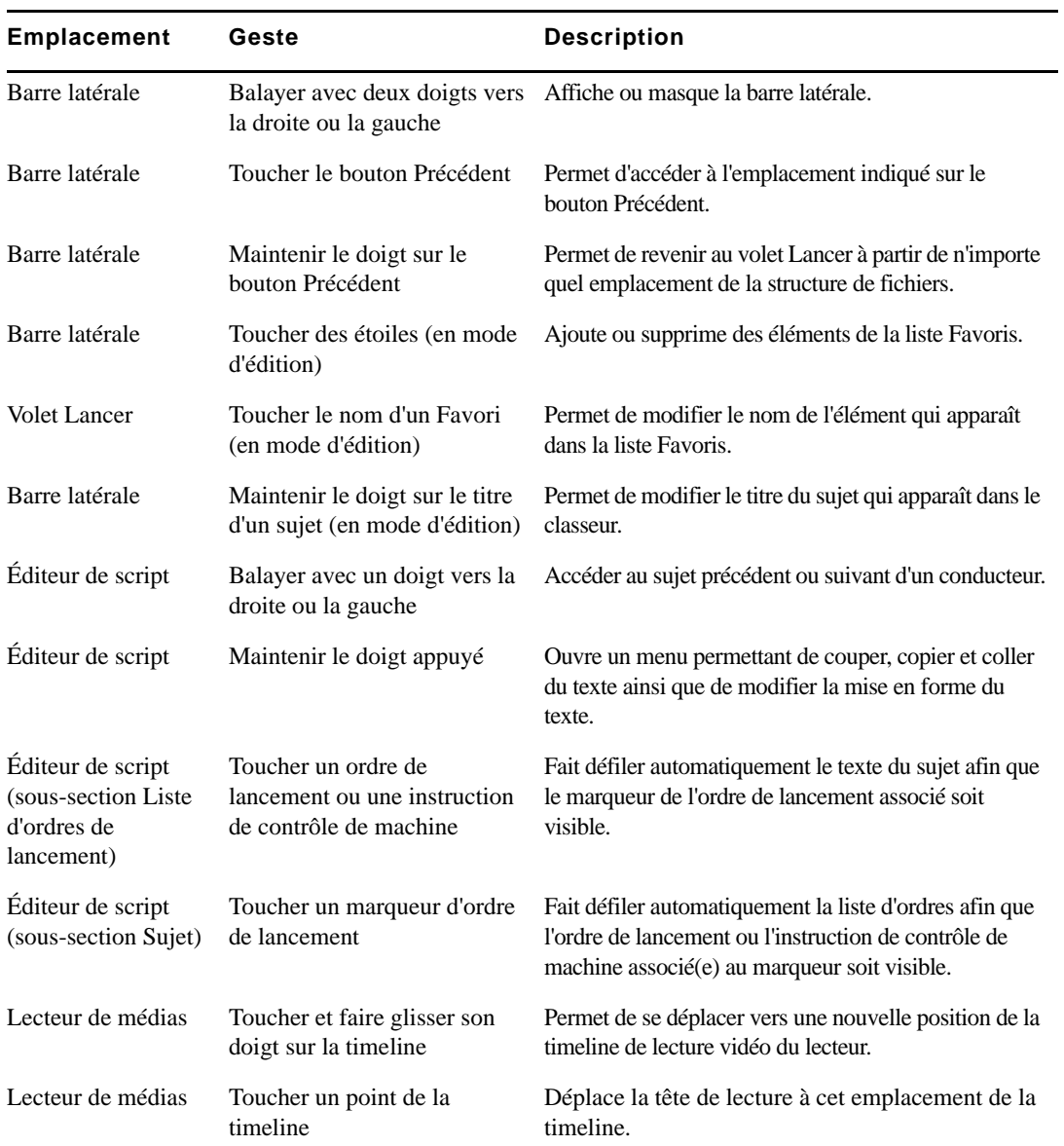

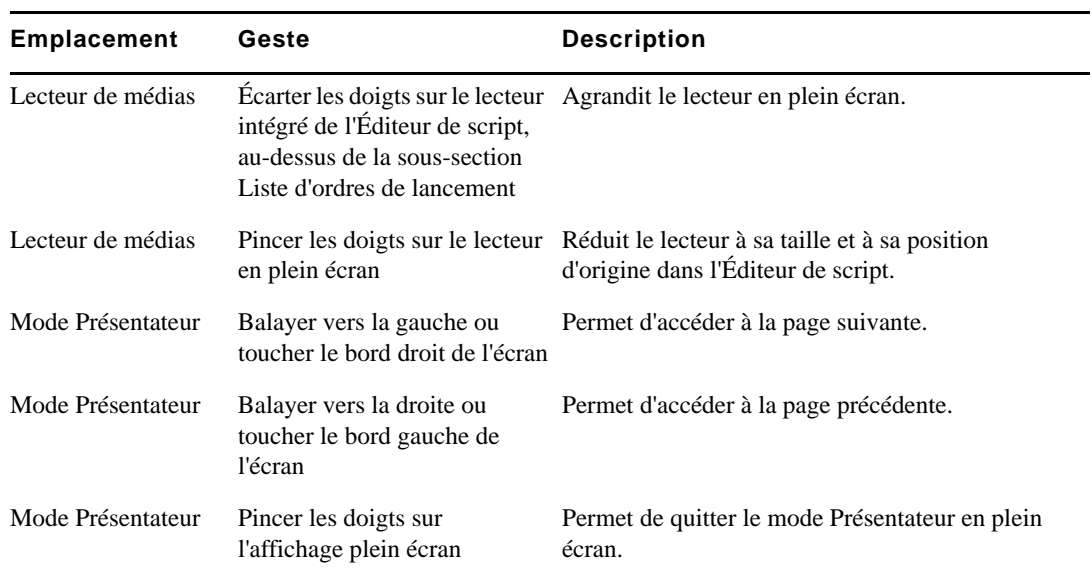

# <span id="page-266-0"></span>**Installation d'Avid Central sur iPad**

La procédure suivante part du principe que vous disposez de licences pour les serveurs Interplay Central et iNEWS et que ces derniers ont été installés et configurés.

#### **Pour installer Avid Central sur un iPad :**

- 1. Ouvrez iTunes (boutique Apple).
- 2. Recherchez l'application Avid Central.
- 3. Touchez le bouton Télécharger.

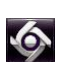

À l'issue de l'installation de l'application Avid Central sur votre tablette tactile, une icône représentant l'application apparaît sur votre écran d'accueil. Vous pouvez la déplacer à un autre emplacement ou sur un autre écran, comme avec n'importe quelle icône d'application.

# <span id="page-267-0"></span>**Ouverture d'Avid Central sur la tablette**

Lorsque vous installez Avid Central, une icône représentant l'application s'affiche sur l'écran d'accueil de votre iPad. Si votre compte Interplay a déjà été configuré, vous pouvez vous connecter à Interplay Central en sélectionnant l'icône Avid Central sur votre appareil. Pour parcourir des assets iNEWS ou Interplay Production, vous pouvez vous connecter avec vos identifiants de connexion Interplay Central.

Interplay Central version 1.5 prend en charge les communautés iNEWS. Une communauté iNEWS permet aux clients travaillant avec plusieurs systèmes iNEWS de partager des contenus et de collaborer sur des sujets.

Vous devez fournir des identifiants de connexion dans Avid Central pour vous connecter à un système iNEWS. Ce système est alors considéré comme votre *système local*. Si votre système local fait partie d'une communauté iNEWS, vous pouvez vous connecter automatiquement aux autres systèmes de la communauté. Ces systèmes sont considérés comme vos *systèmes distants*. Dans le volet Lancer d'Avid Central, votre système iNEWS local apparaît en premier, suivi des systèmes distants. Pour vous connecter à un système distant, touchez son nom.

Pour plus d'informations sur les communautés iNEWS, reportez-vous à la section [« Prise en](#page-32-0)  [charge des communautés iNEWS » à la page 33.](#page-32-0)

Si la connexion à Interplay Central est interrompue après votre connexion, Avid Central essaie automatiquement de se reconnecter.

### **Pour lancer Avid Central :**

 $\bullet$ 

1. Sélectionnez l'icône Avid Central pour lancer l'application sur votre tablette.

L'écran de connexion s'affiche.

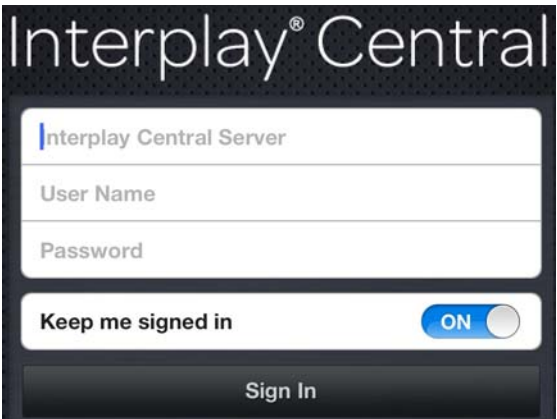

- 2. Tapez le nom du serveur Interplay Central.
- 3. Tapez votre nom d'utilisateur et votre mot de passe Interplay Central.
- 4. Touchez le bouton Se connecter.

À l'issue de votre identification, Avid Central se connecte au serveur Interplay Production ou au système iNEWS désigné. Tous les serveurs apparaissent dans la barre latérale.

۰

n *Si vos identifiants de connexion à Interplay Central sont incorrects ou n'ont pas été spécifiés dans votre compte Interplay Central, le message suivant s'affiche : Échec de l'authentification : Le nom d'utilisateur ou le mot de passe saisis sont incorrects. Lorsque vous cliquez sur OK, l'écran de connexion s'affiche pour vous permettre de saisir des identifiants valides.*

#### **Pour accéder au système d'aide :**

- 1. Touchez le bouton Actions.
- 2. Sélectionnez Aide.

#### **Pour vous déconnecter :**

- 1. Touchez le bouton Actions.
- 2. Sélectionnez Se déconnecter.

# <span id="page-269-0"></span>**La barre latérale**

Après vous être connecté à l'application Avid Central sur un iPad, la barre latérale s'affiche sur le côté gauche de l'écran, si elle est activée. Elle permet de parcourir les divers systèmes intégrés avec Interplay Central, tels qu'un système de NRCS iNEWS ou une base de données Interplay. Le volet Lancer inclut également les projets et serveurs iNEWS faisant partie d'une communauté iNEWS.

Le premier niveau de la barre latérale contient le volet Lancer. L'illustration suivante montre le volet Lancer avec une base de données Interplay et un système de NRCS iNEWS disponibles, ainsi que deux favoris définis par l'utilisateur.

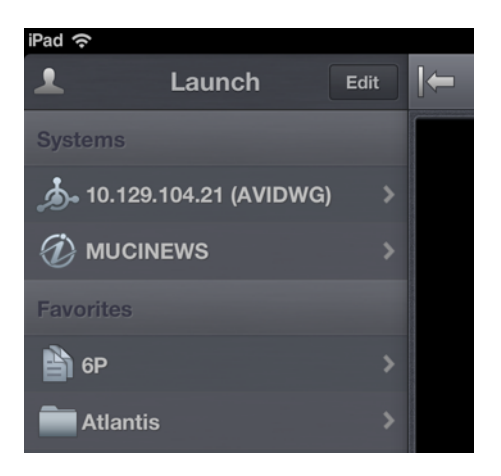

À partir du volet Lancer, vous pouvez naviguer au sein de la structure de fichiers et ouvrir des assets. La barre latérale peut être masquée à tout moment pour gagner de l'espace à l'écran lorsque vous visionnez des assets. Vous pouvez également toucher le bouton Afficher/Masquer pour contrôler l'affichage de la barre latérale.

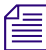

n *L'apparence de ce bouton change en fonction de l'état de la barre latérale, affichée ou masquée.*

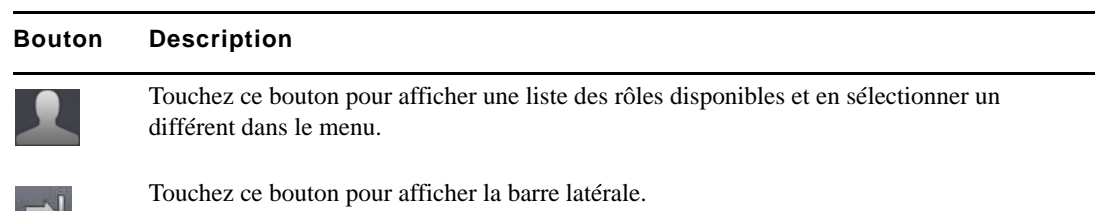

#### **Bouton Description**

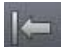

Touchez ce bouton pour masquer la barre latérale.

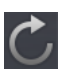

Touchez le bouton Actualiser pour mettre à jour la liste des classeurs, sujets et assets média.

Utilisez le bouton Actualiser pour mettre à jour l'affichage des classeurs et sujets d'une base de données iNEWS ou celui des assets média d'une base de données Interplay Production. Vous pourrez ainsi visualiser les dernières versions des sujets, ainsi que tout nouvel asset iNEWS ou Interplay.

En mode d'édition, le symbole Plus situé en bas de la barre latérale a la même fonction que le bouton Ajouter un sujet. Vous pouvez le toucher pour créer un sujet vierge.

## <span id="page-270-0"></span>**Boutons de l'interface utilisateur**

Lorsque vous parcourez ou éditez des sujets dans Avid Central, une petite barre d'outils s'affiche dans le coin supérieur droit de l'interface utilisateur. Le tableau suivant décrit ses boutons et leur fonction.

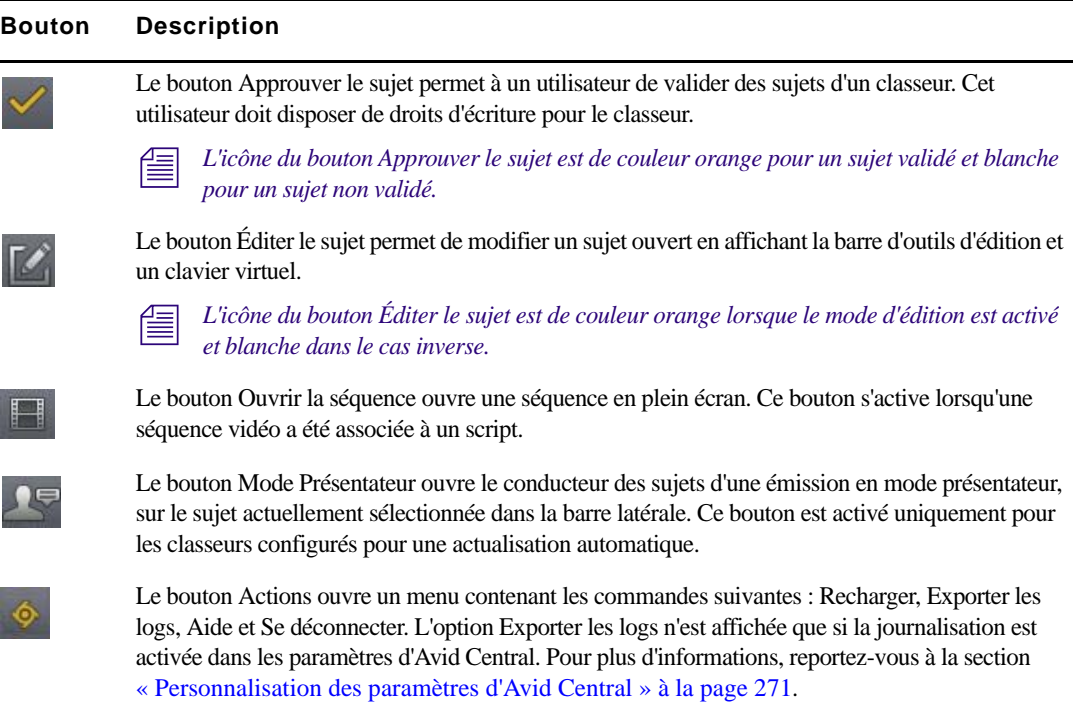

# <span id="page-271-0"></span>**Personnalisation des paramètres d'Avid Central**

Certains paramètres d'Avid Central peuvent être modifiés.

#### **Pour configurer les paramètres d'Avid Central sur un iPad :**

- 1. Lancez Avid Central.
- 2. Touchez l'icône Paramètres.
	- 3. Sélectionnez Avid Central dans la liste des applications.

Le tableau suivant fournit des informations sur les paramètres généraux.

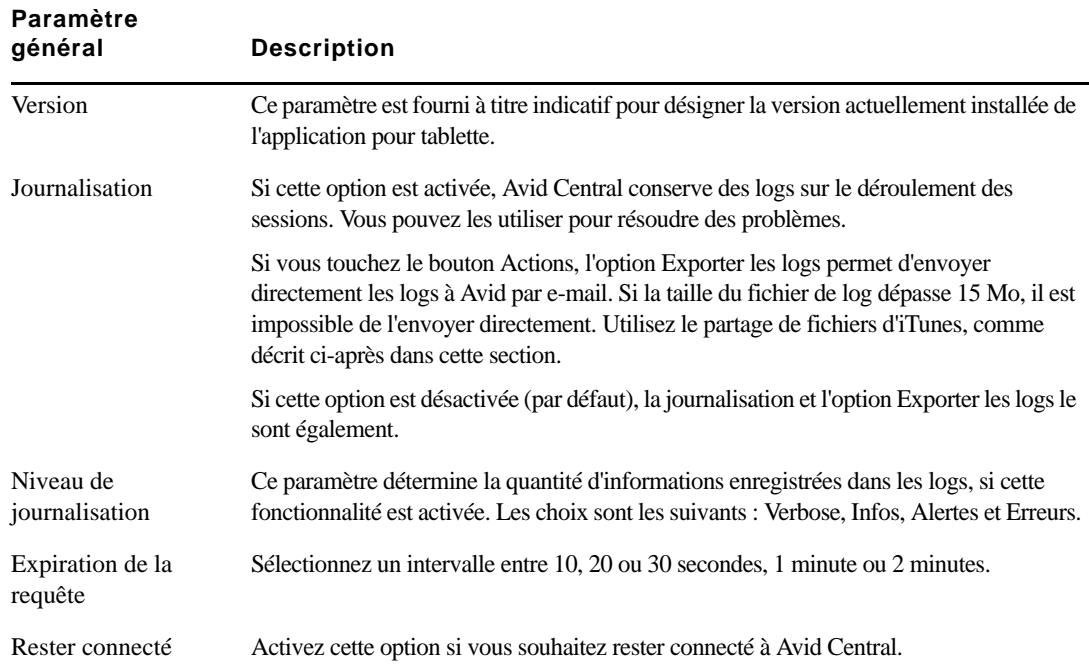

Le tableau suivant fournit des informations sur les paramètres d'édition.

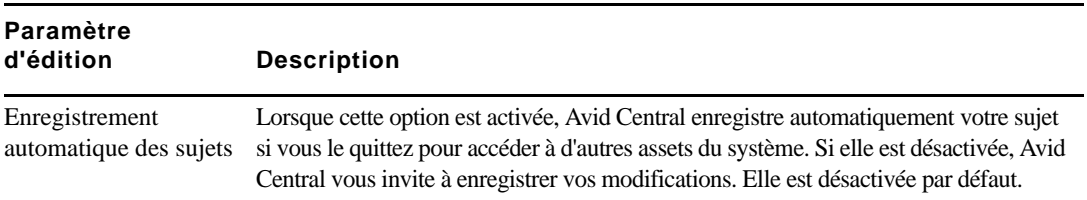

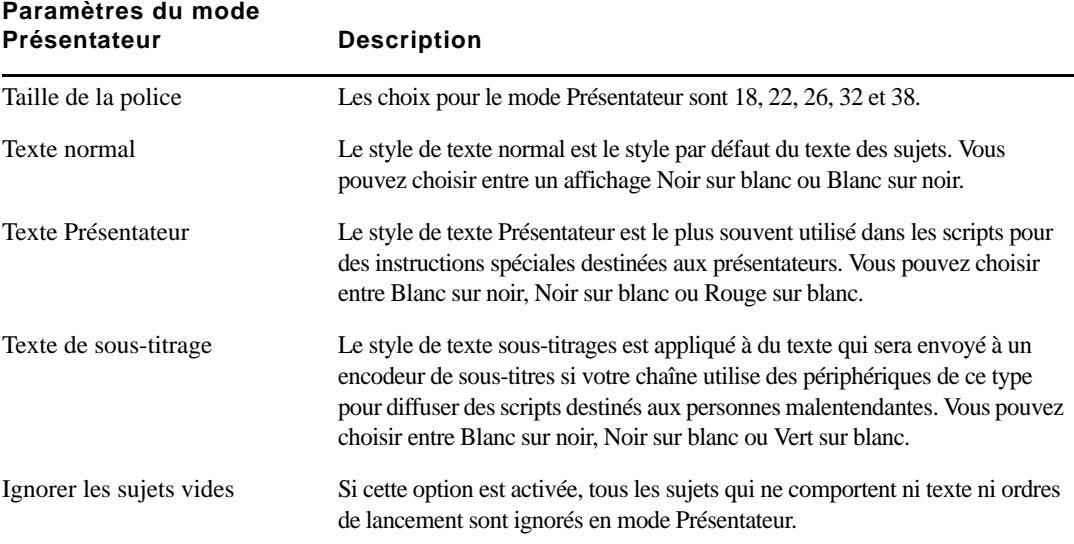

Le tableau suivant fournit des informations sur les paramètres du mode Présentateur.

#### **Pour envoyer des fichiers de log à Avid :**

- 1. Connectez votre appareil à un Macintosh.
- 2. Ouvrez iTunes et accédez à la fenêtre Appareils > Apps.
- 3. Ouvrez iTunes et accédez à la fenêtre Appareils > Apps.
- 4. Dans la liste des documents Avid Central, sélectionnez le dossier Logs.
- 5. Cliquez sur Enregistrer sous ou faites glisser le dossier sur un emplacement de votre ordinateur.
- 6. Compressez le dossier et envoyez-le à Avid par e-mail en pièce jointe.

# <span id="page-273-0"></span>**Modification des rôles**

Selon la configuration d'Interplay Central et votre licence, vous pouvez disposer de plusieurs rôles pour travailler sur un projet. À chaque rôle est associé un ensemble d'affichages et d'autorisations. Si plusieurs rôles sont disponibles, vous pouvez en changer à tout moment à l'aide du bouton Rôles du volet Lancer.

Pour plus d'informations sur les rôles, reportez-vous au *Guide de l'administrateur Interplay Central*.

#### **Pour changer de rôle, effectuez l'opération suivante :**

touchez le bouton Rôles et sélectionnez un rôle différent dans le menu.

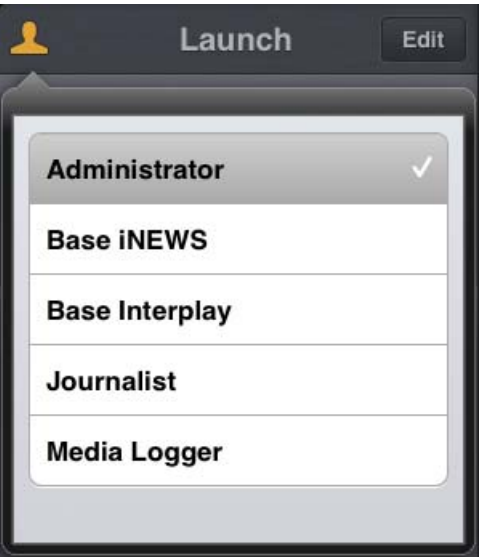

# <span id="page-274-0"></span>**Accès à la base de données iNEWS**

La base de données iNEWS est le centre névralgique de votre système iNEWS. Toutes les données créées dans votre salle de rédaction, sujets, scripts et conducteurs, sont enregistrées dans la base de données du serveur iNEWS. Les classeurs contiennent des sujets et les répertoires (ou dossiers) stockent les classeurs.

Les systèmes iNEWS disponibles apparaissent dans la barre latérale de l'application pour tablette, avec les répertoires et classeurs qu'ils contiennent.

Différentes icônes différencient les répertoires, les classeurs et les sujets.

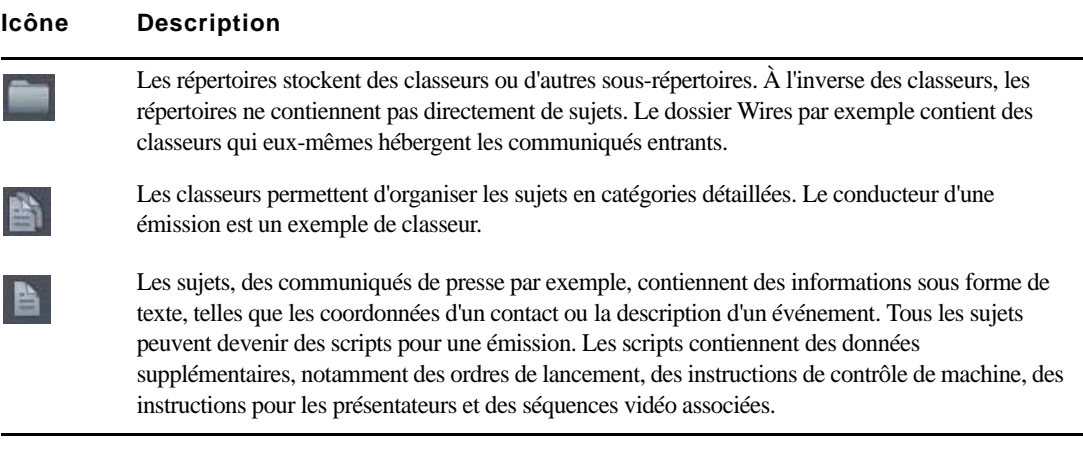

Une icône d'étoile dorée identifie les emplacements de l'arborescence du système iNEWS sélectionnés en tant que favoris.

L'illustration suivante montre un exemple d'arborescence de système iNEWS avec deux répertoires identifiés comme emplacements favoris.

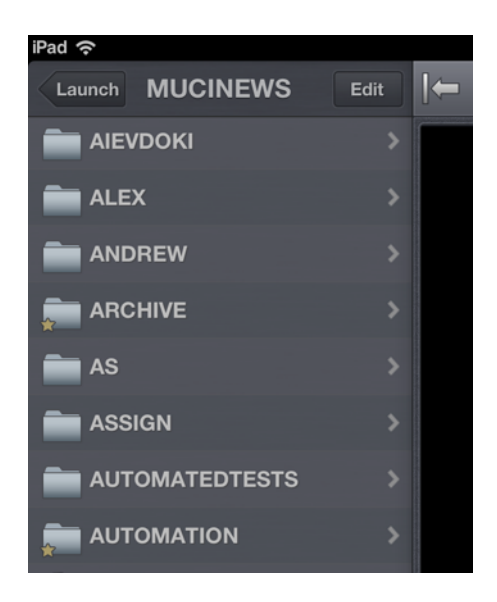

n *Lorsque le premier niveau de l'arborescence d'un système iNEWS est affiché dans la barre latérale, le mot Lancer apparaît sur le bouton Précédent. Vous pouvez toucher ce bouton pour revenir à la vue précédente du volet Lancer. Cependant, le nom du bouton change chaque fois que vous avancez d'un niveau dans l'arborescence du système.*

Vous pouvez ouvrir des répertoires, des classeurs et des sujets à partir d'Avid Central. Le contenu des répertoires et des classeurs s'affiche dans la barre latérale. Les sujets s'ouvrent à droite de la barre latérale dans l'Éditeur de script.

#### **Pour ouvrir un répertoire :**

- 1. Naviguez jusqu'au répertoire.
- 2. Touchez un dossier pour l'ouvrir.

n *Lorsque vous naviguez dans l'arborescence d'un système, l'application affiche le chemin d'accès ou l'emplacement actuel dans la base de données en haut de l'écran.*

L'illustration suivante montre le répertoire Wires ouvert avec divers classeurs contenant les communiqués entrants.

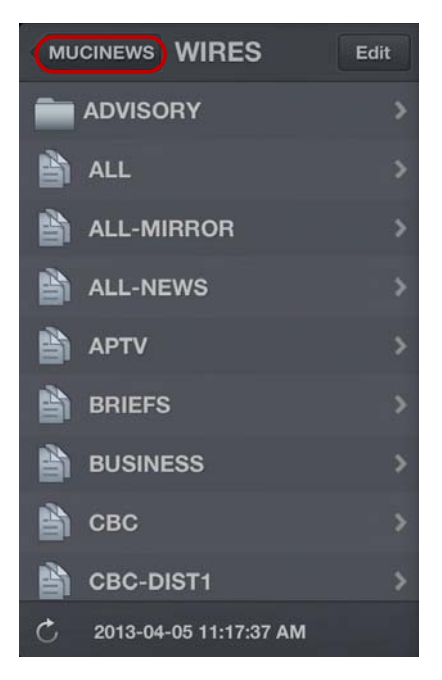

Répertoire Wires du serveur iNEWS MUCINEWS, avec bouton Précédent en haut de la liste

#### **Pour remonter d'un niveau depuis un répertoire ou un classeur :**

 $\blacktriangleright$  Touchez le bouton Précédent.

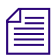

n *Le mot « Précédent » n'apparaît pas sur le bouton. Son nom change chaque fois que vous accédez à un nouvel emplacement de l'arborescence.*

### **Pour ouvrir un classeur :**

- 1. Naviguez jusqu'au classeur à l'intérieur d'un répertoire.
- 2. Touchez le classeur pour l'ouvrir.

L'illustration suivante montre l'exemple d'un classeur de conducteur.

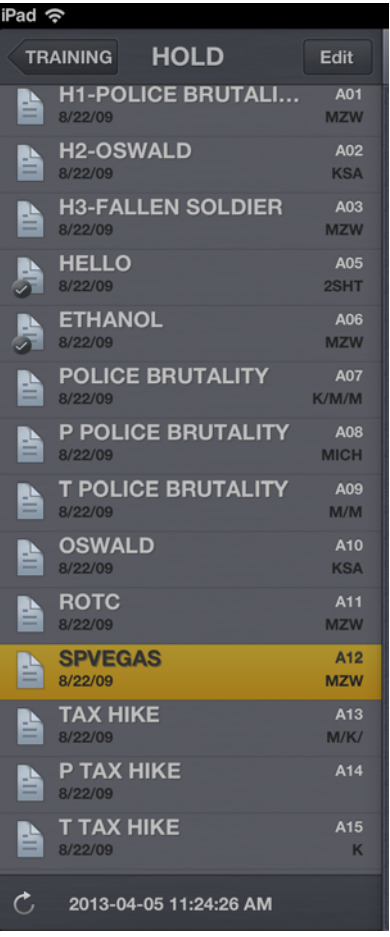

#### **Pour ouvrir un sujet existant :**

1. Naviguez jusqu'au sujet à l'intérieur d'un classeur.

n *Une icône de sujet accompagnée d'une coche indique que le sujet a été approuvé. Vous pouvez approuver des sujets à partir d'une station de travail iNEWS ou d'Avid Central.*

2. Touchez le sujet pour l'ouvrir.

Le sujet s'ouvre dans l'Éditeur de script, formé de deux sections :

- La section Liste d'ordres de lancement, à gauche, contient les ordres de lancement et les instructions de contrôle de machine.
- La section Sujet, à droite, contient le texte du sujet, les instructions destinées aux présentateurs et les marqueurs des ordres de lancement.

Vous pouvez masquer la barre latérale pour étendre la vue et n'afficher que l'Éditeur de script.

L'illustration suivante montre l'Éditeur de script avec un sujet contenant des marqueurs d'ordres de lancement numérotés. Ces marqueurs sont alignés avec les ordres de lancement et les instructions de contrôle de machine affichés dans la liste d'ordres à gauche du sujet. Les instructions de contrôle de machine utilisent une police de texte bleue. Le texte des ordres de lancement apparaît en noir Le texte affiché en rouge dans le corps du sujet correspond à des instructions destinées aux présentateurs.

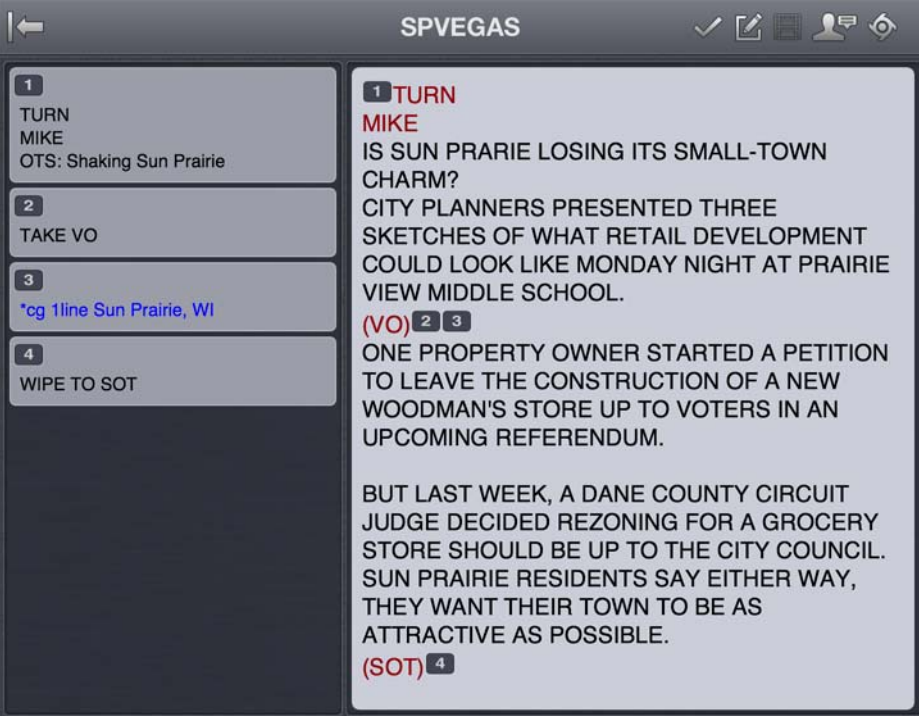

#### **Pour accéder au sujet précédent ou suivant du classeur :**

Balayez l'écran de la gauche vers la droite ou de la droite vers la gauche.

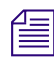

 $\ddot{\circ}$ 

n *Lorsque vous travaillez sur un sujet en mode d'édition, cette méthode de navigation ne fonctionne pas.*

#### **Pour recharger un sujet :**

- 1. Touchez le bouton Actions.
- 2. Sélectionnez Recharger.

#### **Pour créer un sujet :**

- 1. Touchez le bouton Éditer dans la barre latérale.
- 2. Touchez le sujet du classeur en dessous duquel vous souhaitez insérer le nouveau sujet.
- 3. Touchez le bouton Ajouter un sujet situé en bas de la barre latérale.
- 4. Modifiez le titre du sujet dans la barre latérale. Pour plus d'informations, reportez-vous à la procédure d'édition du titre d'un sujet dans la section [« Édition de sujets » à la page 282](#page-282-0).
- 5. Touchez le bouton Terminé.

### **Affichage d'une vidéo associée à un script**

Lorsque des séquences ont été associées à des sujets dans l'application Web Interplay Central, vous pouvez prévisualiser les sujets dans le lecteur de médias d'Avid Central.

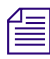

n *Si la licence de votre système Interplay Central est limitée à une configuration iNEWS, vous ne pourrez pas prévisualiser ou lire des séquences ou d'autres assets média.*

En mode Paysage, un petit lecteur de médias apparaît au-dessus de la sous-section Liste d'ordres de lancement de l'Éditeur de script. Vous pouvez l'afficher en plein écran. En mode Portrait, vous devez utiliser le bouton Ouvrir la séquence pour ouvrir le lecteur en plein écran et prévisualiser des séquences.

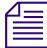

n *Le lecteur apparaît en mode Paysage et le bouton Ouvrir la séquence est activé dans les deux modes, uniquement lorsqu'une séquence de script est associée au sujet ouvert.*

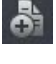

Le tableau suivant décrit les boutons d'ouverture et d'utilisation du lecteur de médias.

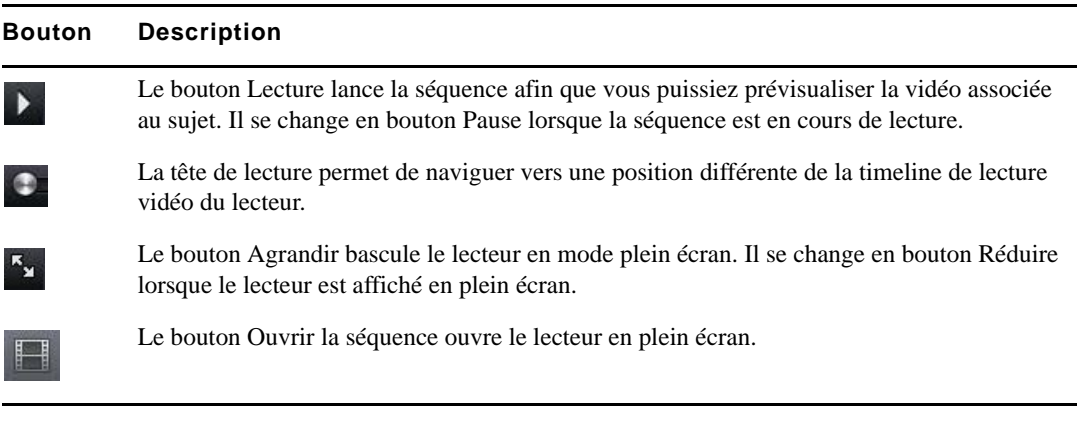

Vous pouvez visionner des séquences vidéo créées de l'une des manières suivantes :

- La séquence a été créée et modifiée dans Interplay Central.
- La séquence a été créée dans Interplay Central et modifiée dans Avid NewsCutter ou Avid Media Composer. Dans ce cas, certains effets peuvent ne pas être visibles dans le lecteur de médias.
- La séquence a été créée dans Instinct et modifiée dans Interplay Central.

n *Il est impossible de visionner des séquences vidéo directement créées dans NewsCutter ou Media Composer et de lire des shotlists créées dans Interplay Assist ou Interplay Access.*

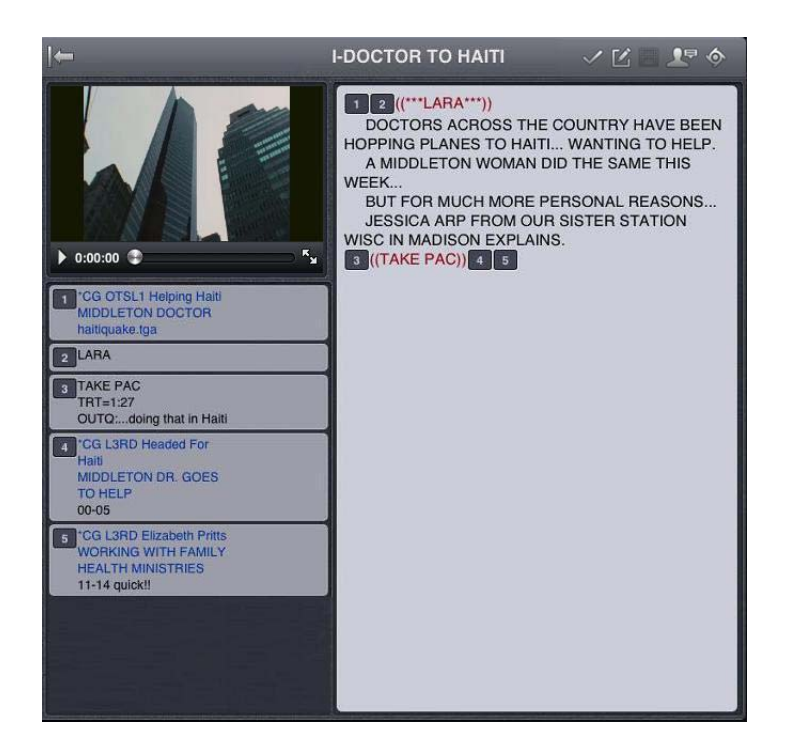

#### **Pour visionner une séquences associée à un script :**

- 1. Effectuez l'une des opérations suivantes :
	- touchez le bouton Lecture du lecteur, situé au-dessus de la sous-section Liste d'ordres de lancement de l'Éditeur de script. Cette opération ne s'applique qu'au mode Paysage.
	- totale Touchez le bouton Ouvrir la séquence ou le bouton Agrandir du lecteur pour ouvrir le lecteur en plein écran. Touchez ensuite le bouton Lecture.
- 2. (Facultatif) Si vous agrandissez le lecteur, vous pouvez toucher le bouton Réduire pour rétablir sa taille et sa position d'origine dans l'Éditeur de script.

#### **Pour générer à nouveau un proxy vidéo de la séquence pour le lire :**

- 1. Touchez le bouton Actions.
- 2. Sélectionnez Recharger.

# <span id="page-282-0"></span>**Édition de sujets**

L'application pour tablette permet de créer des sujets ou d'éditer des sujets existants. Vous pouvez également modifier le titre d'un sujet.

Lorsque vous éditez le contenu d'un sujet, le système le verrouille afin d'empêcher d'autres utilisateurs de le modifier en même temps. Le fait d'enregistrer et de fermer le sujet ou d'abondonner vos modifications libère son verrouillage.

Avid Central prend en charge les commandes d'édition standard de la plupart des applications de traitement de texte, dont les commandes Couper, Copier et Coller.

Vous pouvez utiliser ces commandes pour déplacer du texte au sein d'un sujet, ou d'un sujet à un autre. Lorsque vous coupez ou copiez du texte, le système le stocke dans le presse-papiers. Cet emplacement ne mémorise qu'un seul bloc de texte à la fois. Dès que vous coupez ou copiez un nouvel élément, il vient remplacer le précédent.

#### **Pour éditer un sujet existant :**

- 1. Accédez au sujet dans son classeur et ouvrez-le.
- 2. Touchez le bouton Éditer le sujet.

L'icône du bouton Éditer le sujet passe du blanc à l'orange pour indiquer que le mode d'édition est actif. Vous pouvez modifier le sujet.

- 3. Touchez un point du sujet pour commencer à éditer le texte présent à cet emplacement.
- 4. Après avoir terminé vos modifications, enregistrez le sujet. Pour plus d'informations, reportez-vous à la section [« Méthodes d'enregistrement des sujets » à la page 284.](#page-284-0)

#### **Pour éditer du texte :**

 $\overline{L}$ 

- 1. Maintenez votre doigt appuyé sur une zone du sujet et choisissez la commande Sélectionner ou Sélectionner tout.
- 2. Sélectionnez l'une des commandes suivantes :
	- $\blacktriangleright$  Sélectionnez Couper.
	- Sélectionnez Copier.
	- Sélectionnez Coller.

#### **Pour créer un sujet :**

1. Touchez le bouton Éditer dans la barre latérale.

2. Touchez le bouton Ajouter un sujet situé en bas de la barre latérale.

n *Le bouton Ajouter un sujet n'apparaît dans la barre latérale qu'après avoir touché le bouton Éditer.*

Un sujet vierge est ajouté dans le classeur actuel, prêt à être édité. Le curseur apparaît dans le champ du titre encore vierge.

Lorsque vous êtes en mode d'édition dans l'Éditeur de script, l'application affiche un clavier virtuel.

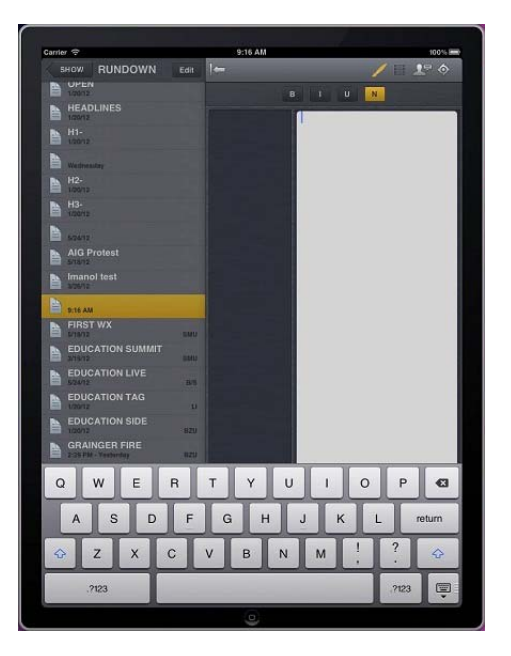

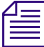

n *Vous pouvez également utiliser l'application Avid Central avec un clavier Bluetooth®.*

- 3. Saisissez le texte de votre sujet.
- 4. (Facultatif) Insérez les éventuels ordres de lancement ou instructions de contrôle de machine.
- 5. Enregistrez le sujet. Pour plus d'informations, reportez-vous à la section [« Méthodes](#page-284-0)  [d'enregistrement des sujets » à la page 284.](#page-284-0)

#### **Pour modifier le titre d'un sujet :**

- 1. Touchez le bouton Éditer dans la barre latérale.
- 2. Depuis le classeur affiché dans la barre latérale, maintenez votre doigt sur le titre du sujet à modifier.

3. Lorsque le curseur apparaît, vous pouvez modifier le nom du sujet.

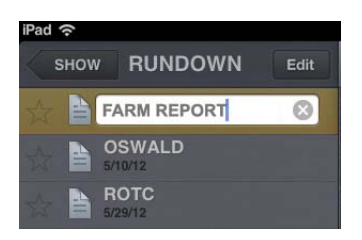

4. Touchez le bouton Terminé.

### <span id="page-284-0"></span>**Méthodes d'enregistrement des sujets**

Vous pouvez enregistrer les nouveaux sujets ou modifier des sujets existants en touchant le bouton Éditer le sujet, après avoir modifié un sujet en mode d'édition. Un message de confirmation d'enregistrement des modifications s'ouvre. Enregistrez le sujet ou quittez le mode d'édition sans enregistrer les modifications.

Votre sujet est également enregistré dans les cas suivants :

- Vous basculez vers une autre application ou envoyez Avid Central à l'arrière-plan en appuyant sur le bouton principal de l'iPad.
- Votre tablette se met en veille à la suite de l'expiration du délai de verrouillage automatique.
- Vous utilisez un Smart Cover et le refermez, mettant ainsi la tablette en veille.

Si l'option Enregistrement automatique des sujets des paramètres d'Avid Central est activée, plusieurs méthodes permettent d'enregistrer les nouveaux sujets ou de modifier des sujets existants :

- L'application enregistre automatiquement un sujet modifié lorsque vous touchez le nom d'un autre sujet du classeur.
- L'application enregistre automatiquement un sujet modifié lorsque vous touchez le bouton Mode Présentateur.
- L'application enregistre automatiquement un sujet modifié lorsque vous sélectionnez un asset à afficher à partir du serveur Interplay Production.
- L'application enregistre automatiquement un sujet modifié lorsque vous changez de rôle à partir du volet Lancer.
- L'application enregistre automatiquement un sujet modifié lorsque vous vous déconnectez de l'application.

### **Mise en forme d'un script**

Lorsque vous rédigez un sujet, le texte est inséré avec le style par défaut. Toutefois, vous avez la possibilité de modifier son apparence, par exemple en mettant la police par défaut en gras. Pour mettre en forme le sujet d'un script de news, il est conseillé de mettre en valeur certaines parties du texte à l'aide de styles de texte spécifiques, notamment les instructions destinées aux présentateurs ou le sous-titrage.

Les instructions pour présentateurs sont couramment utilisées pour insérer de brèves informations destinées aux présentateurs de programmes d'actualité. Leur texte est affiché en rouge, en vidéo inversée sur les téléprompteurs et n'est pas pris en compte dans le calcul du temps de lecture.

Les sous-titrages sont eux utilisés pour la transcription d'éléments sonores. Leur texte apparaît en vert et est envoyé par le système à un encodeur de sous-titres si votre chaîne utilise des périphériques de ce type pour diffuser des scripts destinés aux personnes malentendantes. Le texte des sous-titres n'apparaît pas sur les téléprompteurs et n'est pas non plus pris en compte dans le calcul du temps de lecture.

#### n *Le texte en style par défaut est envoyé simultanément aux téléprompteurs et à l'encodeur de sous-titres, le cas échéant.*

Dans l'application pour tablette, un menu propose des boutons de modification de la mise en forme du texte : gras, italique, souligné, ou encore des styles de texte spécifiques aux scripts.

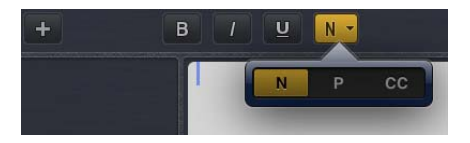

Lorsqu'il est sélectionné, le quatrième bouton de mise en forme de la barre d'outils propose des styles de texte spécialisés. Les icônes de lettres du bouton changent en fonction du style sélectionné, ou pour indiquer le style de texte actif à l'emplacement actuel du curseur. Lorsqu'un style est sélectionné, le bouton correspondant de la barre d'outils s'affiche en orange.

#### **Pour mettre en forme du texte sélectionné, effectuez l'une des opérations suivantes :**

- t Pour mettre le texte en gras, maintenez votre doigt sur la sélection et touchez le bouton B.
- t Pour mettre du texte en italique, maintenez votre doigt sur la sélection et touchez le bouton I.
- to Pour souligner du texte, maintenez votre doigt sur la sélection et touchez le bouton U.
- ignt Pour appliquer le style instructions pour présentateur à du texte, maintenez votre doigt sur la sélection et touchez le bouton P.
- t Pour appliquer le style sous-titres à du texte, maintenez votre doigt sur la sélection et touchez le bouton CC.
- $\blacktriangleright$  Pour appliquer le style normal à du texte, maintenez votre doigt sur la sélection et touchez le bouton N.

n *Vous pouvez également choisir un format avant de saisir votre texte. Le texte inséré par la suite utilisera alors le style sélectionné. Pour modifier le style du texte que vous saisissez à tout moment, sélectionnez un autre format.*

### **Ajout d'ordres de lancement**

Pour mettre en forme le sujet d'un script de news, vous pouvez ajouter des ordres de lancement pour fournir d'importantes informations à l'équipe technique ainsi que pour envoyer des commandes de contrôle de machines pour des périphériques tels que des générateurs de caractères.

Dans l'application pour tablette, le menu comprend un bouton Plus (+) qui permet d'ajouter ce type d'information aux scripts.

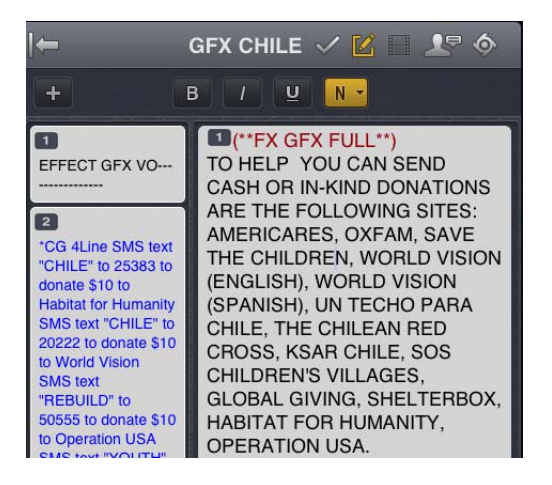

Les ordres de lancement sont ajoutés aux scripts à partir de la zone Sujet et édités dans la zone Liste d'ordres de lancement de l'Éditeur de script. Un numéro est associé à chaque ordre de lancement ajouté à un script. Ces numéros apparaissent dans des marqueurs noirs qui identifient les ordres de lancement dans le script, aux emplacements correspondant aux zones de texte de la liste des ordres de lancement. Vous pouvez sélectionner chaque marqueur pour le déplacer ou le supprimer d'un sujet si nécessaire. Si un marqueur est déplacé ou supprimé, le texte associé est également déplacé ou supprimé.

#### **Pour insérer un ordre de lancement dans un script :**

- 1. Positionnez votre curseur dans le sujet à l'emplacement auquel vous souhaitez que le marqueur de l'ordre de lancement apparaisse.
- 2. Touchez le bouton Plus.
- 3. Saisissez les informations de l'ordre de lancement, telles que Take VO, On Camera, Take SOT ou Take Live.

n *Les informations de l'ordre de lancement inséré sont automatiquement enregistrées dès que vous naviguez vers un autre écran de l'application. Si vous essayez de vous déconnecter ou de fermer l'application, un message vous invite à enregistrer ou à abandonner les modifications apportées.*

#### **Pour déplacer un ordre de lancement dans un script :**

 $\blacktriangleright$  Sélectionnez le marqueur de l'ordre de lancement et utilisez les commandes Couper et Coller pour le déplacer vers un autre emplacement du script.

#### **Pour supprimer un ordre de lancement d'un script, effectuez l'une des opérations suivantes :**

- ignostionnez le curseur sur la droite du marqueur de l'ordre de lancement et appuyez sur la touche Suppr.
- t Sélectionnez le marqueur de l'ordre de lancement et appuyez sur la touche Suppr.

### **Ajout d'instructions de contrôle de machine**

Les ordres de lancement peuvent comporter des instructions de contrôle de machine si votre chaîne utilise un système de contrôle de la diffusion tel qu'iNEWS Command.

Ces instructions doivent être précédées d'un astérisque (\*) et écrites dans un format spécial commençant par une commande désignant le type de périphérique auquel elles sont destinées, CG pour un générateur de caractères par exemple. À la suite de cette commande, un élément ou modèle particulier doit être spécifié, comme 2line pour un modèle pouvant accepter deux lignes de données. Vous pouvez ajouter des données ou des commentaires supplémentaires sur les lignes suivantes de la même zone de texte d'ordre de lancement.

La procédure suivante utilise l'exemple d'une instruction de contrôle de machine pour une image de générateur de caractères à deux lignes. La première ligne appelle le modèle approprié et les suivantes indiquent les données qui doivent apparaître à l'image.
#### **Pour ajouter des instructions de contrôle de machine destinées à un générateur de caractères :**

- 1. Ajoutez ou ouvrez un ordre de lancement dans le script.
- 2. (Facultatif) Le curseur étant positionné dans la zone de texte de l'ordre de lancement, touchez le quatrième bouton de mise en forme de la barre d'outils et sélectionnez MC (contrôle de machine).

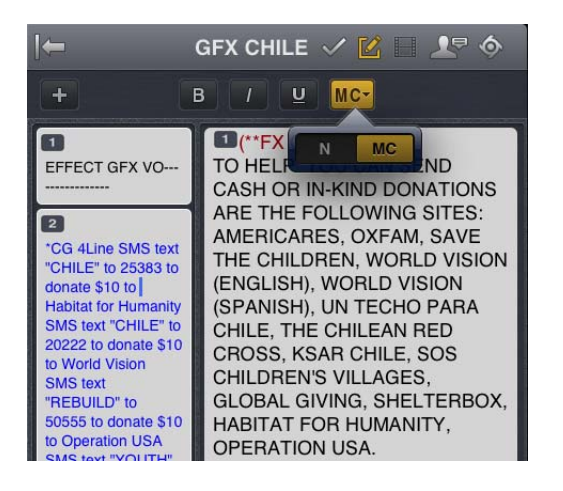

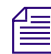

n *Si vous entrez un astérisque (\*), le texte saisi passe automatiquement du format Normal au format Contrôle de machine et apparaît en police bleue.* 

- 3. Saisissez votre commande de contrôle de machine, **\*CG 2line** par exemple, et appuyez sur Return.
- 4. Saisissez la première ligne de texte pour le générateur de caractères, **Jacques Durand** par exemple, puis appuyez sur Return.
- 5. Saisissez la seconde ligne de texte du graphisme, **Caen, France** par exemple.

L'instruction de contrôle du générateur de caractères apparaît dans une police bleue.

### **Utilisation de liens dans les sujets**

Un sujet peut contenir bien plus que du simple texte. Vous pouvez par exemple insérer l'URL d'une page Web ou l'adresse e-mail d'un contact. Lorsque des liens Web ou des adresses e-mail sont inclus dans un sujet, ils sont convertis en liens dynamiques. Vous pouvez les utiliser pour ouvrir le navigateur de votre tablette ou une fenêtre d'e-mail.

#### **Pour ouvrir un lien Web apparaissant dans un sujet :**

Touchez le lien dans le sujet.

Le navigateur de votre tablette s'ouvre et charge la page Web.

#### **Pour envoyer un e-mail à un contact depuis un sujet :**

1. Touchez l'adresse e-mail dans le sujet.

L'application ouvre une fenêtre d'e-mail dans la messagerie par défaut de votre tablette.

- 2. Rédigez votre e-mail.
- 3. Touchez le bouton Envoyer.

### **Approbation de sujets**

En approuvant ou validant des sujets, les producteurs de news identifient les scripts d'une émission qui ont été vérifiés avant leur diffusion. Vous pouvez approuver des sujets à partir d'une station de travail iNEWS ou de l'application Avid Central pour iPad ou iPhone.

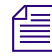

n *Afin de pouvoir approuver des sujets, vous devez disposer de droits d'écriture pour le classeur du sujet sélectionné.*

#### **Pour approuver un sujet à partir de l'application pour tablette :**

- 1. Ouvrez le sujet à approuver.
- 2. Touchez le bouton Approuver le sujet, puis activez l'option Approuver.

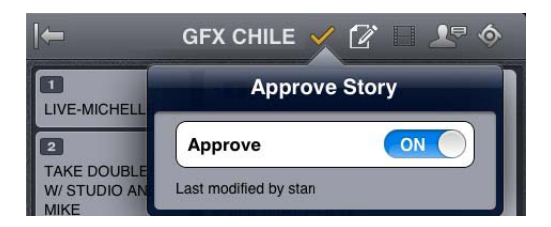

#### **Pour supprimer l'approbation d'un sujet à partir de l'application pour tablette :**

- 1. Ouvrez le sujet dont vous souhaitez supprimer l'approbation.
- 2. Touchez le bouton Approuver le sujet, puis désactivez l'option Approuver.

## **Activation du mode Présentateur**

L'application Avid Central permet aux utilisateurs de consulter les scripts d'un programme page par page, comme s'il s'agissait de scripts imprimés utilisés par les présentateurs d'actualités. Cette méthode de consultation des sujets d'un conducteur porte le nom de mode Présentateur. En mode Présentateur, Interplay Central met automatiquement à jour les sujets et leurs positions dans un conducteur, tout en ignorant les mises à jour du sujet actuellement affiché. Si un autre utilisateur apporte des modifications aux sujets du conducteur, Interplay Central les met automatiquement à jour en arrière-plan.

Par ailleurs, Interplay Central transfère des sujets dans le cache de la tablette pour les utiliser en mode offline tout en travaillant en mode Présentateur. Vous pouvez ainsi continuer à travailler en mode Présentateur si la connexion au serveur est perdue. Cependant, aucun sujet ne sera mis à jour dans ce cas.

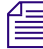

n *Interplay Central ne transfère pas les sujets dans le cache et ne les met pas automatiquement à jour en mode normal.*

#### **Pour activer le mode Présentateur :**

- 1. Ouvrez le conducteur d'une émission.
- 2. Touchez le bouton Mode Présentateur.

Le sujet sélectionné dans la barre latérale s'ouvre en mode Présentateur. L'application affiche une barre de progression lors du chargement des autres sujets du conducteur et de leur mise en cache. Lorsque l'opération est terminée, la barre de progression disparaît.

Les sujets se chargent dans l'ordre suivant :

- Chargez le sujet précédent, celui situé avant le sujet sélectionné dans le conducteur.
- Chargez le sujet suivant, celui situé après le sujet sélectionné dans le conducteur.
- Chargez le deuxième sujet après le sujet sélectionné dans le conducteur.
- Continuez le chargement en remontant dans le reste du conducteur.
- Chargez le deuxième sujet avant le sujet sélectionné dans le conducteur.
- Continuez le chargement en descendant dans le reste du conducteur.

#### **Pour naviguer dans des scripts en mode Présentateur :**

- t Balayez l'écran vers la gauche ou touchez le bord droit de l'écran pour passer à la page suivante.
- t Balayez l'écran vers la droite ou touchez le bord gauche de l'écran pour revenir à la page précédente.

#### **Pour quitter le mode Présentateur**

Pincez les doigts sur l'écran.

Vous pouvez personnaliser l'apparence du texte en mode Présentateur en configurant certains paramètres d'Avid Central. Vous pouvez également choisir d'ignorer les sujets vierges lorsque le mode Présentateur est activé. Pour plus d'informations, reportez-vous à la section [« Personnalisation des paramètres d'Avid Central » à la page 271](#page-271-0).

### **Utilisation des favoris**

Pour accélérer la navigation au sein d'un système de salle de rédaction, vous pouvez désigner certains emplacements en tant que favoris. Ils apparaîtront alors dans une liste du volet Lancer.

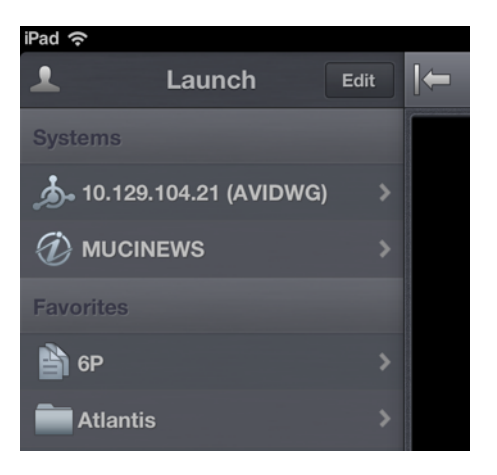

Utilisez la liste Favoris de l'application pour tablette pour accéder rapidement aux assets, répertoires, classeurs et sujets les plus utilisés. Pour gérer votre liste Favoris, ajoutez de nouveaux éléments, modifiez leurs noms ou supprimez des favoris existants.

#### **Pour créer un favori :**

- 1. Touchez le bouton Éditer.
- 2. Touchez l'icône d'étoile grise affichée à côté du répertoire, de l'asset, du classeur ou du sujet à désigner en tant que favori. Une étoile dorée indique un élément de la liste Favoris, une étoile grise un emplacement non sélectionné pour cette liste. Vous pouvez sélectionner plus d'un élément à la fois.
- 3. Touchez le bouton Terminé.

Les éléments sélectionnés apparaissent dans la liste Favoris du volet Lancer. Une étoile dorée s'affiche sur les icônes des emplacements favoris dans l'arborescence du système.

#### **Pour modifier le nom d'un favori :**

- 1. Touchez le bouton Éditer.
- 2. Dans la liste, touchez le nom à modifier.
- 3. Lorsque le curseur apparaît, modifiez le nom.

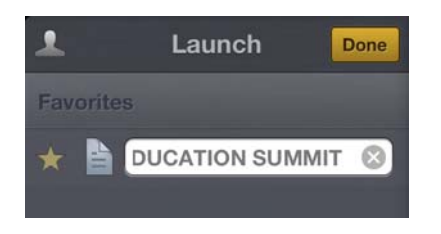

Par exemple, si plusieurs classeurs de conducteurs figurent dans votre liste Favoris, certains peuvent partager le même nom. Vous pouvez alors modifier les noms dans la liste pour identifier celui d'une émission diffusée le matin, celui d'une autre diffusée à midi et celui d'une dernière diffusée le soir.

4. Touchez le bouton Terminé.

Le nom du favori est modifié. Le nom de l'asset, du sujet, du classeur ou du conducteur dans iNEWS ou Interplay Production n'est pas affecté.

#### **Pour supprimer un favori :**

- 1. Touchez le bouton Éditer.
- 2. Touchez l'icône d'étoile dorée affichée à côté du répertoire, du classeur ou du sujet à supprimer de vos favoris. Vous pouvez désélectionner plus d'un élément à la fois.

Une étoile dorée indique un élément de la liste Favoris, une étoile grise un emplacement non sélectionné pour cette liste.

L'application supprime les éléments désélectionnés de votre liste Favoris.

3. Touchez le bouton Terminé.

## **Avid Central et Interplay Production**

Vous pouvez accéder aux assets stockés dans une base de données Interplay Production, tels que des clips vidéo ou audio ou encore des graphismes. Les systèmes Interplay disponibles apparaissent dans la barre latérale de l'application pour tablette, avec les répertoires et assets média qu'ils contiennent.

Différentes icônes identifient les assets Interplay Production :

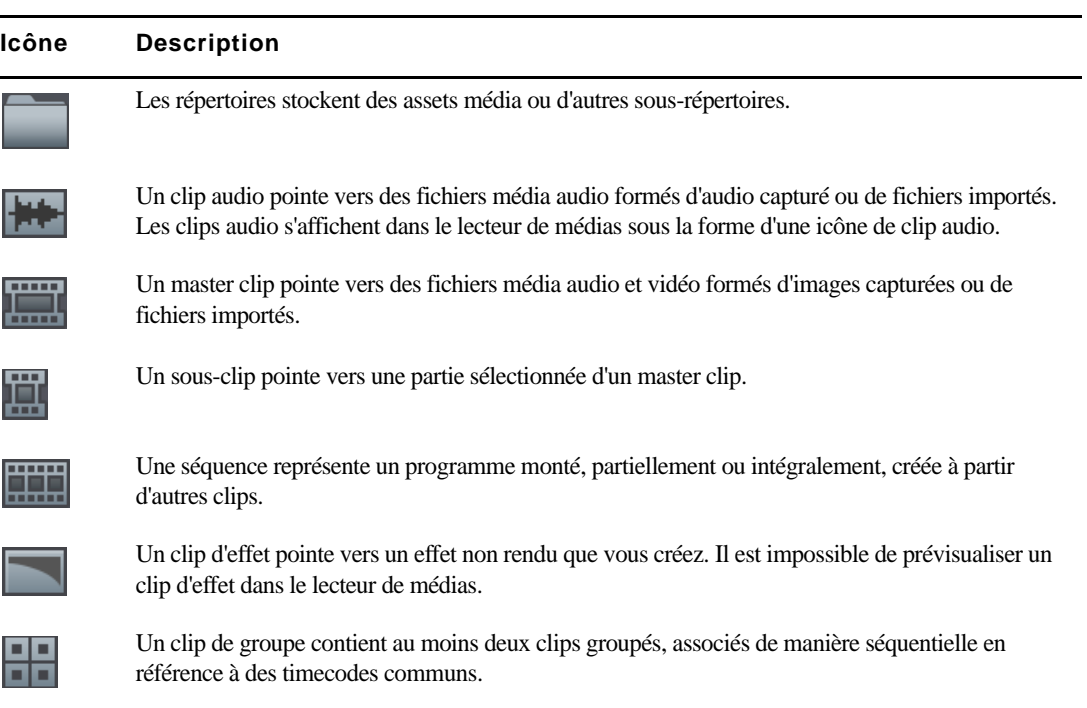

Une icône d'étoile dorée identifie les emplacements de l'arborescence du système Interplay Production sélectionnés en tant que favoris.

n *Lorsque le premier niveau d'un répertoire d'assets est affiché dans la barre latérale, le mot Lancer apparaît sur le bouton Précédent. Vous pouvez toucher ce bouton pour revenir à la vue précédente du volet Lancer. Cependant, le nom du bouton change chaque fois que vous avancez d'un niveau dans l'arborescence du système.*

### **Affichage d'assets média avec Avid Central**

Avid Central permet d'ouvrir des répertoires et des assets média stockés dans la base de données Interplay. Les répertoires et une liste d'assets s'ouvrent dans la barre latérale. Le lecteur de médias permet d'afficher et de lire des assets.

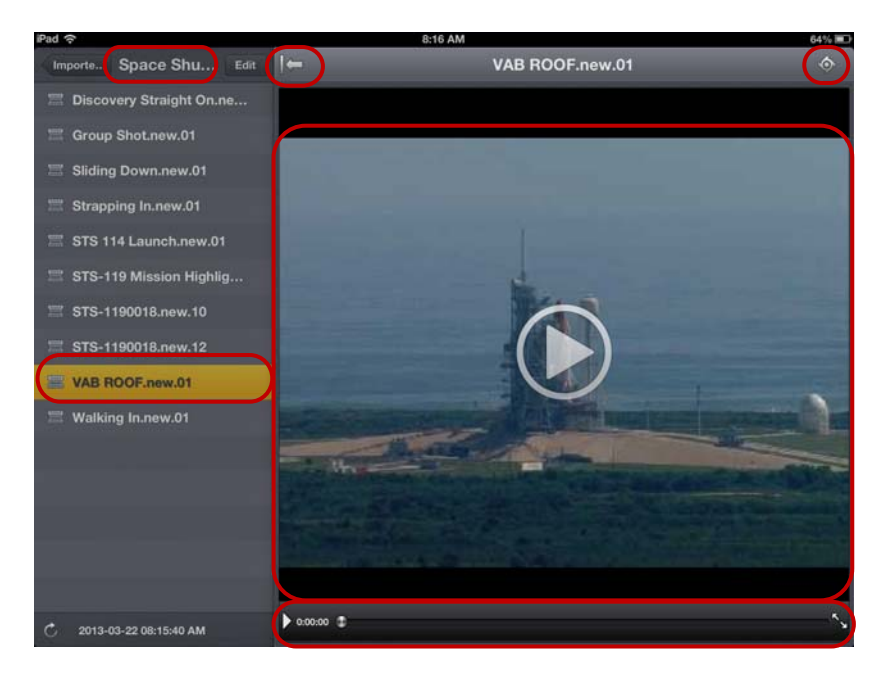

Lecteur de médias : répertoire sélectionné, bouton Afficher/Masquer, bouton Actions (en haut), asset sélectionné, lecteur de médias (au milieu), commandes du média (en bas)

#### **Pour ouvrir un répertoire :**

- 1. Naviguez jusqu'au répertoire.
- 2. Touchez un dossier pour l'ouvrir.

n *Lorsque vous naviguez dans l'arborescence d'un système, l'application affiche le chemin d'accès ou l'emplacement actuel dans la base de données en haut de l'écran.*

L'illustration suivante montre le répertoire Scuba Diver ouvert, avec un sous-répertoire et plusieurs assets média.

![](_page_295_Picture_6.jpeg)

Répertoire Scuba Diver sur le serveur Interplay Production et bouton Précédent en haut de la liste, indiquant le nom du répertoire parent

#### **Pour remonter d'un niveau depuis un répertoire :**

 $\blacktriangleright$  Touchez le bouton Précédent.

![](_page_295_Picture_10.jpeg)

n *Le mot « Précédent » n'apparaît pas sur le bouton. Son nom change chaque fois que vous accédez à un nouvel emplacement de l'arborescence.*

#### **Pour ouvrir un asset média et lancer sa lecture :**

- 1. Naviguez jusqu'à l'asset à l'intérieur d'un répertoire.
- 2. Touchez l'asset vidéo ou audio.

L'asset s'ouvre dans le lecteur de médias.

![](_page_296_Picture_5.jpeg)

Commandes du média : bouton Lecture, indicateur de position, bouton Plein écran

- 3. Cliquez sur le bouton Lecture pour lire l'asset.
- 4. Pour effectuer un scrubbing sur l'asset média ou accéder à une position spécifique du clip, maintenez votre doigt sur l'indicateur de position et faites-le glisser vers un autre emplacement.
- 5. Pour afficher un clip vidéo en plein écran, touchez le bouton du mode Plein écran.

Le lecteur de médias s'agrandit pour occuper l'intégralité de l'écran de votre tablette et la lecture du clip vidéo se lance.

#### **Pour recharger un asset :**

- 
- 1. Touchez le bouton Actions.
- 2. Sélectionnez Recharger.

## **A Paramètres utilisateur**

La boîte de dialogue Paramètres utilisateur contient des options de configuration que vous pouvez modifier. Pour l'ouvrir, sélectionnez Accueil > Paramètres utilisateur. Pour enregistrer la modification d'un paramètre, cliquez sur Appliquer.

Le tableau suivant décrit les paramètres utilisateur.

![](_page_297_Picture_86.jpeg)

![](_page_298_Picture_143.jpeg)

![](_page_299_Picture_66.jpeg)

## **B Raccourcis clavier**

Les sections principales suivantes fournissent des informations relatives aux raccourcis clavier :

- [Raccourcis du volet Classeur/Sujet](#page-301-0)
- [Raccourcis du volet Assets](#page-302-0)
- [Raccourcis du volet Média](#page-303-0)
- [Raccourcis du volet Marqueurs](#page-306-0)
- [Raccourcis du volet Séquence](#page-309-0)

n *Ces raccourcis clavier fonctionnent aussi bien sur les systèmes Windows que les systèmes Macintosh, sauf indication contraire. Sur Macintosh, la touche Commande remplace habituellement la touche Ctrl, mais les raccourcis fonctionnent également avec la touche Ctrl. Vous pouvez par exemple appuyer sur Ctrl+S ou Commande+S pour enregistrer un sujet sur Macintosh.*

n *Le navigateur Safari sur Macintosh présente actuellement un problème connu avec les raccourcis clavier qui utilisent la touche Commande (CMD). Certains raccourcis complexes à plus de deux touches (CMD+J+K) ne fonctionnent pas correctement lorsque l'une des touches est maintenue plus longtemps que les autres. Pour contourner ce problème, appuyez sur toutes les touches en même temps, puis relâchez-les immédiatement.*

#### **Utilisation de la touche de tabulation (Tab) dans une fenêtre de navigateur**

Par défaut, la touche Tab n'a pas la même fonction dans Chrome et Safari :

- Dans les deux navigateurs, la touche Tab permet de se déplacer d'un champ de texte à un autre.
- Dans Chrome, elle permet également de se déplacer d'un objet de la page à un autre, par exemple d'un champ de texte à un bouton. Pour reproduire ce comportement dans Safari, effectuez l'une des opérations suivantes :
	- Utilisez le raccourci Option+Tab.
	- Dans le volet de paramètres Préférences > Avancées, activez l'option La touche Tab permet de naviguer parmi les objets des pages Web.

Le comportement décrit pour le navigateur Chrome s'applique également à Chrome Frame dans Internet Explorer.

### <span id="page-301-0"></span>**Raccourcis du volet Classeur/Sujet**

Le tableau suivant répertorie les raccourcis clavier utilisables dans le volet Classeur/Sujet. Certaines combinaisons de touches ne fonctionnent que lorsque le curseur se situe dans une section particulière du volet. La colonne Focus précise la section du volet à laquelle le raccourci s'applique. Pour plus d'informations sur ce volet et ses sections, reportez-vous à la section [« Le volet Classeur/Sujet »](#page-49-0)  [à la page 50](#page-49-0).

![](_page_301_Picture_114.jpeg)

![](_page_302_Picture_115.jpeg)

### <span id="page-302-0"></span>**Raccourcis du volet Assets**

Le tableau suivant répertorie les raccourcis clavier utilisables dans le volet Assets. Pour plus d'informations sur ce volet et ses sections, reportez-vous à la section [« Utilisation des assets » à](#page-35-0)  [la page 36](#page-35-0).

![](_page_302_Picture_116.jpeg)

![](_page_302_Picture_5.jpeg)

n *Dans Interplay version 1.2 ou antérieure, la touche Retour du Macintosh charge un asset sélectionné dans le volet Média. Dans Interplay version 1.3 ou ultérieure, la touche Retour permet de renommer un élément.* 

n *Dans Interplay version 1.3 et ultérieure, aucun raccourci n'est assigné au chargement d'un asset sélectionné dans le volet Média (Windows ou Macintosh). Double-cliquez sur un asset pour le charger dans le volet Média.*

### <span id="page-303-0"></span>**Raccourcis du volet Média**

Les tableaux suivants répertorient les raccourcis clavier utilisables dans le volet Média.

- [Raccourcis utilisables lorsque le volet Média est le volet actif](#page-303-1)
- [Raccourcis utilisables lorsque le volet Média n'est pas le volet actif](#page-304-0)

Pour plus d'informations sur ce volet et ses sections, reportez-vous à la section [« Le volet](#page-102-0)  [Média » à la page 102](#page-102-0).

#### <span id="page-303-1"></span>**Raccourcis utilisables lorsque le volet Média est le volet actif**

**Raccourci Description Focus** Barre d'espace Lancer la lecture ou mettre en pause Volet Média Origine fn+Flèche gauche (MacBook) Aller au début d'un clip ou d'une séquence Volet Média Fin fn+Flèche droite (MacBook) Aller à la fin d'un clip ou d'une séquence Volet Média I la point d'entrée du volet Média O Insérer un point de sortie Volet Média Flèche gauche Reculer d'une image Volet Média Flèche droite Avancer d'une image Volet Média Flèche bas Effectuer un zoom avant sur une section de la timeline Volet Média Flèche haut Effectuer un zoom arrière sur une section de la timeline Volet Média J, K, L Reportez-vous à la section [« Utilisation des touches J,](#page-111-0)  Volet Média [K et L pour contrôler la lecture » à la page 111.](#page-111-0) Maj+Flèche gauche Aller au marqueur précédent Volet Média Maj+Flèche droite Aller au marqueur suivant Volet Média Alt+Flèche gauche Aller 10 secondes en arrière Volet Média Alt+Flèche droite Aller 10 secondes en avant Volet Média Alt+E, Alt+I Aller au point d'entrée Volet Média

Le tableau suivant répertorie les raccourcis utilisables lorsque vous travaillez dans le volet Média.

![](_page_304_Picture_135.jpeg)

#### <span id="page-304-0"></span>**Raccourcis utilisables lorsque le volet Média n'est pas le volet actif**

Le tableau suivant répertorie les raccourcis clavier que vous pouvez utiliser pour contrôler la lecture si le volet Média n'est pas le volet actif, par exemple lorsque vous annotez des médias dans le volet Marqueurs.

n *Certains raccourcis ont une fonction différente lorsque vous travaillez dans le volet Marqueurs en mode d'édition. Reportez-vous à la section [« Raccourcis du volet Marqueurs » à la page 306](#page-306-0).*

![](_page_304_Picture_136.jpeg)

![](_page_305_Picture_115.jpeg)

### <span id="page-306-0"></span>**Raccourcis du volet Marqueurs**

Les tableaux suivants répertorient les raccourcis clavier utilisables dans le volet Marqueurs :

- [Raccourcis agissant sur les marqueurs](#page-306-1)
- [Raccourcis agissant sur le texte des marqueurs](#page-307-0)

Pour connaître les raccourcis de contrôle de la lecture lorsque vous annotez des médias, reportez-vous à la section [« Raccourcis du volet Média » à la page 303.](#page-303-0)

#### <span id="page-306-1"></span>**Raccourcis agissant sur les marqueurs**

Certaines des combinaisons de touches suivantes fonctionnent quel que soit l'emplacement du curseur dans l'application, d'autres uniquement lorsqu'il se trouve dans le volet Marqueurs. La colonne Focus précise l'élément de la fenêtre qui doit être activé.

![](_page_306_Picture_114.jpeg)

![](_page_307_Picture_130.jpeg)

#### <span id="page-307-0"></span>**Raccourcis agissant sur le texte des marqueurs**

Le tableau suivant répertorie les raccourcis clavier utilisables lorsque vous travaillez sur le texte d'un marqueur en mode d'édition.

![](_page_307_Picture_4.jpeg)

n *En « mode d'édition », la colonne Notes est sélectionnée et le point d'insertion est affiché.*

![](_page_307_Picture_131.jpeg)

![](_page_308_Picture_131.jpeg)

Pour plus d'informations sur le volet Marqueurs et ses sections, reportez-vous à la section [« Le](#page-175-0)  [volet Marqueurs » à la page 175](#page-175-0).

## <span id="page-309-0"></span>**Raccourcis du volet Séquence**

Le tableau suivant répertorie les raccourcis clavier utilisables dans le volet Séquence. Pour plus d'informations sur ce volet et ses sections, reportez-vous à la section [« Utilisation du volet](#page-71-0)  [Séquence » à la page 72](#page-71-0).

![](_page_309_Picture_102.jpeg)

# **C Icônes**

Cette section de référence permet de retrouver rapidement la fonction des icônes et boutons de l'application Interplay Central. Ils sont regroupés dans les catégories suivantes :

- [Icônes des types de volets](#page-310-0)
- [Icônes du volet Lancer](#page-311-0)
- [Icônes du volet Assets](#page-312-0)
- [Icônes du volet Média](#page-313-0)
- [Icônes du volet Marqueurs](#page-314-0)
- [Icônes du volet Progression](#page-315-0)
- [Icônes du volet Séquence](#page-315-1)
- [Icônes d'Interplay Pulse](#page-316-0)

### <span id="page-310-0"></span>**Icônes des types de volets**

Les icônes suivantes identifient les divers types de volets que vous pouvez ouvrir dans l'interface utilisateur d'Interplay Central. Pour plus d'informations sur ces volets, reportez-vous à la section [« Comprendre les affichages de l'application » à la page 19.](#page-18-0)

![](_page_310_Picture_97.jpeg)

![](_page_311_Picture_70.jpeg)

## <span id="page-311-0"></span>**Icônes du volet Lancer**

Les icônes suivantes apparaissent dans le volet Lancer.

![](_page_311_Picture_71.jpeg)

### <span id="page-312-0"></span>**Icônes du volet Assets**

Diverses icônes sont utilisées pour distinguer les différents types d'assets accessibles via Interplay Central. Les autres icônes identifient l'état d'un asset. Ces icônes de type et d'état apparaissent dans la colonne Nom ou État du volet Assets.

![](_page_312_Picture_82.jpeg)

#### **Icônes du volet Assets associées à des éléments d'un système de NRCS iNEWS**

![](_page_312_Picture_83.jpeg)

![](_page_312_Picture_84.jpeg)

![](_page_313_Picture_77.jpeg)

## <span id="page-313-0"></span>**Icônes du volet Média**

Les icônes suivantes apparaissent dans le volet Média.

![](_page_313_Picture_78.jpeg)

![](_page_314_Picture_65.jpeg)

## <span id="page-314-0"></span>**Icônes du volet Marqueurs**

Les icônes suivantes apparaissent dans le volet Marqueurs.

![](_page_314_Picture_66.jpeg)

## <span id="page-315-0"></span>**Icônes du volet Progression**

![](_page_315_Picture_55.jpeg)

Les icônes suivantes apparaissent dans le volet Progression.

### <span id="page-315-1"></span>**Icônes du volet Séquence**

Les icônes suivantes apparaissent dans le volet Séquence.

![](_page_315_Picture_56.jpeg)

## <span id="page-316-0"></span>**Icônes d'Interplay Pulse**

Les icônes suivantes apparaissent dans Interplay Pulse.

![](_page_316_Picture_48.jpeg)

## **Glossaire Interplay Central**

### **A**

#### **Administrateurs (groupe)**

Groupe par défaut utilisé pour la gestion des utilisateurs d'Interplay Central et qui contient les utilisateurs disposant de privilèges d'administration.

#### **affichage**

Agencement de volets conçu pour une utilisation particulière. Un affichage peut par exemple être destiné aux journalistes et un autre aux administrateurs.

#### **afficheurs de timecode**

Dans le volet Média, afficheurs qui présentent les informations de timecode de l'asset ou de la séquence chargée.

#### **angle**

L'un des clips individuels d'un clip de groupe, chacun représentant un angle de caméra différent.

#### **angle actif**

Dans un clip de groupe, angle de caméra sélectionné dans la vue à angle unique et affiché lors de l'ajout du clip à une séquence.

#### **annotation**

Ajout d'informations sur les clips, les sous-clips et les séquences. Ces informations incluent des marqueurs, des restrictions et du texte utilisables en tant que références durant les processus de création des sujets et de montage des médias.

#### **Arborescence des utilisateurs (volet)**

Volet de l'affichage Utilisateurs qui présente les groupes et utilisateurs dans une structure hiérarchique.

#### **asset**

Objet que vous pouvez utiliser pour créer des sujets et des séquences. Il existe différents types d'assets, tels que des médias vidéo, des médias audio, des graphismes, des images et du texte. Un asset pointe généralement vers des objets ou des listes d'objets du type conducteur, stockés dans une base de données de gestion des assets.

#### **Asset (mode)**

Si vous cliquez sur le bouton Asset du volet Média, vous pouvez voir les médias de l'asset actuellement chargé et utiliser des commandes spécifiques aux assets, notamment pour définir les points d'entrée et de sortie. Comparer avec la définition de [Sortie \(mode\).](#page-329-0)

#### **Assets (volet)**

Volet de l'application client qui affiche les assets. Les assets peuvent être affichés suite à une recherche ou à une navigation. Le cas échéant, les assets sont affichés au sein d'une hiérarchie de dossiers.

### **B**

#### **barre de menus**

Section de l'application client à partir de laquelle vous pouvez sélectionner les diverses options des menus.

#### **barre de message**

Section de l'application client depuis laquelle vous envoyez et recevez des messages. Cette barre de message contient le champ  $\hat{A}$ , le corps du message et le bouton Envoyer.

#### **barre de recherche**

Section de l'application client permettant de lancer une recherche en fonction de termes spécifiques.

#### **barre de zoom**

Dans le volet Média, commande située en dessous de la timeline de séquence qui permet d'agrandir une section de la timeline des médias afin de travailler plus facilement sur les clips longs.

#### **barre latérale**

Fonctionnalité de l'application mobile Interplay Central à partir de laquelle vous pouvez naviguer au sein des divers systèmes intégrés à Interplay Central, tel qu'un système de NRCS iNEWS.

#### **Basique (affichage)**

Affichage qu'un journaliste utilise pour éditer et créer des sujets. Il est possible de visualiser des médias dans cet affichage, mais pas d'ajouter de la vidéo ou de l'audio à un sujet.

### **C**

#### **classeur**

Sous-dossier d'une base de données iNEWS contenant des sujets.

#### **Classeur/Sujet (volet)**

Volet de l'application client qui présente les contenus d'un classeur ainsi que ceux du sujet, formulaire compris.

#### **clip en cours de traitement**

Clip dont la capture est en cours. Vous pouvez exploiter ce type de clip en montage Frame Chase.

#### **clip de groupe**

Master clip créé dans Media Composer ou une autre application de montage Avid en synchronisant un groupe de clips en se basant sur un timecode source, auxiliaire ou des marqueurs communs insérés sur les images.

#### **clip source**

Clip vidéo ou audio utilisé comme élément d'une séquence.

#### **conducteur**

Programmation ou liste chronologique des scripts indiquant leur ordre de diffusion durant une émission d'actualité.

### **D**

#### **Détails (volet)**

Volet des affichages Utilisateurs et Paramètres système qui contient les informations et les paramètres d'un élément sélectionné.

**E**

#### **Éditeur de script**

Section du volet Classeur/Sujet dans laquelle un journaliste crée et organise les éléments d'un script. L'Éditeur de script contient quatre sous-sections : le formulaire du sujet, la liste des ordres de lancement, le sujet et la timeline de séquence.

#### **EED (envoi en diffusion)**

Processus de transfert d'une séquence vers un périphérique ou un serveur de diffusion.

#### **Envoyer (bouton)**

Dans la barre de message, bouton sur lequel vous cliquez pour envoyer un message.

### **F**

#### **facette**

Sous-rubrique d'un projet iNEWS ajoutant un niveau de granularité supplémentaire. Tous les sujets en rapport avec une facette sont automatiquement associés au projet parent de cette facette. Voir aussi [projet](#page-326-0).

#### **fenêtre**

Élément de base de l'interface utilisateur de l'application.

#### **Formulaire du sujet**

Section de l'Éditeur de script qui présente des informations sur le sujet dans des champs prédéterminés par l'administrateur du système iNEWS pour chaque classeur de la base de données.

#### **fournisseur d'authentification**

Serveur qui vérifie les identifiants de connexion (nom d'utilisateur et mot de passe) d'un utilisateur et autorise l'accès. Un administrateur Interplay Central désigne un fournisseur d'authentification pour les utilisateurs importés, tel qu'un serveur de domaine Windows.

## **H**

#### **historique des messages**

Dans la barre de message, des boutons fléchés permettent de lire les messages récents. Un chiffre apparaît lorsque vous avez plusieurs messages non lus.

### **I**

#### **Importé (groupe)**

Groupe par défaut utilisé pour la gestion des utilisateurs d'Interplay Central et qui contient les utilisateurs importés à partir d'un domaine Windows.

#### **indicateur de position**

Barre verticale dans la timeline des médias qui indique l'emplacement de l'image affichée dans le lecteur de médias. La timeline de séquence inclut également un indicateur de position qui peut être vertical ou horizontal selon l'orientation du volet Séquence. Vous pouvez faire glisser l'indicateur de position pour effectuer un scrubbing à l'intérieur d'un clip ou d'une séquence.

#### **indicateur de timing**

Lignes horizontales comprenant des étiquettes jaune pâle qui apparaissent dans la séquence de timeline pour indiquer les temps de lecture estimés des segments d'un sujet.

#### **indicateur de trim**

Dans la timeline de séquence, marque qui apparaît au début ou à la fin d'un clip dans la colonne vidéo ou audio lorsque vous placez le pointeur de votre souris au-dessus de cette zone. Vous pouvez effectuer un trim simultanément sur la vidéo et l'audio, ou séparément pour créer un montage en L.

#### **Interplay Central Distribution Service (ICDS)**

Service d'Interplay qui coordonne les tâches avec Avid Media Services pour l'envoi en diffusion.

#### **Interplay Central Middleware Service**

Un des Interplay Common Services. Il gère les communications entre les stations de travail Interplay Central et les systèmes back-end.

#### **Interplay Central User Management Service**

Un des Interplay Common Services. Il offre la possibilité de créer et gérer les utilisateurs et groupes, ainsi que d'authentifier les utilisateurs sur plusieurs systèmes.

#### **Interplay Common Playback Service (ICPS)**

Un des Interplay Common Services. Il lit simultanément plusieurs assets et séquences stockés sur un système ISIS, et compresse ces médias pour leur diffusion sur des clients connectés à Internet.

#### **Interplay Common Services (ICS)**

Groupe de services qui orchestrent Interplay Central. Interplay Common Services version 1.3 inclut les services suivants :

- Interplay Central Middleware Service
- Interplay Central User Management Service
- Interplay Common Playback Service
- Interplay Message Bus

#### **Interplay Message Bus**

Un des Interplay Common Services. Il fournit une couche de connexion unifiée pour les services Interplay Common Services, ainsi que pour tout autre service ou client qui souhaite intégrer le framework ICS.

### **L**

#### **Lancer (volet)**

Volet de l'application client à partir duquel vous pouvez accéder à divers emplacements. Ce volet affiche les systèmes de fichiers distants, les systèmes de fichiers locaux, ainsi que d'autres emplacements de stockage d'assets.

#### **L'audio suit la vidéo**

Paramètre audio permettant de définir le mappage audio d'une piste d'un clip de groupe afin qu'il « suive » automatiquement tout changement de l'angle actif et bascule sur l'audio associé au nouvel angle.

#### **Lecteur de médias**

Section du volet Média utilisée pour visualiser un asset.

#### **lecture J-K-L**

Les touches J, K et L du clavier permettent de contrôler la lecture des médias et la navigation, et ce à différentes vitesses. Cette fonctionnalité est également appelée *lecture à trois boutons* ou *lecture à vitesse variable*.

#### **liste de contacts**

Dans la barre de message, liste d'utilisateurs iNEWS à partir de laquelle vous pouvez choisir le destinataire d'un message.

#### **Liste d'ordres de lancement**

Zone de l'Éditeur de script dans laquelle le journaliste ajoute ou modifie des ordres de lancement et des événements de contrôle de machine, un générateur de caractère (CG) par exemple.

#### **locator**

Voir [marqueur.](#page-323-0)

### **M**

#### <span id="page-323-0"></span>**marqueur**

Indicateur ajouté sur une image sélectionnée pour repérer un emplacement particulier d'un clip, d'un sous-clip ou d'une séquence. Les marqueurs peuvent être de différentes couleurs et associés à du texte saisi par les utilisateurs. Les marqueurs sont affichés dans la timeline des médias et leur texte apparaît en incrustation dans le lecteur de médias. Appelé auparavant *locator*.

#### **Marqueurs (affichage)**

Affichage qu'un dérusheur ou un journaliste utilise pour voir et créer des marqueurs.

#### **master clip**

Objet média contenant des pointeurs vers des fichiers média stockant les données vidéo et audio à proprement parler.

#### **Match Frame (Faire correspondre l'image)**

Fonctionnalité qui permet de charger un clip source dont une partie est contenue dans une séquence.

#### **Média (commandes)**

Dans le volet Média, commandes qui permettent de contrôler la lecture et la navigation au sein des assets et de les monter pour les intégrer dans une séquence. Les commandes affichées dépendent de l'asset sélectionné.

#### **Média (volet)**

Volet de l'application client dans lequel vous pouvez voir et monter des assets média à l'aide des commandes Média.
#### **menu de volet**

Menu de commandes disponible dans chaque volet. Pour accéder au menu, cliquez sur le bouton de menu du volet.

#### **métadonnées**

Données descriptives d'un asset. Les métadonnées incluent les propriétés, les réservations, les restrictions, ainsi que d'autres informations.

#### **mise à plat**

Processus au cours duquel plusieurs pistes vidéo, pistes audio et effets sont combinés dans un nouveau master clip avec une piste vidéo et un nombre de pistes audio réduit.

#### **montage en cours de capture (EWC)**

Voir [montage Frame Chase](#page-324-0).

#### **montage en L**

Montage décalé entre deux clips dans lequel les transitions vidéo et audio ne sont pas simultanées. La transition audio peut avoir lieu avant la transition vidéo, ou vice versa.

#### <span id="page-324-0"></span>**montage Frame Chase**

Fonctionnalité qui permet de visualiser et monter des médias lors de leur capture à partir d'un flux ligne ou d'un périphérique d'acquisition. Également appelé montage en cours de capture (EWC).

# **N**

#### <span id="page-324-1"></span>**NAT (natural sound)**

Sons directs enregistrés lors du tournage de la vidéo, souvent captés par un microphone intégré à la caméra. Comparer avec la définition de [SOT \(sound on tape\)](#page-328-0).

#### **Non assigné (groupe)**

Groupe par défaut utilisé pour la gestion des utilisateurs d'Interplay Central et qui inclut les utilisateurs qui ont été supprimés d'un groupe et ne sont plus membres d'aucun autre groupe.

# **O**

#### **ordre de lancement**

Objet d'un sujet iNEWS qui fournit des informations importantes à l'équipe technique ainsi que des commandes de contrôle des machines pour des périphériques tels que des générateurs de caractères.

# **P**

#### **package**

Dans Avid Interplay Pulse, collection de texte (messages ou sujets), d'images, de vidéo et d'audio, associés à un sujet iNEWS et un master clip ou une séquence Interplay Production communs.

#### **pagination**

Paramètre système qui spécifie le nombre maximum d'éléments affichés dans le volet Classeur/Sujet ou Projet/Sujet.

#### **Paramètres (volet)**

Volet de l'affichage Paramètres système depuis lequel vous pouvez sélectionner un groupe de paramètres pour les consulter ou les modifier.

#### **Paramètres système (affichage)**

Affichage qu'un administrateur Interplay Central utilise pour spécifier différents paramètres de configuration.

#### **Présentateur (mode)**

Fonctionnalité de l'application Interplay Central pour tablette qui permet aux utilisateurs de consulter les scripts d'une émission page par page, comme s'il s'agissait de scripts imprimés utilisés par les présentateurs de programmes d'actualités.

#### **Progression (volet)**

Volet de l'application client dans lequel sont affichés la progression et le statut des processus d'Interplay Central tels que la mise à plat et l'envoi en diffusion des séquences.

#### **projet**

Terme iNEWS désignant un groupe de sujets classés par thème et permettant aux équipes travaillant sur un thème particulier d'accéder à l'ensemble des informations pertinentes à partir d'un même emplacement. Voir aussi [facette](#page-320-0).

#### **Projet/Sujet (volet)**

Volet de l'application client qui présente les contenus d'un projet, ses facettes et tout sujet associé.

# **R**

#### **Rechercher (volet)**

- 1. Volet de l'affichage Basique ou Vidéo qui permet à un utilisateur de rechercher des informations et des assets.
- 2. Volet de l'affichage Utilisateurs qui permet à un administrateur de rechercher des groupes et utilisateurs d'Interplay Central.

#### **restriction**

Groupe de deux marqueurs qui identifient des clips dont l'utilisation est limitée d'une manière ou d'une autre, par la gestion des droits de la propriété intellectuelle ou la conformité du contenu par exemple.

#### **rôle**

Ensemble de fonctionnalités, privilèges et affichages assignés à un utilisateur par un administrateur Interplay Central. Un administrateur peut créer des rôles Interplay Central basés sur les fonctions des utilisateurs au sein de leur entreprise.

#### **script**

Compilation d'éléments qui inclut le sujet envoyé au téléprompteur et lu à l'antenne, tous les médias vidéo et audio diffusés avec le sujet, ainsi que les ordres de lancement et instructions de contrôle de machine associés au sujet.

#### **segment**

- 1. Dans un conducteur, partie d'une émission diffusée entre deux coupures publicitaires.
- 2. Portion du corps du sujet ou de son texte. Un journaliste utilise les segments pour estimer la durée de lecture du texte et l'intégrer entre les vidéos, l'audio et les ordres de lancement. Plusieurs segments chronométrés sont combinés pour former le sujet entier.
- 3. Dans une séquence, portion de média contenue sur une piste.

#### **sélecteur d'affichage**

Liste de sélection de l'affichage au sein duquel vous souhaitez travailler.

#### **sélecteur de piste**

Dans le volet Audio, menu déroulant permettant de mapper une piste audio d'un clip de groupe sur la piste audio correspondante des autres angles du clip de groupe.

#### **séquence**

Clips vidéo, audio et images, arrangés les uns à la suite des autres, dans quelque ordre que ce soit. Voir également [séquence de base](#page-328-1) et [séquence avancée](#page-327-0).

#### **Séquence (volet)**

Volet des affichages Annotations et Vidéo dans lesquels vous manipulez les clips vidéo et audio pour créer ou monter une séquence. Vous pouvez associer une séquence à un nouveau sujet en tant que *séquence de script* ou l'enregistrer en tant qu'asset indépendant dans une base de données Interplay Production.

#### <span id="page-327-0"></span>**séquence avancée**

Séquence créée dans Interplay Central qui inclut une timeline avec une piste vidéo et un nombre de pistes audio spécifié par l'utilisateur. Par défaut, ces pistes sont appelées NAT, SOT et VO et sont destinées à être utilisées avec des sujets iNEWS. Toutefois, vous pouvez les renommer et utiliser la séquence indépendamment d'un sujet iNEWS.

#### <span id="page-328-1"></span>**séquence de base**

Séquence créée dans Interplay Central qui inclut une timeline avec une piste vidéo et une piste audio. Cette unique piste audio représente toutes les pistes audio source. Il s'agit habituellement d'une séquence simple (parfois appelée liste de conformation ou shotlist).

#### **séquence de script**

Série d'éléments vidéo, audio et d'images composée dans l'Éditeur de script et lue dans le volet Média. Les séquences de script sont enregistrées dans la base de données Interplay Production et peuvent être envoyées à un périphérique de diffusion.

#### <span id="page-328-3"></span>**séquence en lecture seule**

Séquence que vous pouvez ouvrir à partir d'un dossier Interplay Production, mais qui ne peut être ni modifiée ni enregistrée car vous ne disposez pas d'un rôle avec droits en lecture/écriture sur le dossier. Vous pouvez lancer la lecture de la séquence mais ne pouvez ni l'éditer, ni l'enregistrer. Voir aussi [séquence non éditable.](#page-328-2)

#### <span id="page-328-2"></span>**séquence non éditable**

Séquence créée dans Media Composer ou une autre application de montage Avid et qui ne peut pas être modifiée dans Interplay Central, une séquence incluant des effets rendus par exemple. Les séquences non éditables apparaissent en rouge foncé sur la timeline de séquence. Voir aussi [séquence en lecture seule](#page-328-3).

#### **séquence simple**

Voir [séquence de base.](#page-328-1)

#### **shuttle**

Méthode de visualisation des médias à une vitesse inférieure ou supérieure à la lecture en temps réel. Dans Interplay Central, vous pouvez utiliser les touches J, K et L pour effectuer un shuttle à l'intérieur d'un clip ou d'une séquence.

#### <span id="page-328-0"></span>**SOT (sound on tape)**

Sons seuls enregistrés avec la vidéo, souvent captés par un autre microphone que celui intégré à la caméra. Comparer avec la définition de [NAT \(natural sound\)](#page-324-1).

#### **sujet**

Texte lu à l'antenne. La section Sujet est également une partie de l'Éditeur de script dans laquelle un journaliste rédige un sujet ou consulte le texte d'un sujet existant.

#### **Sortie (mode)**

Si vous cliquez sur le bouton Sortie du volet Média, vous pouvez voir les médias de la séquence actuellement chargée et utiliser des commandes spécifiques aux séquences, notamment pour les voice-overs. Comparer avec la définition de [Asset \(mode\)](#page-318-0).

#### **sous-clip**

Clip créé en insérant un point d'entrée et un point de sortie dans un master clip, puis en enregistrant les images comprises entre ces points. Les sous-clips ne contiennent pas de pointeurs vers les fichiers médias. Ils pointent vers le master clip, qui lui-même pointe vers les fichiers médias.

# **T**

#### **timeline de média**

Dans le volet Média, représentation graphique de la longueur et de la durée d'un asset ou d'une séquence.

#### **timeline de séquence**

Zone du volet Séquence qui accueille les clips vidéo et audio. La timeline de séquence inclut une piste vidéo, une ou trois pistes audio et une piste de timing.

# **U**

#### **User Management Service**

Voir [Interplay Central User Management Service.](#page-321-0)

#### **Utilisateurs (affichage)**

Affichage de gestion des utilisateurs d'Interplay Central qu'un administrateur Interplay Central peut utiliser pour importer, créer et gérer les utilisateurs et les groupes.

# **V**

#### **Vidéo (affichage)**

Affichage qu'un journaliste utilise pour éditer et créer des sujets qui comportent de la vidéo et de l'audio.

#### **Voice-over (commandes)**

Commandes qui permettent d'enregistrer un voice-over et d'ajuster son volume.

#### **volet**

Section de l'application Web Interplay Central. Une zone contient un ou plusieurs volets et peut accueillir plusieurs volets superposés, leurs noms apparaissant alors sur des onglets sur lesquels l'utilisateur peut cliquer pour y accéder.

# **Z**

#### **zone**

Section de l'application Web Interplay Central. Vous pouvez personnaliser l'application en réduisant ou en augmentant le nombre de zones. Également appelé *zone de volet*.

#### **zone de dépôt**

Partie d'une zone dans laquelle vous pouvez déplacer un volet. Chaque zone possède cinq zones de dépôt : au centre, en haut, en bas, à gauche et à droite.

# **Index**

### **A**

À propos de, option de menu [30](#page-29-0) ActiveX, plug-in [32](#page-31-0) affichages Annotations [174](#page-174-0) utilisation [22](#page-21-0) afficheurs de timecode [119](#page-119-0) Aide affichage [35](#page-34-0) annotation langues écrites de droite à gauche [189](#page-189-0) raccourcis clavier [306](#page-306-0) workflows [168](#page-168-0) Annotations, affichage description [174](#page-174-0) approbation de sujets à partir de l'application mobile [256](#page-256-0) Avid Central [289](#page-289-0) asset déplacement et copie [44](#page-43-0) description [36](#page-35-0) format d'image [113](#page-113-0) lecture [110](#page-110-0) modification du nom [45](#page-44-0) navigation dans [112](#page-112-0) récemment affiché [113](#page-113-1) travail avec des médias [41](#page-40-0) travail avec des news [39](#page-38-0) Asset, mode description [102](#page-102-0) zones d'affichage et commandes [103](#page-103-0) Assets, volet description [36](#page-35-1) liste d'icônes [312](#page-312-0) navigation [38](#page-37-0)

Audio séquence avancée [135](#page-135-0) séquence de base [134](#page-134-0) types de pistes audio [135](#page-135-0) audio contournement de la configuration par défaut des pistes NAT et SOT [138](#page-138-0) ducking audio [135](#page-135-0) interversion des pistes NAT et SOT [138](#page-138-0) Audio, volet description [130](#page-130-0) Avid services de formation [16](#page-15-0) support en ligne [15](#page-14-0) Avid Central accès à iNEWS [274](#page-274-0) accès à Interplay Production [260](#page-260-0), [294](#page-294-0) accès aux assets média [259](#page-259-0), [293](#page-293-0) affichage de séquences vidéo [279](#page-279-0) ajout d'instructions de contrôle de machine [287](#page-287-0) ajout d'ordres de lancement [286](#page-286-0) approbation de sujets à partir d'un iPad [289](#page-289-0) barre latérale [269](#page-269-0) boutons [270](#page-270-0) enregistrement de sujets [250](#page-250-0), [284](#page-284-0) favoris [291](#page-291-0) informations basiques de connexion [263](#page-263-0) installation sur BlackBerry [216](#page-216-0) installation sur iPad [234](#page-234-0), [266](#page-266-0) mise en forme d'un script [285](#page-285-0) mode Présentateur [290](#page-290-0) ouverture [267](#page-267-0) paramètres personnalisés [271](#page-271-0) utilisation de liens [288](#page-288-0) Avid Central mobile accès à iNEWS [220](#page-220-0) ajout d'instructions de contrôle de machine [228](#page-228-0)

ajout d'ordres de lancement [226](#page-226-0) création d'un sujet [223](#page-223-0) édition d'un sujet [224](#page-224-0) informations basiques de connexion [215](#page-215-0) mise en forme d'un script [226](#page-226-1) ouverture [218](#page-218-0) travail hors ligne [228](#page-228-1) utilisation de liens [230](#page-230-0) Avid iNEWS description [17](#page-16-0) Avid Instinct séquences associées [82](#page-81-0)

### **B**

barre de menus description [30](#page-29-0) barre de recherche [160](#page-160-0) barre de zoom description [123](#page-123-0) et clips en cours de traitement [128](#page-128-0) barre latérale description [237](#page-237-0), [269](#page-269-0) BlackBerry, smartphone [216](#page-216-1)

# **C**

classeur dans le volet Assets [39](#page-38-1) Classeur/Sujet, volet barre d'outils [52](#page-51-0) description [50](#page-49-0) raccourcis clavier [301](#page-301-0) clip déplacement et suppression [90](#page-89-0) clip en cours de traitement [128](#page-128-0) colonnes de propriétés ajout et suppression [43](#page-42-0) déplacement [44](#page-43-1) redimensionnement [44](#page-43-2) communauté iNEWS [33](#page-32-0) connexion [18](#page-17-0)

### **D**

Dead, classeur [66](#page-65-0) déconnexion [18](#page-17-0) déverrouillage sujet [66](#page-65-1) dictaphone Speech-to-Text [59](#page-58-0) dictée Speech-to-Text [59](#page-58-0) dossier création dans Interplay Production [45](#page-44-1) ouverture pour accéder à un asset [125](#page-125-0) droite à gauche, alignement [58](#page-57-0) ducking pour les pistes audio [135](#page-135-0)

### **E**

Éditeur de script description [53](#page-52-0) envoi en diffusion envoi d'une séquence de script [207](#page-207-0) sélection d'un profil [204](#page-204-0) exportation marqueurs [187](#page-187-0)

# **F**

facette association d'un sujet à une [49](#page-48-0) description [39](#page-38-1) ouverture [46](#page-45-0) ouverture d'une facette associée à un sujet [49](#page-48-1) favoris [257](#page-257-0), [291](#page-291-0) fichier JPG création à partir d'une image vidéo [129](#page-129-0) fichier PNG création à partir d'une image vidéo [129](#page-129-0) fondu audio création automatique [135](#page-135-0) fondu vidéo [99](#page-99-0) format d'image [113](#page-113-0) Formulaire du sujet, section description [53](#page-52-0)

### **G**

gain audio ajustement [135](#page-135-0) ajustement automatique [135](#page-135-0) ajustement pour une séquence avancée [137](#page-137-0) gauche à droite, alignement [58](#page-57-0) Général paramètres utilisateur [297](#page-297-0)

### **I**

Icônes Interplay Pulse [316](#page-316-0) icônes types de volets [310](#page-310-0) volet Assets [312](#page-312-0) volet Lancer [311](#page-311-0) volet Marqueurs [314](#page-314-0) volet Média [313](#page-313-0) volet Progression [315](#page-315-0) volet Séquence [315](#page-315-1) image fixe création à partir d'une image vidéo [129](#page-129-0) indicateur de position description [53](#page-52-0) indicateur de timing [69](#page-68-0) iNEWS Avid Central sur tablette [274](#page-274-0) base de données [39](#page-38-1) description [17](#page-16-0) et Avid Central mobile [220](#page-220-0) et Interplay Central sur iPhone [241](#page-241-0) modèles de script [68](#page-67-0) navigation dans la base de données [40](#page-39-0) paramètres utilisateur [297](#page-297-0) prise en charge des communautés [33](#page-32-0) projet [46](#page-45-1) iNEWS, lien création et envoi [70](#page-69-0) **Instinct** séquences associées [82](#page-81-0) instructions de contrôle de machine ajout [64](#page-63-0) ajout dans Avid Central [287](#page-287-0) ajout dans Avid Central mobile [228](#page-228-0) ajout dans l'application mobile Interplay Central [253](#page-253-0) Interplay Central application mobile [232](#page-232-0) accès à iNEWS [241](#page-241-0) affichage de séquences vidéo [247](#page-247-0) ajout d'instructions de contrôle de machine [253](#page-253-0) ajout d'ordres de lancement [252](#page-252-0) approbation de sujets à partir d'un iPhone [256](#page-256-0) barre latérale [237](#page-237-0) boutons [238](#page-238-0) favoris [257](#page-257-0) gestes [233](#page-233-0) informations basiques de connexion [232](#page-232-1) mise en forme d'un script [251](#page-251-0) ouverture [235](#page-235-0) paramètres personnalisés [239](#page-239-0), [239](#page-239-0) utilisation de liens [254](#page-254-0) [application pour tablette. Voir Avid Central](#page-263-1) description [17](#page-16-0) Interplay Production Avid Central [260,](#page-260-0) [294](#page-294-0) colonnes de propriétés [43](#page-42-0) déplacement et copie d'assets [44](#page-43-0) description [17](#page-16-0) modification du nom d'un asset [45](#page-44-0) navigation dans la base de données [42](#page-41-0) paramètres utilisateur [297](#page-297-0) types d'assets [42](#page-41-1) Interplay Pulse liste d'icônes [316](#page-316-0) iPad application Avid Central pour tablette [263](#page-263-1) bouton principal [264](#page-264-0) gestes [265](#page-265-0) paramètres personnalisés [271](#page-271-0) iPhone [233](#page-233-1)

### **J**

J-K-L, lecture [111](#page-111-0)

### **L**

Lancer, volet liste d'icônes [311](#page-311-0) langues écrites de droite à gauche saisie du texte d'un marqueur [189](#page-189-0)

#### lien

dans Avid Central [288](#page-288-0) dans Avid Central mobile [230](#page-230-0) dans l'application mobile Interplay Central [254](#page-254-0) Liste d'ordres de lancement, section description [53](#page-52-0)

### **M**

marqueurs ajout [178](#page-178-0) ajout à une séquence [98](#page-98-0) coupage, copie et collage de texte [186](#page-186-0) description [171](#page-171-0) enregistrement [178](#page-178-0) exportation [187](#page-187-0) pour la navigation [186](#page-186-1) prise en charge du format Unicode [190](#page-190-0) suppression [178](#page-178-0) texte écrit de droite à gauche [189](#page-189-0) Marqueurs, volet description [175](#page-175-0) liste d'icônes [314](#page-314-0) raccourcis clavier [306](#page-306-0) Match Frame (Faire correspondre l'image) [125](#page-125-1) média affichage dans l'application mobile [247](#page-247-0) affichage dans l'application pour tablette [279](#page-279-0) ajout à une séquence avancée [87](#page-86-0) ajout à une séquence de base [85](#page-84-0) mise à jour de l'état [114](#page-114-0) qualité de lecture [116](#page-116-0) Média, volet liste d'icônes [313](#page-313-0) raccourcis clavier [303](#page-303-0) messages consultation et envoi de réponses [203](#page-203-0) envoi [202](#page-202-0) Mettre à jour l'état du média, commande [114](#page-114-0) mise à plat [126](#page-126-0) mix audio [139](#page-139-0) Mix, mode [139](#page-139-0) Mode Présentateur [290](#page-290-0) modèle de script [68](#page-67-0) modèle, pour un script [68](#page-67-0) monitoring audio configuration des préférences [140](#page-140-0)

montage en cours de capture (EWC) clips en cours de traitement [128](#page-128-0) montage en L [95](#page-95-0) **MOS** insertion d'éléments de substitution [68](#page-67-1) paramètres utilisateur [297](#page-297-0) MOS, intégration [32](#page-31-0)

### **N**

NAT, colonne [87](#page-86-0) NAT, piste description [135](#page-135-0) interversion avec une piste SOT [138](#page-138-0) modification de la configuration par défaut [138](#page-138-0) **NewsCutter** séquences associées [82](#page-81-0) niveau audio réglage [135](#page-135-0)

### **O**

ordre de lancement ajout [62](#page-61-0) ordres de lancement ajout dans Avid Central [286](#page-286-0) ajout dans Avid Central mobile [226](#page-226-0) ajout dans l'application mobile Interplay Central [252](#page-252-0) outil NRCS séquences associées [82](#page-81-0)

### **P**

Paramètres utilisateur [297](#page-297-0) Paramètres, option de menu [30](#page-29-0) plug-in utilisation [32](#page-31-0) point d'entrée insertion [116](#page-116-1) point de sortie insertion [116](#page-116-1) Présentateur, mode paramètres personnalisés [239,](#page-239-0) [271](#page-271-0)

procédures application mobile installation sur un smartphone BlackBerry [216](#page-216-2) application pour tablette installation sur iPad [234](#page-234-1), [266](#page-266-1) installation d'Avid Central sur iPad [234,](#page-234-1) [266](#page-266-1) Progression, volet description [210](#page-210-0) liste d'icônes [315](#page-315-0) projet association d'un sujet à un [49](#page-48-0) description [39,](#page-38-1) [46](#page-45-1) ouverture [46](#page-45-0) ouverture d'un projet associé à un sujet [49](#page-48-1)

## **Q**

qualité de lecture [116](#page-116-0)

### **R**

raccourcis clavier annotation [306](#page-306-0) volet Classeur/Sujet [301](#page-301-0) volet Média [303](#page-303-0) volet Séquence [309](#page-309-0) recherche critères avancés [165](#page-165-0) d'assets [163](#page-163-0) exemple [167](#page-167-0) Rechercher (volet) [162](#page-162-0) repère [118](#page-118-0) réservation [66](#page-65-1) résolution des problèmes [15](#page-14-0) restrictions ajout [185](#page-185-0) définition [180](#page-180-0) description [171](#page-171-0) enregistrement [185](#page-185-0) présentation [181](#page-181-0) suppression [185](#page-185-0)

# **S**

script mise en forme [61](#page-60-0) segment déplacement et suppression dans la timeline [90](#page-89-0) description [56](#page-55-0) division [96](#page-96-0) séquence affichage d'informations [77](#page-76-0) affichage dans l'application mobile [247](#page-247-0) affichage dans l'application pour tablette [279](#page-279-0) ajout de marqueurs [98](#page-98-0) ajout de médias à partir d'une séquence enregistrée [89](#page-88-0) ajout de médias à une séquence avancée [87](#page-86-0) ajout de médias à une séquence de base [85](#page-84-0) associée dans Instinct et le NRCS NewsCutter [82](#page-81-0) création [78](#page-77-0) de base et avancée [75](#page-74-0) division de segments [96](#page-96-0) enregistrement [82](#page-81-1) horizontale et verticale [76](#page-75-0) insertion de fondus [99](#page-99-0) lecture [110](#page-110-0) mise à plat [126](#page-126-0) montage [85](#page-84-1) navigation dans [112](#page-112-0) ouverture d'une séquence associée à un sujet [84](#page-83-0) ouverture d'une séquence existante [83](#page-82-0) paramètres utilisateur [297](#page-297-0) séquence de script [81](#page-80-0) simple et complexe [114](#page-114-1) trim de clips [91](#page-91-0) trim de segments [91](#page-91-0) uniquement audio [82](#page-81-2) uniquement vidéo [82](#page-81-2) séquence avancée description [75](#page-74-0) séquence complexe définition [114](#page-114-1) séquence de base description [75](#page-74-0) séquence de script création [78](#page-77-0) règles de création [81](#page-80-0)

séquence horizontale sélection [76](#page-75-0) séquence simple définition [114](#page-114-1) séquence uniquement audio [82](#page-81-2) séquence uniquement vidéo [82](#page-81-2) séquence verticale sélection [76](#page-75-0) séquence vidéo affichage dans l'application mobile [247](#page-247-0) affichage dans l'application pour tablette [279](#page-279-0) Séquence, volet affichage [72](#page-71-0) description [73](#page-72-0) liste d'icônes [315](#page-315-1) services de formation [16](#page-15-0) Sortie, mode description [102](#page-102-0) zones d'affichage et commandes [107](#page-107-0) SOT, colonne [87](#page-86-0) SOT, piste description [135](#page-135-0) interversion avec une piste NAT [138](#page-138-0) modification de la configuration par défaut [138](#page-138-0) Speech-to-Text [59](#page-58-0) split edit [95](#page-95-0) sujet approbation à partir d'un iPad [289](#page-289-0) approbation à partir d'un iPhone [256](#page-256-0) création [55](#page-54-0) création dans Avid Central mobile [223](#page-223-0) édition [60](#page-59-0) édition dans Avid Central mobile [224](#page-224-0) enregistrement à partir de l'application pour tablette [250,](#page-250-0) [284](#page-284-0) insertion de modèles de script [68](#page-67-0) langues écrites de droite à gauche [58](#page-57-0) ouverture d'une séquence [84](#page-83-0) récupération [66](#page-65-0) segments [56](#page-55-0) suppression [66](#page-65-0) timing [69](#page-68-0) verrouillage et déverrouillage [66](#page-65-1) Sujet, section description [53](#page-52-0) support en ligne [15](#page-14-0)

## **T**

Tab, touche dans une fenêtre de navigateur [300](#page-300-0) timecode utilisation pour le calage sur une image [120](#page-120-0) timeline de média description [122](#page-122-0) timeline de séquence description [53](#page-52-0) transition, fondu [99](#page-99-0) trim de segments dans la timeline [91](#page-91-0)

## **U**

Unicode prise en charge pour le texte des marqueurs [190](#page-190-0)

## **V**

vérification pour la diffusion [124](#page-124-0) verrouillage sujet [66](#page-65-1) verrouillage complet [66](#page-65-1) verrouillage par mot de passe [66](#page-65-1) verrouillage partiel [66](#page-65-1) verrouillage, types de [66](#page-65-1) VO, colonne [87](#page-86-0) VO, piste description [135](#page-135-0) voice-over enregistrement [142](#page-142-0)

Volet Lancer [30](#page-29-1) volets Assets [36](#page-35-1) Audio [130](#page-130-0) Classeur/Sujet [50](#page-49-0) Lancer [30](#page-29-1) liste d'icônes [310](#page-310-0) liste des [19](#page-18-0) Média [102](#page-102-0) Projet/Sujet [47](#page-46-0) Rechercher [162](#page-162-0) utilisation [25](#page-24-0) volume réglage [135](#page-135-0)

# **Z**

zones [25](#page-24-0) zones de dépôt description [25](#page-24-0)

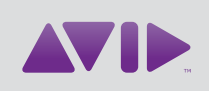

Avid 75 Network Drive Burlington, MA 01803-2756 USA Technical Support (USA) Visit the Online Support Center at www.avid.com/support

Product Information

For company and product information, visit us on the web at www.avid.com